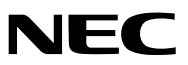

*Переносной проектор*

# *UM330X/UM280X/ UM330W/UM280W*

*Руководство пользователя*

UM280X и UM280W не поставляются для Северной Америки.

Модель № NP-UM330X, NP-UM280X, NP-UM330W, NP-UM280W

- • Apple, Mac, MacOS, MacBook и iMac являются товарными знаками компании Apple Inc., зарегистрированными в США и других странах.
- • Microsoft, Windows, Windows Vista, Internet Explorer, .NET Framework, и PowerPoint являются зарегистрированными торговыми знаками или торговыми знаками Microsoft Corporation в Соединённых Штатах и/или других странах.
- Intel и Intel Core являются торговыми марками компании Intel Corporation в США и/или других странах.
- PowerPC является зарегистрированной торговой маркой International Business Machines Corporation.
- • MicroSaver является зарегистрированным торговым знаком Kensington Computer Products Group, отделения ACCO Brands.
- Virtual Remote Tool использует библиотеку WinI2C/DDC, © Nicomsoft Ltd.
- • HDMI, логотип HDMI и High-Definition Multimedia Interface являются торговыми знаками или зарегистрированными торговыми знаками компании HDMI Licensing LLC.

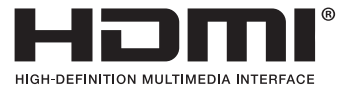

- • Торговое наименование PJLink является товарнымзнаком: поданызаявки на регистрацию товарного знака в Японии, США и других странах и регионах.
- • Wi-Fi®, Wi-Fi Alliance® и Wi-Fi Protected Access (WPA, WPA2)® являются зарегистрированными товарными знаками компании Wi-Fi Alliance.
- Blu-ray является торговым знаком Blu-ray Disc Association
- CRESTRON и ROOMVIEW являются зарегистрированными торговыми марками Crestron Electronics, Inc. в Соединенных Штатах Америки и других странах.
- • Другие названия продуктов и компаний, упоминаемые в этом руководстве пользователя, могут быть товарными знаками или зарегистрированными товарными знаками их соответствующих владельцев.
- • GPL/LGPL лицензии на программное обеспечение

 Данный продукт включает программное обеспечение лицензированное Стандартной Общественной Лицензией GNU (GPL), Стандартной Общественной Лицензией Ограниченного Применения GNU (LGPL) и другими.

 Для получения дополнительной информации о каждом программном обеспечении см. «readme.pdf» в папке «about GPL&LGPL» на прилагаемом компакт-диске.

#### **ПРИМЕЧАНИЯ**

- (1) Запрещена частичная или полная перепечатка содержания этого руководства пользователя без разрешения.
- (2) Содержимое этого руководства может быть изменено без предварительного уведомления.
- (3) В процессе подготовке этого руководства пользователя были приложены большие усилия, однако если вы заметите какие-либо сомнительные фрагменты, ошибки или упущения, обратитесь, пожалуйста, к нам.
- (4) Несмотря на утверждение в статье (3), NEC не несет ответственности по каким-либо искам относительно потери прибыли или других происшествий, к которым может привести использование проектора.

## <span id="page-2-0"></span>Предостережения относительно безопасности

## Меры предосторожности

Перед эксплуатацией проектора NEC внимательно ознакомьтесь с этим руководством и храните его в доступном месте для будущих справок.

## **ВНИМАНИЕ**

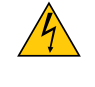

Для отключения от сети электропитания обязательно выньте штепсель из розетки.

Розетку электропитания необходимо установить как можно ближе к оборудованию и доступ к ней должен быть свободен.

## **ВНИМАНИЕ**

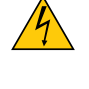

ВО ИЗБЕЖАНИЕ ПОРАЖЕНИЯ ЭЛЕКТРИЧЕСКИМ ТОКОМ НЕ ОТКРЫВАЙТЕ КОРПУС. ВНУТРЕННИЕ КОМПОНЕНТЫ НАХОДЯТСЯ ПОД ВЫСОКИМ НАПРЯЖЕНИЕМ. ДЛЯ ПРОВЕДЕНИЯ ТЕХНИЧЕСКОГО ОБСЛУЖИВАНИЯ ОБРАЩАЙТЕСЬ К КВАЛИФИЦИРОВАННОМУ ОБСЛУ-ЖИВАЮЩЕМУ ПЕРСОНАЛУ.

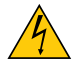

Этот символ предупреждает пользователя, что неизолированного напряжения внутри устройства может быть достаточно для поражения электрическим током. Поэтому каким-либо образом прикасаться к любой части внутри устройства опасно.

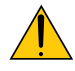

Этот символ обращает внимание пользователя на изложенную важную информацию относительно эксплуатации и технического обслуживания устройства.

Во избежание проблем эту информацию необходимо прочитать очень внимательно.

**ПРЕДУПРЕЖДЕНИЕ:**ЧТОБЫПРЕДОТВРАТИТЬ ВОЗНИКНОВЕНИЕПОЖАРАИЛИПОРАЖЕНИЕЭЛЕКТРИЧЕСКИМ ТОКОМ, БЕРЕГИТЕ ЭТО УСТРОЙСТВО ОТ ДОЖДЯ ИЛИ ВЛАГИ.

НЕ ИСПОЛЬЗУЙТЕ ШТЕПСЕЛЬ ЭТОГО УСТРОЙСТВА С УДЛИНИТЕЛЕМ ИЛИ НЕ ВСТАВЛЯЙТЕ ЕГО В РОЗЕТКУ, ЕСЛИ ВСТА-ВИТЬ ОБА ШТЫРЬКА ДО КОНЦА НЕ УДАЕТСЯ.

## **ВНИМАНИЕ**

Избегайте отображения неподвижных изображений на протяжении длительного времени. Это может привести к временной фиксации этих изображений на поверхности ЖК-панели. Если это произошло, продолжайте использовать проектор. Статический фон от предыдущих изображений исчезнет.

## Утилизация использованного изделия

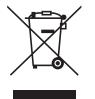

Законодательство Европейского Союза, применимое в каждой стране-участнице, требует, чтобы используемые электрические или электронные изделия, обозначенные указанным слева значком, утилизировались отдельно от обычных бытовых отходов. К таким изделиям относятся проекторы, их электрические компоненты и лампы. При утилизации этих изделий следуйте постановлениям местных властей и/или проконсультируйтесь с персоналом магазина, в котором было приобретено изделие.

Собранные использованные изделия отправляются на надлежащую повторную переработку с целью повторного использования материалов. Эти действия помогают уменьшить объемы отходов, а также снизить доминимального уровня негативное влияние на здоровье людей и состояние окружающей среды, которое способна оказать содержащаяся в лампе ртуть.

Этот знак на электрических и электронных изделиях применим лишь для стран, входящих в Европейский Союз.

## Важные меры безопасности

Эти инструкции по технике безопасности предназначены для обеспечения длительного срока службы проектора и предотвращения поражения электрическим током. Пожалуйста, внимательно прочитайте их о помните обо всех предостережениях.

## Установка

- Не устанавливайте проектор в следующих условиях:
	- на неустойчивой тележке, стойке или столе.
	- вблизи воды, ванн или влажных помешений.
	- под прямыми солнечными лучами, а также возле обогревателей и устройств, излучающих тепло.
	- в окружениях, где присутствует пыль, дым или пар.
	- На листах бумаги или ткани, ковриках или коврах.
- Если проектор необходимо установить на потолке:
	- Не пытайтесь установить проектор самостоятельно.
	- Чтобы обеспечить надлежащие эксплуатационные качества и снизить риск получения травм, проектор должен устанавливаться квалифицированным обслуживающим персоналом.
	- Кроме того, потолок должен быть достаточно крепким, чтобы удерживать проектор, а установка должна осуществляться согласно с местными строительными нормами.
	- Для получения более подробной информации обратитесь к продавцу.

## **ПРЕДУПРЕЖДЕНИЕ:**

Не размещайте перед проекцилнным окном проектора какие-либо объекты, легко поддающихся воздействию тепла. Такие действия могут привести к расплавлению предмета теплом, излучаемым из отверстия выхода света.

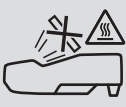

## Размещение проектора в горизонтальном положении

Угол наклона проектора не должен превышать 10 градусов. Его нужно устанавливать исключительно на столе или на потолке, поскольку в противном случае срок службы лампы существенно снизится.

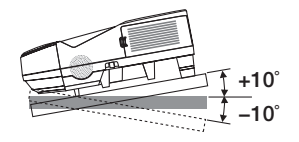

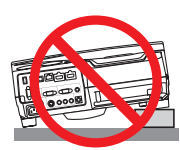

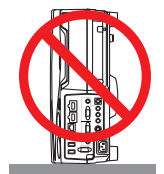

## <mark>∄\</mark> Меры пожарной и электрической безопасности *∆*

- Чтобы предотвратить накопление тепла внутри проектора, убедитесь, что он хорошо вентилируется и что вентиляционные отверстия не заблокированы. Расстояние между проектором и стеной должно составлять не менее 4 дюймов (10 см).
- Не прикасайтесь к вытяжному отверстию, поскольку оно может быть горячим во время работы проектора и сразу же после выключения устройства. Части проекторамогут в течение некоторого времени нагреваться, если электропитание проектора выключено с помощью кнопки POWER на корпусе проектора или если источник питания переменного тока будет отключен во время нормальной работы проектора.

 Соблюдайте осторожность, когда поднимаете проектор.

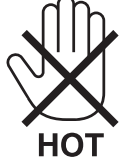

- • Не допускайте попадания внутрь проектора посторонних предметов, например скрепок для бумаги или клочков бумаги.Не пытайтесь вынимать какие-либо предметы, которыемогли попасть в проектор.Не вставляйте в проектор металлических предметов, например проводов или отверток. Если что-либо упадет внутрь проектора, немедленно отключите его от сети и обратитесь к квалифицированному обслуживающему персоналу для удаления предмета.
- Не ставьте никаких предметов на проектор.
- Не прикасайтесь к штепселю во время грозы. Такие действия могут привести к поражению электрическим током или пожару.
- • Проектор предназначен для работы при напряжении 100-240 В переменного тока и частоте 50/60 Гц. Прежде чем использовать проектор, убедитесь, что ваша сеть электропитания соответствует этим требованиям.
- Не смотрите в проекционное окно, когда проектор включен. Это может серьезно повредить глаза.

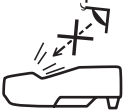

- Держите такие предметы как увеличительное стекло подальше от испускаемого проектором луча света. Проецируемый из проекционного окна свет очень интенсивен, поэтому какие-либо посторонние предметы, способные перенаправить выходящий из проекционного окна свет,могут привести к непредсказуемым результатам, например пожару или травме глаз.
- • Не ставьте перед вентиляционным отверстием объектива каких-либо объектов, легко поддающихся воздействию тепла.

 Такие действия могут привести к расплавлению предмета, а также к ожогам рук теплом, излучаемым из вентиляционного отверстия.

- • Не допускайте попадания воды на проектор. Это может привести к пожару или поражению электрическим током. Если на проектор попала влага, выключите проектор, отсоедините шнур питания и сдайте проектор на обслуживание квалифицированному обслуживающему персоналу.
- • Обращайтесь с силовым кабелем очень осторожно. Поврежденный или изношенный силовой кабель может стать причиной пожара или поражения электрическим током.
	- Не используйте никаких силовых кабелей, кроме тех, которые входят в комплект поставки.
	- Не изгибайте силовой кабель, а также не тяните его с чрезмерным усилием.
	- Не размещайте силовой кабель под проектором или каким-либо тяжелым предметом.
	- Не накрывайте силовой кабель какими-либо мягкими материалами, например ковриками.
	- - Не нагревайте силовой кабель.
	- Не касайтесь штепселя силового кабеля влажными руками.
- • Ниже описаны ситуации, в которых необходимо выключить проектор, отсоединить силовой кабель от сети и сдать проектор на обслуживание квалифицированному обслуживающему персоналу:
	- Силовой кабель или штепсель поврежден или изношен.
	- В проектор пролилась жидкость или он попал под дождь.
	- - Проектор не работает надлежащим образом при следовании инструкциям, описанным в этом руководстве пользователя.
	- - Проектор упал или его корпус был поврежден.
	- Рабочие характеристики проектора существенно изменились, что указывает на необходимость технического обслуживания.
- • Прежде чем переносить проектор, отсоедините силовой и все остальные кабели.
- Выключайте проектор и отсоединяйте силовой кабель от электросети перед чисткой корпуса или заменой лампы.
- Выключайте проектор и отсоединяйте силовой кабель от электросети в случаях, если вы не планируете использовать проектор длительное время.
- При использовании кабеля локальной сети (только для моделей с RJ-45 LAN портом): В целях безопасности не присоединяйте к разъему для внешних устройств провода, электрическое напряжение которых может оказаться чрезмерным.

## **ВНИМАНИЕ**

- • Убедитесь, что винтыхорошо затянутыпосле установки крышки кабеля. В противномслучае крышка кабеляможет отсоединиться от проектора и упасть, что приведет к повреждению крышки кабеля или получению травм.
- • Не кладите скрученные кабеля под крышку кабеля. Такие действия могут повредить силовой кабель и привести к пожару.
- • Не держитесь за крышку кабеля во время перемещения проектора и не прилагайте чрезмерных усилий к крышке кабеля. Это может повредить крышку кабеля, причинив травму.
- • Не используйте ножки в целях, для которых они не предназначены. Неправильное использование, например зажатие наклонных ножек или подвешивание на стену, может привести к повреждению проектора.
- • Не отсылайте проектор в мягком футляре через службу доставки посылок или доставки груза. Проектор внутри мягкого футляра может быть поврежден.
- • Выберите режим вентилятора [ВЫСОКИЙ], если проектор непрерывно используется на протяжении нескольких дней. (В меню выберите [ВКЛ.] → [ОПЦИИ(1)] → [РЕЖИМ ВЕНТИЛЯТОРА] → [ВЫСОКИЙ].)
- Не выключайте электропитание на протяжении 60 секунд после включения лампы, а также когда индикатор питания POWER мигает синим цветом. Это может привести к преждевременному выходу лампы из строя.

## Меры предосторожности при эксплуатации пульта дистанционного управления

- Обращайтесь с пультом дистанционного управления осторожно.
- Если на пульт дистанционного управления попала влага, немедленно вытрите его насухо.
- Берегите пульт от чрезмерно высоких температур и влажности.
- Не замыкайте, не нагревайте и не разбирайте батареи.
- Не бросайте батареи в огонь.
- Если вы планируете не использовать пульт дистанционного управления длительное время, выньте элементы питания.
- Убедитесь, что в установленных элементах питания соблюдена полярность (+/−).
- Не используйте одновременно новые и старые элементы питания, а также элементы питания разных типов.
- Утилизируйте элементы питания согласно местному законодательству.

## Замена лампы

- Используйте специальную лампу для безопасности и длительной работы.
- Чтобы заменить лампу, следуйте инструкциям, приведенным на стр. [120](#page-129-0).
- Замените лампу и фильтр, если появится сообщение **[ИСТЕКАЕТ СРОК ЭКСПЛУАТАЦИИ ЛАМПЫ. ПОЖАЛУЙСТА, ЗАМЕНИТЕ ЛАМПУ И ФИЛЬТР.]**. Если использование лампыпродолжается после окончания срока ее эксплуатации, она может взорваться, а фрагменты стекла - быть разбросаны по корпусу лампы. Не прикасайтесь к фрагментам стекла, чтобы не травмировать себя.

 Если это произошло, обратитесь к торговому представителю для замены лампы.

#### **Характеристики лампы**

В этом проекторе в качестве источника света используется ртутная лампа высокого давления.

Со временем яркость лампы постепенно снижается. Кроме того, постоянное включение и выключение лампы увеличивает вероятность снижения ее яркости.

Фактический срок эксплуатации лампы может варьироваться в зависимости от особенностей лампы, внешних условий и условий эксплуатации.

## $\overline{\mathbf{B}}$  ВНИМАНИЕ:

- $\cdot$  При вынимании лампы из проектора, прикрепленного к потолку, убедитесь, что под проектором никого нет. Если лампа перегорела, осколки могут упасть вниз.
- $\cdot$  При вынимании лампы из проектора, прикрепленного к потолку, убедитесь, что под проектором никого нет. Если лампа перегорела, вниз могут упасть фрагменты стекла.

## Информация о режиме работы на большой высоте

Если проектор используется на большой высоте (приблизительно 5500 футов/1700 метров или выше), установите для параметра [РЕЖИМ ВЕНТИЛЯТОРА] значение [БОЛЬШАЯ ВЫСОТА].

 Если при использовании проектора на высоте приблизительно 5500 футов/1700 метров или выше не установить режим [БОЛЬШАЯ ВЫСОТА], это может привести к перегреванию и выключению проектора. Если это произошло, подождите две минуты и включите проектор.

- • Если режим [БОЛЬШАЯ ВЫСОТА] установить при использовании проектора на высоте менее 5500 футов/1700 метров, это может привести к переохлаждению лампы, вследствие чего она начнет мерцать. Измените значение параметра [РЕЖИМ ВЕНТИЛЯТОРА] на [АВТО].
- Использование проектора на высоте приблизительно 5500 футов/1700 метров или выше может сократить срок эксплуатации оптических компонентов, например лампы.

## ОБ АВТОРСКИХ ПРАВАХ НА ОРИГИНАЛЬНЫЕ ПРОЕЦИРУЕМЫЕ ИЗОБРАЖЕНИЯ.

Обратите внимание, что использование этого проектора с целью получения прибыли или привлечения внимания публики в таких местах, как кафе или гостиница, а также сжатие или расширение изображения на экране при помощи указанных ниже функций может затронуть вопрос о нарушении авторских прав, которые защищаются соответствующим законом.

[СООТНОШЕНИЕ СТОРОН], [ТРАПЕЦИЯ], функция увеличения и другие сходные функции.

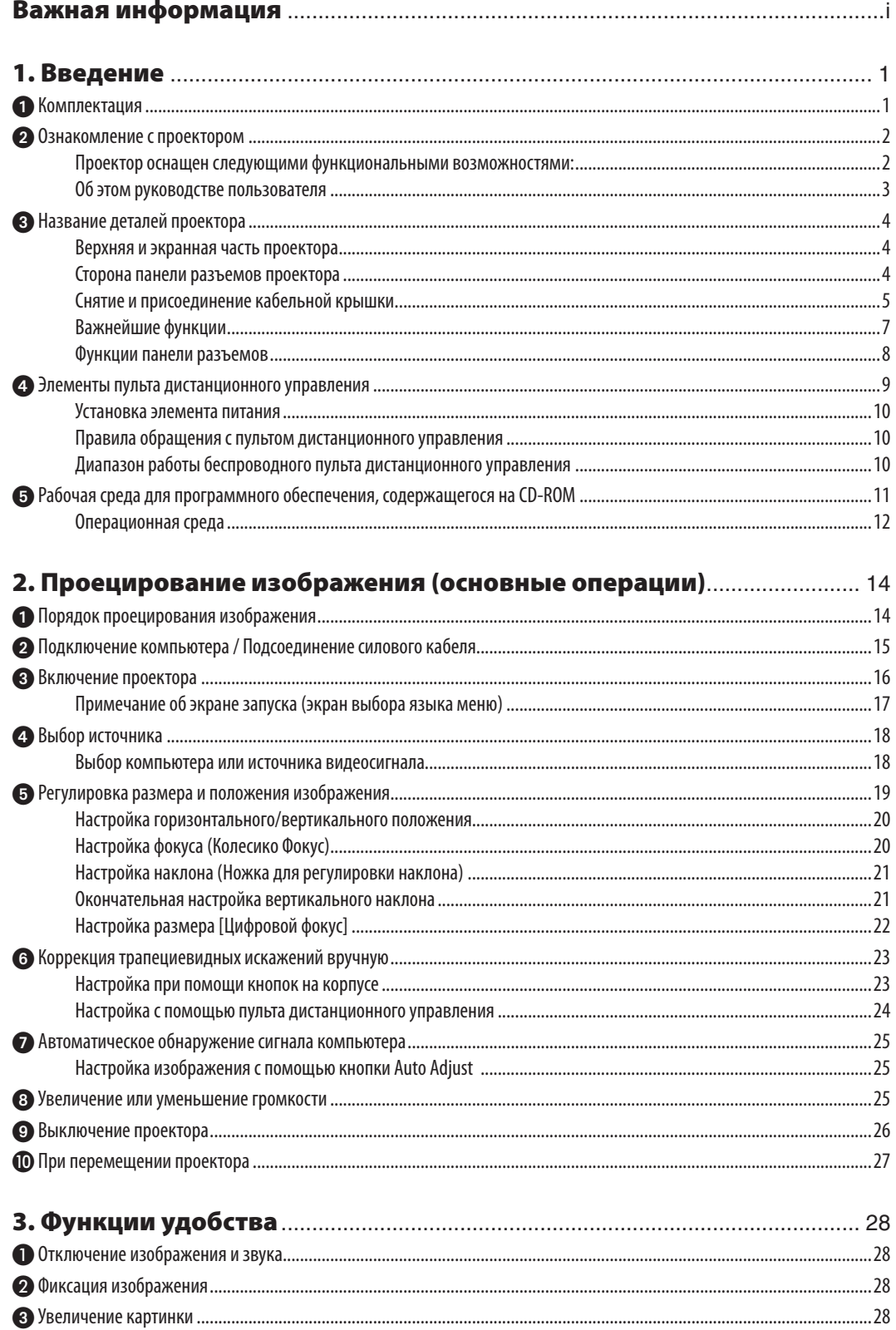

## Оглавление

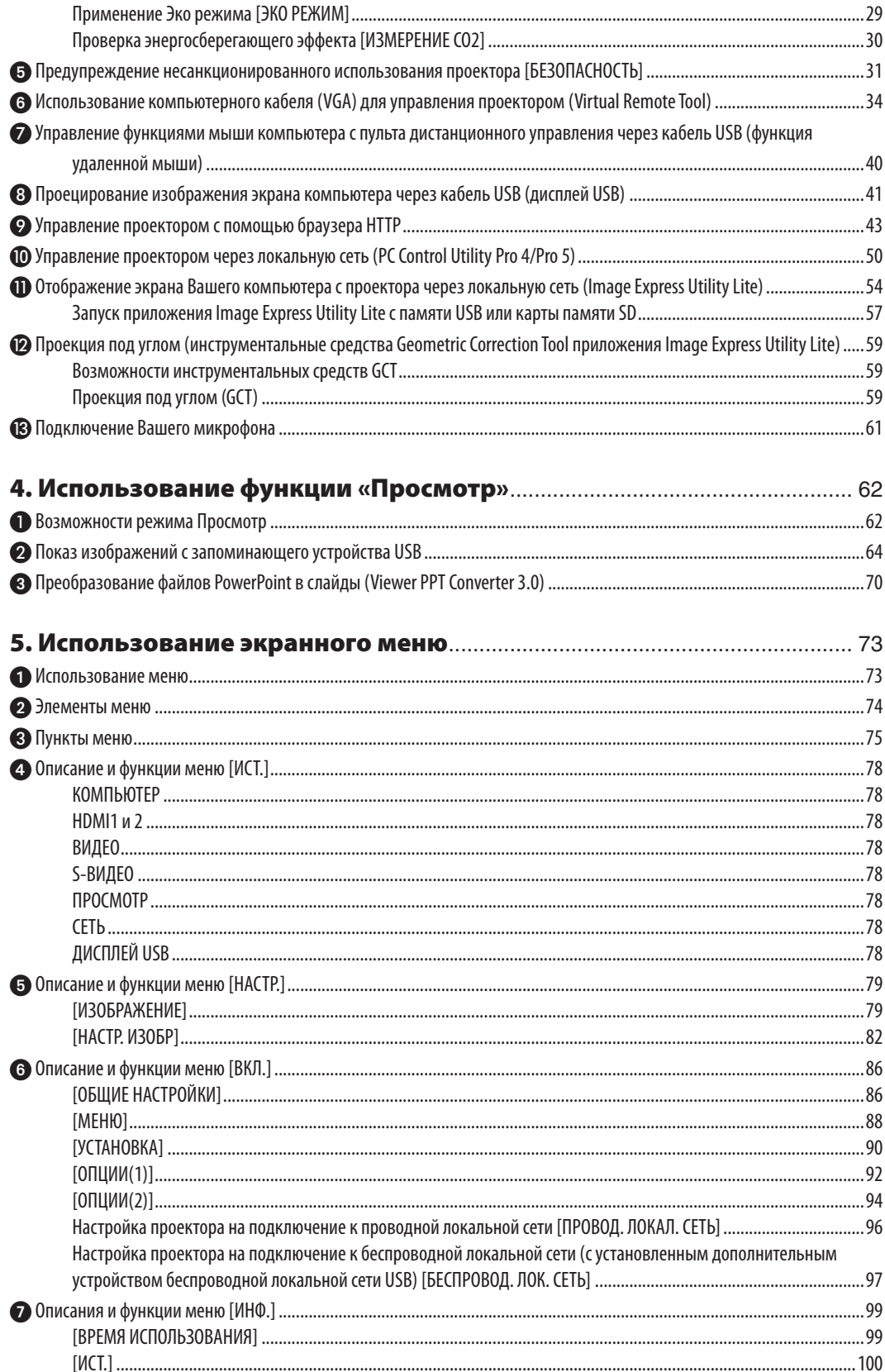

## Оглавление

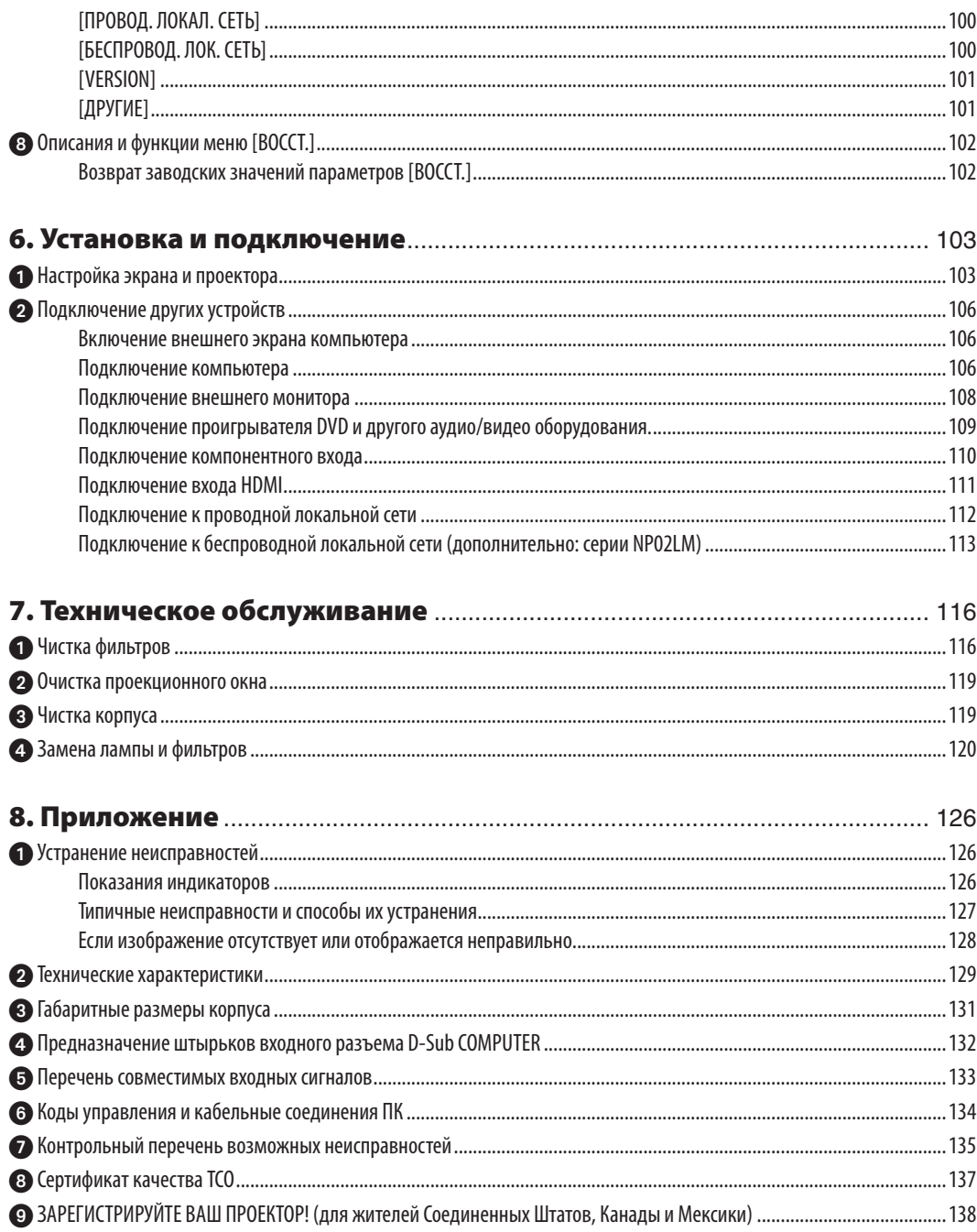

# <span id="page-10-0"></span>1. Введение

## Комплектация

Убедитесь, что в комплект входит все перечисленное ниже. Если какие-либо элементы отсутствуют, обратитесь к торговому представителю.

Пожалуйста, сохраните оригинальную коробку и упаковочные материалы на случай, если вам понадобится перевозить проектор.

*Проектор*

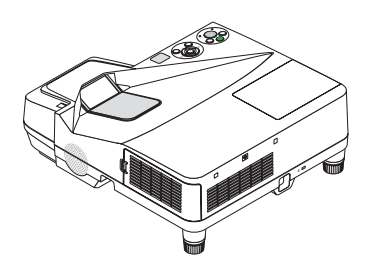

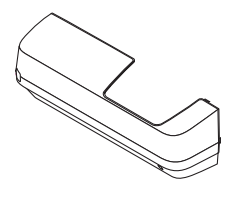

*Крышка кабеля (24F48981) (прилагается к проектору на время транспортировки* → *стр. [5\)](#page-14-0)*

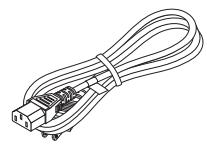

*Силовой кабель (US: 7N080240) (EU: 7N080027)*

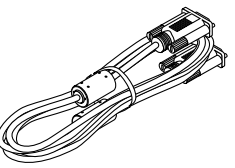

*Компьютерный кабель (VGA) (7N520073/7N520052)*

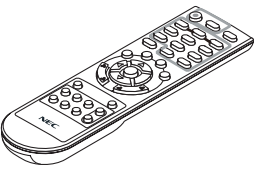

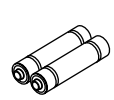

Пульт дистанцион*ного управления (7N900924)*

*Элементы питания (AAA × 2)*

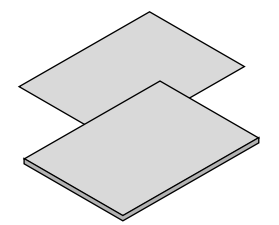

- *(7N951861)* • Важная информация (Для Северной Америки: 7N8N3231) (Для всех стран, *кроме Северной Америки: 7N8N3231 и 7N8N3241)*
- Краткое руководство по настройке *(7N8N3251)/(7N8N3261)*

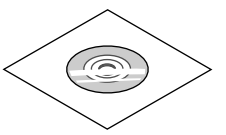

*NEC Projector CD-ROM Руководство пользователя (PDF) и утилита* 

*Только для Северной Америки Ограниченная гарантия Для покупателей в Европе: с действующей Гарантийной*  политикой можно ознакомиться *на нашем веб-сайте: www.necdisplay-solutions.com*

В качестве примера на чертежах корпуса проектора изображена модель UM330X, если в руководстве пользователя не указано иначе.

## <span id="page-11-0"></span>Ознакомление с проектором

В этой главе приводится ознакомительная информация о проекторе, а также содержится описание его функций и элементов управления.

## Проектор оснащен следующими функциональными возможностями:

#### **• Сверхкороткие проекционные расстояния**

 Сверхкороткие фокальные объективы обеспечивают использование более короткого проекционного расстояния для больших изображений по сравнению с обычными объективами проектора.

 UM330X/UM280X: Макс. 116,6 дюймов (UM330W/UM280W: Макс. 110 дюймов), расстояние проекции: 51 см/20 дюймов

 (Проекционное расстояние означает расстояние между экраном и экранной стороны проектора)

#### **• Быстрый запуск (3 секунды\*1), быстрое отключение питания, прямое выключение питания**

 Через 3 секунды\*<sup>1</sup> после включения, проектор готов отобразить рабочий стол компьютера или видео изображения.

 Проектор можно убирать сразу же после выключения. После того как проектор выключен с помощью дистанционного пульта управления или с панели управления, не нужно ждать, пока он остынет.

 В данном проекторе есть функция «Прямое выключение питания». Эта функция позволяет выключать проектор (даже во время проецирования изображения) с помощью главного переключателя или отключения от сети переменного тока.

 Чтобы отключить подачу переменного тока на включенный проектор, используйте удлинитель, в котором есть переключатель и прерыватель.

 \*1 Время быстрой загрузки показывается на экране только когда [РЕЖИМ ОЖИДАНИЯ] установлен в [НОРМАЛЬНОЕ] положение.

## **• 0,2 Вт (100-130 В переменного тока)/0,4 Вт (200-240 В переменного тока) в состоянии ожидания с использованием энергосберегающей технологии**

 Если в меню для параметра [РЕЖИМ ОЖИДАНИЯ] выбрать значение [ЭНЕРГОСБЕРЕГАЮЩИЙ], проектор перейдет в энергосберегающий режим, в котором потребляется всего лишь 0,2 Вт (100-130 В переменного тока) / 0,4 Вт (200- 240 В переменного тока).

## **• Измерение CO₂**

Эта функция показывает энергосберегающий эффект уменьшения выброса CO<sub>2</sub> (кг), если [ЭКО РЕЖИМ] установлен в положение [АВТО ЭКО], [НОРМАЛЬНОЕ] или [ЭКО].

Уменьшение выброса CO<sub>2</sub> будет отображаться в сообщении во время выключения и во вкладке ИНФ. экранного меню.

#### **• Срок службы лампы составляет до 8000 часов\*2**

 Использование проектора в Эко Режиме (ЭКО) позволяет увеличить срок службы лампы проектора до 8000 часов (до 4000 часов в режиме ЭКО РЕЖИМ ВЫКЛ.).

 \*2 UM330X/UM330W: 6000 часов (до 3000 часов в режиме ЭКО РЕЖИМ ВЫКЛ.).

#### **• Два входа HDMI поддерживают цифровые сигналы**

Два входа HDMI обеспечивают HDCP-совместимыми цифровыми сигналами. Вход HDMI также поддерживает аудио сигнал.

## **• Встроенный динамик мощностью 16 Вт для интегрированного звукового поля**

 Мощный 16 Вт монофонический динамик дает уровень громкости, необходимый для больших помещений.

#### **• Предоставляется микрофонный вход**

 Входной микрофонный разъем для коммерчески доступного динамического микрофона используется для презентации в конференц-зале или лекций в классе.

<span id="page-12-0"></span>**• Проектор и дополнительный комплект для подключения интерактивной белой доски могут быть использованы для преобразования вашей доски в виртуальный сенсорный экран.**

 Комплект для подключения интерактивной белой доски (NP02Wi) приобретается дополнительно.

**• Входящий в комплект пульт дистанционного управления позволяет задать КОНТРОЛЬ ID проектору.**

 Назначив каждому проектору идентификатор, при помощи одного пульта дистанционного управления можно независимо управлять несколькими проекторами по отдельности.

**• Дисплей USB**

 С помощью доступного на рынке кабеля USB (совместимого с техническими условиями USB 2.0) для подключения проектора к компьютеру Вы сможете посылать изображение на мониторе компьютера на проектор без использования обычного компьютерного кабеля (VGA).

**• Встроенный разъем RJ-45 с возможностями как проводного, так и беспроводного подключения к сети**

 РазъемRJ-45 является стандартным.Для беспроводного соединения с локальной сетью требуется дополнительное устройство беспроводной локальной сети USB.

**• Программное обеспечение (User Supportware), содержащееся на прилагаемом компакт-диске**

 Прилагаемый пакет NEC Projector включает четыре программы: Virtual Remote Tool, Image Express Utility Lite (для Windows/Mac OS) PC Control Utility Pro 4 (для Windows)/5 (для Mac OS) и Viewer PPT Converter 3.0.

 Image Express Utility Lite (для Windows) может быть запущено с доступной в продаже памяти USB или карты памяти SD без потребности в установке на Ваш компьютер.

## **• Функции АВТОМАТИЧЕСКОЕ ВКЛЮЧЕНИЕ ПИТАНИЯ и АВТО ВЫКЛ. ПИТАНИЯ**

 Благодаря функциям ПРЯМОЕ ВКЛ. ПИТ., АВТО ВКЛ. ПИТ.(COMP.), АВТО ВЫКЛ. ПИТАНИЯ и ВЫКЛ ТАЙМЕР нет необходимости каждый раз нажимать кнопку POWER на пульте дистанционного управления или корпусе проектора.

## **• Предупреждение несанкционированного использования проектора**

 Улучшенные установки интеллектуальной защиты с помощью пароля, блокировки панели управления, слота безопасности и разъема защитной цепочки для предупреждения несанкционированного доступа, изменения настроек или кражи.

## **• Высокое разрешение до WUXGA\*3**

 Экран с высоким разрешением — совместимость до уровня WUXGA, собственное разрешение XGA (UM330X/ UM280X)/WXGA (UM330W/UM280W).

\*3 Когда режим WXGA будет установлен в пложение ВКЛ.

## **• Совместимость с CRESTRON ROOMVIEW**

 Проектор поддерживает функцию CRESTRON ROOMVIEW, которая позволяет управлять и контролировать с компьютера или контроллера работу нескольких устройств, объединенных в сеть.

## Об этом руководстве пользователя

Чтобы как можно быстрее научиться обращаться с устройством, выделите время и в первый раз сделайте все в соответствии с описанием. Уделите несколько минут руководству пользователя. Его изучение поможет сэкономить время в будущем. Каждый раздел руководства начинается с краткого обзора. Если какой-либо из разделов не представляет для вас интереса, его можно пропустить.

## <span id="page-13-0"></span>Название деталей проектора

## Верхняя и экранная часть проектора

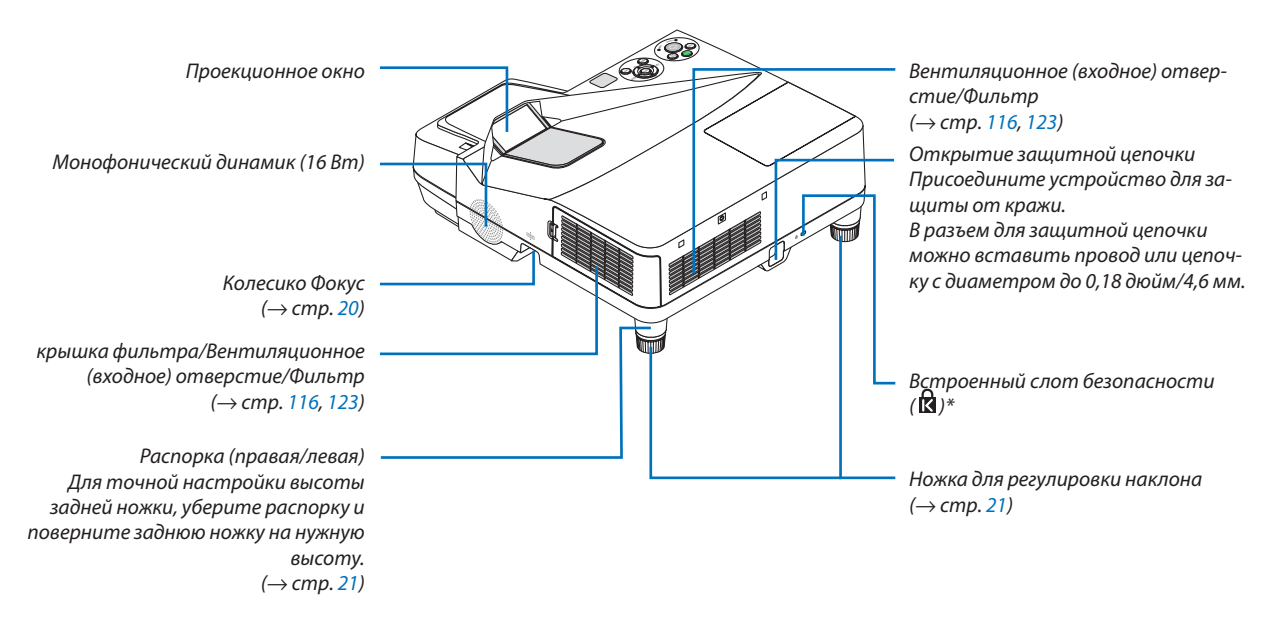

#### \* Этот слот безопасности поддерживает систему безопасности MicroSaver®.

## Сторона панели разъемов проектора

разъем. Вставьте в электрическую *розетку штепсельную вилку на*  другом конце кабеля питания

*(*→ *стр. [15\)](#page-24-0)*

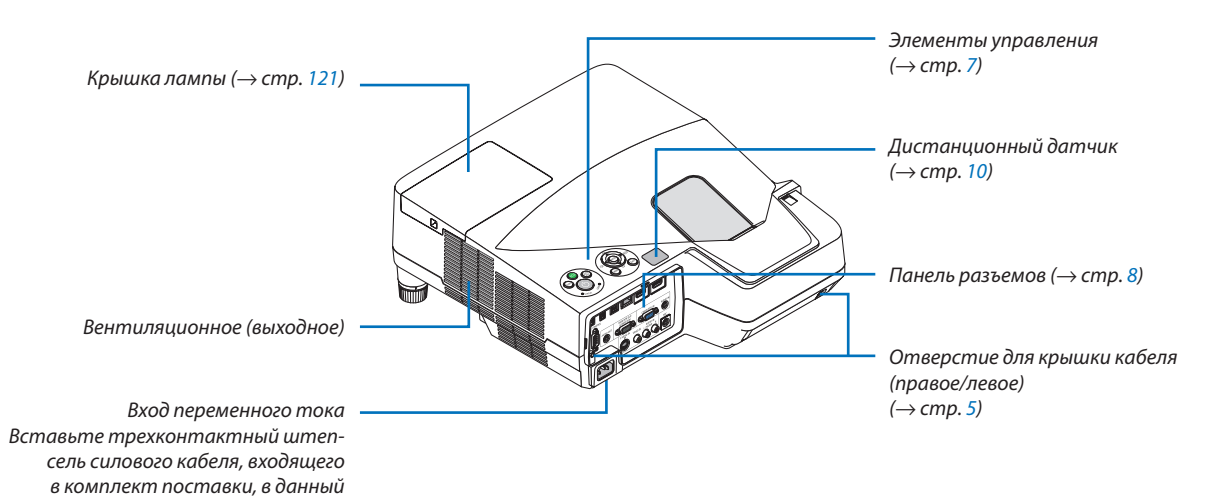

## <span id="page-14-0"></span>Снятие и присоединение кабельной крышки

Закончив выполнение подключений, прикрепите крышку кабеля, входящую в комплект поставки, чтобы должным образом закрыть кабели.

## $\sqrt{\phantom{a}}$  **ВНИМАНИЕ:**

- • Убедитесь, что винты хорошо затянуты после установки крышки кабеля. В противном случае крышка кабеля может отсоединиться от проектора и упасть, что приведет к повреждению крышки кабеля или получению травм.
- • Не кладите скрученные кабеля под крышку кабеля. Такие действия могут повредить силовой кабель и привести к пожару.
- • Не держитесь за крышку кабеля во время перемещения проектора и не прилагайте чрезмерных усилий к крышке кабеля. Это может повредить крышку кабеля, причинив травму.

## **Снятие крышки кабеля**

Необходимые инструменты:

• Отвертка Phillips (крестообразная) примерно 9 см/4 дюйма в длину

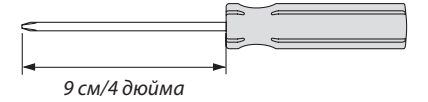

*1. Ослабьте винты, закрепляющие крышку, до тех пор, пока отвертка Phillips не начнет свободно прокручиваться* 

## *2. Снимите крышку кабеля.*

 Слегка потяните крышку кабеля вверх и поверните, чтобы *снять.*

 Потяните крышку кабеля, нажимая и удерживая часть, на *которую указывает стрелка* 

Если Вам не удастся открыть крышку кабеля, попытайтесь удерживать ее немного выше.

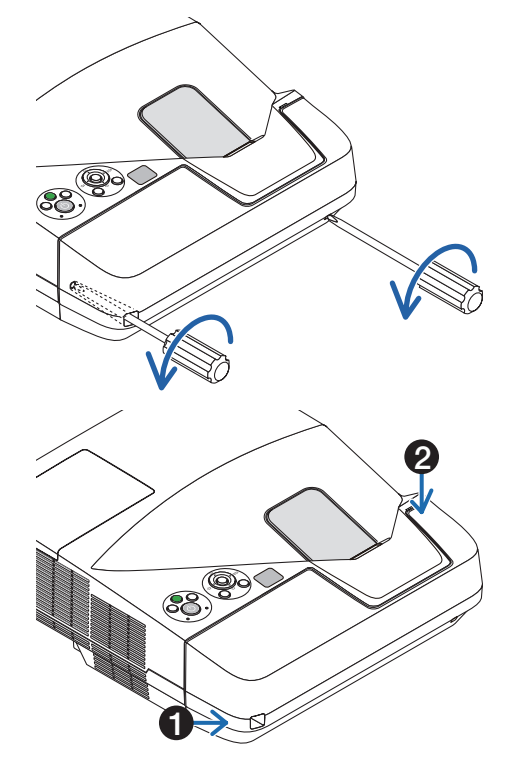

## **Установка крышки кабеля**

*1. Совместите четыре выступа крышки кабеля с пазами проектора и нажмите на крышку кабеля, пока не защелкните.*

*ПРИМЕЧАНИЕ:*

• Будьте внимательны, не зажмите кабели между крышкой и проектором.

## *2. Затяните винты крышки кабеля.*

• Убедитесь, что винты затянуты.

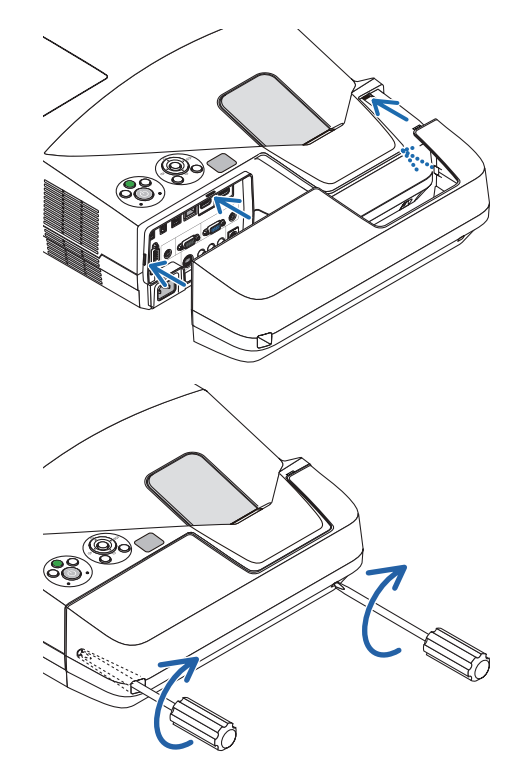

## <span id="page-16-0"></span>Важнейшие функции

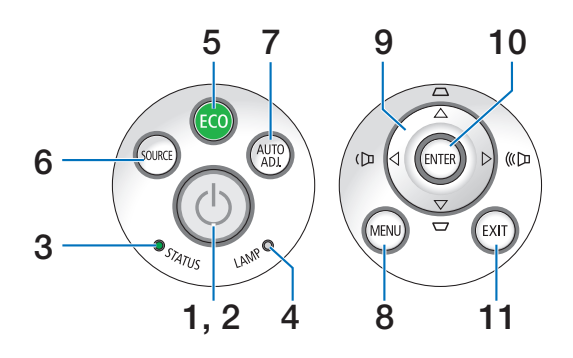

- **1. Кнопка (**∂) (POWER) (→ стр. 1[6](#page-25-0), 2[6\)](#page-35-0)
- **2. Индикатор POWER** (→ стр. [1](#page-25-0)5, 16, [2](#page-35-0)6, [12](#page-135-0)6)
- **3. Индикатор STATUS** (→ стр. [12](#page-135-0)6)
- **4. Индикатор LAMP** (→ стр. [120,](#page-129-0) [12](#page-135-0)6)
- **5. Кнопка ЕСО** (→ стр. [29](#page-38-0))
- **6. Кнопка SOURCE** (→ стр. [18](#page-27-0))
- **7. Кнопка AUTO ADJ. Кнопка** (→ стр. [2](#page-34-0)5)
- **8. Кнопка MENU** (→ стр. 7[3](#page-82-0))
- **9. / Кнопки регулирования громкости / Кнопки коррекции трапециевидного искажения**   $\blacktriangle$   $\blacktriangledown$ 
	- $(\rightarrow$  стр. [23,](#page-32-0) 2[5\)](#page-34-0)
- **10. Кнопка ENTER** (→ стр. [7](#page-82-0)3)
- **11. Кнопка EXIT** (→ стр. 7[3](#page-82-0))

## <span id="page-17-0"></span>Функции панели разъемов

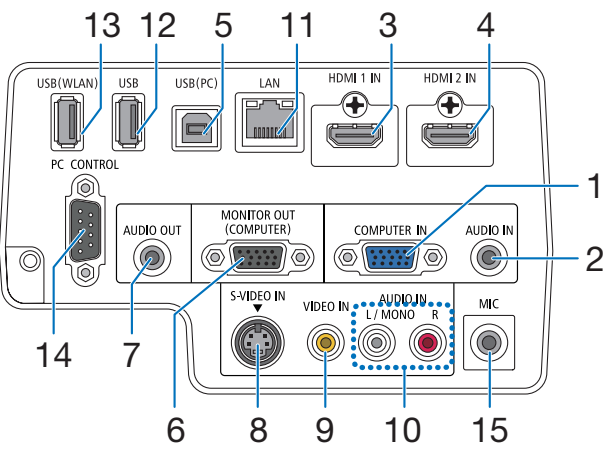

- **1. COMPUTER IN/ Компонентный входной разъем (Mini D-Sub 15 Pin)** (→ стр. [10](#page-115-0)6, [110](#page-119-0))
- **15. Разъем микрофонного входа (монофонический мини))**

 $(\rightarrow$  стр. 6[1](#page-70-0))

- **2. Мини-гнездоCOMPUTERAUDIO IN(стереофоническое мини-гнездо)** (→ стр. [10](#page-115-0)6, [110](#page-119-0))
- **3. Разъем HDMI 1 IN (19-штырьковый HDMI типа A)**  $($   $\rightarrow$  стр. [10](#page-115-0)6, [111](#page-120-0))
- **4. Разъем HDMI 2 IN (19-штырьковый HDMI типа A)**  $(\rightarrow$  стр. [10](#page-115-0)6, [111](#page-120-0))
- **5. Порт USB (PC) (Тип B)**  $(\rightarrow$  стр. 4[0,](#page-49-0) 4[1,](#page-50-0) [10](#page-115-0)6)
- **6. Разъем MONITOR OUT (COMP.) (Mini D-Sub 15 Pin)**  $(\rightarrow$  стр. [108](#page-117-0))
- **7. Мини-гнездо AUDIO OUT (Stereo Mini)** (→ стр. [108](#page-117-0))
- **8. Разъем S-VIDEO IN (Mini DIN 4 Pin)**  $(\rightarrow$  стр. [109](#page-118-0))
- **9. Разъем VIDEO IN (RCA)** (→ стр. [109](#page-118-0))
- **10. VIDEO/S-VIDEO AUDIO IN L/MONO, R (RCA)**  $(\rightarrow$  стр. [109](#page-118-0))
- **11. Порт LAN (RJ-45)** (→ стр. [112](#page-121-0))
- **12. Порт USB (Тип A)** (→ стр. [64](#page-73-0))
- **13. Порт USB (WLAN)**

(для дополнительного USB - модуля для подключения к беспроводной локальной сети)

 $(\rightarrow$  стр. [113](#page-122-0))

**14. Порт PC CONTROL Порт [PC CONTROL] (D-Sub 9 Pin)**  $(\rightarrow$  стр. [13](#page-143-0)4)

 К этому порту можно подключить персональный компьютер или систему управления. В результате проектором можно управлять с помощью серийного протокола связи.Для авторов собственных программ на стр. [13](#page-143-0)4 приведены типичные коды управления с ПК.

## <span id="page-18-0"></span>Элементы пульта дистанционного управления

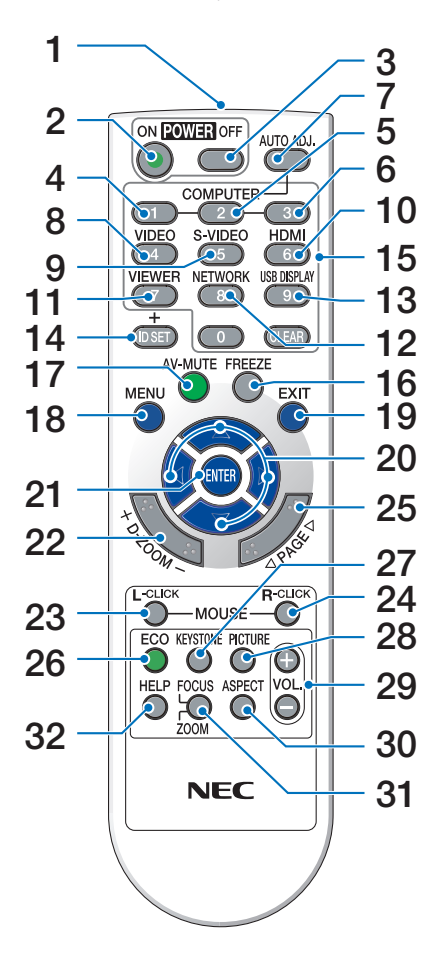

- **1. Инфракрасный передатчик**  $(\rightarrow$  стр. [10](#page-19-0))
- **2. Кнопка POWER ON**  $(\rightarrow$  стр. 1[6\)](#page-25-0)
- **3. Кнопка POWER OFF**  $(\rightarrow$  стр. 2[6\)](#page-35-0)
- **4, 5, 6. Кнопка COMPUTER 1/2/3**  $(\rightarrow$  стр. [18](#page-27-0))

 (Кнопка COMPUTER 2/3 отсутствует.)

- **7. Кнопка AUTO ADJ.**  $(\rightarrow$  стр. 2[5\)](#page-34-0)
- **8. Кнопка VIDEO**  $(\rightarrow$  стр. [18](#page-27-0))
- **9. Кнопка S-VIDEO**  $(\rightarrow$  стр. [18](#page-27-0))
- **10. Кнопка HDMI** (→ стр. [18](#page-27-0))
- **11. Кнопка VIEWER** (→ стр. [18](#page-27-0), [6](#page-71-0)2)
- **12. Кнопка NETWORK** (→ стр. [18](#page-27-0))
- **13. Кнопка USB DISPLAY** (→ стр. [18](#page-27-0))
- **14. Кнопка ID SET**  $(\rightarrow$  стр. [91](#page-100-0))
- **15. Кнопка цифровой клавиатуры/Кнопка CLEAR**  $(\rightarrow$  стр. [91](#page-100-0))
- **16. Кнопка FREEZE**  $(\rightarrow$  стр. [28](#page-37-0))
- **17. Кнопка AV-MUTE**  $(\rightarrow$  стр. [28](#page-37-0))
- **18. Кнопка MENU**  $(\rightarrow$  стр. 7[3](#page-82-0))
- **19. Кнопка ЕХІТ** (→ стр. 7[3](#page-82-0))
- **20. Кнопка ▲▼◀▶ (→ стр. [7](#page-82-0)3)**
- **21. Кнопка ENTER** (→ стр. [7](#page-82-0)3)
- **22. Кнопка D-ZOOM (+)(–)**  $(\rightarrow$  стр. [28](#page-37-0))
- **23. Кнопка MOUSE L-CLICK\***  $(\rightarrow$  стр. 4[0](#page-49-0))
- **24. Кнопка MOUSE R-CLICK\***  $(\rightarrow$  стр. 4[0](#page-49-0))
- **25. Кнопка РАGЕ** ▽/△  $(\rightarrow$  стр. 4[0](#page-49-0))
- **26. Кнопка ЕСО** (→ стр. [29](#page-38-0))
- **27. Кнопка KEYSTONE**  $(\rightarrow$  стр. 2[4\)](#page-33-0)
- **28. Кнопка PICTURE** (→ стр. 7[9,](#page-88-0) [81](#page-90-0))
- **29. Кнопка VOL. (+)(–)**  $(\rightarrow$  стр. 2[5\)](#page-34-0)
- **30. Кнопка ASPECT**

 $(\rightarrow$  стр. 8[4\)](#page-93-0)

**31. Кнопка FOCUS/ZOOM**

 Кнопка ZOOM отобразит индикатор ЦИФРОВОГО ФОКУСА. (→ стр. [22,](#page-31-0) 8[6\)](#page-95-0) Кнопка FOCUS не работает в данной серии проекторов.

## **32. Кнопка HELP**

 $(\rightarrow$  стр. [99](#page-108-0))

\* Кнопки MOUSE L-CLICK и MOUSE R-CLICK работают только в том случае, если кабель USB подсоединен к компьютеру.

**9**

## <span id="page-19-0"></span>Установка элемента питания

- **1** Нажмите на крышку, закрывающую элементы питания, и сдвиньте ее.
- **2** Установите новые элементы(AAA). При установке элементов питания соблюдайте их полярность (+/–).
- **3** Установите крышку над отсеком дляэлементовпитанияизадвиньте ее до щелчка. Не используйте одновременно элементы различных типов или новые элементы вместе со старыми.

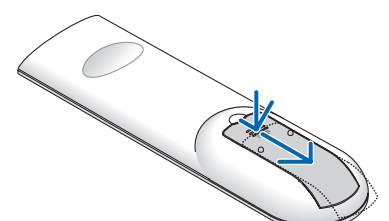

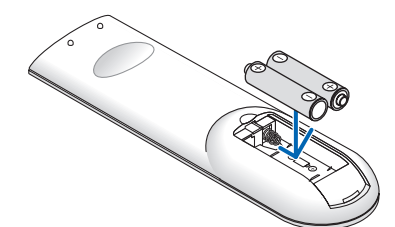

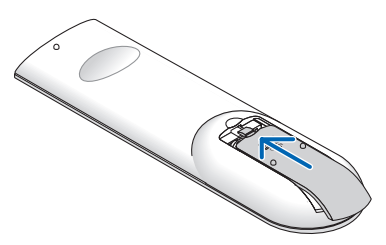

## Правила обращения с пультом дистанционного управления

- Обрашайтесь с пультом дистанционного управления бережно.
- Если на пульт дистанционного управления попала влага, немедленно вытрите его насухо.
- Берегите пульт от чрезмерно высоких температур и влажности.
- Не замыкайте, не нагревайте и не разбирайте батареи.
- Не бросайте батареи в огонь.
- Если вы планируете не использовать пульт дистанционного управления длительное время, выньте элементы питания.
- При установке элементов питания соблюдайте их полярность (+/−).
- Не используйте одновременно новые и старые элементы питания, а также элементы питания разных типов.
- Утилизируйте элементы питания согласно местному законодательству.

## Диапазон работы беспроводного пульта дистанционного управления

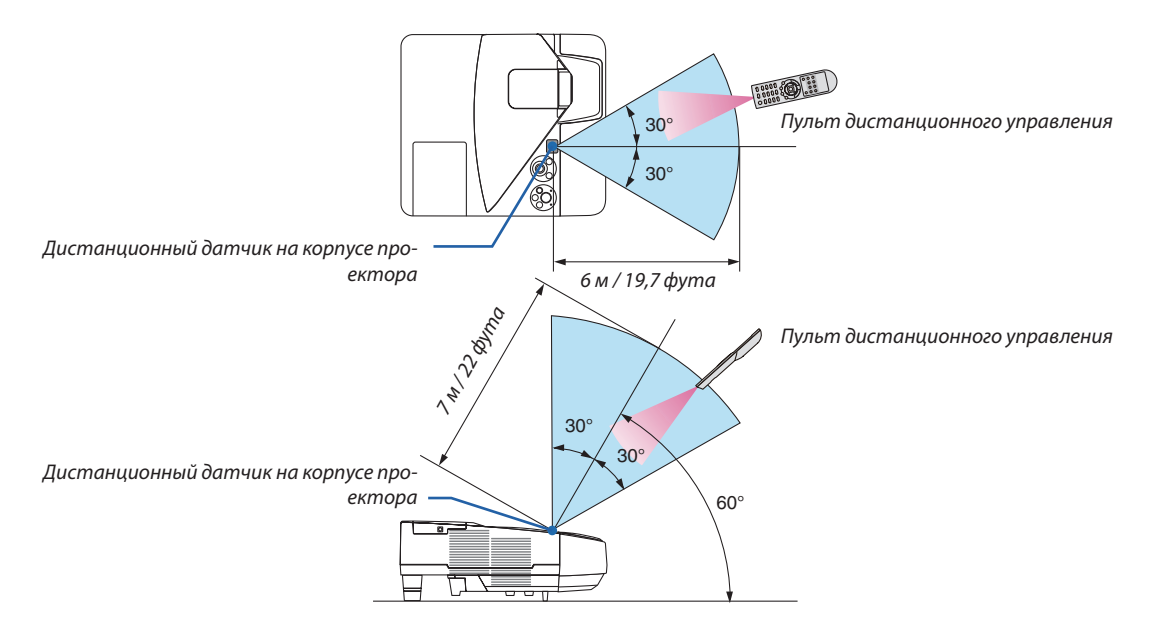

- Инфракрасный сигнал действует по линии визирования на расстоянии приблизительно до 22 футов/7 м и в пределах угла 60 градусов от дистанционного датчика, расположенного на корпусе проектора.
- Проектор не будет реагировать на сигнал, если между пультом дистанционного управления и датчиком есть какиелибо преграды или если на датчик падает слишком яркий свет. Кроме того, управление проектором с помощью пульта дистанционного управления будет затруднено при разряженных элементах питания.

## <span id="page-20-0"></span>**В Рабочая среда для программного обеспечения, содержащегося** на CD-ROM

Названия и функции встроенного программного обеспечения

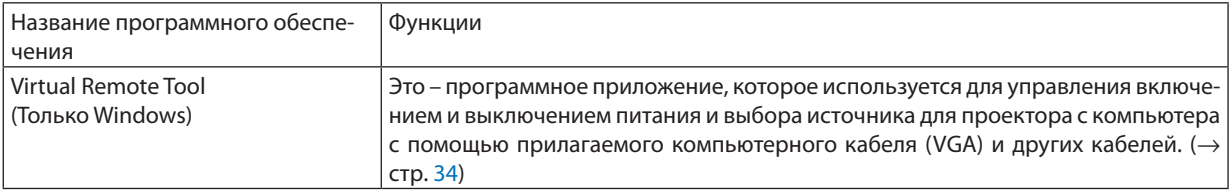

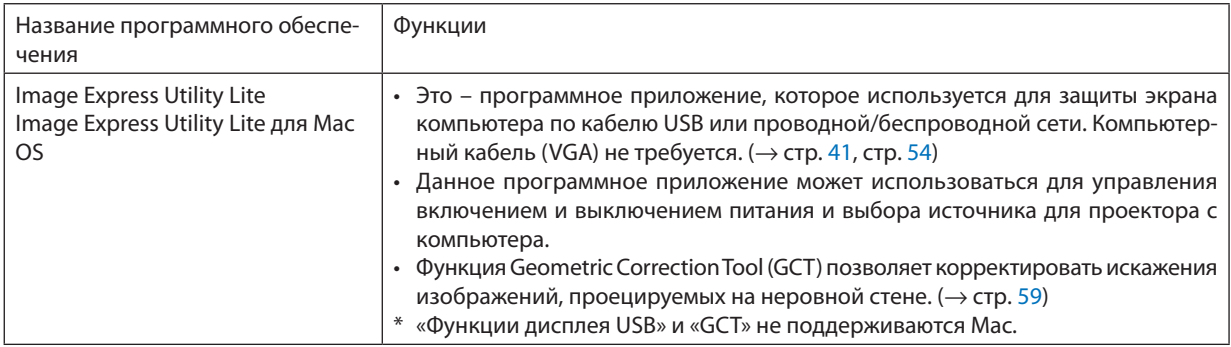

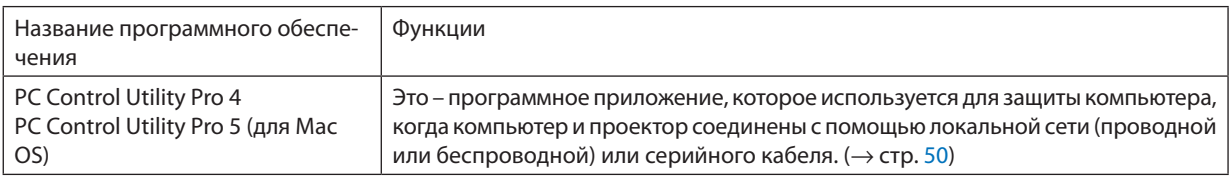

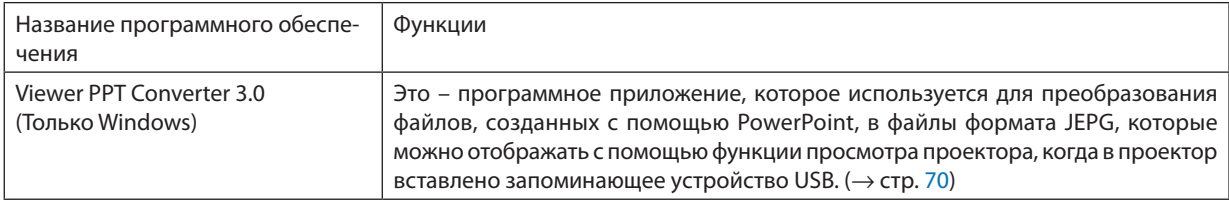

ПРИМЕЧАНИЕ:

• Image Express Utility Lite не поддерживает «Режим Совещания» в Image Express Utility 2.0, входящей в комплект с другими моделями.

## Служба загрузки обновлений

Информацию об обновлении этих программ см. на нашем сайте: URL: http://www.nec-display.com/dl/en/index.html

## <span id="page-21-0"></span>Операционная среда

Следующие условия являются операционной средой для Image Express Utility Lite. Для получения информации об операционных средах для других программ, см. справку к соответствующей программе.

## **[Windows]**

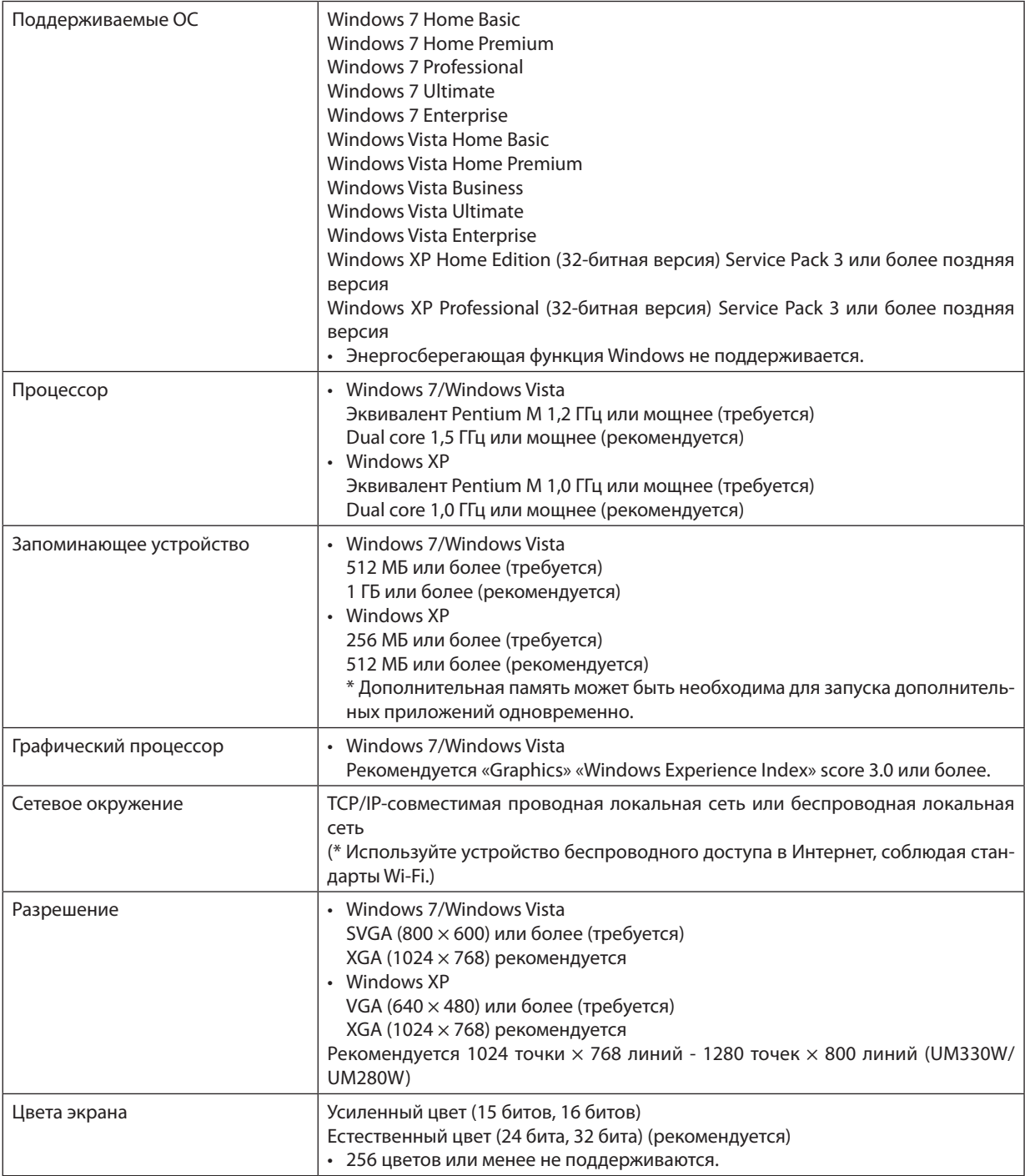

## **[Mac]**

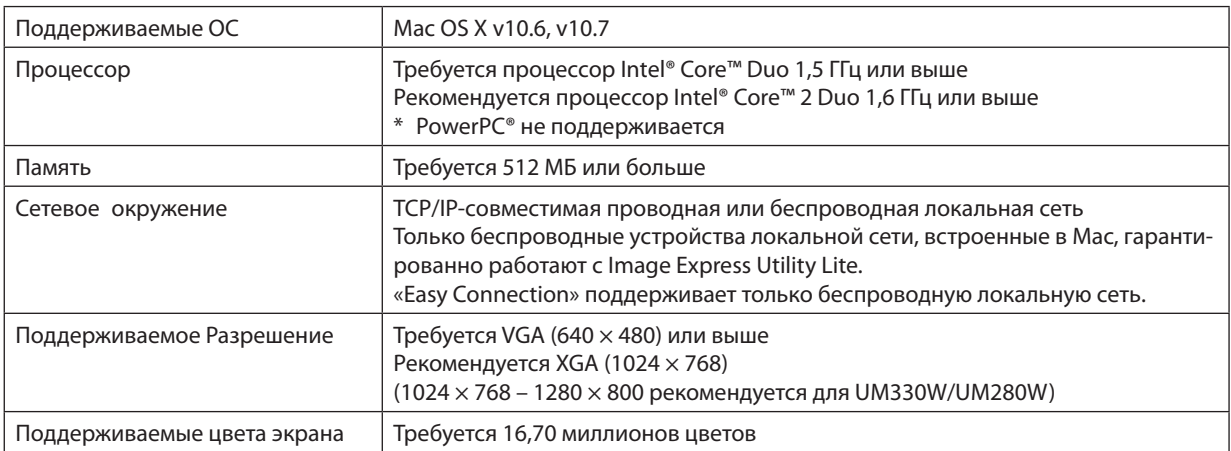

# <span id="page-23-0"></span>2. Проецирование изображения (основные операции)

В этом разделе описано, как включить проектор и спроецировать изображение на экран.

## Порядок проецирования изображения

## *Шаг 1*

**• Подключение компьютера / Подсоединение силового кабеля (**→ *стр. [15\)](#page-24-0)*

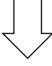

## *Шаг 2*

**• Включение проектора (**→ *стр. [16](#page-25-0))*

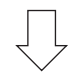

## *Шаг 3*

**• Выбор источника (**→ *стр. [18\)](#page-27-0)*

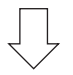

## *Шаг 4*

- **• Настройка размера и положения изображения (**→ *стр. [19\)](#page-28-0)*
- **• Коррекция трапециевидного искажения [ТРАПЕЦИЯ] (**→ *стр. [23](#page-32-0))*

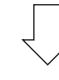

## *Шаг 5*

- **• Настройки изображения и звука**
	- - Автоматическая оптимизация сигнала компьютера (→ *стр. [25](#page-34-0))*
	- - Увеличение или уменьшение громкости (→ *стр. [25](#page-34-0))*

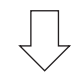

## *Шаг 6*

**• Просмотр презентации**

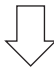

## *Шаг 7*

**• Выключение проектора (**→ *стр. [26\)](#page-35-0)*

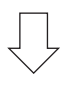

## *Шаг 8*

**• При перемещении проектора (**→ *стр. [27\)](#page-36-0)*

## <span id="page-24-0"></span>**@ Подключение компьютера / Подсоединение силового кабеля**

## 1. Подключите компьютер к проектору.

В данном разделе описывается основное подключение к компьютеру. Для получения информации о других подключениях см. «6. Installation and Connections» на стр. 106.

Установите соединение с помощью компьютерного кабеля (VGA) между разъемом COMPUTER IN проектора и портом компьютера (mini D-Sub 15 Pin). Поверните два винта на обеих разъемах для закрепления компьютерного кабеля  $(VGA)$ .

## 2. Подсоедините прилагаемый силовой кабель к проектору.

Сначала вставьте штекер с тремя контактами прилагаемого силового кабеля в разъем проектора AC IN, затем вставьте вилку прилагаемого силового кабеля в электрическую розетку.

Индикатор питания проектора будет мигать несколько секунд, затем загорится оранжевым иветом\* (режим ожидания).

Индикатор STATUS также загорится зеленым цветом\*.

\* Это относится к обоим индикаторам, если выбран [НОРМАЛЬНОЕ] для [РЕЖИМ ОЖИДАНИЯ]. См. раздел «Индикатор Power» ( $\rightarrow$  cmp. 126).

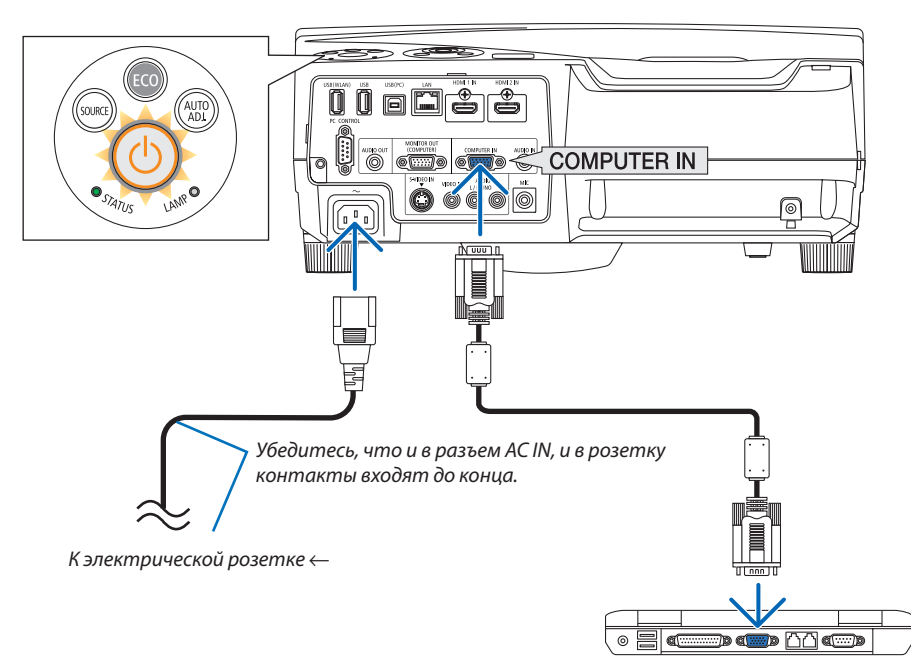

## $\mathbf{A}$  BHUMAHUE:

Части проектора могут в течение некоторого времени нагреваться, если электропитание проектора выключено с помощью кнопки POWER на корпусе проектора или если источник питания переменного тока будет отключен во время нормальной работы проектора.

Соблюдайте осторожность, когда поднимаете проектор.

## <span id="page-25-0"></span>**В Включение проектора**

Нажмите кнопку $\circledcirc$ (POWER) на корпусе проектора или  $\bullet$ кнопку POWER ON на пульте дистанционного управления.

Индикатор POWER загорится синим цветом и проектор будет готов к использованию.

COBET:

• Когда появится сообщение «Проектор заблокирован! Введите пароль.», то это означает, что включена функция [БЕЗОПАСНОСТЬ]. ( $\rightarrow$  cmp. 31)

После включения проектора убедитесь, что компьютер или источник видеосигнала включен.

ПРИМЕЧАНИЕ: Если отсутствует входной сигнал, то отобразится руководство по отсутствию сигнала (меню заводской настройки).

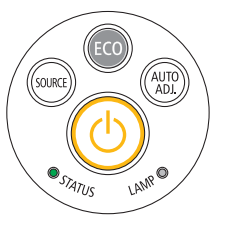

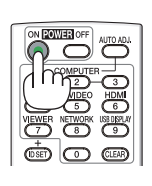

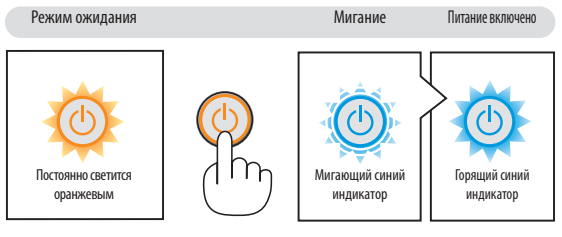

 $(\rightarrow$  стр. 126)

## <span id="page-26-0"></span>Примечание об экране запуска (экран выбора языка меню)

После первого включения проектора отображается меню запуска. В нем можно выбрать для меню один из 29 языка.

#### Для выбора языка меню выполните следующие действия:

1. Спомощью кнопки Д, V, < или → выберите для меню один из 29 языка.

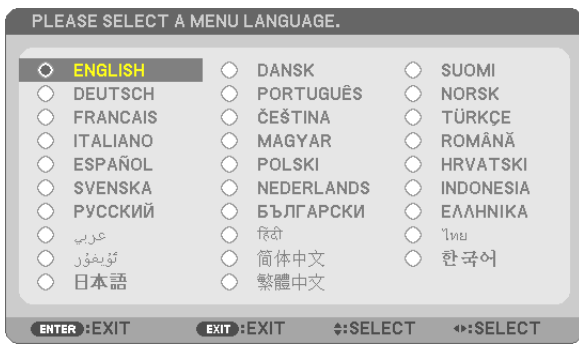

## 2. Нажмите кнопку ENTER, чтобы подтвердить выбор.

После этого можно перейти к работе с меню. При желании язык меню можно выбрать позже. (→ [ЯЗЫК] на стр. 75, 88)

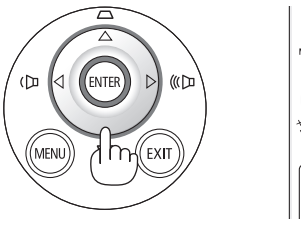

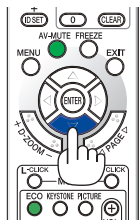

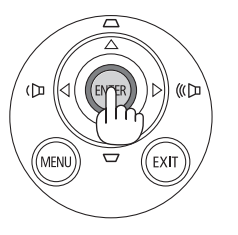

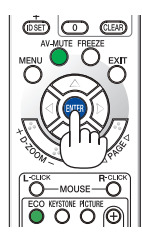

#### **ПРИМЕЧАНИЕ**

- При выключении подачи питания и повторном включении с помощью выключателя питания или прерывателя. Подождите как минимум 1 секунду между выключением и повторным включением подачи питания. В противном случае на проектор не будет подаваться питание. (Индикатор режима ожидания не загорится.)
- Если это произойдет, выньте силовой кабель проектора из розетки и вставьте его снова. Включите основной выключатель питания.
- Проектор не включится, если произошла одна из описанных ниже ситуаций.
	- Если внутренняя температура проектора чрезмерно повышена, он зафиксирует этот факт. Если это произошло, проектор включится, чтобы предотвратить повреждение внутренних компонентов. Если это произошло, подождите, пока внутренние компоненты проектора не остынут.
	- Если срок службы лампы подошел к концу, проектор не включится. Если это произошло, замените лампу.
	- Если индикатор STATUS загорится оранжевым цветом при нажатии кнопки питания, то это значит, что включена [БЛОК. ПАНЕЛИ УПРАВЛ.]. Снимите блокировку, отключив ее. ( $\rightarrow$  cmp. 90)
	- Если лампа не зажигается, а индикатор STATUS мигает циклами по шесть раз, подождите не меньше минуты, а затем включите проектор.
- Пока индикатор POWER мигает синим цветом короткими импульсами, питание нельзя выключить, используя кнопку питания.
- Сразу после включения проектора экран может мерцать. Это нормальное явление. Подождите 3-5 минут, пока свет лампы стабилизируется.
- Если проектор выключен, понадобится некоторое время, чтобы индикатор стал ярче.
- Если включить проектор сразу после выключения лампы или в условиях высокой температуры в помещении, временно включатся охлаждающие вентиляторы, после чего на экране появится изображение.

## <span id="page-27-0"></span>4 Выбор источника

## Выбор компьютера или источника видеосигнала

ПРИМЕЧАНИЕ: Компьютер или иной источник видеосигнала, подключенный к компьютеру, должен быть включен.

## **Автоматическое обнаружение сигнала**

Нажмите кнопку SOURCE один раз. Проектор произведет поиск доступного входящего источника и отобразит его. Входящий источник будет изменяться следующим образом:

КОМПЬЮТЕР → HDMI1 → HDMI2 → ВИДЕО → S-ВИДЕО → ПРОСМОТР → ДИСПЛЕЙ USB  $\rightarrow$  КОМПЬЮТЕР  $\rightarrow$  ...

При отображении экрана ИСТ., нажмите кнопку SOURCE несколько раз, чтобы выбрать источник входного сигнала.

СОВЕТ:Если входной сигнал присутствует, данный вход будет пропущен.

## **Использование пульта дистанционного управления**

Нажмите любую и следующих кнопок: COMPUTER 1, HDMI, VIDEO, S-VIDEO, VIEWER, NETWORK или USB DISPLAY.

ПРИМЕЧАНИЕ: Кнопка HDMI на пульте дистанционного управления, переключает между «HDMI1» и «HDMI2». При первом нажатии кнопки проектор всегда будет переключаться на HDMI 1 IN. При втором нажатии кнопки проектор будет переключаться на HDMI 2 IN. Если имеется только один источник HDMI, подключенный к проектору, рекомендуется помещать его сигнал на разъем HDMI<sub>1IN</sub>.

## **Выбор источника по умолчанию**

Если указать какой-либо источник в качестве источника по умолчанию, он будет отображаться каждый раз при включении проектора.

1. Нажмите кнопку MENU.

 На экране отобразится меню.

- *2. Дважды нажмите кнопку* E **для выбора [ВКЛ.] и нажмите кнопку** H **или кнопку ENTER для выбора [ОБЩИЕ НАСТРОЙКИ].**
- **3. Нажмите кнопку четыре раза, чтобы выбрать [ОПЦИИ(2)].**
- *4. Пять раз нажмите кнопку* H**, чтобы выбрать [ВЫБОР ФАБ УСТАН ИСТОЧ] и нажмите кнопку ENTER.**

 Откроется окно [ВЫБОР ФАБ УСТАН ИСТОЧ].

*(*→ *стр. [95\)](#page-104-0)*

- **5. Выберите какой-либо источник в качестве источника по умол****чанию и нажмите кнопку ENTER.**
- **6. Несколько раз нажмите кнопку EXIT, чтобы закрыть меню.**
- *7. Перезапустите проектор.*

 На экране отобразится изображение из источника, выбранного на *шаге 5.*

ПРИМЕЧАНИЕ: Даже если включен параметр [АВТО], [СЕТЬ] не будет выбрана автоматически. Чтобы установить сеть на источник по умолчанию, выберите [СЕТЬ].

## СОВЕТ:

- Если проектор находится в режиме ожидания, компьютерный сигнал с компьютера, подключенного к разъему входного сигнала COMPUTER IN, будет подаваться на проектор и одновременно проецировать компьютерное изображение. ([АВТО ВКЛ. ПИТ.(COMP.)]→ cmp. 9[5](#page-104-0))
- В ОС Windows 7 комбинация клавиш Windows и Р позволяет легко и быстро установить внешний дисплей.

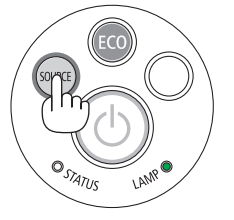

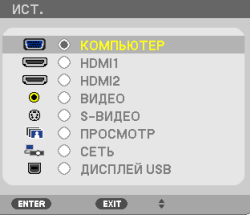

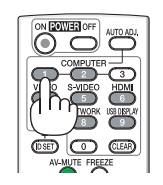

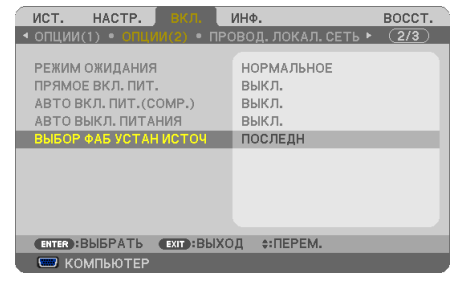

ВЫБОР ФАБ УСТАН ИСТОЧ

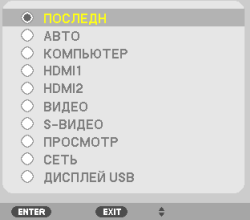

## <span id="page-28-0"></span>5 Регулировка размера и положения изображения

Чтобы настроить размер и положение картинки, используйте ножку для регулирования наклона, функцию масштабирования или колесико «Фокус».

В этом разделе чертежи и кабели не указаны для большей ясности.

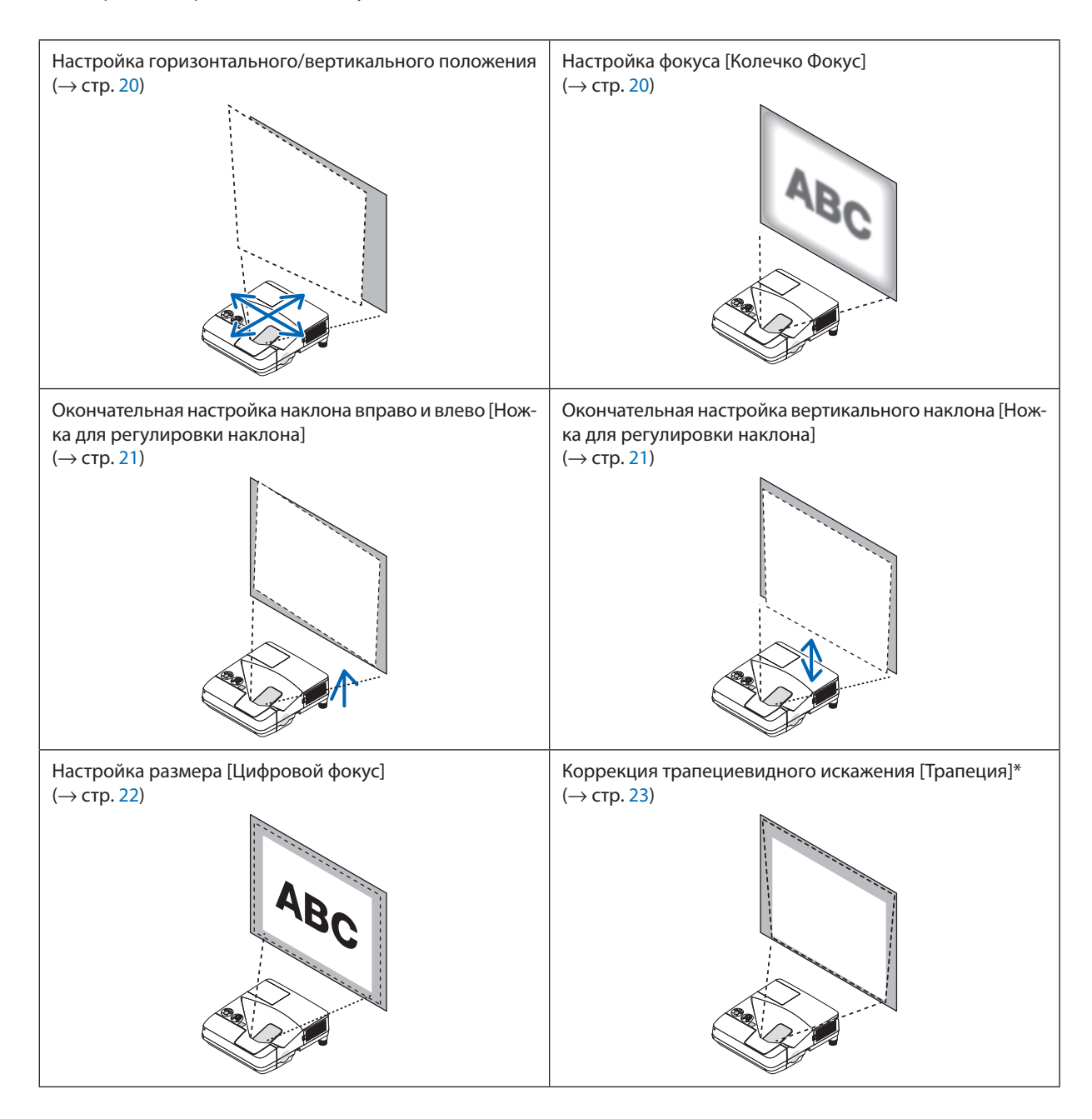

\* Чтобы выполнить коррекцию трапециевидного искажения вручную, см. «6 Коррекция трапециевидных искажений вручную» на стр. [23](#page-32-0).

### <span id="page-29-0"></span>Настройка горизонтального/вертикального положения

Расстояние до проекции может повлиять на размер и высоту проецируемого изображения. Перед установкой проектора необходимо определить расстояние до проекции в соответствии с разделом «Настройка экрана и проектора»  $($   $\rightarrow$  стр. [103](#page-112-0), [10](#page-113-0)4)

Рекомендуется отобразить тестовый рисунок во время настройки изображения. (→ стр. [92](#page-101-0))

## *1. Переместите проектор вперед и назад, влево и вправо, чтобы изображение соответствовало ширине экрана.*

 Вы можете уменьшить размер изображения до 70% при помощи [ЦИФРОВОЙ ФОКУС] из меню.

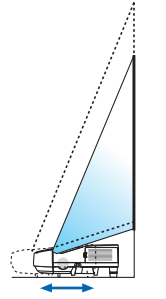

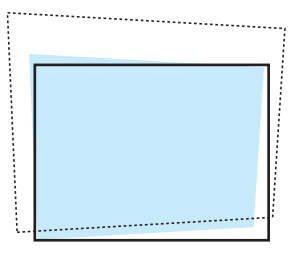

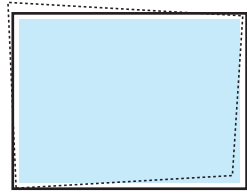

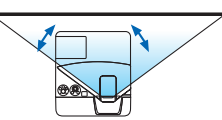

## **2. Установите проектор таким образом, чтобы он был парал***лелен экрану.*

 Если верхняя часть изображения не параллельна с нижней частью, *немного поверните проектор чтобы его настроить. Если сторона*  изображения оказывается за пределами экрана, переместите его к центральной линии на экране.

## Настройка фокуса (Колесико Фокус)

**• Вращайте колечко фокуса до тех пор, пока не добьетесь наилучшего фокуса.**

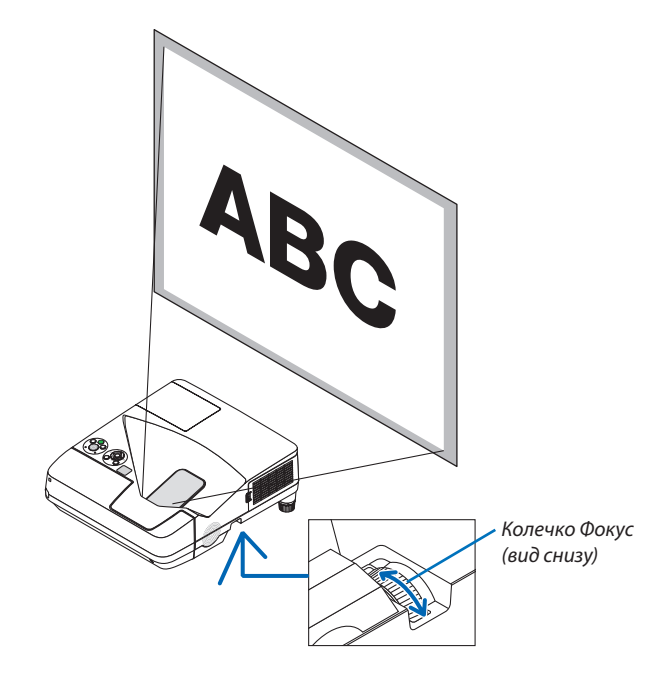

#### <span id="page-30-0"></span>Настройка наклона (Ножка для регулировки наклона)

Настройка наклона влево и вправо

#### **1. Уберите распорки.**

 Поверните ножку для регулирования наклона по часовой стрелке, *чтобы ослабить ее (влево и вправо).* 

- Проектор может быть установлен с помошью распорок, которые прилагаются. Придержите распорку.
- *2. Поверните ножку для регулирования наклона, чтобы отрегулировать наклон влево и вправо.*

#### *ПРИМЕЧАНИЕ:*

- Неудлиняйте ножки для регулирования наклона на расстояние, превышающее допустимый предел (18 мм/0,7 дюймов). Это может вызвать выход ножки регулирования наклона из проектора.
- Установите распорки на каждую ножку для регулирования наклона проектора при перемещении.

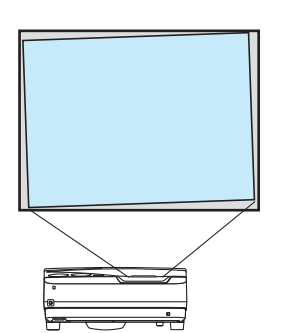

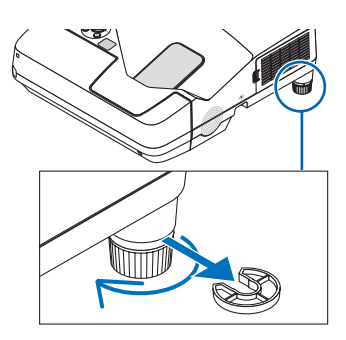

#### Окончательная настройка вертикального наклона

- **1. Уберите распорки.**
- *2. Поверните ножку для регулирования наклона на каждой стороне для окончательной регулировки высоты.*

#### *ПРИМЕЧАНИЕ:*

• Не используйте ножку для регулирования наклона не по назначению. Использование этой ножки для других целей, например, для переноски или подвешивания проектора (на стену или потолок) может привести к повреждению проектора.

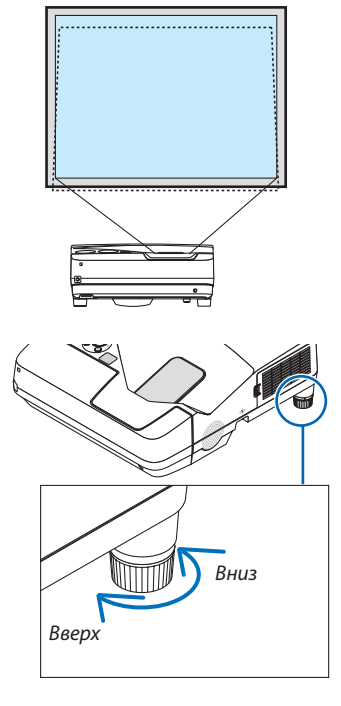

## <span id="page-31-0"></span>Настройка размера [Цифровой фокус]

Используйте пульт дистанционного управления для окончательной настройки размера изображения.

**1. Нажмите кнопку FOCUS/ZOOM на пульте дистанционного** *управления.*

 Отобразится индикатор ЦИФРОВОЙ ФОКУС.

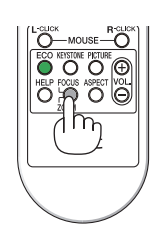

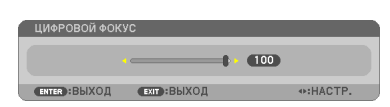

- **2. Нажмите кнопку**  *или для окончательного приближения или отдаления.*
- **3. После завершения настройки нажмите кнопку ENTER.** Индикатор ЦИФРОВОЙ ФОКУС закроется.

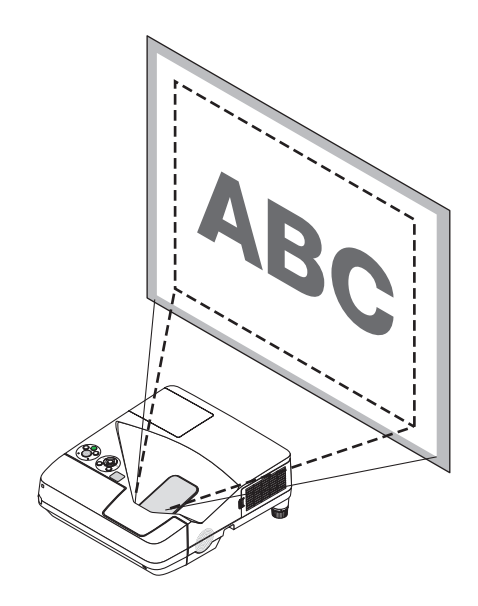

## <span id="page-32-0"></span>6 Коррекция трапециевидных искажений вручную

Если экран наклонен вертикально, трапециевидные искажения увеличиваются. Чтобы выполнить коррекцию трапециевидных искажений вручную, выполните следующие шаги.

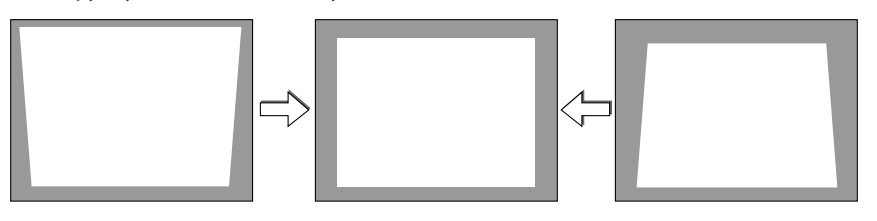

## *ПРИМЕЧАНИЕ:*

- Так как коррекция трапециевидного искажения выполняется электронным способом, изображение в результате может стать слегка размытым.
- Диапазон коррекции трапециевидного искажения можно сузить в зависимости от сигнала или выбранного формата изображения.

#### Настройка при помощи кнопок на корпусе

#### **1. Нажмите кнопку ▲ или ▼, когда не отображается никакое меню.**

 Отобразится панель кнопок для коррекции трапециевидного искажения.

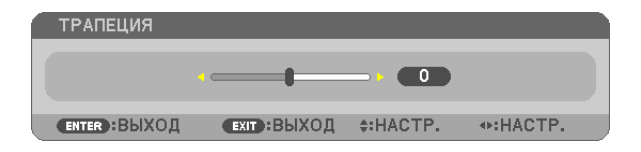

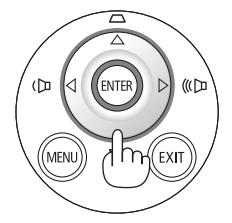

#### **2. Для выполнения коррекции нажимайте**  *или .*

 Через некоторый промежуток времени панель кнопок для коррекции трапециевидного искажения закроется.

#### **3. Нажмите кнопку ENTER.**

 Панель кнопок для коррекции трапециевидного искажения будет закрыта.

#### ПРИМЕЧАНИЕ:

• Если отображается меню, вышеуказанная операция будет невозможна. Чтобы закрыть меню, нажмите кнопку MENU, после чего можно выполнять процедурукоррекции.

 Выберите меню [ВКЛ.]→[ОБЩИЕ НАСТРОЙКИ]→[ТРАПЕЦИЯ]. Длясохраненияизмененийнажмите[ТРАПЕЦИЯ-СОХР.]. (→стр.[8](#page-95-0)*6)*

• Настройка трапеции недоступна с помощью клавиш  $\blacktriangle$  или  $\nabla$ , когда используется ПРОСМОТР.

## <span id="page-33-0"></span>Настройка с помощью пульта дистанционного управления

## **1. Нажмите кнопку KEYSTONE.**

Появится панель настройки трапецеидального искажения.

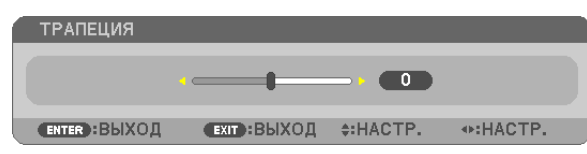

## **2. Используйте кнопку**  *или*  **для исправления трапецеидального искажения.**

 Настройте так, чтобы правая и левая стороны были параллельны.

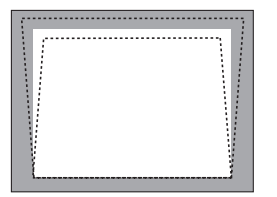

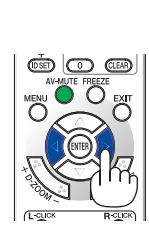

**NEC** 

## **3. Нажмите кнопку EXIT.**

 Линейка коррекции трапециевидных искажений исчезнет.

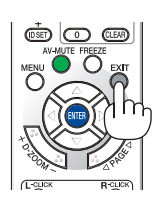

## <span id="page-34-0"></span>7 Автоматическое обнаружение сигнала компьютера

## Настройка изображения с помощью кнопки Auto Adjust

Автоматическая оптимизация изображения компьютера. (КОМПЬЮТЕР) Для выполнения автоматической оптимизации компьютерного изображения нажмите кнопку AUTO ADJ. Эта коррекция может понадобиться при первом подключении компьютера к проектору.

[Изображение низкого качества]

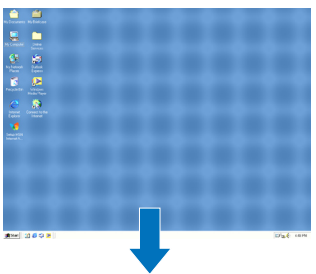

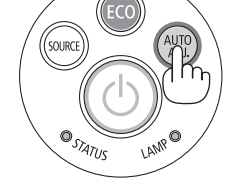

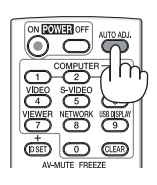

#### [Нормальное изображение]

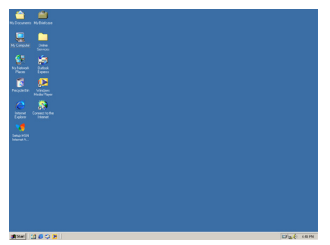

#### *ПРИМЕЧАНИЕ:*

Для отображения некоторых сигналов может понадобиться некоторое время, другие сигналы могут отображаться некорректно.

- • Еслиприпомощиоперацииавтоматическойнастройкинеудаетсяоптимизироватьсигналкомпьютера,попробуйтенастроитьпараметры [ГОРИЗОН*-*
- ТАЛЬНО], [ВЕРТИКАЛЬНОЕ], [ЧАСЫ] и [ФАЗА] вручную. (→ стр. [82](#page-91-0), [8](#page-92-0)3)

## 8 Увеличение или уменьшение громкости

Уровень звука из динамика или аудио выхода может быть настроен.

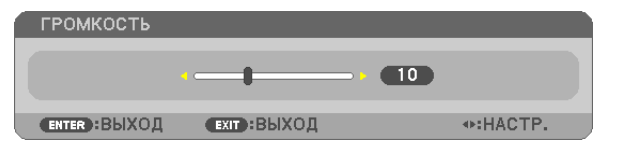

СОВЕТ: Когда меню не отображаются, кнопки  $\blacktriangleleft u \blacktriangleright$  на корпусе проектора служат для управления громкостью.

*ПРИМЕЧАНИЕ:*

- Громкость звука нельзя регулировать с помощью кнопки  $\blacktriangleleft$  или  $\blacktriangleright$ , если изображение увеличено спомощью кнопки D-ZOOM (+)илинадисплееотображается меню.
- Настройка громкости недоступна с помощью клавиш < или >, когда используется ПРО-СМОТР.

СОВЕТ: Громкость звукового сигнала [ГУДОК] не может быть отрегулирована. Чтобы отключить звуковой сигнал [ГУДОК] с помощью меню, выберите [ВКЛ.] → [ОПЦИИ(1)] → [ГУДОК] → [ВЫКЛ.].

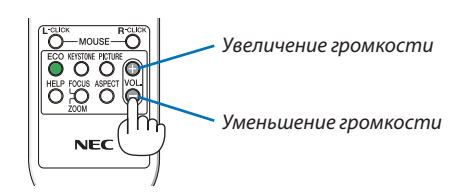

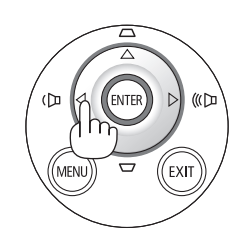

## <span id="page-35-0"></span>**© Выключение проектора**

## Чтобы выключить проектор:

1. Нажмите на кнопку $\textcircled{b}$ (POWER) на корпусе проектора или кнопку POWER OFF на пульте дистанционного управления.

Отобразится подтверждающее сообщение.

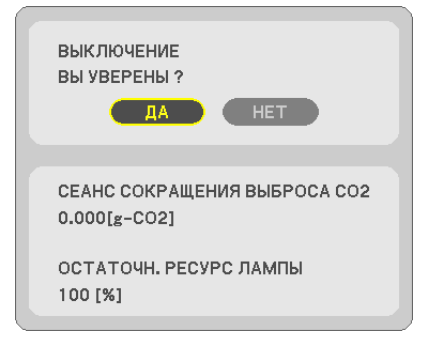

2. После этого нажмите кнопку ENTER или повторно нажмите кнопку $\langle \bigcirc \rangle$ (POWER) или POWER OFF.

Лампа выключится, и проектор перейдет в режим ожидания. В режиме ожидания, когда выбрана опция [НОРМАЛЬНОЕ] для [РЕЖИМ ОЖИДАНИЯ], индикатор POWER загорится оранжевым цветом, а индикатор STATUS зеленым.

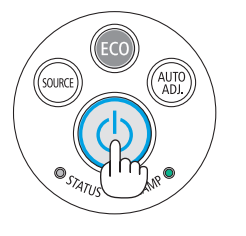

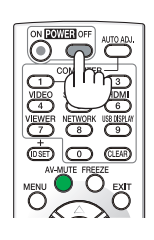

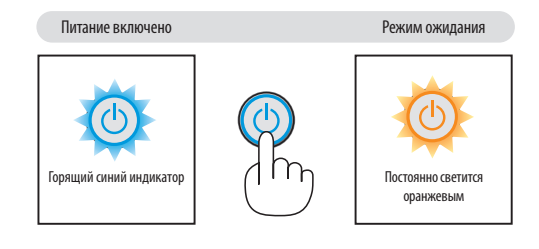

## $\mathbf{\Lambda}$  внимание:

Части проектора могут в течение некоторого времени нагреваться, если электропитание проектора выключено с помощью кнопки POWER на корпусе проектора или если источник питания переменного тока будет отключен во время нормальной работы проектора.

Соблюдайте осторожность, когда поднимаете проектор.

## ПРИМЕЧАНИЕ:

- Пока индикатор POWER мигает синим цветом короткими импульсами, питание выключить нельзя.
- Нельзя выключить питания в течение 60 секунд непосредственно после включения питания и показа изображения.
- Нельзя отсоединять питание проектора в течение 10 секунд после выполнения коррекции или изменения настроек и закрытия меню. В противном случае результаты коррекции и настройки могут быть потеряны.
## При перемещении проектора

**Подготовка: Убедитесь, что питание проектора выключено.**

#### *1. Снимите крышку кабеля.*

*(*→ *стр. [5\)](#page-14-0)*

#### *2. Отсоедините силовой кабель.*

#### *3. Отсоедините остальные кабели.*

• Выньте запоминающее устройство USB или модуль для подключения к беспроводной локальной сети, если они *вставлены в проектор.*

#### **28**

# 3. Функции удобства

### Отключение изображения и звука

Нажмите кнопкуAV-MUTE, чтобыотключить изображение и звук на короткое время. Повторное нажатие вернет изображение и звук.

Энергосберегающая функция проектора будет работать еще 10 секунд после выключения изображения.

В результате уменьшится мощность лампы.

*ПРИМЕЧАНИЕ:*

- Даже при выключенном изображении меню останется на экране.
- Можно отключить звук, подаваемый из гнезда AUDIO OUT (стереофоническое мини-гнездо).
- Даже если энергосберегающая функция включена, мощность лампы может быть временно возвращена к исходному уровню.
- Для восстановления изображения, даже при нажатии кнопки AV-MUTE сразу после запуска функции энергосбережения, яркость лампы может не вернуться к исходному уровню.

### Фиксация изображения

Нажмите кнопку FREEZE, чтобызафиксировать движущееся изображение. Повторное нажатие возобновит движение.

ПРИМЕЧАНИЕ: Изображение зафиксируется, однако воспроизведение оригинального видео будет продолжаться.

### Увеличение картинки

Увеличение картинки возможно до четырехкратного размера.

ПРИМЕЧАНИЕ: Максимальное увеличение может быть меньше четырехкратного - от зависит от сигнала.

Для этого:

#### **1. Нажмите кнопку D-ZOOM (+), чтобы увеличить изображение.**

 Дляперемещенияувеличенногоизображенияиспользуйтекнопку,, *или .*

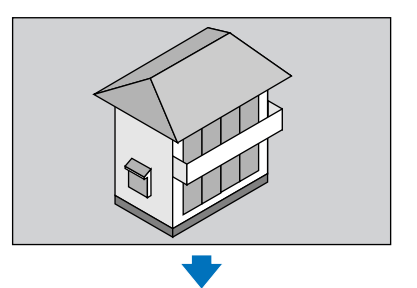

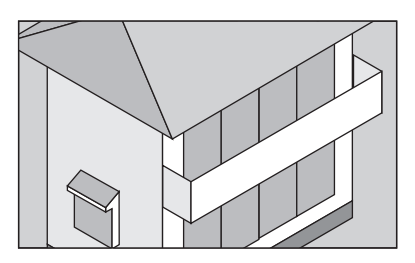

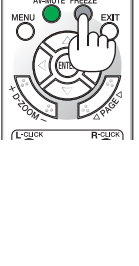

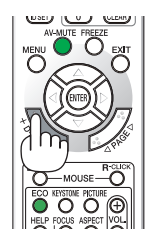

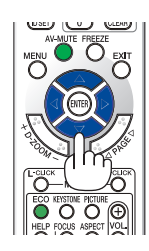

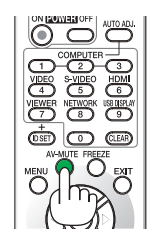

#### 2. Нажмите кнопку **AV** <►.

 Область увеличенного изображения будет перемещаться

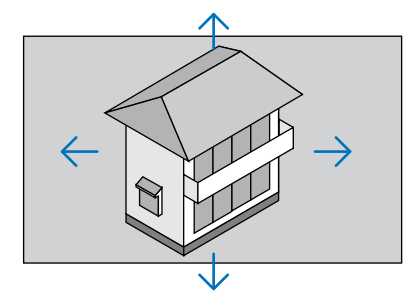

#### **3. Нажмите кнопку D-ZOOM (−).**

 При каждом нажатии D-ZOOM (−) изображение будет уменьшаться. ПРИМЕЧАНИЕ:

• Изображение будет увеличено или уменьшено по центру экрана.

• Если открыть меню, текущее увеличение будет отменено.

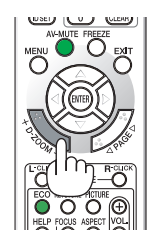

# Изменение режима ЭКО/Проверка энергосберегающего эффекта

#### Применение Эко режима [ЭКО РЕЖИМ]

РЕЖИМ ЭКО (НОРМАЛЬНОЕ и ЭКО) увеличивает срок службы лампы, одновременно уменьшая потребление энергии и ограничивая выбросы CO<sub>2</sub>.

Можно выбрать один из четырех режимов яркости лампы: [ВЫКЛ.], [АВТО ЭКО], [НОРМАЛЬНОЕ] и [ЭКО].

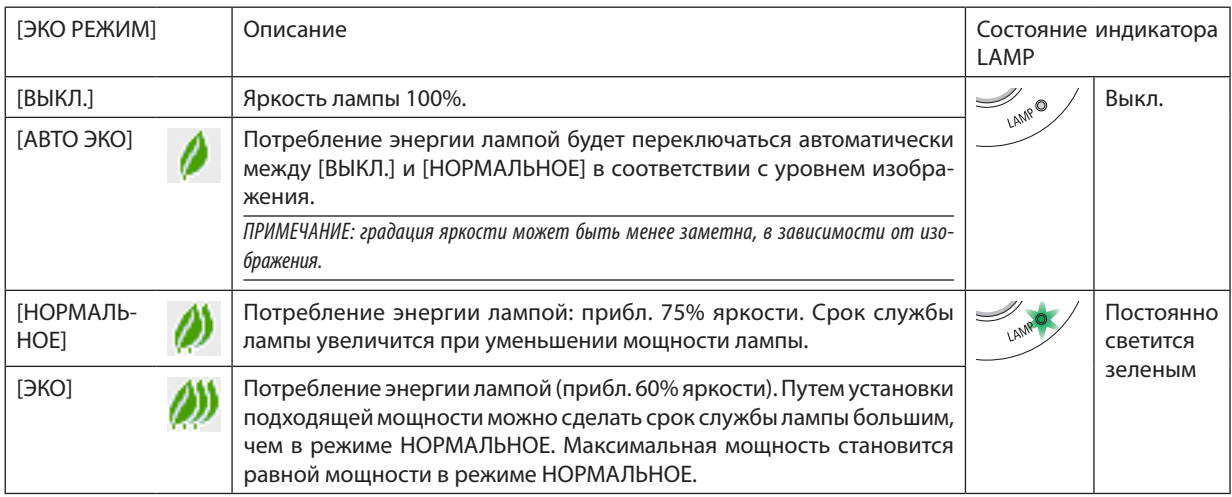

Чтобы включить [ЭКО РЕЖИМ], выполните следующее:

#### **1. Нажмите кнопку ECO на пульте дистанционного управления для отображения экрана [ЭКО РЕЖИМ].**

#### **2. Нажмите кнопку ECO еще раз, чтобы выбрать нужный Вам режим.**

• При каждом нажатии кнопки ECO режим будет изменяться следующим образом: ВЫКЛ. → АВТО ЭКО → НОРМАЛЬНОЕ → *ЭКО* → ВЫКЛ.

СОВЕТ:

<sup>•</sup> Символ в виде листа в нижней части меню показывает, что в данный момент выбран режим ЭКО.

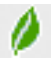

#### ПРИМЕЧАНИЕ:

- [ЭКО РЕЖИМ] можно изменять через меню. Выберите [ВКЛ.]  $\rightarrow$  [ОБЩИЕ НАСТРОЙКИ]  $\rightarrow$  [ЭКО РЕЖИМ].
- • Время до конца службы лампы и количество часов работы лампы можно проверить в меню [ВРЕМЯ ИСПОЛЬЗОВАНИЯ]. Выберите [ИНФ.] → [ВРЕМЯ ИС*-*ПОЛЬЗОВАНИЯ].
- Проектор находится в состоянии [НОРМАЛЬНОЕ] в течение 90 секунд после включения лампы, а также в то время, пока индикатор POWER мигает зеленым. На состояние лампы не влияет даже изменение параметра [ЭКО РЕЖИМ].
- По истечении 1 минуты после того, как на экране проектора отобразится руководство по отсутствию сигнала, экран станет синим, черным или отобразит логотип, [ЭКО РЕЖИМ] автоматически переключится в положение [ЭКО]. Проектор возвращается к исходному состоянию после подтверждения сигнала.
- Если в режиме [ВЫКЛ.] проектор перегреется, лампа может автоматически переключиться из режима [ЭКО РЕЖИМ] в режим [НОРМАЛЬНОЕ] с целью защиты проектора. В режиме [НОРМАЛЬНОЕ] яркость изображения снижена. После того, как проектор остынет до нормальной температуры, [ЭКО РЕЖИМ] возвращается к исходному состоянию.

Символ термометра [ **]** ] указывает на то, что лампа автоматически переключилась в режим [НОРМАЛЬНОЕ] по причине слишком высокой температуры внутри проектора.

• Сразу после того, как [ЭКО РЕЖИМ] меняется из положения [ЭКО] в один из положений [ВЫКЛ.], [АВТО ЭКО] или [НОРМАЛЬНОЕ], яркость лампы временно уменьшается. Это не является неисправностью.

#### Проверка энергосберегающего эффекта [ИЗМЕРЕНИЕ СО2]

Данная функция демонстрирует энергосберегающий эффект, выраженный в уменьшении выбросов CO<sub>2</sub> (кг), когда [ЭКО РЕЖИМ] проектора установлен на [АВТО ЭКО], [НОРМАЛЬНОЕ] или [ЭКО]. Эта функция называется [ИЗМЕРЕНИЕ CO2].

Возможны два сообщения: [УГЛЕРОДОСБЕРЕЖЕНИЕ] и [СЕАНС СОКРАЩЕНИЯ ВЫБРОСА CO2]. Сообщение [УГЛЕРОДОС-БЕРЕЖЕНИЕ] покажет общее значение уменьшения выброса CO<sub>2</sub> с начала сеанса до настоящего момента. Вы можете проверить данные, выбрав пункт [ВРЕМЯ ИСПОЛЬЗОВАНИЯ] из вкладки меню [ИНФ.] (→ стр. [99](#page-108-0))

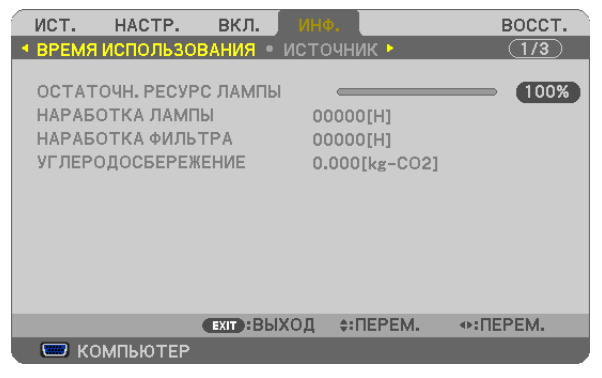

Сообщение [СЕАНС СОКРАЩЕНИЯ ВЫБРОСА CO2] показывает количественное уменьшение выброса CO₂ с момента переключения в ЭКО РЕЖИМ сразу после включения и выключения. Сообщение [СЕАНС СОКРАЩЕНИЯ ВЫБРОСА CO2] будет отображаться в диалоге [ВЫКЛЮЧЕНИЕ / ВЫ УВЕРЕНЫ ?] во время выключения.

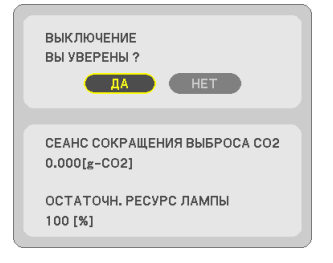

СОВЕТ:

Формула, по которой рассчитывается количественное уменьшение выброса  $CO<sub>2</sub>$ , показана ниже. Величина уменьшения выброса СО, в режиме ЭКО РЕЖИМ ВЫКЛ. = (Расход энергии в режиме ЭКО РЕЖИМ АВТО ЭКО/НОРМАЛЬНОЕ/ЭКО.) × коэффициент преобразования СО,. \* Если изображение выключено кнопкой AV-MUTE, количество выброса СО, также увеличится. \*Расчетвеличины уменьшениявыбросаСО₂базируетсянапубликации OECD «СО₂Emissions fromFuelCombustion,2008Edition».

- [УГЛЕРОДОСБЕРЕЖЕНИЕ] рассчитывается, исходя из записей, производимых с 15 минутным интервалом.
- Эта формула не будет применяться к расходу энергии, которая не выделяется, если [ЭКО РЕЖИМ] включен или выключен.

### 5 Предупреждение несанкционированного использования проектора [БЕЗОПАСНОСТЬ]

Можно установить пароль, чтобы предотвратить несанкционированное использование проектора. Каждый раз при включении проектора будет отображаться экран для ввода пароля. Проецирование изображения будет возможным только после ввода верного пароля.

Функцию [БЕЗОПАСНОСТЬ] невозможно выключить через меню [ВОССТ.].

#### **Чтобы активировать функцию безопасности:**

#### 1. Нажмите кнопку MENU.

 На экране отобразится меню.

- *2. Дважды нажмите кнопку* E **для выбора [ВКЛ.] и нажмите кнопку** H **или кнопку ENTER для выбора [ОБЩИЕ НАСТРОЙКИ].**
- **3. Нажмите кнопку** E**, чтобы выбрать [УСТАНОВКА].**
- *4. Трижды нажмите кнопку* H**, чтобы выбрать [БЕЗОПАСНОСТЬ], и нажмите кнопку ENTER.**

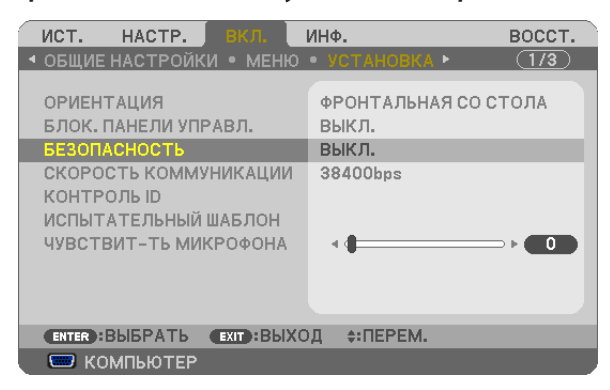

 На экране отобразится меню ВЫКЛ./ВКЛ.

**5. Нажмите кнопку** H**, чтобы выбрать [ВКЛ.], и нажмите кнопку ENTER.**

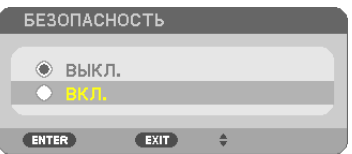

 Откроется окно для ввода пароля [ПАРОЛЬ БЕЗОПАСНОСТИ].

#### **6.** Введите комбинацию из четырех кнопок ▲▼◆ и нажмите кнопку ENTER.

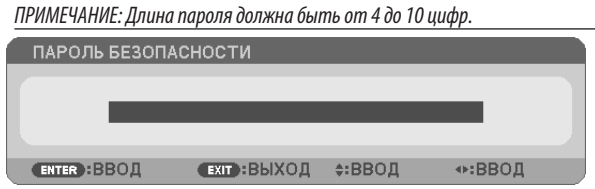

 Отобразится экран подтверждения пароля [ПОДТВЕРДИТЕ ПАРОЛЬ].

**7. Введите комбинацию из тех же самых четырех кнопок** GHFE **и нажмите кнопку ENTER.**

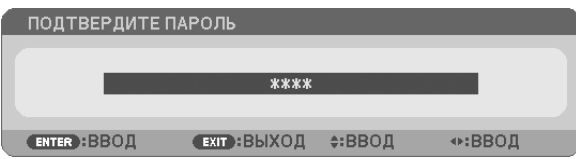

 Откроется окно подтверждения.

#### **8. Выберите [ДА] и нажмите кнопку ENTER.**

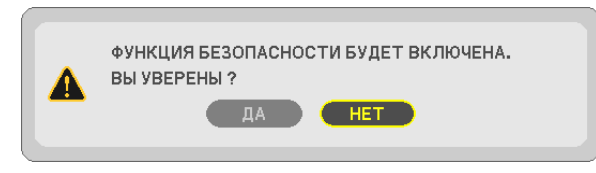

 Функция БЕЗОПАСНОСТЬ активирована.

#### **Для включения проектора при включенной функции [БЕЗОПАСНОСТЬ]:**

#### **1. Нажмите кнопку POWER.**

 Проектор включиться, и на экране отобразиться сообщение о том, что проектор заблокирован.

#### **2. Нажмите кнопку MENU.**

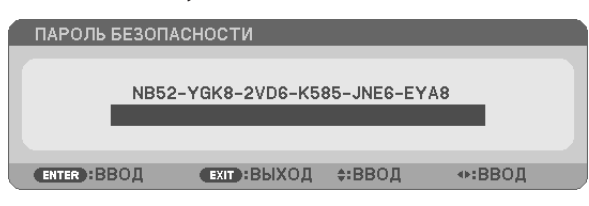

**3. Введите верный пароль и нажмите кнопку ENTER. Начнется проецирование изображения.**

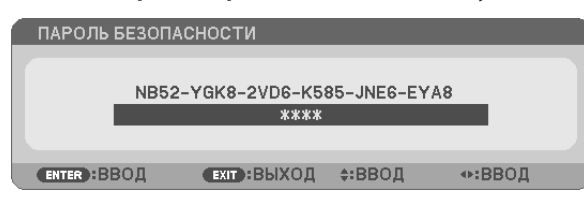

ПРИМЕЧАНИЕ: До момента отключения питания (путем отсоединения силового кабеля) функция безопасности блокируется.

#### **Чтобы отключить функцию [БЕЗОПАСНОСТЬ]:**

#### 1. Нажмите кнопку MENU.

 На экране отобразится меню.

**2. Выберите [ВКЛ.]** → **[УСТАНОВКА]** → **[БЕЗОПАСНОСТЬ] и нажмите кнопку ENTER.**

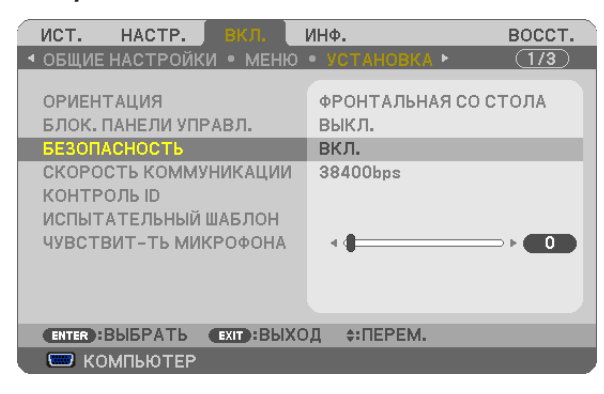

 На экране отобразится меню ВЫКЛ./ВКЛ.

#### **3. Выберите [ВЫКЛ.] и нажмите кнопку ENTER.**

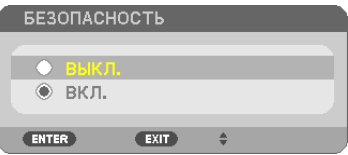

 Отобразится экран ПАРОЛЬ БЕЗОПАСНОСТИ.

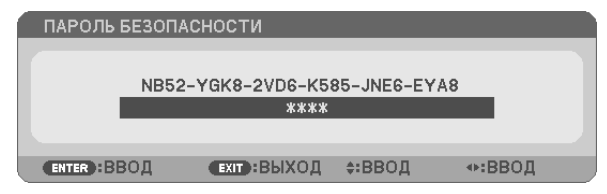

#### **4. Введите ваш пароль и нажмите кнопку ENTER.**

 Функция БЕЗОПАСНОСТЬ будет выключена в случае ввода верного пароля.

ПРИМЕЧАНИЕ: Если Вы забыли ваш пароль, обратитесь к торговому представителю. Ваш торговый представитель предоставит Вам освобождающий код в обмен на код запроса. Ваш код запроса отображен на экране подтверждения пароля. В данном примере [NB52-YGK8-2VD6-K585-JNE6-EYA8] является кодом запроса.

### © Использование компьютерного кабеля (VGA) для управления проектором (Virtual Remote Tool)

С помощью утилиты «Virtual Remote Tool» (на CD для проектора компании NEC) виртуальный пульт дистанционного управления (или панель инструментов) можно увидеть на мониторе компьютера.

Эта функция поможет Вам выполнять такие операции, как включение и выключение проектора, и выбор сигнала через компьютерный кабель (VGA), последовательный кабель или локальную сеть. Передача изображения на проектор и его регистрация в качестве заставки на проекторе возможны только при серийном подключении или подключении по локальной сети. После его регистрации, вы можете заблокировать логотип во избежание его изменения.

#### Функции управления

Включение/выключение питания, выбор сигнала, фиксирование изображения, отключение изображения, отключение звука\*, отправка логотипа на проектор, и операции дистанционного управления на компьютере.

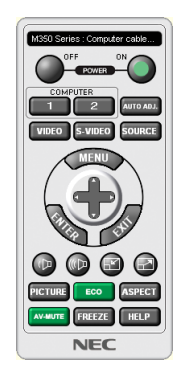

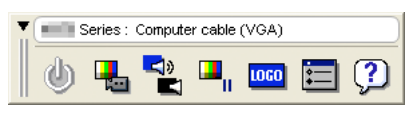

Виртуальный пульт дистанционного управления

Панель инструментов

В этом разделе рассматриваются основные положения для подготовки к использованию Virtual Remote Tool. Дополнительную информацию по использованию Virtual Remote Tool см. в справке Virtual Remote Tool. ( $\rightarrow$  стр. 39)

- Шаг 1: Установите Virtual Remote Tool на компьютер. ( $\rightarrow$  стр. 35)
- Шаг 2: Подсоедините проектор к компьютеру. ( $\rightarrow$  стр. 37)

Шаг 3: Запустите Virtual Remote Tool. ( $\rightarrow$  стр. 38)

#### $ORFT$

- Virtual Remote Tool можно использовать с локальной сетью и последовательным соединением. USB соединение не поддерживается Virtual Remote Tool.
- Для получения обновленной информации о Virtual Remote Tool посетите наш Интернет сайт: http://www.nec-display.com/dl/en/index.html

#### <span id="page-44-0"></span>**ПРИМЕЧАНИЕ:**

- Если на Вашем переключателе источника выбран [КОМПЬЮТЕР], виртуальный пульт дистанционного управления или панель инструментов будут отображены так же, как и экран Вашего компьютера.
- Используйте входящий в комплект компьютерный кабель (VGA) для соединения разъема COMPUTER IN непосредственно с разъемом выхода монитора компьютера, чтобы использовать Virtual Remote Tool.

Использование переходников или других кабелей, кроме входящего в комплект компьютерного кабеля (VGA), может вызвать сбой в передаче сигналов. Разъем VGA кабеля:

для DDC/CI требуются 12 и 15 выводы.

- Virtual Remote Tool может не работать из-за характеристик компьютера, версии графического адаптера или драйверов.
- Для запуска Virtual Remote Tool на Windows XP Home Edition и Windows XP Professional необходима версия Microsoft. NET Framework 2.0 или более поздняя версия. Версия Microsoft. NET Framework 2.0 или более поздняя версия доступны на веб-странице Microsoft. Загрузите и установите необходимое приложение на своем компьютере.
- Данные логотипа (графика), которые могут быть отправлены на проектор с помощью Virtual Remote Tool, имеют следующие ограничения: (Только при серийном подключении или подключении по локальной сети)
	- Размер файла: Менее 1 Мб
	- Размер изображения (разрешение): UM330X/UM280X: 1024 горизонтальных  $\times$  768 вертикальных точек или менее  $UM330W/UM280W: 1280$  горизонтальных  $\times$  800 вертикальных точек или менее
- Количество цветов: 256 цветов или менее

#### COBET:

• Разъем COMPUTER IN проектора поддерживает DDC/CI (Display Data Channel Command Interface). DDC/CI это стандартный интерфейс для двунаправленного соединения: монитор/проектор и компьютер.

#### Шаг 1: Установка Virtual Remote Tool на компьютер

#### ПРИМЕЧАНИЕ:

- Чтобы установить Virtual Remote Tool, учетная запись пользователя Windows должна иметь права «Администратора» (Windows 7, Windows Vista и Windows  $XP$ ).
- Закройте все работающие программы, прежде чем установить Virtual Remote Tool. Если включена какая-либо программа, установка может не завершить- $CA$

#### 1 Вставьте CD, поставляемый с проектором NEC, в устройство CD-ROM.

Отобразится окно меню.

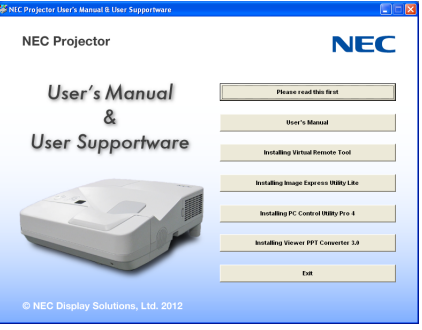

**CORFT:** 

Если окно меню не отобразилось, попробуйте выполнить следующую процедуру.

Для Windows 7

- **1. Нажмите «Пуск» в Windows.**
- **2. Нажмите «Все программы»** → **«Стандартные»** → **«Выполнить».**
- **3. Введите имя привода CD-ROM (например: «Q:\») и «LAUNCHER.EXE» в «Имя». (например: Q:\LAUNCHER.EXE)**
- **4. Нажмите «ОК».**

*Отобразится окно меню.*

#### **2 Нажмите «Install Virtual Remote Tool» в окне меню.**

*Начнется установка.*

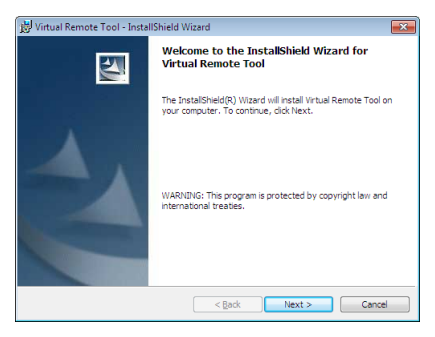

*После завершения установки откроется окно приветствия.*

#### **3 Кликните «Next».**

 Появится экран «END USER LICENSE AGREEMENT».

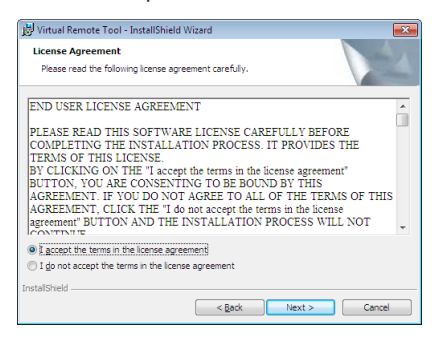

 Прочитайте внимательно «END USER LICENSE AGREEMENT».

- **4 Если вы согласны, кликните «I accept the terms in the license agreement», а затем кликните «Next».**
	- Следуйте указаниям окон установщика, чтобы завершить установку.
	- После завершения установки Вы возвратитесь к окну меню.

#### <span id="page-46-0"></span>СОВЕТ:

#### **Установка Virtual Remote Tool**

#### **Подготовка:**

Выйдите из Virtual Remote Tool перед установкой. Чтобы установить Virtual Remote Tool, учетная запись пользователя Windows должна быть с правами «Администратор» (Windows 7 и Windows Vista) или с правами «Администратор компьютера» (Windows XP).

#### **• Для Windows 7/Windows Vista**

- **1 Кликните «Пуск», а затем «Панель управления».** *Откроется окно Панели управления.*
- **2 Кликните «Удалить программу» в «Программмы»** Отобразиться окно «Программы и компоненты».
- **3 Выберите Virtual Remote Tool и кликните по ней.**
- **4 Кликните «Удалить/Изменить» или «Удалить».**
	- Когда появится окно «Учетные записи пользователя», нажмите «Продолжить». Следуйте указаниям на экранах, чтобы завершить установку.

#### **• Для Windows XP**

- **1 Кликните «Пуск», а затем «Панель управления».** *Появится окно Панели управления.*
- **2 Дважды кликните «Добавить / Удалить Программы».** Появится окно Добавить / Удалить Программы.
- **3 Выберите Virtual Remote Tool из списка, а затем нажмите «Удалить».** Следуйте указаниям на экранах, чтобы завершить удаление программы.

#### Шаг 2: Подсоедините проектор к компьютеру

- **1 Используйте входящий в комплект компьютерный кабель (VGA) для соединения разъема COMPUTER INпро****ектора непосредственно с разъемом выхода монитора компьютера.**
- **2 Вставьте прилагаемый силовой кабель в гнездо AC IN проектора и в электрическую розетку.**

 Проектор находится в режиме ожидания.

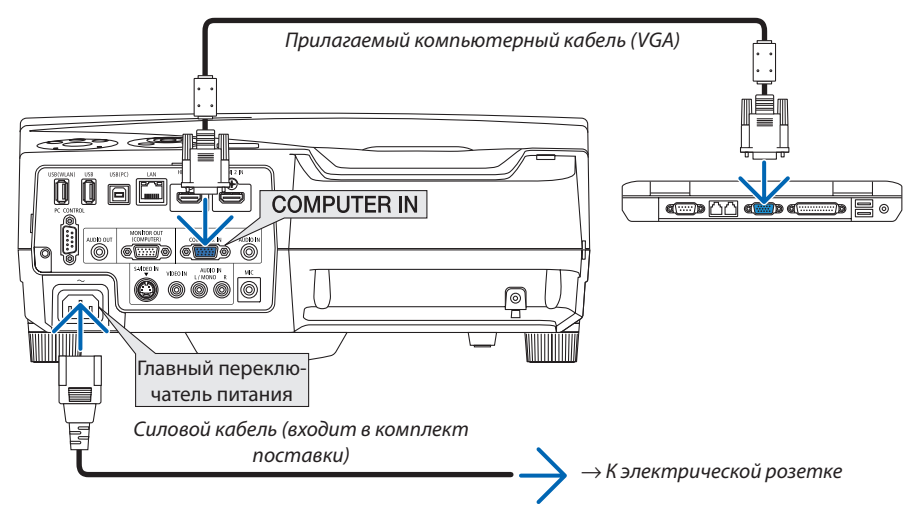

#### СОВЕТ:

• При первом запуске программы Virtual Remote Tool, появится окно «Easy Setup» для настройки Ваших соединений.

#### <span id="page-47-0"></span>Шаг 3: Запустите Virtual Remote Tool

#### Запуск с помощью пиктограммы на рабочем столе

1 Нажмите два раза на пиктограмму **водна рабочем столе компьютера.** 

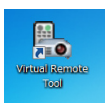

#### Запуск из меню «Пуск»

• Нажмите [Пуск]  $\to$  [Все программы] или [Программы]  $\to$  [NEC Projector User Supportware]  $\to$  [Virtual Remote  $Tool] \rightarrow [Virtual Remote Tool].$ 

При первом запуске программы Virtual Remote Tool, появится окно «Easy Setup».

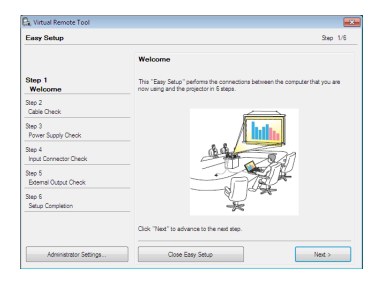

#### Следуйте указаниям на экранах.

Когда установка «Easy Setup» закончится, появится окно Virtual Remote Tool.

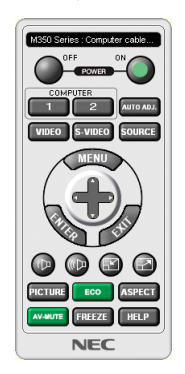

ПРИМЕЧАНИЕ:

• Если в меню выбран [ЭНЕРГОСБЕРЕГАЮЩИЙ] режим для [РЕЖИМ ОЖИДАНИЯ], то проектор нельзя будет включить с помощью компьютерного кабеля (VGA) или сетевого соединения (проводная локальная сеть/беспроводная локальная сеть).

#### COBET:

• Экран Virtual Remote Tool (или панель инструментов) может отображаться без окна «Easy Setup». Для этого, поставьте галочку рядом с текстом « Do not use Easy Setup next time» на экране в шаге 6 в настройках «Easy Setup».

#### <span id="page-48-0"></span>**Выход из Virtual Remote Tool**

**1 Нажмите на пиктограмму Virtual Remote Tool** *на панели задач.*

 На экране отобразится меню.

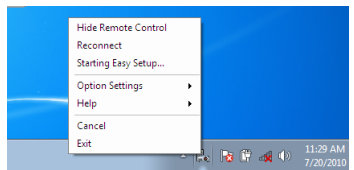

#### **2 Нажмите на «Exit».**

 Virtual Remote Tool закроется.

#### **Просмотр помощи к Virtual Remote Tool**

#### **• Отображение помощи, используя панель задач.**

**1 Нажмите на пиктограмму Virtual Remote Tool на панели задач, когда открыто окно Virtual Remote Tool.**

 На экране отобразится меню.

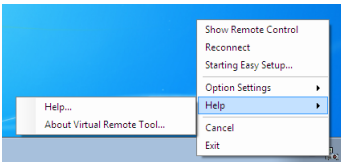

#### **2. Нажмите на «Help».**

*Появится окно Помощь.*

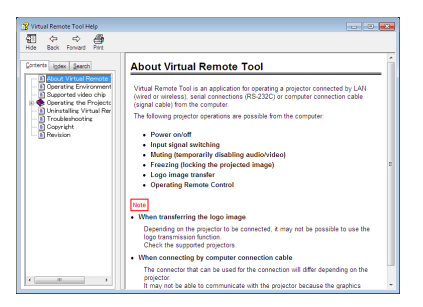

**• Отображение помощи, используя меню Пуск.**

**1. Нажмитена«Пуск»**→**«Всепрограммы»или«Программы»**→**«NECProjectorUserSupportware»на«VirtualRemote Tool»** → **И затем на «Virtual Remote Tool Help» в этой папке.**

*Появится окно Помощь.*

### • Управление функциями мыши компьютера с пульта дистанционного управления через кабель USB (функция удаленной мыши)

Встроенная функция удаленной мыши позволяет Вам управлять функциями мыши компьютера с помощью входящего в комплект пульта дистанционного управления, когда проектор подключен к компьютеру через доступный на рынке кабель USB (совместимый с техническими условиями USB 2.0).

Функция удаленной мыши работает через входы COMPUTER, если отображается экран компьютера.

Функция удаленной мыши не будет работать во время остановки или увеличения изображения.

Использование кабеля USB для подключения проектора к компьютеру также включит функцию дисплея USB.

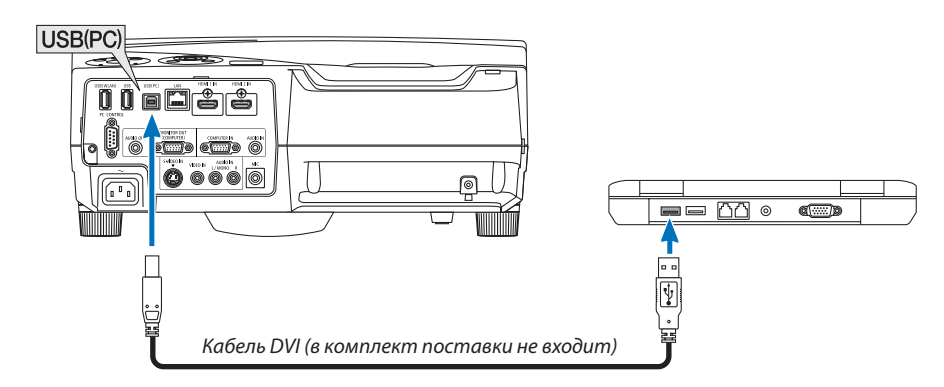

#### ПРИМЕЧАНИЕ:

- Кабель USB должен поддерживать характеристики USB 2.0.
- Функция мыши может использоваться со следующими операционными системами: Windows 7, Windows XP, или Windows Vista
- Если в SP2 или более поздней версии Windows XP курсор мыши перемещается неправильно, сделайте следующее: Снимите флажок с пункта Включить повыщенную точность установки указателя под бегунком для изменения скорости мыши в диалоговом окне Свойства: мышь на вкладке [Параметры указателя] закладка.
- После отсоединения кабеля USB подождите 5 секунд, прежде чем заново его подсоединять и наоборот.
- Подключите проектор к компьютеру при помощи кабеля USB после запуска компьютера. В противном случае компьютер может не включится.

#### Управление компьютерной мышью с пульта дистанционного управления

Компьютерной мышью можно управлять с пульта дистанционного управления.

Кнопка РАGE ▽/△……………………………………………служит для прокручивания зоны просмотра окна, а также для перехода к предыдущему или следующему слайду в программе PowerPoint, запущенной на компьютере.

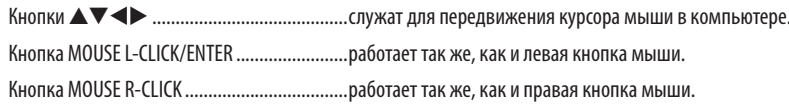

#### ПРИМЕЧАНИЕ:

Если при работе с компьютером с помощью кнопки ▲▼◀ или ▶ отображается меню, влияние распространяется как на меню, так и на указатель мыши. Закройте меню и работайте с помощью мыши.

СОВЕТ: В Windows скорость передвижения указателя мыши можно изменять в диалоговом окне Свойства: мышь. Дополнительные сведения см. в документации к компьютеру или интерактивной справке.

### <span id="page-50-0"></span>**<sup>3</sup> Проецирование изображения экрана компьютера через кабель** USB (дисплей USB)

С помощью доступного на рынке кабеля USB (совместимого с техническими условиями USB 2.0) для подключения проектора к компьютеру Вы сможете посылать изображение на мониторе компьютера для показа на проектор. Включение и выключение питания и выбор источника для проектора могут осуществляться с компьютера без подсоединения компьютерного кабеля (VGA).

**ПРИМЕЧАНИЕ** 

- Чтобы активизировать ДИСПЛЕЙ USB в Windows XP, учетная запись пользователя должна иметь права администратора.
- Дисплей USB использует функции Image Express Utility Lite, находящейся на компакт-диске NEC Projector ( $\rightarrow$  cmp. 54).
- Однако запуск дисплея USB не установит Image Express Utility Lite на Ваш компьютер. Потому что дисплей USB выполняет только программу проектора. • Дисплей USB не будет работать в режиме [ЭНЕРГОСБЕРЕГАЮЩИЙ], выбранного для [РЕЖИМ ОЖИДАНИЯ]. ( $\rightarrow$  cmp. 94)
- При использовании дисплея USB, звук выводится через мини-джек COMPUTER AUDIO IN (Стерео). Изображение и звук могут быть не синхронизированы.
- 1. Включите компьютер.
- 2. Вставьте силовой кабель проектора в электрическую розетку и введите проектор в режим ожидания.
- 3. Используйте кабель USB для подключения компьютера к проектору.

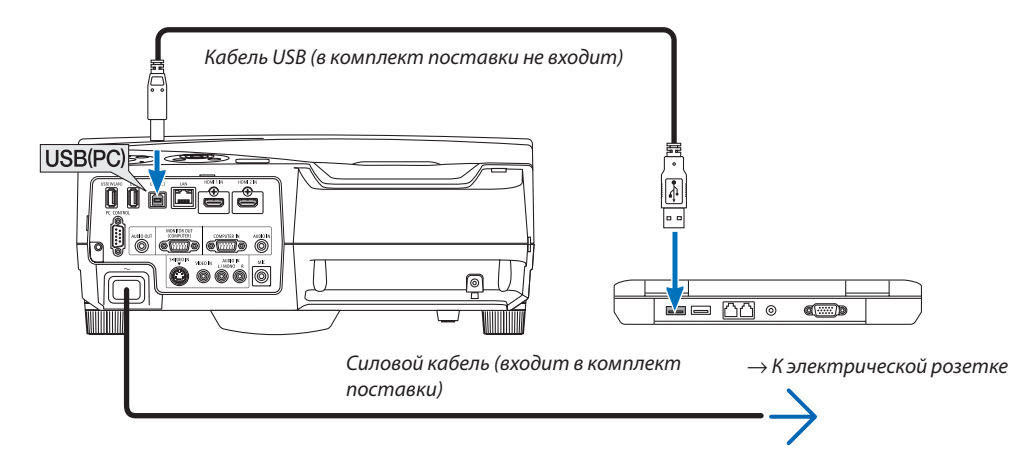

На экране компьютера появится сообщение: «Проектор в режиме ожидания. Подключить его?».

• В верхней части экрана откроется окно управления Image Express Utility Lite.

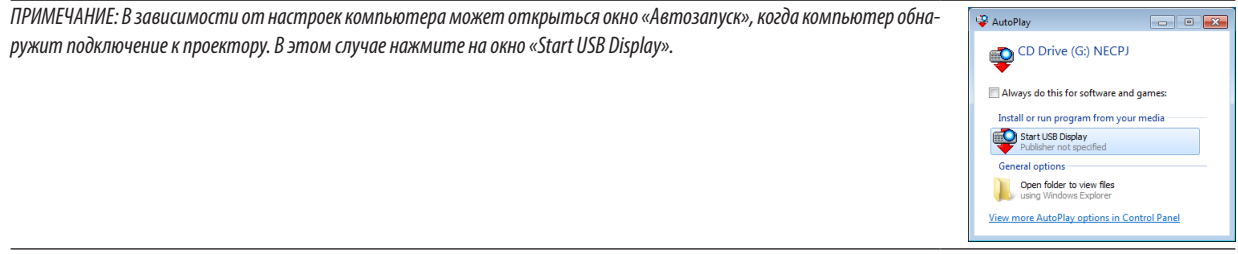

ПРИМЕЧАНИЕ: В зависимости от настроек компьютера может открыться окно «Автозапуск», когда компьютер обнаружит подключение к проектору. Если это произойдет, закройте окно «Автозапуск».

#### 4. Нажмите «Да».

Проектор включится, а на экране компьютера появится сообщение: «Подготовка проектора. Пожалуйста, подождите.». Это сообщение исчезнет через несколько секунд.

#### <span id="page-51-0"></span>**5. Начните работу с окном управления.**

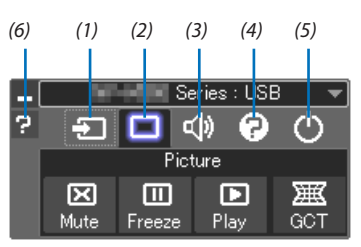

- (1) (Источник) .........................Выбирает входящий источник для проектора.
- (2) (Изображение) ..................Включает и выключает AV-MUTE (Меню изображения) и включает и выключает FREEZE (Остановку изображения).
- (3) Ф) (Звук) ...................................Включает и выключает AV-MUTE (Без звука), воспроизводит звук и увеличивает и уменьшает громкость.
- (4) (Прочее) .............................Использует «Update», «HTTP Server»\*, «Settings» и «Information».
	- \* Когда подсоединен кабель USB, «HTTP Server» выбрать нельзя.
- (5) (Выход) ..............................Выход из программы Image Express Utility Lite. Вы также можете одновременно выключить проектор.
- (6) (Справка) ..............................Отображает справку программы Image Express Utility Lite.

### <span id="page-52-0"></span> $\boldsymbol{Q}$  Управление проектором с помощью браузера НТТР

#### Общий обзор

Функция сервера HTTP осуществляет следующие настройки и процессы:

#### 1. Настройки для проводной/беспроводной сети (NETWORK SETTINGS)

Для использования беспроводной локальной сети, необходимо дополнительное устройство беспроводной локальной  $cemu$  USB.  $(\rightarrow cmn. 113)$ 

Для использования проводной/беспроводной локальной сети, подключите проектор к компьютеру с помощью доступного на рынке сетевого кабеля. (→ стр. 112)

#### 2. Настройка почтового предупреждения (ALERT MAIL)

Если проектор подключен к проводной/беспроводной сети, то сообщения о времени замены лампы или об ошибке будут посланы по электронной почте.

#### 3. Эксплуатация проектора

Возможно включение/выключение питания, выбор входа, изменение громкости и изменение настроек изображе-HU<sub>8</sub>

#### 4. Настройка PJLink PASSWORD и AMX BEACON

Данное устройство использует «JavaScript» и «Cookies», и необходимо настроить браузер так, чтобы он принимал эти функции. Способ настройки будет различаться в зависимости от версии браузера. Пожалуйста, смотрите справочные файлы, а также другую информацию, имеющуюся для Вашего ПО.

Есть два способа доступа к функции сервера HTTP:

Запустите веб-браузер на компьютере через сетевое соединение с проектором и введите следующий адрес:

#### http://<the projector's IP address>/index.html

• Воспользуйтесь приложением Image Express Utility Lite, имеющимся на входящим в комплект диске NEC **Projector CD-ROM.** 

СОВЕТ: Заводская установка адреса IP - [DHCP ON].

#### ПРИМЕЧАНИЕ:

- Для использования проектора в сети, проконсультируйтесь с Вашим администратором сети для ее настройки.
- В зависимости от настроек сети скорость ответа экрана или кнопок может снизиться, либо может отсутствовать ответ на команды. В этом случае обратитесь к своему сетевому администратору.

Проектор может не реагировать, если нажимать кнопки повторно через короткие промежутки времени. В этом случае подождите некоторое время и повторите действия. Если ответная реакция по-прежнему отсутствует, выключите и снова включите проектор.

• Если экран PROJECTOR NETWORK SETTINGS (Сетевые настройки проектора) не отображается в веб-браузере, нажмите клавиши Ctrl+F5 для обновления веб-браузера (или очистки кэша).

#### Подготовка перед началом работы

Прежде чем приступить к настройкам браузера, подключите серийный кабель локальной сети к проектору. (→ стр.  $112)$ 

Работа с браузером, который использует прокси-сервер, может быть невозможна в зависимости от типа прокси-сервера и способа установки. Хотя тип прокси-сервера имеет решающее значение, возможна ситуация, когда параметры, которые были установлены, не будут отображаться (что зависит от объема кэш-памяти), а информация, введенная в браузере, не будет отображаться в проекторе. Если это возможно, рекомендуется воздержаться от использования прокси-сервера.

#### **Управление адресом для работы через браузер**

В качестве реального адреса, вводимого в строке ввода адреса при работе с проектором через браузер, можно использовать имя хоста, если это имя, соответствующее IP-адресу проектора, было зарегистрировано сетевым администратором на сервере доменных имен или указано в файле «HOSTS» на используемом компьютере.

Пример 1: Если для имени узла проектора установлено значение «pj.nec.co.jp», доступ к параметрам настройки сети можно получить, указав http://pj.nec.co.jp/index.html в столбце адреса или столбце ввода URL-адреса. Пример 2: Если IP-адресом проектора является «192.168.73.1», доступ к параметрам настройки сети можно получить, указав http://192.168.73.1/index.html

в столбце адреса или столбце ввода URL-адреса.

#### Структура сервера HTTP

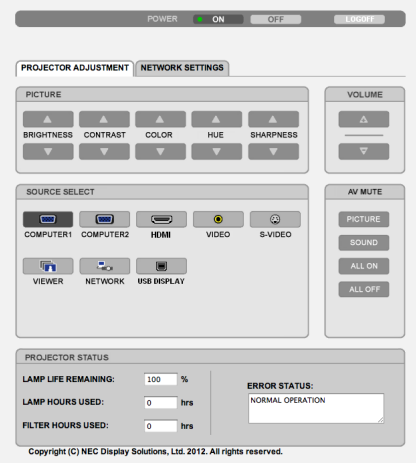

POWER: служит для управления питанием проектора.

ON ................................... Питание включено.

OFF .................................. Питание выключено.

VOLUME: служит для управления громкостью проектора.

- ...................................Громкость увеличивается.
- ...................................Громкость уменьшается.

AV-MUTE: служит для управления функцией выключения звука проектора.

PICTURE ON .....................Звук видео отключается.

PICTURE OFF ....................Звук видео снова включается.

SOUND ON .......................Звук отключается.

- SOUND OFF ......................Звук снова включается.
- ALL ON ............................ Выключается звук всех функций видео и аудио.
- ALL OFF ...........................Звук всех функций видео и аудио снова включается.
- PICTURE: служит для управления настройками видео проектора.
	- **BRIGHTNESS ▲ ............... Значение яркости увеличивается.**
	- $BRIGHTNESS$   $\blacktriangledown$  ................ Значение яркости уменьшается.
	- CONTRAST ▲ ................... Значение контрастности увеличивается.
	- CONTRAST ▼ ................... Значение контрастности уменьшается.
	- COLOR ▲ ............................ Значение цвета увеличивается.
	- COLOR H ........................Значение цвета уменьшается.
	- HUE ............................Значение оттенка увеличивается.
	- HUE H ............................Значение оттенка уменьшается.
	- SHARPNESS ▲ ................. Значение резкости увеличивается.
	- SHARPNESS ▼ ................ Значение резкости уменьшается.
	- Набор функций, которыми можно управлять, зависит от сигнала, который подается на проектор. ( $\rightarrow$  стр.  $81)$

SOURCE SELECT: служит для переключения входных разъемов проектора.<br>COMPUTER (Vermi pres)

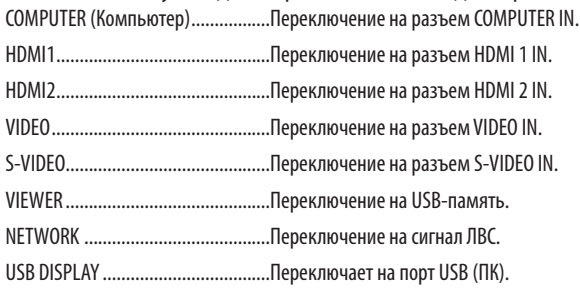

PROJECTOR STATUS: служит для отображения состояния проектора.

LAMP LIFE REMAINING .... Отображается остаточный ресурс лампы в процентах.

LAMP HOURS USED ......... Отображается количество часов работы лампы.

FILTER HOURS USED ........ Отображается количество часов работы фильтра.

ERROR STATUS ................. Отображается состояние неисправностей, имевших место в проекторе.

LOG OFF: Вывод проектора из системы и возврат к экрану авторизации (экран LOGON).

#### СЕТЕВЫЕ НАСТРОЙКИ

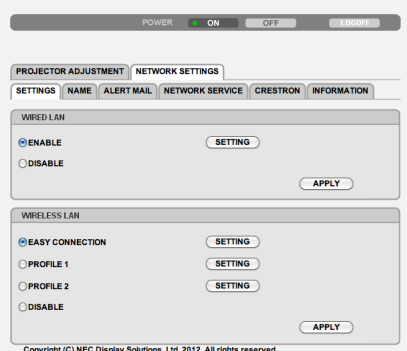

#### **• SETTINGS**

#### **WIRED или WIRELESS**

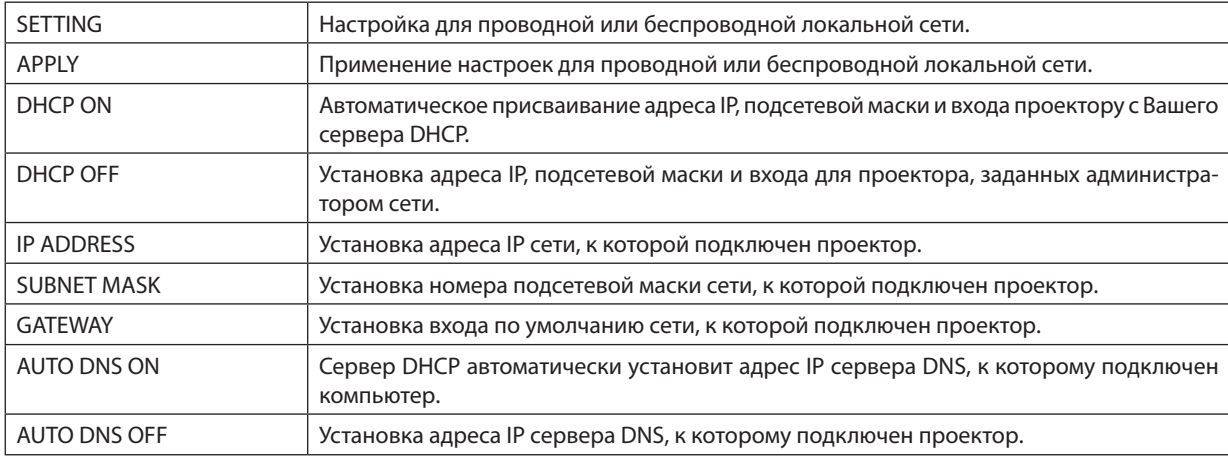

#### **Настройка для WIRED LAN**

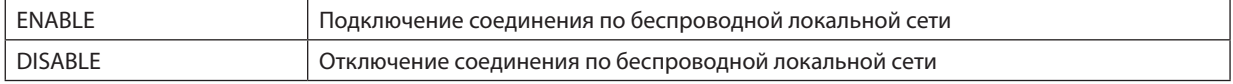

#### **Настройки для WIRELESS LAN (с установленным дополнительным устройством беспроводной локальной сети USB)**

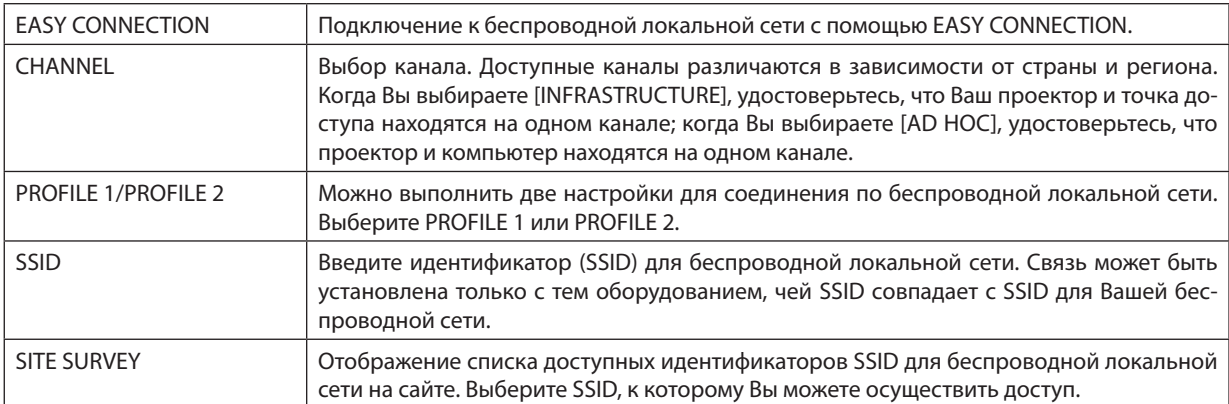

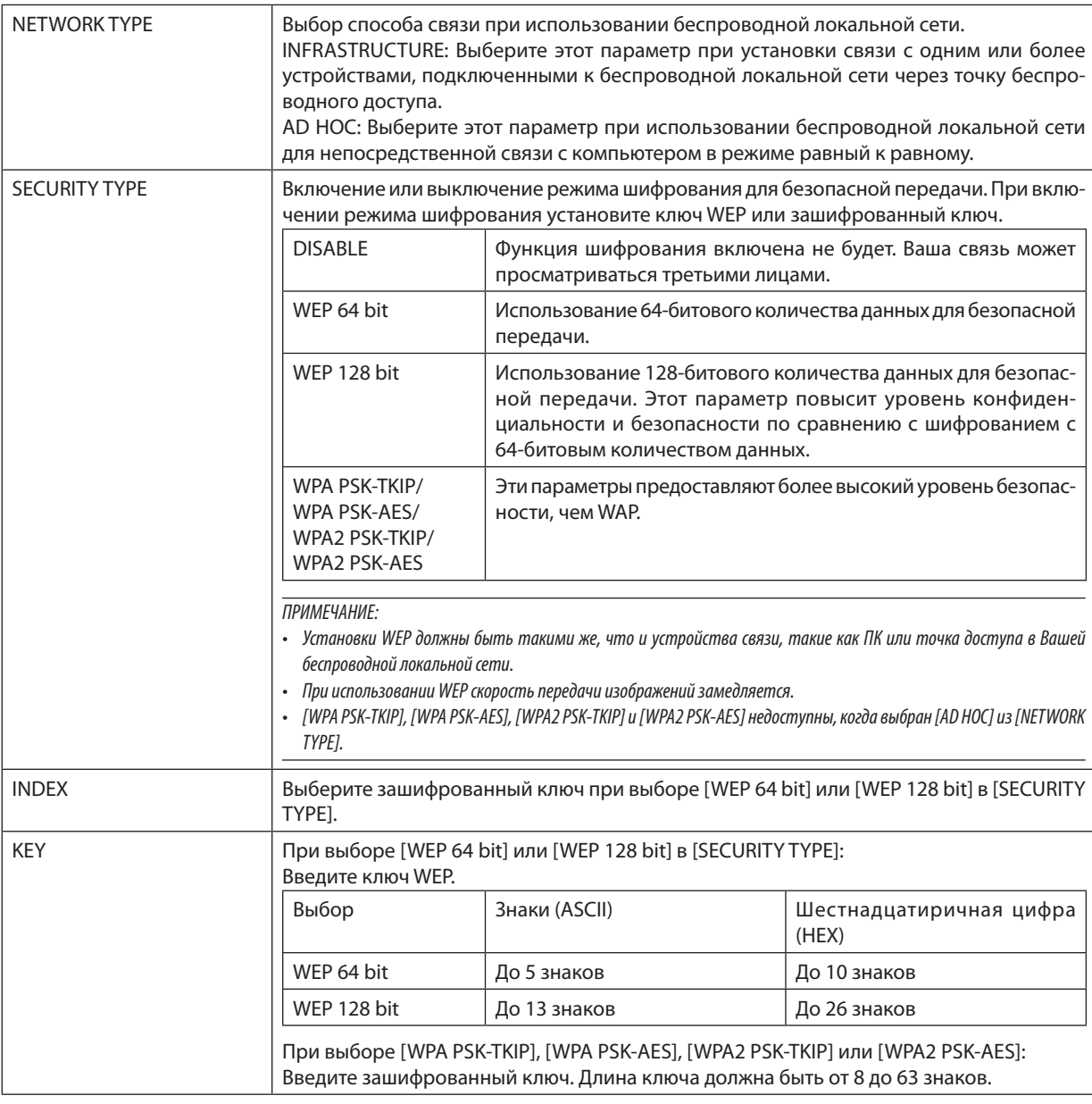

### • NAME

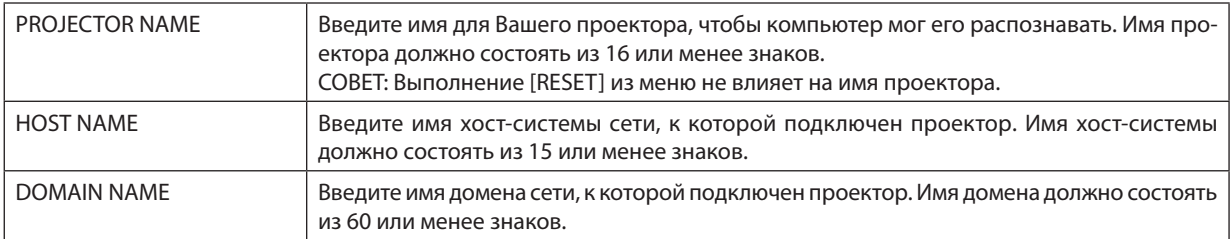

#### **• ALERT MAIL**

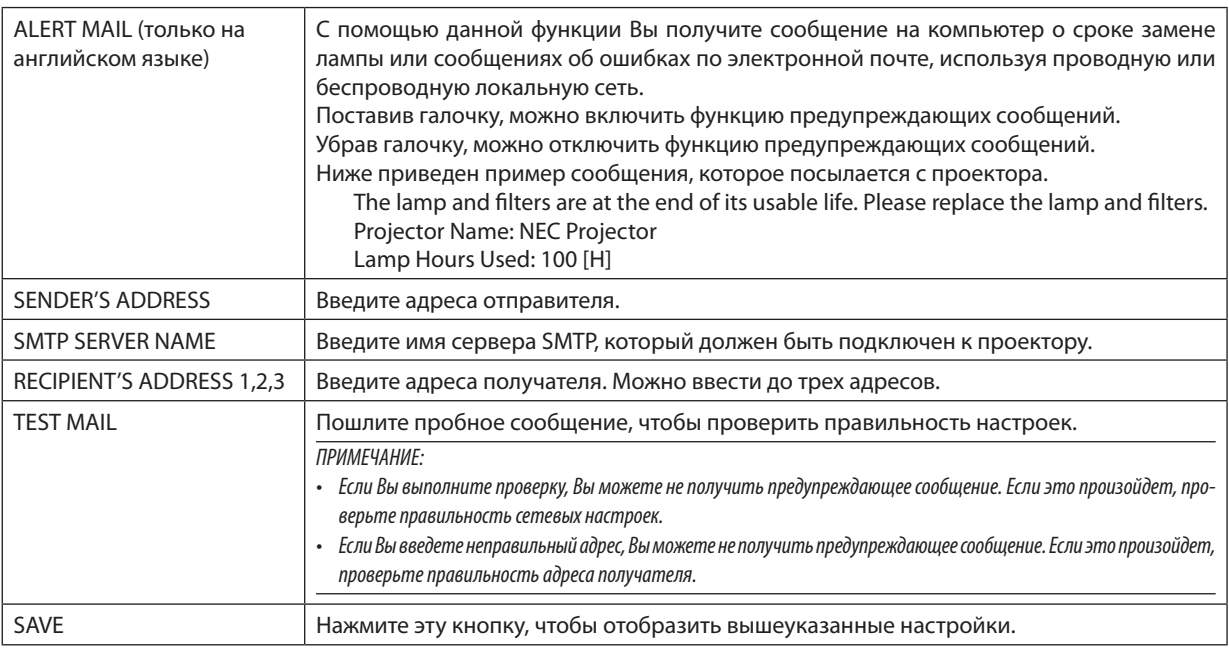

#### **• NETWORK SERVICE**

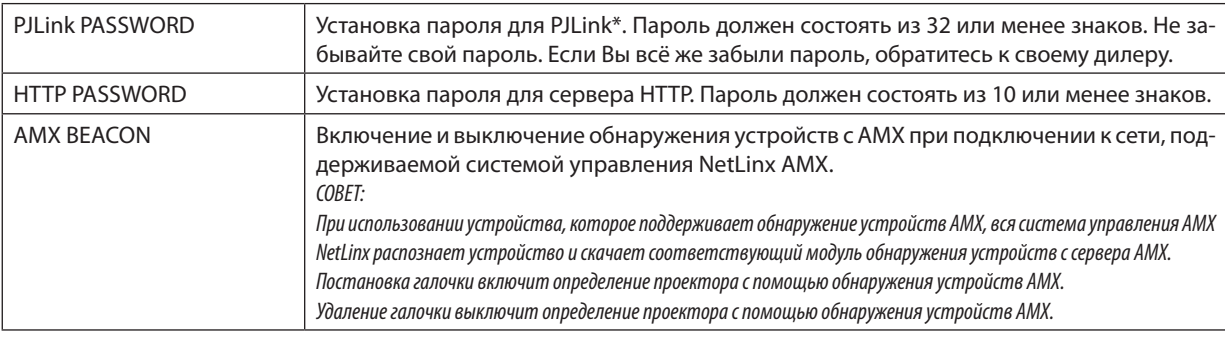

\*Что такое PJLink?

PJLink представляет собой стандартизацию протокола, используемого для управления проекторами различных производителей. Этот стандартный протокол принят в 2005 году Японской Ассоциацией Производителей Конторских Машин и Информационных Систем (Japan Business Machine and Information System Industries Association, JBMIA). Проектор поддерживает все команды PJLink Класса 1.

На установку PJLink не влияет даже выбор в меню параметра [BOCCT.].

#### Совместимость с CRESTRON ROOMVIEW

Проектор поддерживает функцию CRESTRON ROOMVIEW, которая позволяет управлять и контролировать с компьютера или контроллера работу нескольких устройств, объединенных в сеть.

Для получения дополнительной информации посетите сайт http://www.crestron.com

#### <Процедура настройки>

Подключитесь к функции сервера HTTP и выполните необходимые настройки для [CRESTRON] в меню [CETEBЫE НАСТРОЙКИ].

#### **• ROOMVIEW для управления с компьютера.**

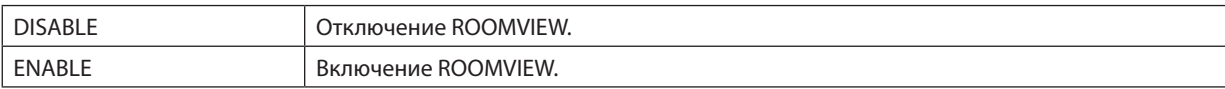

#### **• CRESTRON CONTROL для управления с контроллера.**

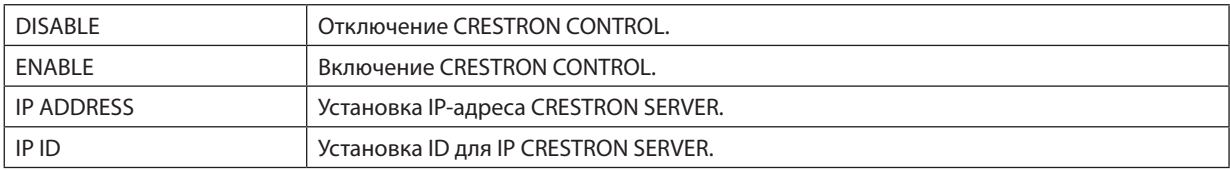

ПОДСКАЗКА: Настройки CRESTRON необходимы только для использования с CRESTRON ROOMVIEW. Для получения дополнительной информации посетите веб-сайт <http://www.crestron.com>

#### **• INFORMATION**

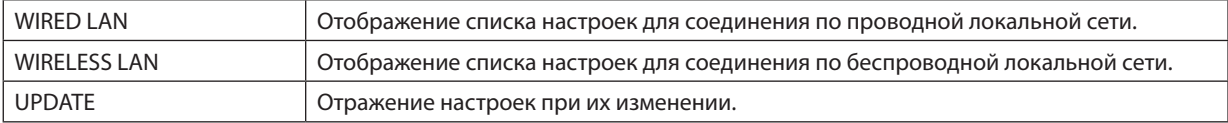

### **© Управление проектором через локальную сеть (PC Control Utility Pro 4/Pro 5)**

Используя утилиты «PC Control Utility Pro 4» и «PC Control Utility Pro 5», которые находятся на прилагаемом компактдиске NEC Projector, можно управлять проектором через локальную сеть.

PC Control Utility Pro 4 - программа, совместимая с Windows. ( $\rightarrow$  эта стр.)

РС Control Utility Pro 5 - программа, совместимая с Mac OS. ( $\rightarrow$  стр. 53)

#### Функции управления

Питание Вкл./Выкл., выбор сигнала, фиксирование изображения, отключение изображения, отключение звука, регулировка, предупреждение об ошибках, график задач.

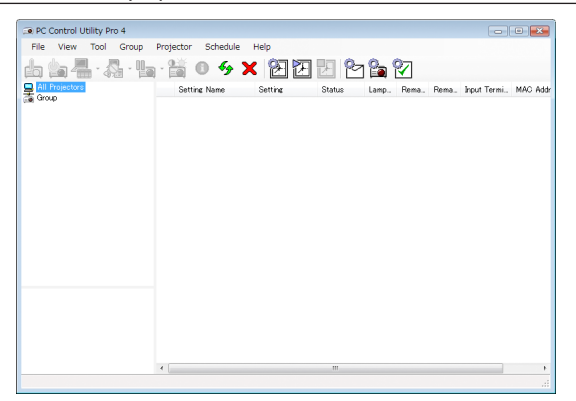

Экран программы PC Control Utility Pro 4

Этот раздел содержит краткий обзор для подготовки к использованию программы PC Control Utility Pro 4/Pro 5. О том, как использовать PC Control Utility Pro 4/Pro 5, см. помощь к программе PC Control Utility Pro 4/Pro 5. ( $\rightarrow$  стр. 52, 53)

Шаг 1: Установите PC Control Utility Pro 4/Pro 5 на компьютер. Шаг 2: Подсоедините проектор к кабелю локальной сети. Шаг 3: Запустите PC Control Utility Pro 4/Pro 5.

• Для запуска PC Control Utility Pro 4 на Windows XP Home Edition и Windows XP Professional необходима версия Microsoft. NET Framework 2.0 или более поздняя версия. Версия Microsoft. NET Framework 2.0 или более поздняя версия доступны на веб-странице Microsoft. Загрузите и установите необходимое приложение на своем компьютере.

#### COBET:

• PC Control Utility Pro 4 можно использовать с последовательным соединением.

#### Использование на Windows

#### Шаг 1: Установите PC Control Utility Pro 4 на компьютер

#### **ПРИМЕЧАНИЕ**

- Чтобы устанавливать или удалять программу, учетная запись пользователя Windows должна иметь права [Администратор] (Windows 7, Windows Vista u Windows XP).
- Перед установкой закройте все работающие программы. Если включена какая-либо программа, установка может не завершиться.

#### 1 Вставьте входящий в комплект диск NEC Projector CD-ROM в привод CD-ROM компьютера.

Отобразится окно меню.

 $\overline{COBFT}$ 

Если окно меню не отобразилось, попробуйте выполнить следующую процедуру.

Для Windows 7:

- 1. Нажмите «Пуск» в Windows.
- 2. Нажмите «Все программы»  $\rightarrow$  «Стандартные»  $\rightarrow$  «Выполнить».
- 3. Введите имя привода CD-ROM (например: «O:\») и «LAUNCHER.EXE» в «Имя». (например: O:\LAUNCHER.EXE)
- 4. Нажмите «ОК».

Отобразится окно меню.

#### 2 Нажмите «PC Control Utility Pro 4» в окне меню.

Начнется установка.

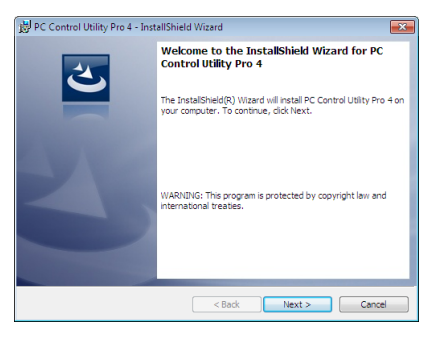

После завершения установки откроется окно приветствия.

#### 3 Нажмите «Next».

«Откроется экран «END USER LICENSE AGREEMENT».

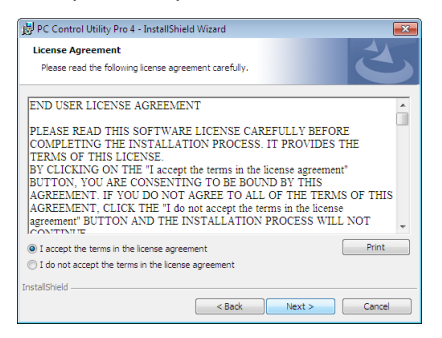

Внимательно прочтите «END USER LICENSE AGREEMENT».

#### Если Вы согласны, нажмите «I accept the terms in the license agreement» и нажмите «Next». 4

- $\ddot{\phantom{0}}$ Следуйте инструкциям на экранах программы установки, чтобы завершить установку.
- После завершения установки Вы возвратитесь к окну меню.  $\bullet$

#### COBET:

• Удаление PC Control Utility Pro 4

Чтобы удалить PC Control Utility Pro 4, выполните те же самые действия, что и для «Удаление Virtual Remote Tool». Вместо «Virtual Remote Tool» читайте «РС Control Utility Pro  $4 \times (-2$  cmp. 37)

#### <span id="page-61-0"></span>Шаг 2: Подключите проектор к локальной сети.

Подключите проектор к локальной сети, выполнив инструкции в «Подключение к проводной локальной сети» (→ стр. 112), «Подключение к беспроводной локальной сети (дополнительно: серии NP02LM)» ( $\rightarrow$  стр. 113) и «9 Управление проектором с помощью браузера HTTP» (→ стр. 43)

#### Шаг 3: Запустите PC Control Utility Pro 4

Кликните на «Пуск»  $\rightarrow$  «Все программы» или «Программы»  $\rightarrow$  «NEC Projector User Supportware»  $\rightarrow$  «PC Control Utility Pro  $4 \rightarrow \text{PCC}$  Control Utility Pro  $4 \rightarrow$ .

#### **ПРИМЕЧАНИЕ**

• Для обеспечения графика функции PC Control utility Pro 4 необходимо содержать компьютер в рабочем режиме, а не в режиме ожидания/экономии энергии. Выбрать опцию «Электропитание» из «Панели управления» Windows и отключить режим ожидания/экономии энергии перед запуском программы планировшика.

[Пример] Для Windows 7:

Выбрать «Панель управления»  $\rightarrow$  «Система и безопасность»  $\rightarrow$  «Электропитание»  $\rightarrow$  «Настройка перехода в спящий режим»  $\rightarrow$  «Переводить компьютер в спяший режим» - «Никогда».

ПРИМЕЧАНИЕ:

• Если в меню выбран [ЭНЕРГОСБЕРЕГАЮЩИЙ] режим для [РЕЖИМ ОЖИДАНИЯ], то проектор нельзя будет включить с помощью сетевого соединения (проводная локальная сеть/беспроводная локальная сеть).

#### COBET:

#### Просмотр Помощи к PC Control Utility Pro 4

#### • Отображение Помощи во время работы с PC Control Utility Pro 4.

Кликните в окне программы PC Control Utility Pro 4 в следующем порядке «Help (H)»  $\rightarrow$  «Help (H) ...».

На экране отобразится меню.

#### • Отображение помощи, используя меню Пуск.

Кликните на «Пуск»  $\to$  «Все программы» или «Программы»  $\to$  «NEC Projector User Supportware»  $\to$  «PC Control Utility Pro  $4 \rightarrow \text{WPC}$  Control Utility Pro 4».

Появится окно Помошь.

#### <span id="page-62-0"></span>Использование на Mac OS

#### Шаг 1: Установите PC Control Utility Pro 5 на компьютер

- **1. Вставьте входящий в комплект диск NEC Projector CD-ROM в привод CD-ROM компьютера Mac.** На экране отобразится значок компакт-диска.
- *2. Дважды щелкните значок компакт-диска.*

*Отобразится окно компакт-диска.*

- **3. Дважды щелкните по папке «Mac OS X».**
- **4. Дважды кликните по «PC Control Utility.mpkg».**

 Запустится программа установки.

**5. Кликните «Next».**

 Появится экран «END USER LICENSE AGREEMENT».

- **6. Внимательно прочтите «END USER LICENSE AGREEMENT» и нажмите «Next».** Отобразится окно подтверждения
- **7. Нажмите «I accept the terms in the license agreement».**

 Следуйте инструкциям на экранах программы установки, чтобы завершить установку.

#### Шаг 2: Подключите проектор к локальной сети

Подключите проектор к локальной сети, следуя инструкциям «Подключение к проводной локальной сети» (→ стр. [112](#page-121-0)), «Подключение к беспроводной локальной сети (Дополнительно: серия NP02LM)» (→ стр. [113](#page-122-0)) и «❾Управление проектором с помощью браузера HTTP» ( $\rightarrow$  стр. [4](#page-52-0)3)

#### Шаг 3: Запустите PC Control Utility Pro 5

- **1. Откройте папку Приложения в Mac OS.**
- **2. Щелкните на папку «PC Control Utility Pro 5».**
- **3. Щелкните на иконку «PC Control Utility Pro 5».**

*PC Control Utility Pro 5 запустится.*

#### ПРИМЕЧАНИЕ:

- • Для того, чтобы в программе PC Control utility Pro 5 работала функция расписания, необходимо, чтобы компьютер находился в рабочем режиме, а не в режиме экономии энергии. Выберите опцию «Экономия энергии» из «Системные предпочтения» в Мас и отключите режим экономии энергии перед запуском программы планировщика.
- • Если в меню для [РЕЖИМ ОЖИДАНИЯ] выбран параметр [ЭНЕРГОСБЕРЕГАЮЩИЙ], то проектор нельзя будет включить с помощью сетевого соединения (проводная/беспроводная локальная сеть).

#### ПОДСКАЗКА:

#### **Просмотр справки PC Control Utility Pro 5**

- **• Отображение справки PC Control Utility Pro 5 во время работы программы.**
- **• Из меню щелкните на «Help»** → **«Help» в таком порядке.**

*Появится окно справки.*

- **• Отображение справки с помощью док**
- **1. Откройте «Папка приложений» в ОС Mac.**
- **2. Щелкните на папку «PC Control Utility Pro 5».**
- **3. Щелкните на иконку «PC Control Utility Pro 5 Help».**

*Появится окно справки.*

### <span id="page-63-0"></span>**10 Отображение экрана Вашего компьютера с проектора через** локальную сеть (Image Express Utility Lite)

С помощью приложения Image Express Utility Lite, которое содержится на прилагаемом диске NEC Projector CD-ROM, Вы можете послать изображение с монитора компьютера на проектор по кабелю USB или по проводной или беспроводной локальной сети.

Image Express Utility Lite - программа, совместимая с Windows.

Image Express Utility Lite for Mac OS - программа, совместимая с Mac OS. (→ стр. 58)

В данном разделе представлена информация о том, как подключить проектор к локальной сети и использовать приложение Image Express Utility Lite. Для получения информации о работе Image Express Utility Lite см. справку для Image Express Utility Lite.

Шаг 1: Установите Image Express Utility Lite на компьютер.

- Шаг 2: Подключите проектор к локальной сети.
- Шаг 3: Запустите Image Express Utility Lite.

#### ПОДСКАЗКА:

• Image Express Utility Lite (для Windows) может быть запущена с большинства доступных в продаже съемных носителей, например, устройств памяти USB или карт памяти SD, без необходимости установки на Ваш компьютер. ( $\rightarrow$  стр. 57)

#### Функции Image Express Utility Lite

#### • Передача изображения (для Windows и Mac OS)

- Изображение с монитора Вашего компьютера можно отправить на проектор через проводную или беспроводную локальную сеть без подсоединения компьютерного кабеля (VGA).
- Используя функцию «EASY CONNECTION», можно упростить сложные сетевые настройки и обеспечить автоматическое подключение компьютера к проектору.
- Изображение с монитора Вашего компьютера можно одновременно отправить максимально на четыре проектоpa.

#### • Дисплей USB (только для Windows)

- Изображение с монитора компьютера можно передать через кабель USB, не подключая компьютерный кабель (VGA).
- Простое подключение компьютера и проектора через кабель USB делает доступной функцию Дисплей USB (Plug & Play) даже без установки на компьютер Image Express Utility Lite. (→ стр. 41)

#### • Geometric Correction Tool [GCT] (только для Windows)

См. « <sup>2</sup> Проекция под углом (инструментальные средства Geometric Correction Tool приложения Image Express Utility Lite)».  $(\rightarrow$  crp. 59)

#### ПРИМЕЧАНИЕ:

• При использовании Image Express Utility Lite, звук из мини разъема (Стерео мини) COMPUTER AUDIO IN может быть не синхронизирован с видео.

#### Использование на Windows

#### Шаг 1: Установите Image Express Utility Lite на компьютер.

#### ПРИМЕЧАНИЕ:

- Чтобы устанавливать или удалять программу, учетная запись пользователя Windows должна иметь права «Администратора» (Windows 7, Windows Vista u Windows XP).
- Перед установкой закройте все работающие программы. Если включена какая-либо программа, установка может не завершиться.
- Image Express Utility Lite будет установлена на системный диск Вашего компьютера. Если появится сообщение «Недостаточно свободного места», то для установки программы требуется больше свободного места (около 100 Мб).

#### 1. Вставьте входящий в комплект диск NEC Projector CD-ROM в привод CD-ROM компьютера.

Отобразится окно меню.

 $\overline{COBFT}$ 

Если окно меню не отобразилось, попробуйте выполнить следующую процедуру.

Для Windows 7:

- 1. Нажмите «Пуск» в Windows.
- 2. Нажмите «Все программы»  $\rightarrow$  «Стандартные»  $\rightarrow$  «Выполнить».
- 3. Введите имя привода CD-ROM (например: «O:\») и «LAUNCHER.EXE» в «Имя». (например: O:\LAUNCHER.EXE)
- 4. Нажмите «ОК».

Отобразится окно меню.

#### 2. Нажмите «Installing Image Express Utility Lite» в окне меню.

Начнется установка.

«Откроется экран «END USER LICENSE AGREEMENT».

Внимательно прочтите «END USER LICENSE AGREEMENT»

#### 3. Если Вы согласны, нажмите «I agree» и нажмите «Next».

- Следуйте инструкциям на экранах программы установки, чтобы завершить установку.
- После завершения установки Вы возвратитесь к окну меню.  $\ddot{\phantom{0}}$

В конце установки появится сообщение о ее завершении.

#### 4. Нажмите «ОК».

Установка будет завершена.

 $COBFT:$ 

• Удаление программы Image Express Utility Lite.

Чтобы удалить Express Utility Lite, выполните те же самые действия, что и для «Удаление Virtual Remote Tool». Вместо «Virtual Remote Tool» читайте «Image Express Utility Lite» ( $\rightarrow$  cmp. 37)

#### Шаг 2: Подключите проектор к локальной сети.

Подключите проектор к локальной сети, выполнив инструкции в «Подключение к проводной локальной сети» (→ стр. 112), «Подключение к беспроводной локальной сети (дополнительно: серии NP02LM)» (-> стр. 113) и «9 Управление проектором с помощью браузера HTTP» ( $\rightarrow$  стр. 43)

#### Шаг 3: Запустите Image Express Utility Lite.

1. В ОС Windows нажмите «Пуск»  $\rightarrow$  «Все программы»  $\rightarrow$  «NEC Projector UserSupportware»  $\rightarrow$  «Image Express Utility Lite»  $\rightarrow$  «Image Express Utility Lite».

Зanycmumca Image Express Utility Lite.

Откроется окно выбора соединения сети.

#### 2. Выберите сеть и нажмите «ОК».

- В окне выбора места назначения откроется список подключаемых проекторов.
- При подключении компьютера непосредственно к проектору рекомендуется «Easy Connection».

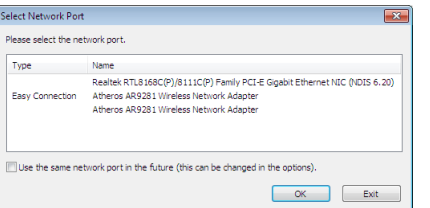

- Если будет найдена одна или более сетей для «ЛЁГКОЕ СОЕДИНЕНИЕ», то появится окно «Easy Connection **Selection Screen».**
- Чтобы проверить наличие сети для подключенных проекторов, в меню выберите [ИНФ.]  $\rightarrow$  [БЕСПРОВОД. ЛОК. СЕТЬ]  $\rightarrow$  [SSID].

<span id="page-65-0"></span>**3. Выберите сеть, которую Вы хотите подключить, и нажмите «Select».**

 Отобразится окно выбора цели.

- **4. Поставьте «галочку» для подключаемых проекторов и нажмите «Connect».**
	- Когда отобразится один или более проекторов, в меню проектора выберите [ИНФ.]  $\rightarrow$  [БЕСПРОВОД. ЛОК. СЕТЬ]  $\rightarrow$  [АДРЕС IP].

После установки соединения с проектором Вы можете работать с управляющим окном для управления проектором. *(*→ *стр. [42\)](#page-51-0)*

#### *ПРИМЕЧАНИЕ:*

• Если в меню [ЭНЕРГОСБЕРЕГАЮЩИЙ] режим выбран для [РЕЖИМ ОЖИДАНИЯ], то выключенный проектор не будет отображаться в окне для выбора адреса назначения

#### СОВЕТ:

#### **Просмотр файла «Помощь» к приложению Image Express Utility Lite**

**• ЧтобывоспользоватьсяСправкойвовремяработыприложенияImageExpressUtilityLite, следуетвыполнить** *следующее действие.*

 Нажмите на пиктограмму [?] (Справка) в окне панели управления. После этого раскроется окно Справки.

**• Чтобы воспользоваться Справкой во время работы функции GCT, следует выполнить следующие дей***ствия.*

Щелкните «Help» → «Help», чтобы отредактировать окно.

 После этого раскроется окно Справки.

**• Чтобы воспользоваться Справкой из меню Пуск, следует выполнить следующие действия.**

Нажмите «Пуск» → «Все программы» или «Программы» → «NEC Projector User Supportware» → «Image Express Utility Lite»  $\rightarrow$  «Image Express Utility Lite Help».

 После этого раскроется окно Справки.

#### <span id="page-66-0"></span>Запуск приложения Image Express Utility Lite с памяти USB или карты памяти SD

Приложение Image Express Utility Lite может быть запущено с доступных в продаже съемных носителей, например, устройств памяти USB или карт памяти SD, если оно было предварительно скопировано. Это устраняет проблему установки приложения Image Express Utility Lite на Ваш компьютер.

#### 1. Скопируйте Image Express Utility Lite на съемный носитель.

Скопируйте все папки и файлы (общий размер приблизительно 6 МБ) из папки «IEU\_Lite (removable-media)» с входящего в комплект компакт-диска NEC Projector CD-ROM в корневой каталог Вашего съемного носителя.

#### 2. Вставьте съемный носитель в Ваш компьютер.

На Вашем компьютере отобразится окно «Автозапуск». ПОДСКАЗКА:

• Если окно «Автозапуск» не появилось, то откройте папку через «Компьютер» («Мой комьютер» в Windows XP).

#### 3. Нажмите «Открыть папку для просмотра файлов»

Будет показан файл IEU Lite.exe, а также другие папки и файлы.

4. Дважды кликните по значку «IEU\_Lite.exe» ( ).

Запустится приложение Image Express Utility Lite.

#### ПРИМЕЧАНИЕ:

• Функция «EASY CONNECTION» не поддерживается при запуске приложения Image Express Utility Lite со съемных носителей.

#### <span id="page-67-0"></span>Использование на Mac OS

#### Шаг 1: Установите Image Express Utility Lite для Mac OS на компьютер

- **1. Вставьте входящий в комплект диск NEC Projector CD-ROM в привод CD-ROM Вашего компьютера Mac.** На экране отобразится значок компакт-диска.
- *2. Дважды кликните по значку компакт-диска. Отобразится окно компакт-диска.*
- **3. Дважды кликните по папке «Mac OS X».**
- **4. Дважды кликните по «Image Express Utility Lite.dmg».**

 Отобразится окно «Image Express Utility Lite».

**5. Перетащите папку «Image Express Utility Lite» в папку Приложения в Mac OS.**

#### Шаг 2: Подключите проектор к локальной сети

Подключите проектор к локальной сети, следуя инструкциям «Подключение к проводной локальной сети» (→стр. [112](#page-121-0)), «Подключение к беспроводной локальной сети (Дополнительно: серия NP02LM)» (→ стр. [113](#page-122-0)) и «❾Управление проектором с помощью браузера HTTP» ( $\rightarrow$  стр. [4](#page-52-0)3)

#### Шаг 3: Запустите Image Express Utility Lite для Mac OS

- **1. Откройте папку Приложения в Mac OS.**
- **2. Дважды кликните по папке «Image Express Utility Lite».**

#### **3. Дважды кликните по значку «Image Express Utility Lite».**

 После запуска приложения Image Express Utility Lite для Mac OS отобразится окно выбора места назначения.

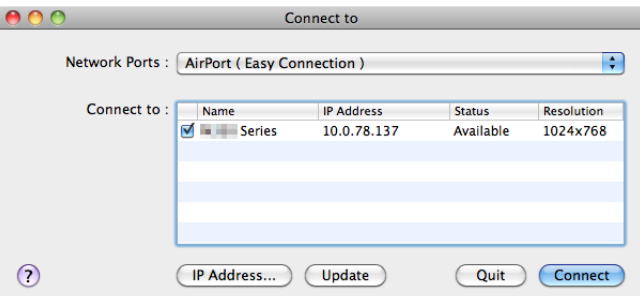

При запуске программы в первый раз перед отображением окна выбора места назначения отобразится окно «END USER LICENSE AGREEMENT».

 Внимательно прочтите «END USER LICENSE AGREEMENT» и выберите «I accept the termsin the license agreement», а затем нажмите «OK».

#### **4. Выберите проектор, который необходимо подключить, и нажмите «Connect».**

 На проекторе отобразится экран Вашего рабочего стола.

#### ПОДСКАЗКА:

Просмотр справки о Image Express Utility Lite для ОС Mac

**• В меню щелкните «Help»** → **«Image Express Utility Lite Help» во время работы Image Express Utility.**

*Отобразится окно справки*

### <span id="page-68-0"></span> Проекция под углом (инструментальные средства Geometric Correction Tool приложения Image Express Utility Lite)

Инструментальные средства Geometric Correction Tool (GCT) позволяют корректировать искажения изображения, спроектированного не под прямым углом к экрану.

#### Возможности инструментальных средств GCT

- Инструментальные средства GCT предлагают три способа коррекции изображения
	- 4-point Correction: возможность подогнать изображение к размеру экрана, просто совместив каждую из четырех вершин картинки с соответствующей вершиной экрана.
	- • **Multi-point Correction:** возможность коррекции изображения, воспроизводимого под углом или на неровной поверхности, разделив изображение на сегменты и корректируя искажения каждого сегмента с помощью технологии 4-point Correction.
	- **Parameters Correction:** возможность коррекции искаженного изображения с помощью предварительно рассчитанных комбинаций правил преобразования.

В данном разделе рассматривается пример использования 4-point Correction. Как пользоваться «Multi-point Correction» и «Parameters Correction» см. в режиме Справки Image Express Utility Lite.  $(\rightarrow$  стр. [56](#page-65-0), 5[8](#page-67-0))

- Параметры конфигурации коррекции можно сохранить в памяти проектора или на компьютере, чтобы воспользоваться ими в случае необходимости.
- • Инструментальными средствами GCT можно пользоваться при подключении проектора с помощью кабеля USB, видео кабеля, а также по проводной и беспроводной локальной сети.

#### Проекция под углом (GCT)

В данном разделе рассматривается пример использования USB Отображения (компьютер и проектор соединены с помощью USB кабеля).

- • Функция USB Отображения автоматически открывает окно панели управления
- При подключении с помощью видео кабеля или по локальной сети на компьютере необходимо предварительно установить и запустить приложение Image Express Utility Lite. ( $\rightarrow$  стр. [54\)](#page-63-0)

Подготовка: изменяя положение проектора или используя функцию масштабирования, установите проектор таким образом, чтобы изображение занимало весь экран.

1. Нажмите на пиктограмму «  $\Box$  » (Picture), а затем — на кнопку «  $\mathbb{R}$  ».

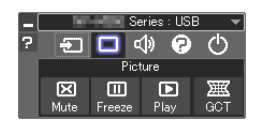

 $\Box$  Show grid

 После этого раскроется окно «4-point Correction».

**2. Нажмите на кнопку «Start Correction», а затем — на кнопку «Start 4-point Correction».**

 После этого отобразится курсор мыши ( *) и зеленая рамка.*

По углам зеленой рамки будут расположены четыре маркера  $\lceil\bullet\rceil$ 

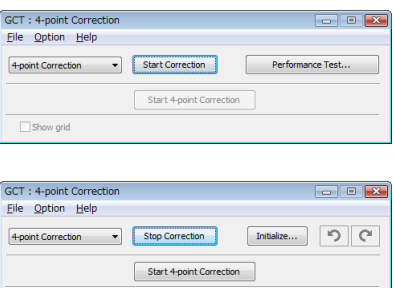

**3. С помощью мыши выберите ту вершину рамки, которую следует переместить, кликнув на маркере [ ] в** *соответствующем углу.*

Активный в текущий момент маркер [ ● ] будет выделен красным цветом.

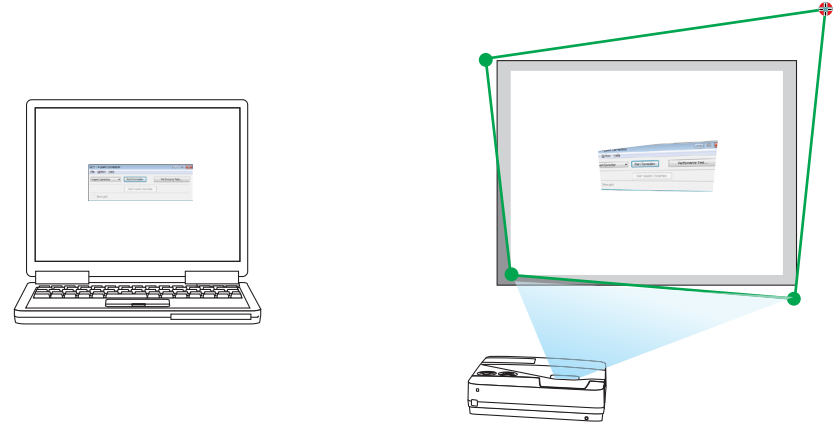

(В предыдущем примере изображение диалоговых окон Windows опущено, чтобы не усложнять объяснение.)

#### **4. Перетащите выделенный маркер [** • **] в точку, подходящую для коррекции изображения.**

• Если нажать кнопку мыши в каком-либо месте в пределах экрана, то маркер [ • ], расположенный к данному месту ближе остальных, займет положение курсора мыши.

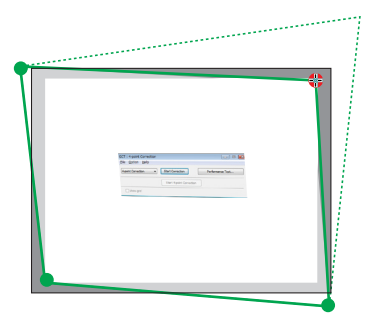

**5. Повторите шаг 3 и 4 для всех вершин изображения, чтобы скорректировать искажения проекции.**

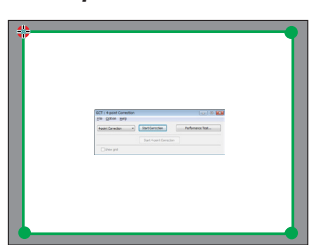

**6. Получив правильную форму проекции, нажмите на правую кнопку мыши.**

 Зеленая рамка и курсор мыши перестанут отображаться на экране. На этом коррекция завершена.

**7. Нажмите кнопку «X» (закрыть) в окне «4-point Correction».**

 Окно «4-point Correction» закроется, а действие функции «4-point Correction» сохранится.

**8. В окне панели управления нажмите кнопку « », чтобы выйти из GCT.**

СОВЕТ:

- После применения функции 4-point correction можно сохранить параметры выполненной коррекции, нажав «File»  $\rightarrow$  «Export to the projector…» в окне «4-point Correction».
- См. Справку приложения Express Utility Lite, чтобы получить информацию о возможностях настройки коррекции в окне «4-point Correction», о других способах коррекции и об остальных функциях приложения Express Utility Lite. (→ стр. [5](#page-65-0)6, [58](#page-67-0))

### Подключение Вашего микрофона

Подключение доступного в продаже динамического микрофона к разъему микрофонного входа позволяет Вам вывести звук микрофона из встроенного динамика.

Звук от аудио входов КОМПЬЮТЕР, ВИДЕО, S-ВИДЕО, HDMI будет слышен через динамик с помощью Вашего микрофонного голоса.

Чувствительность микрофона можно регулировать. Выберите из меню [НАСТРОЙКА] → [УСТАНОВКА] → [ЧУВСТВИТ-ТЬ МИКРОФОНА].  $(\rightarrow$  стр. [92](#page-101-0))

*ПРИМЕЧАНИЕ:*

- Разъем микрофонного входа не поддерживает подключение питания микрофонов. Электроэнергию для микрофона, использующего питание через разъем микрофонноговхода(Plug-in-Power), можноподаватьотподключенногодополнительногооборудования.
- Если нет сигнала, когда выбран любой вход HDMI, вывод звука может не работать.

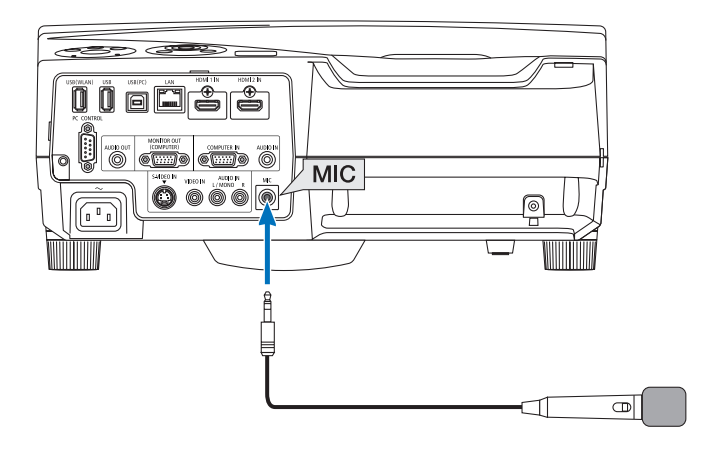

# 4. Использование функции «Просмотр»

### ❶ Возможности режима Просмотр

Возможности режима Просмотр.

• Просмотр позволяет просматривать изображения с запоминающих устройств USB, которые подключаются к USB порту (Тип А) проектора.

 Даже при отсутствии компьютера можно проводить презентации только с помощью проектора.

- Поддерживаемый графический формат JPEG.
- • С помощью просмотра отображается экран миниатюр (только JEPG Exif), с которого Вы можете перейти на конкретное изображение, которое Вы хотите спроецировать.
- • Есть два режима воспроизведения слайдов: Ручной и Авто. Временной интервал при воспроизведении в режиме авто можно изменять.
- Порядок показа слайдов можно устанавливать по названию, дате или размеру. Можно выбрать сортировку по возрастанию или убыванию.
- Во время воспроизведения изображения можно поворачивать на 90°.
### **ПРИМЕЧАНИЕ**

- Порт USB проектора не поддерживает концентратор USB.
- Когда в режиме Просмотр отображается экран Слайд или экран Миниатюры, то при нажатии кнопок следующие режимы недоступны.
	- Коррекция трапецеидального искажения при нажатии кнопки  $\triangle/\blacktriangledown$
	- Авто регулировка при нажатии кнопок AUTO ADJ.
	- Регулирование громкости с помощью кнопки < или Чтобы выполнить трапецеидальную коррекцию изображения или выбрать источник изображения во время показа в режиме Просмотр, дважды нажмите кнопку MENU и управляйте режимом Просмотр из меню.
- Если в режиме ПРОСМОТР отображается экран Слайд или экран Миниатюры, функция «Стоп-кадр» по нажатию кнопки FREEZE на пульте дистанционного управления недоступна.
- Выполнение [BOCCT.] → [BCE ДАННЫЕ] из меню возвратит все настройки панели инструментов просмотра на значения по умолчанию.
- Запоминающее устройство USB
	- Используйте запоминающие устройства USB с файловой системой FAT32 или FAT16. Проектор не поддерживает запоминающие устройства USB с файловой системой NTFS. Если проектор не распознает USB устройство, может быть, этот формат не поддерживается проектором. Чтобы отформатировать запоминающее устройство USB на компьютере, см. документацию или справку операционной системы Windows.
	- Мы не можем гарантировать, что USB порт проектора будет поддерживать все типы запоминающих устройств USB, которые доступны на рын-KP.
- Поддерживаемые форматы
	- Просмотр поддерживает следующие форматы.
		- Режим Просмотр поддерживает не все форматы.

Форматы, не приведенные в таблице, могут не поддерживаться.

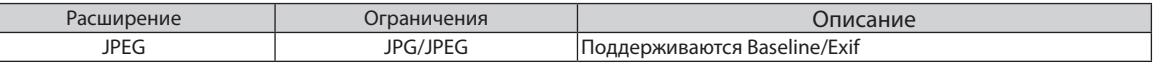

- Слайд-шоу, эффекты и звуковые эффекты, созданные в PowerPoint, воспроизводиться не могут.  $\mathbf{r}$
- Изображения могут отображаться с разрешением до 10000  $\times$  10000 пикселей.
- Даже если изображения соответствуют вышеуказанным условиям, просмотр некоторых из них будет невозможен.
- На экране миниатюр не может отображаться более 200 пиктограмм (общее количество пиктограмм файлов изображений и пиктограмм папок).
- Длина имени файла/папки будет ограничена до определенной длины. Это может быть показано добавленной скобкой.
- Если в одной папке содержится много файлов, потребуется некоторое время для ее воспроизведения.
- Если в папке слишком много изображений, переключение слайдов займет больше времени. Чтобы сократить время переключения, уменьшите количество изображений в папке.

СОВЕТ: Заменяемый формат файлов изображений (Exif) является стандартным форматом файлов изображений, который используется в цифровых фотокамерах с добавлением специальной информации о съемке.

# ❷ Показ изображений с запоминающего устройства USB

Этот раздел объясняет основные принципы работы режима Просмотр. В объяснении представлен порядок работы, когда панель инструментов просмотра ( $\rightarrow$  стр. [6](#page-77-0)8) имеет настройки по умолчанию.

- Начало работы Просмотр.......................................................................на этой стр.
- Извлечение запоминающего устройства USB с проектора..............стр. [66](#page-75-0)
- Выход из режима Просмотр ............................................................................стр. [66](#page-75-0)

Подготовка: Перед началом работы режима Просмотр, изображения с компьютера сохраните на запоминающем устройстве USB.

# Начало работы режима Просмотр

- **1. Включите проектор. (**→ *стр. [16\)](#page-25-0)*
- **2. Вставьте запоминающее устройство USB в USB порт** *проектора.*
- • Не вынимайте запоминающее устройство USB из проектора, пока мигает светодиод. В противном случае можно *повредить данные.*

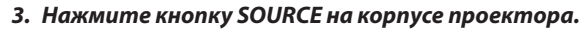

 Откроется экран запуска просмотра.

Нажмите кнопку VIEWER на пульте дистанционного *управления.*

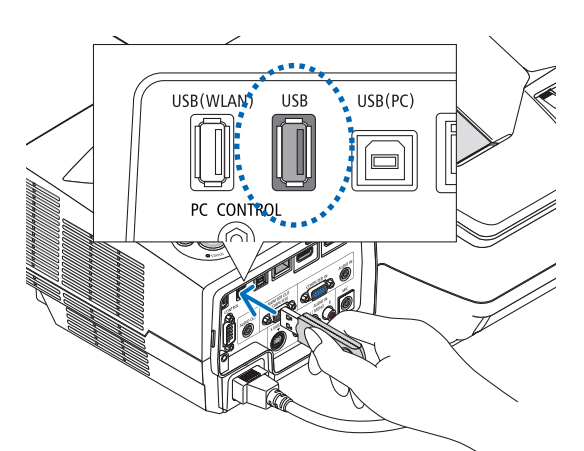

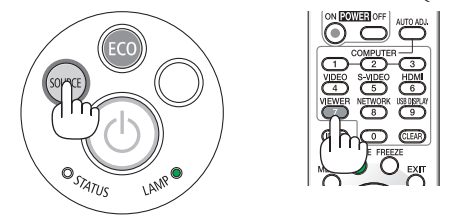

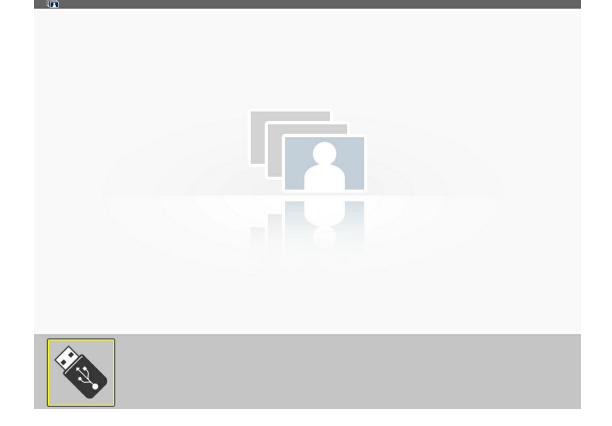

## 4. Использование функции «Просмотр»

### **4. Нажмите кнопку ENTER.**

 Откроется экран миниатюр. (→ *стр. [67\)](#page-76-0)*

- **5. Воспользуйтесь кнопкой** ▲▼◀ *или* ▶*, чтобы выбрать пиктограмму.*
- $3$ начок $\rightarrow$ (стрелка) справа указывает на то, что имеются дополнительные страницы. При нажатии кнопки PAGE  $\nabla$ (следующая страница) откроется следующая страница: при нажатии кнопки PAGE △ (предыдущая страница) откроется предыдущая страница.

### **6. Нажмите кнопку ENTER.**

 Будет показан выбранный слайд.

• Привыборепиктограммыпапкиотобразятсяпиктограммы, содержащиеся в этой папке.

## **7. Нажмите кнопку** ▶*. чтобы выбрать следующий слайд.*

 Будет показан слайд справа.

- • Кнопку ◀ *или* ▶ можно использовать для выбора следующего (справа) или предыдущего (слева) слайда на экране *миниатюр.*
- Если нажать кнопку MENU во время отображения экрана миниатюр, экрана слайдов или экрана слайд-шоу, то *появится панель инструментов. Панель инструментов используется для выбора или поворота слайда.(*→ *стр. [68\)](#page-77-0)*
- **8. Нажмите кнопку EXIT, когда не отображается панель** *инструментов.*

### *Откроется экран миниатюр.*

- • Чтобы открыть экран миниатюр другим способом, нажмите кнопку ENTER.
- Чтобы закрыть панель инструментов, нажмите кнопку MENU для возврата к списку ИСТОЧНИКОВ, и нажмите кнопку MENU снова, чтобы закрыть список ИСТОЧНИКОВ.

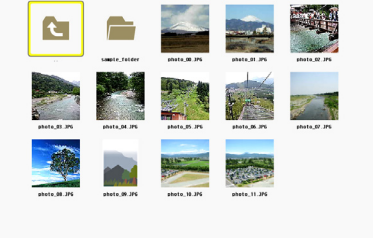

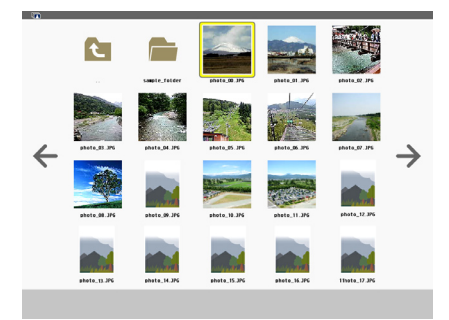

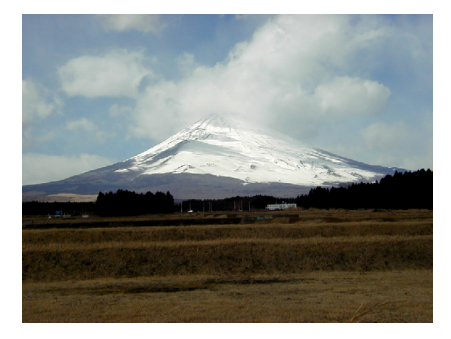

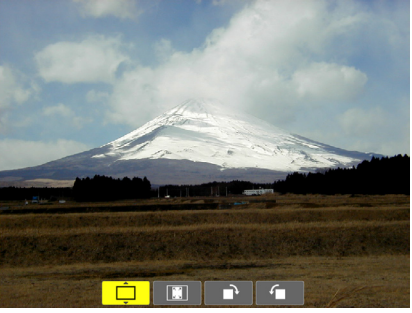

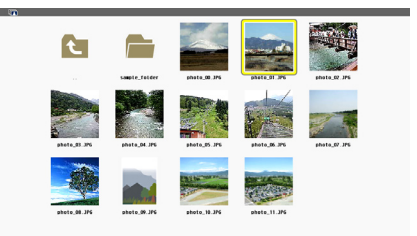

# <span id="page-75-0"></span>Извлечение запоминающего устройства USB из проектора

1. Выберите экран запуска ПРОСМОТР.

Если меню не отображается нажмите кнопку ЕХІТ.

2. Извлеките запоминающее устройство USB из проектора.

Проверьте, чтобы не мигал светодиод на запоминающем устройстве USB. прежде чем вынуть запоминающее устройство USB.

ПРИМЕЧАНИЕ: Если Вы извлечете запоминающее устройство USB из проектора во время показа слайда, то проектор может работать неправильно. Если это случилось, выключите проектор и отсоедините его от сети. Подождите 3 мин., подсоедините кабель питания и включите проектор.

## Выход из режима Просмотр

1. Нажмите кнопку MENU с пиктограммой Слайд или Миниатюры.

Появятся панель элементов управления или всплывающее меню.

2. Нажмите кнопку MENU еще раз.

Отобразится экранное меню.

3. Выберите источник изображения отличный от [ПРОСМОТР] и нажмите ENTER.

Режим Просмотр закроется.

СОВЕТ: Чтобы выйти из режима Просмотр с помощью пульта дистанционного управления, выберите на пульте источник изображения отличный от [ПРОСМОТР].

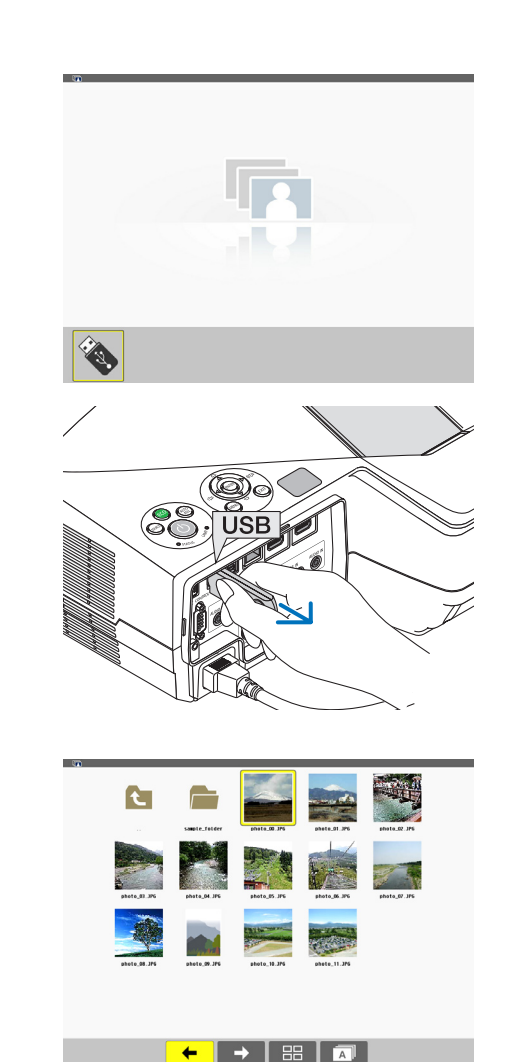

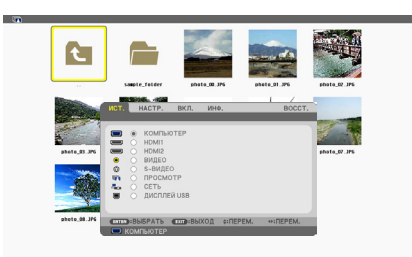

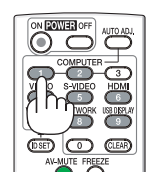

# <span id="page-76-0"></span>Части экранов

В просмотре имеется четыре экрана.

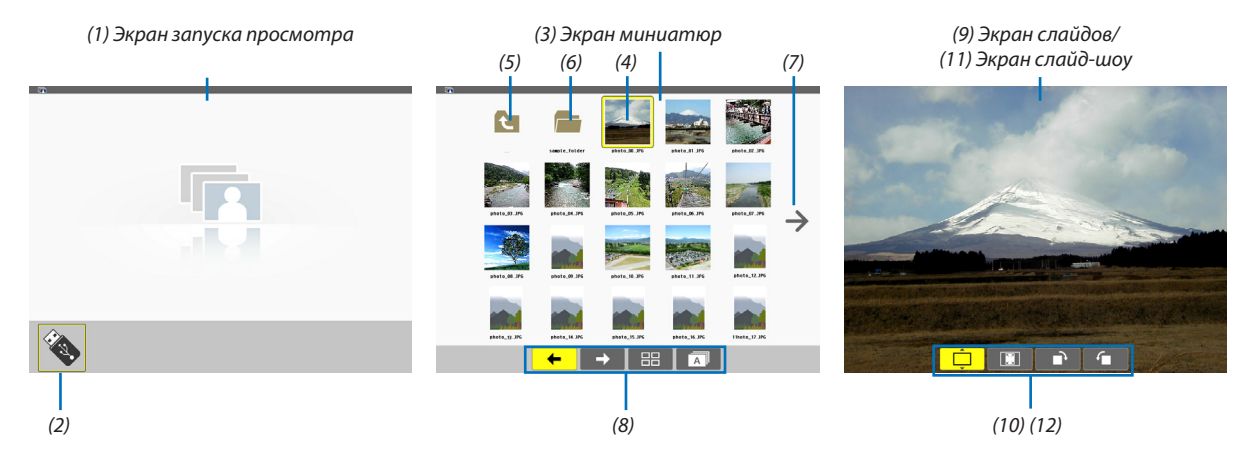

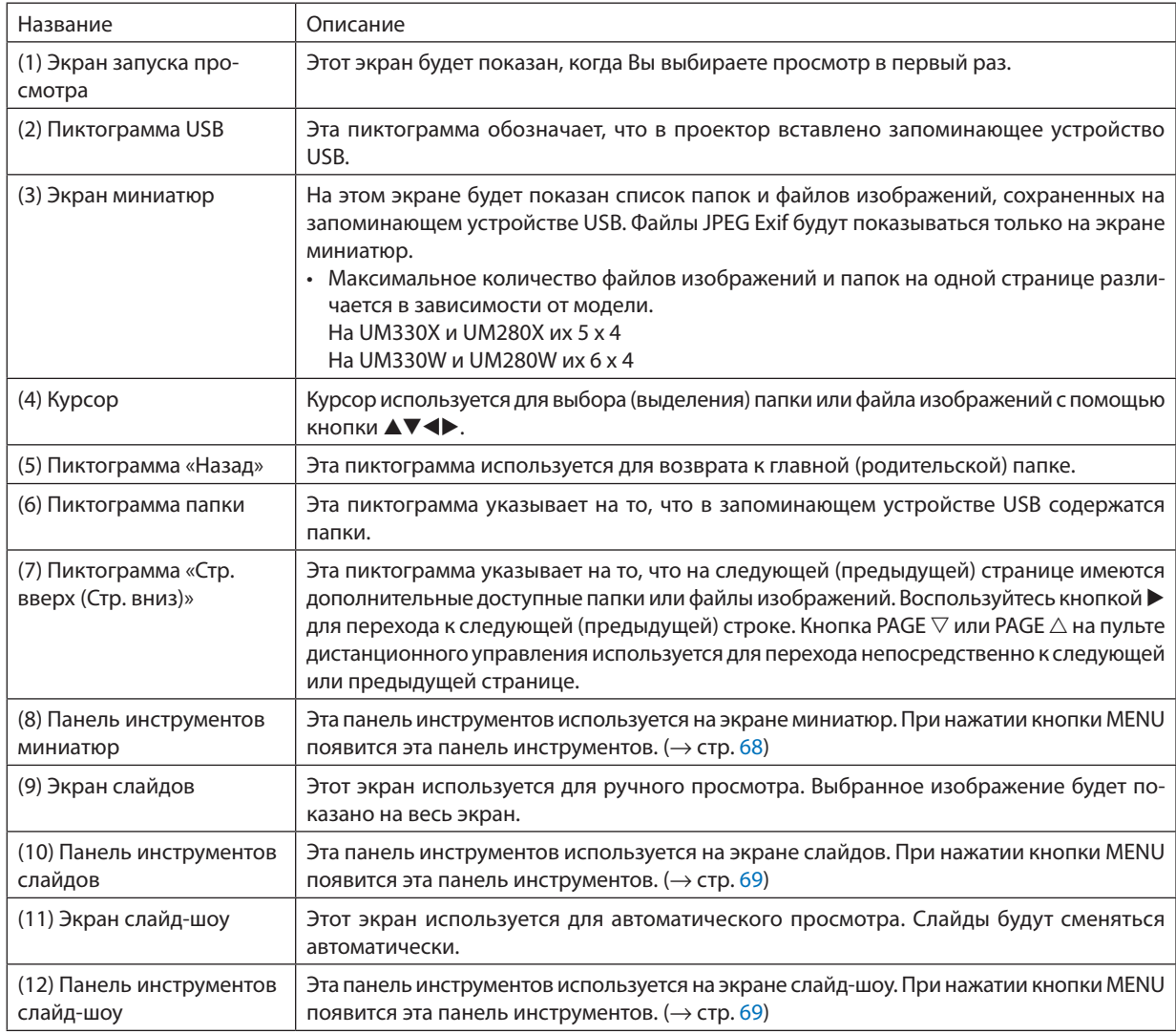

### <span id="page-77-0"></span>Использование панели инструментов

### 1. Нажмите кнопку MENU.

*Отобразится панель инструментов.* Экран ИСТОЧНИКА будет открыт как экран соединений просмотра.

**2. Воспользуйтесь кнопкой** ◀ *или* ▶*, чтобы выбрать элемент, и воспользуйтесь кнопкой* ▲ *или* ▼*, чтобы выбрать доступный параметр.*

 Если поставить курсор на выбранный элемент, то цвет элемента изменится на желтый.

 При нажатии ▲ *или* ▼ отображаются другие доступные параметры.

## **3. Нажмите кнопку ENTER.**

 Отобразится выбранный элемент.

### **4. Дважды нажмите кнопку MENU.**

 Панель инструментов закроется, и отобразится список ИСТОЧНИКОВ. Снова нажмите кнопку MENU, чтобы закрыть список ИСТОЧНИКОВ.

### **Панель инструментов миниатюр**

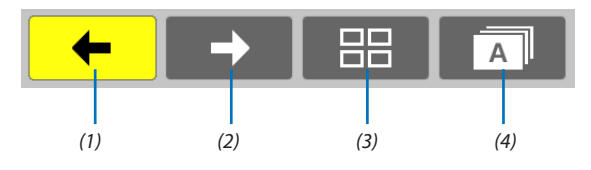

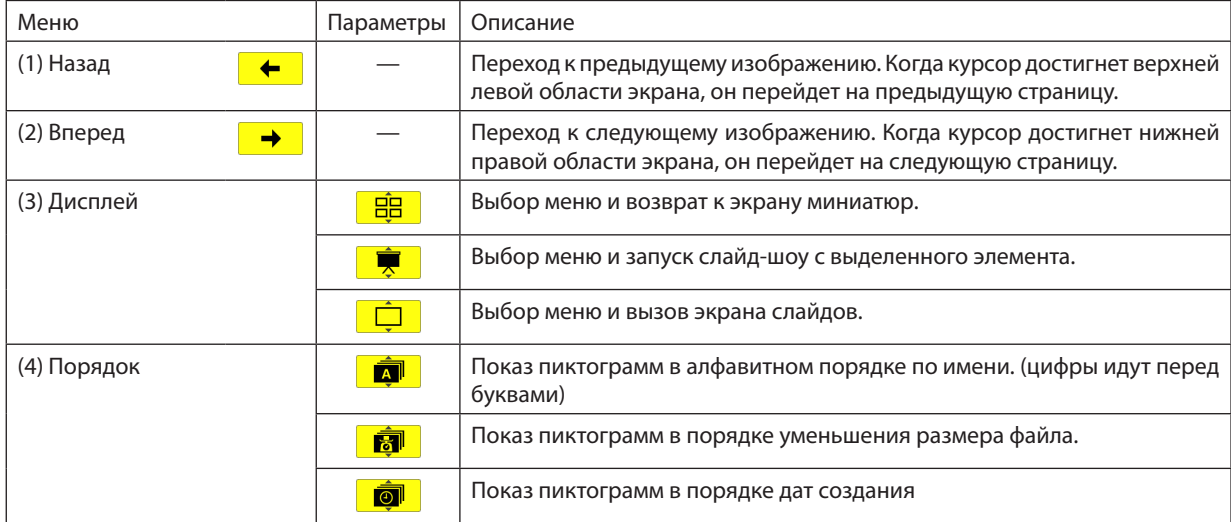

## <span id="page-78-0"></span>**Панель инструментов слайдов**

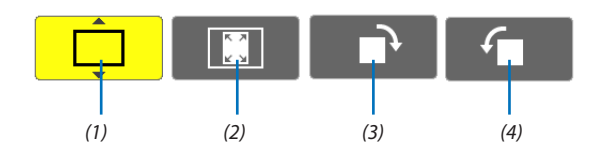

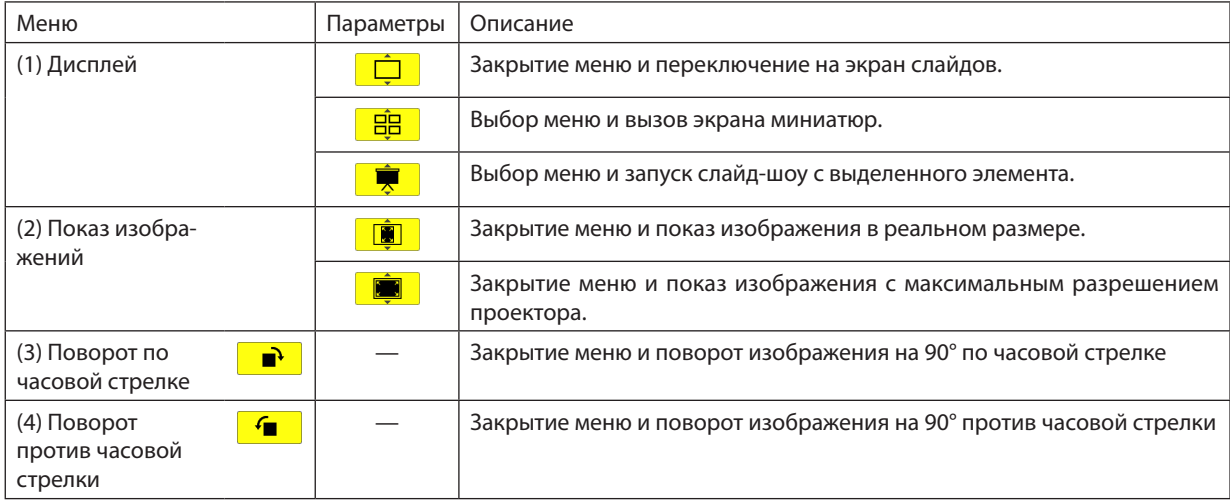

# **Панель инструментов слайд-шоу**

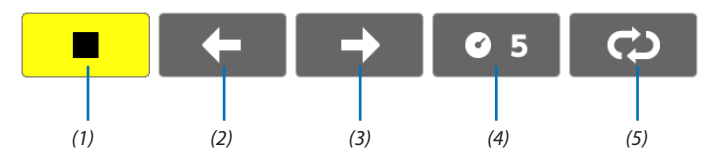

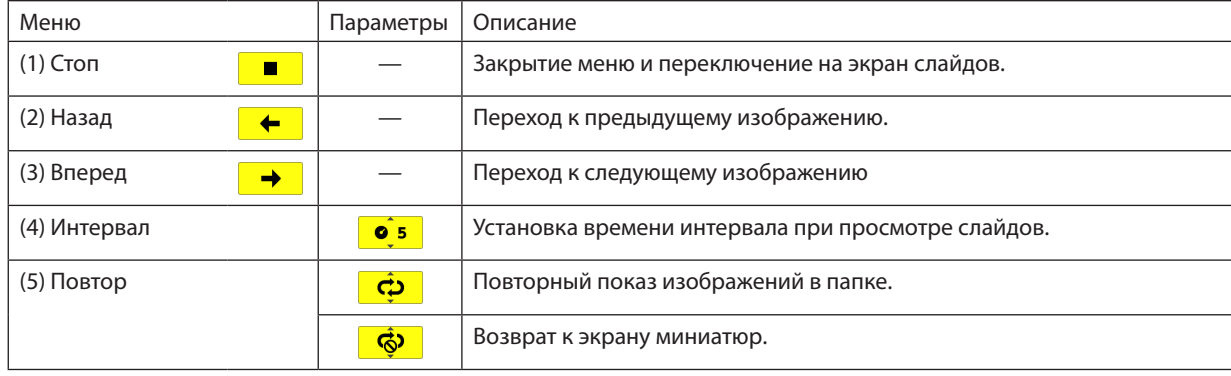

#### СОВЕТ:

• Пиктограмма в центре экрана указывает на то, что файл не может быть показан на экране слайдов или миниатюр.

• Панель настройки слайдов для вращения будет отменена, если папку переместить в другое место.

# © Преобразование файлов PowerPoint в слайды (Viewer PPT **Converter 3.0)**

С помощью Viewer PPT Converter 3.0, содержащегося на прилагаемом диске NEC Projector CD-ROM, Вы можете преобразовывать файлы PowerPoint в файлы JPEG. Преобразованные файлы в формате JEPG можно сохранять на запоминающем устройстве USB. Если в проектор вставлено запоминающее устройство USB, то эти файлы JPEG можно отобразить с помощью функции просмотра проектора без подключения компьютера.

### ПРИМЕЧАНИЕ:

С помощью PPT Converter 3.0 файл PowerPoint преобразуется в индекс-файлы (с расширением «.idx») После завершения преобразования будет создан индекс-файл (с расширением «.idx»). Одновременно будет создана папка с тем же именем, в которой будут сохранены файлы JPEG. Функция просмотра проектора не поддерживает индекс-файлы (с расширением .idx).

# Установите Viewer PPT Converter 3.0 на компьютер.

**ПРИМЕЧАНИЕ** 

- Чтобы устанавливать или удалять программу, учетная запись пользователя Windows должна иметь права «Администратора» (Windows 7, Windows Vista u Windows XP).
- Перед установкой закройте все работающие программы. Если включена какая-либо программа, установка может не завершиться.

### 1. Вставьте входящий в комплект диск NEC Projector CD-ROM в привод CD-ROM компьютера.

Отобразится окно меню.

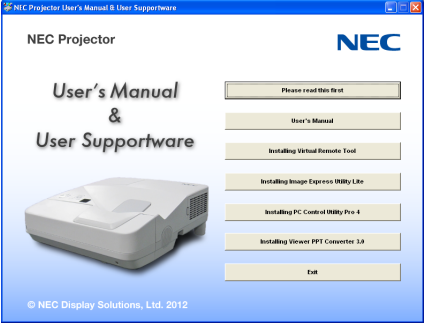

COBET:

Если окно меню не отобразилось, попробуйте выполнить следующую процедуру.

- Для Windows 7: 1. Нажмите «Пуск» в Windows.
- 2. Нажмите «Все программы»  $\rightarrow$  «Стандартные»  $\rightarrow$  «Выполнить».
- 3. Введите имя привода CD-ROM (например: «Q:\») и «LAUNCHER.EXE» в «Имя». (например: Q:\LAUNCHER.EXE)
- 4 Нажмите «ОК».

Отобразится окно меню.

2. Нажмите «Install Viewer PPT Converter 3.0» в окне меню.

Начнется установка.

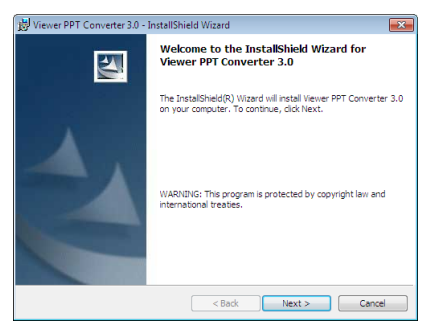

После завершения установки откроется окно приветствия.

### 3 Нажмите «Next».

«Откроется экран «END USER LICENSE AGREEMENT».

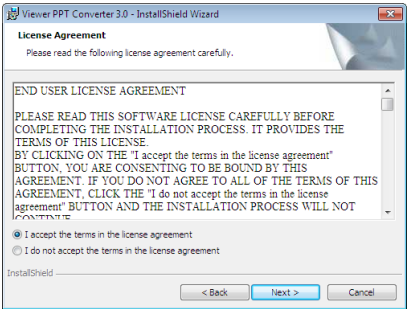

Внимательно прочтите «END USER LICENSE AGREEMENT»

### 4. Если Вы согласны, нажмите «I accept the terms in the license agreement» и нажмите «Next».

- Следуйте инструкциям на экранах программы установки, чтобы завершить установку.
- После завершения установки Вы возвратитесь к окну меню.

### **ПРИМЕЧАНИЕ**

После установки Viewer PPT Converter 3.0, запустите Viewer PPT Converter 3.0 один раз с правами, которые использовались при установке. Затем закройте Viewer PPT Converter 3.0 без каких-либо действий.

• Запуск

```
В ОС Windows нажмите [Пуск] \rightarrow [Все программы] \rightarrow [NEC Projector User Supportware] \rightarrow [Viewer PPT Converter 3.0] \rightarrow [Viewer PPT Converter 3.0] в указанном
порядке.
```
#### ПРИМЕЧАНИЕ:

При установке Viewer PPT Converter 3.0 на персональный компьютер, на котором установлена программа PowerPoint, Viewer PPT Converter 3.0 автоматически регистрируется как дополнительное приложение к Power-Point.

Необходимо отменить дополнительное приложение Viewer PPT Converter 3.0, прежде чем удалять Viewer PPT Converter 3.0.

См. справку к Viewer PPT Converter 3.0 для отмены регистрации дополнительного приложения.

## $\overline{CMF}$

• Удаление Viewer PPT Converter 3.0

Чтобы удалить Viewer PPT Converter 3.0, выполните те же самые действия, что и для «Удаление Virtual Remote Tool». Вместо «Virtual Remote Tool» читайте «Viewer PPT Converter 3.0» ( $\rightarrow$  cmp. 37)

### Преобразование файлов PowerPoint и сохранение их в запоминающем устройстве USB

- 1. Вставьте запоминающее устройство USB в порт USB компьютера.
- 2. В ОС Windows нажмите «Пуск»  $\rightarrow$  «Все программы»  $\rightarrow$  «NEC Proiector User Supportware»  $\rightarrow$  «Viewer PPT Converter  $3.0 \rightarrow \text{\textdegree}$  Wiewer PPT Converter 3.0».

Запустится Viewer PPT Converter 3.0

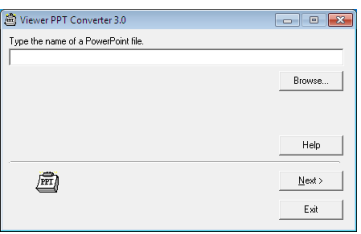

3. нажмите «Brows...» и выберите файл PowerPoint, который Вы хотите преобразовать, и нажмите «Open».

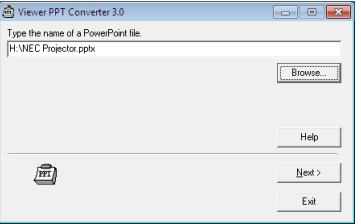

### 4. Нажмите «Next».

5. Выберите диск запоминающего устройства USB для «Card Drive» и впишите «Index name».

Имя индекса должно состоять из восьми или менее буквенно-числовых знаков. Нельзя использовать 2-байтовые знаки и файлы с длинным именем.

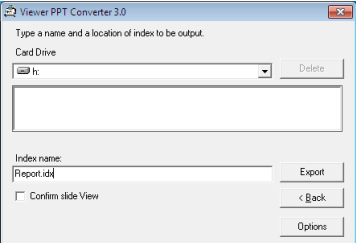

### 6. Нажмите «Export».

Появится подтверждающее сообщение.

## 7. Нажмите «ОК».

Начнется экспорт файла.

- 8. Нажмите «ОК».
- 9. Нажмите «Exit».

Viewer PPT Converter 3.0 закроется.

### 10. Выньте запоминающее устройство USB из компьютера.

### ПРИМЕЧАНИЕ:

• Перед извлечением запоминающего устройства USB из порта USB компьютера нажмите пиктограмму «Safe to Remove Hardware» на панели задач.

# 5. Использование экранного меню

# **П** Использование меню

ПРИМЕЧАНИЕ: Во время проецирования чересстрочного видеоизображения экранное меню может отображаться некорректно.

1. Для отображения меню нажмите кнопку MENU на пульте дистанционного управления или корпусе проекmopa.

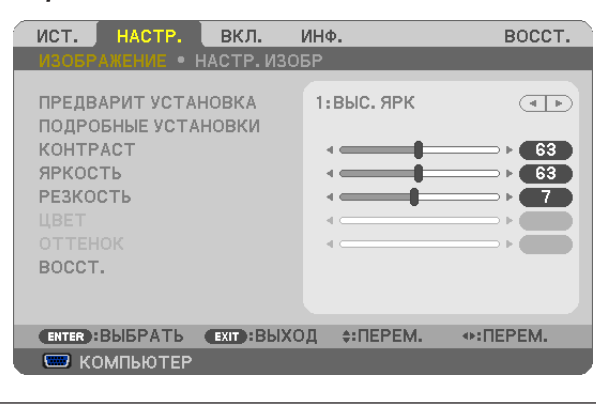

ПРИМЕЧАНИЕ: Такие команды, как ENTER, EXIT, ▼▲, ◆ расположенные в нижней части, отображают доступные для работы кнопки.

- 2. Для отображения подменю нажимайте кнопки ◀▶ на пульте дистанционного управления или корпусе проектора.
- 3. Для выбора первого пункта или первой закладки нажмите кнопку ENTER на пульте дистанционного управления или корпусе проектора.
- 4. Нажимайте кнопки V▲ на пульте дистанционного управления или корпусе проектора, чтобы выбрать какой-либо параметр, который необходимо настроить или установить. Выбрать требуемую закладку можно с помощью клавиш ◀▶ на пульте дистанционного управления или корпусе проектора.
- 5. Для вызова окна подменю нажмите кнопку ENTER на пульте дистанционного управления или корпусе проектора.
- 6. Настраивайте уровень, включайте и выключайте выбранные пункты с помощью клавиш ▲▼◀▶ на пульте дистанционного управления или корпусе проектора.

Установки будут сохранены до следующих изменений.

7. Повторите этапы 2-6, для другого параметра или нажмите кнопку EXIT на пульте дистанционного управления или корпусе проектора, чтобы закрыть окно меню.

ПРИМЕЧАНИЕ: При показе меню или сообщения некоторые строчки информации могут быть утеряны в зависимости от сигнала и установок.

8. Нажмите кнопку MENU, чтобы закрыть меню. Чтобы вернуться к предыдущему меню, нажмите кнопку ЕХІТ.

# 2 Элементы меню

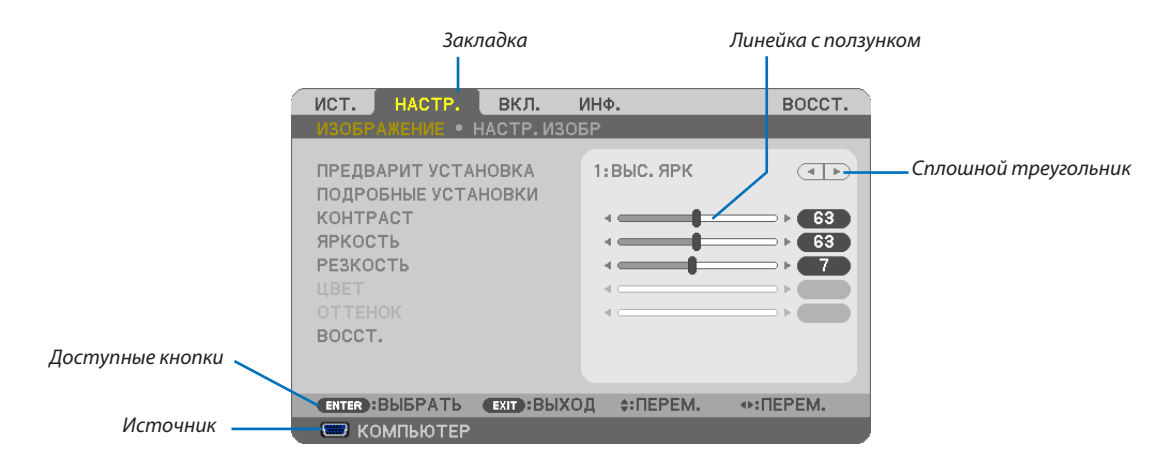

#### *Подсветка*

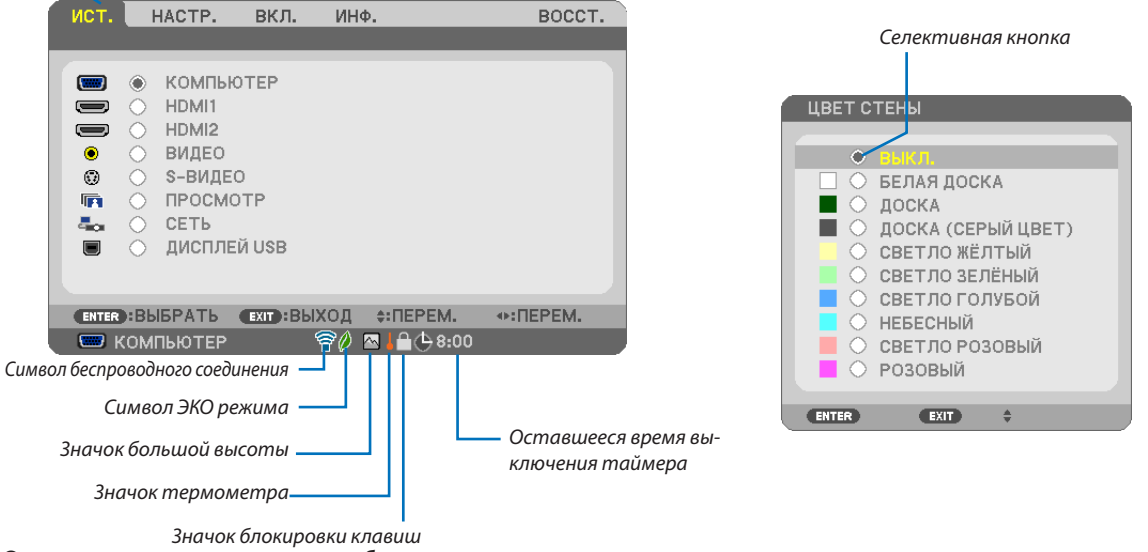

#### **Окна меню и диалоговые окна обычно включают следующие элементы:**

Подсветка .......................................Указывает выбранный пункт меню или параметр.

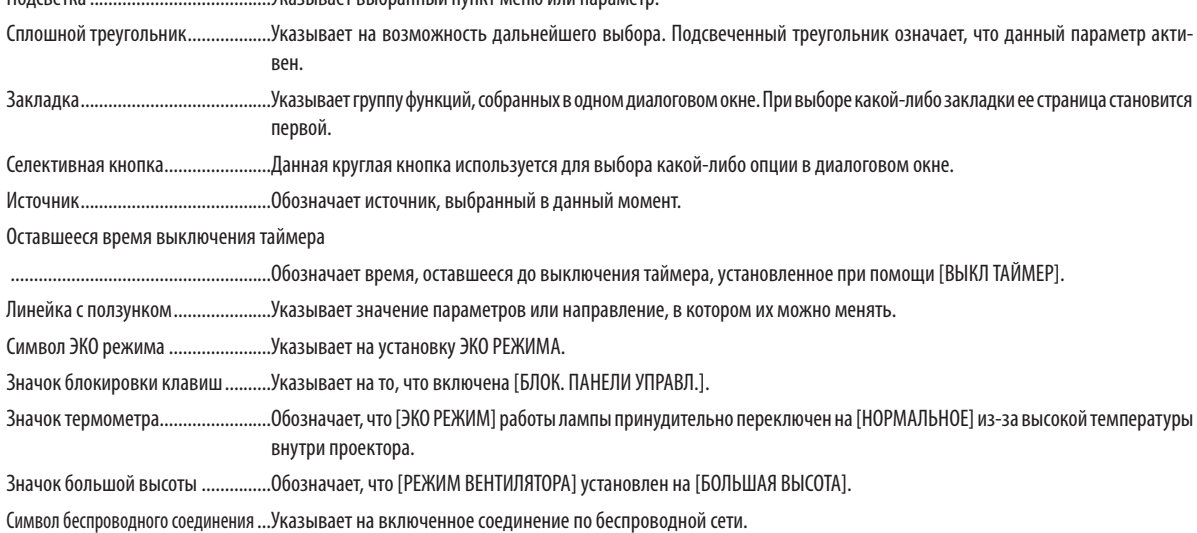

# Пункты меню

Некоторые пункты меню недоступны в зависимости от источника входящего сигнала.

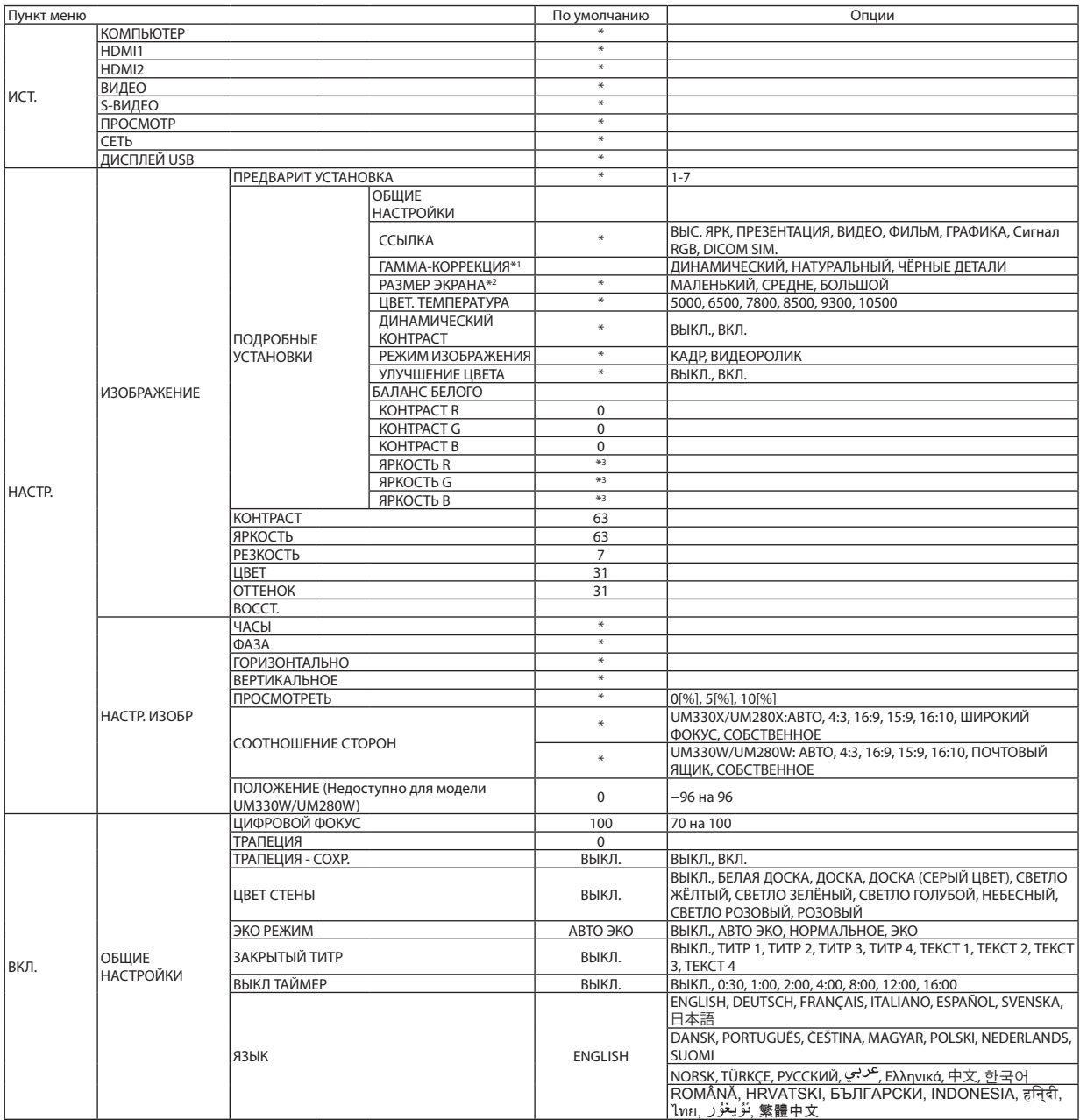

 $*$  Звездочкой (\*) отмечены установки по умолчанию, которые зависят от типа входящего сигнала.

<sup>\*1</sup> Пункт [ГАММА-КОРРЕКЦИЯ] доступен, если для [ССЫЛКА] выбран не пункт [DICOM SIM.].

<sup>\*2</sup> Пункт [РАЗМЕР ЭКРАНА] доступен, если [DICOM SIM.] выбран для [ССЫЛКА].

<sup>\*3</sup> Настройка по умолчанию отличается в зависимости от настройки [ССЫЛКА].

## 5. Использование экранного меню

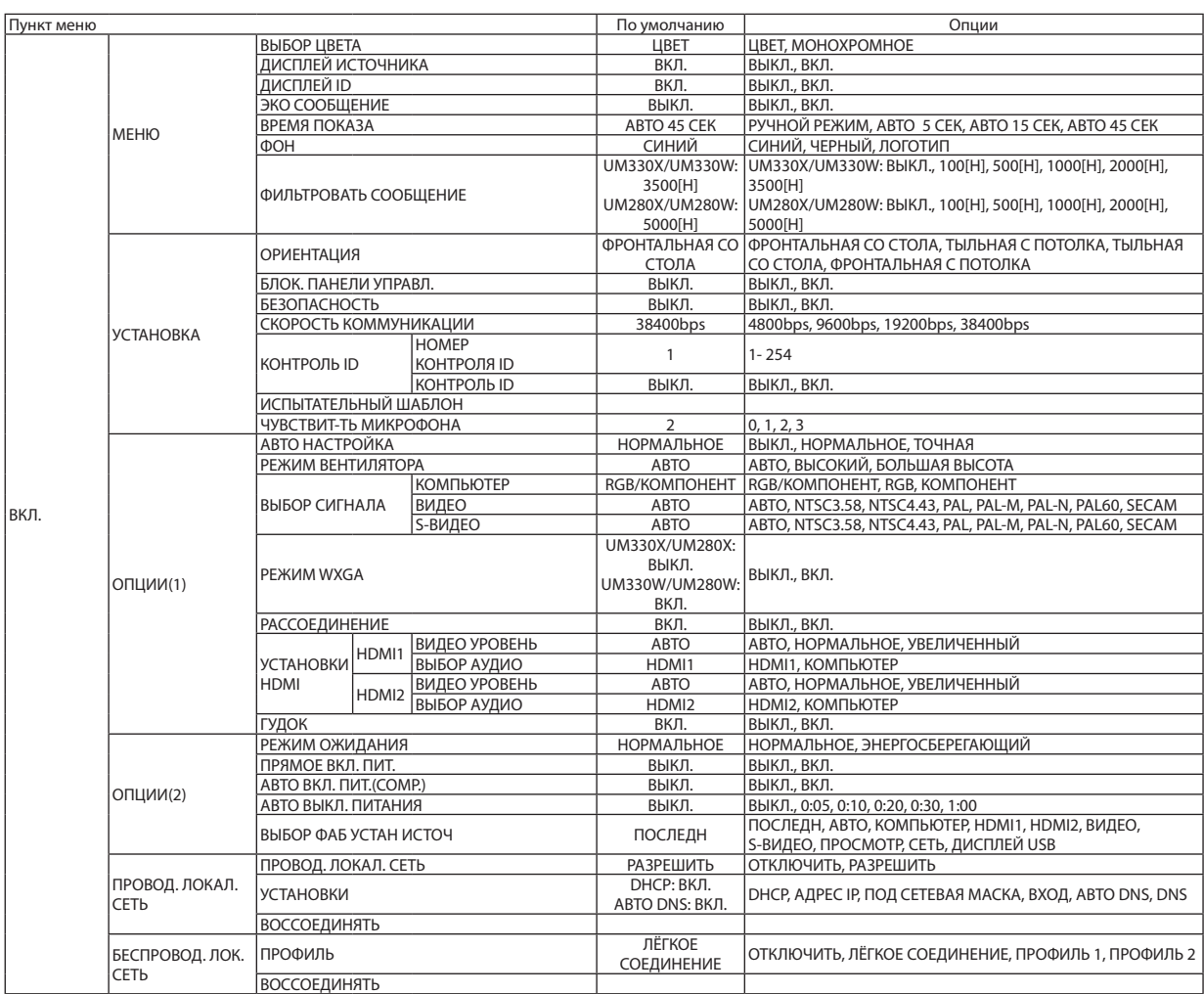

 $*$  Звездочкой (\*) отмечены установки по умолчанию, которые зависят от типа входящего сигнала.

## 5. Использование экранного меню

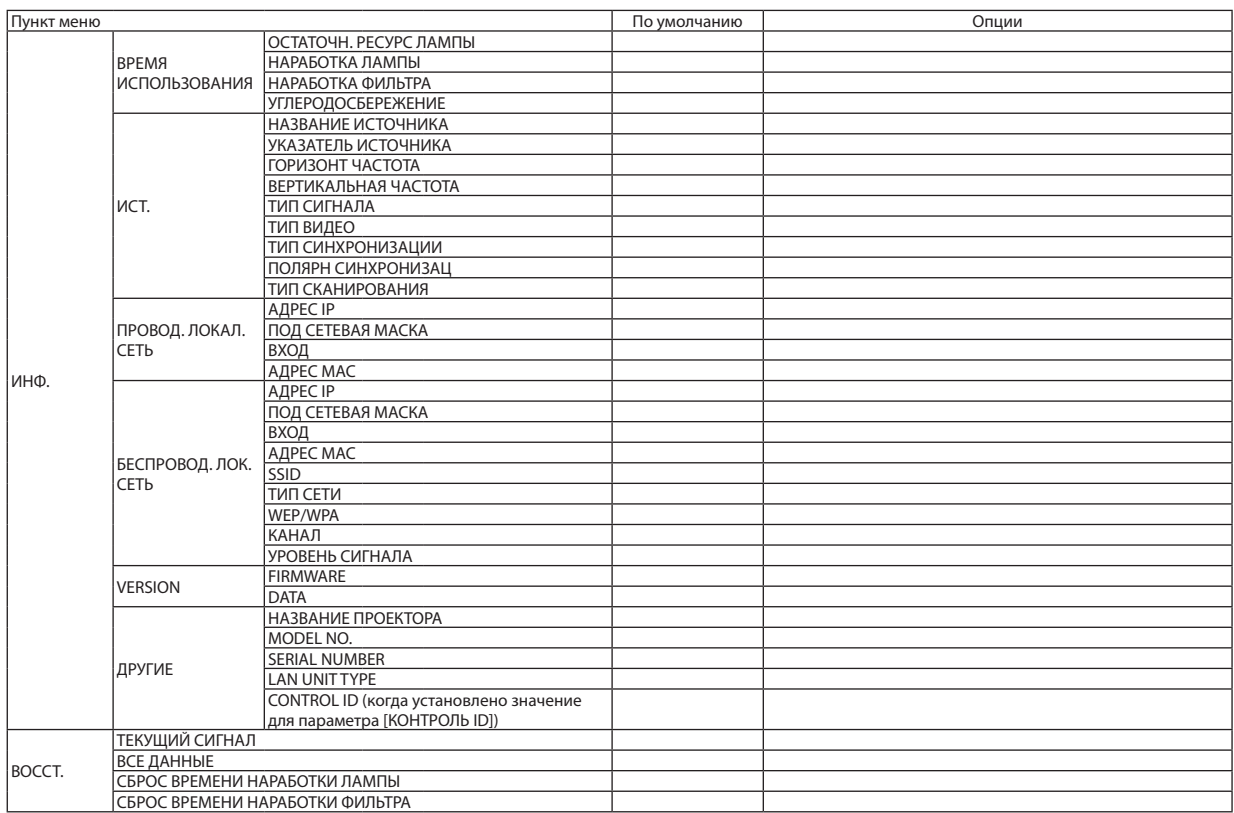

<sup>\*</sup> The asterisk (\*) indicates that the default setting varies depending on the signal.

# 4 Описание и функции меню [ИСТ.]

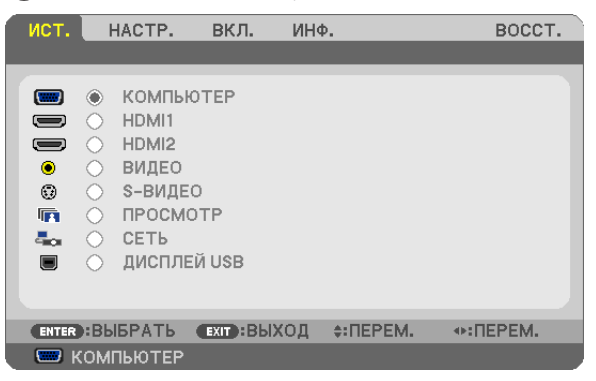

## КОМПЬЮТЕР

Служит для выбора компьютера, подключенного к разъему входного сигнала КОМПЬЮТЕР на проекторе. ПРИМЕЧАНИЕ: При подсоединении компонентного входного сигнала к разъёму COMPUTER IN, выберите [КОМПЬЮТЕР].

# HDMI1 и 2

Служит для выбора HDMI-совместимых устройств, подсоединенных к разъему HDMI1 или 2 IN.

# ВИДЕО

Служит для выбора устройства, подключенного к разъему ВИДЕО, видеомагнитофона, проигрывателя DVD или фотокамеры для документов.

## S-ВИДЕО

Служит для выбора устройства, подключенного к разъему ВИДЕО, видеомагнитофона, проигрывателя DVD или фотокамеры для документов.

ПРИМЕЧАНИЕ: Во время ускоренной перемотки видео с источника видеосигнала или S-видеосигнала рамка может на некоторое время зафиксироваться.

# ПРОСМОТР

Данная функция позволяет сделать презентацию при помощи запоминающего устройства USB, содержащего слайды.

(→ стр. [6](#page-71-0)2 «4. Использование функции «Просмотр»»)

# СЕТЬ

Выбор сигнала из порта локальной сети (RJ-45) или установленного устройства беспроводной локальной сети USB (дополнительно).

## ДИСПЛЕЙ USB

Выбор компьютера, подключенного к порту USB (ПК) (тип B), с использованием доступного на рынке кабеля USB.  $(\rightarrow$  стр. [4](#page-50-0)1)

# 5 Описание и функции меню [НАСТР.] [ИЗОБРАЖЕНИЕ]

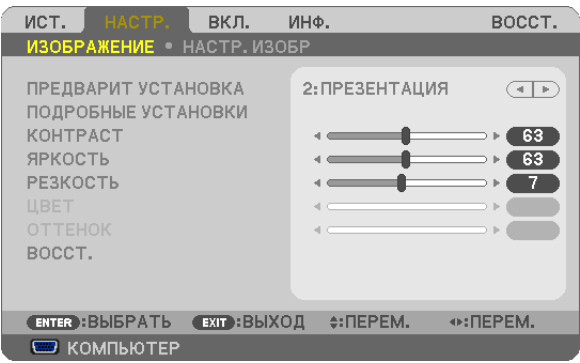

# **[ПРЕДВАРИТ УСТАНОВКА]**

Эта функция позволяет Вам выбирать оптимизированные установки для проецируемого изображения.

Вы можете настроить нейтральный оттенок для желтого, бирюзового или пурпурного цвета.

Имеется семь заводских установок, оптимизированных для различных типов изображений. Вы также можете использовать [ПОДРОБНЫЕ УСТАНОВКИ], чтобы выбрать регулируемые пользователем установки для настройки гаммы или цвета по отдельности.

Ваши установки можно сохранить в [ПРЕДВАРИТ УСТАНОВКА 1] - [ПРЕДВАРИТ УСТАНОВКА 7].

ВЫС. ЯРК ........................Рекомендуется для использования в хорошо освещённом помещении.

ПРЕЗЕНТАЦИЯ ................Рекомендуется для создания презентации с помощью файла PowerPoint.

ВИДЕО ............................Рекомендуется для просмотра обычных телепрограмм.

ФИЛЬМ ...........................Рекомендуется для просмотра фильмов.

ГРАФИКА ........................Рекомендуется для показа графики.

Сигнал RGB .....................Стандартные цвета

DICOM SIM. .....................Рекомендуется для данных в формате DICOM в режиме моделирования.

*ПРИМЕЧАНИЕ:*

• Опция [DICOM SIM.] предусмотрена только для тренировочных целей или как справочная информация и не должна использоваться при текущей диагностике.

• DICOM расшифровывается как Digital Imaging and Communications in Medicine (цифровые изображения и связь в медицине). Этот формат является стандартом,разработанным Американским Радиологическим Колледжем ( AmericanCollegeofRadiology, ACR)и Национальной Ассоциацией Производителей Электрооборудования (National Electrical Manufacturers Association, NEMA).

Данный стандарт определяет возможности перемещения цифровых данных изображений из системы в систему.

# **[ПОДРОБНЫЕ УСТАНОВКИ]**

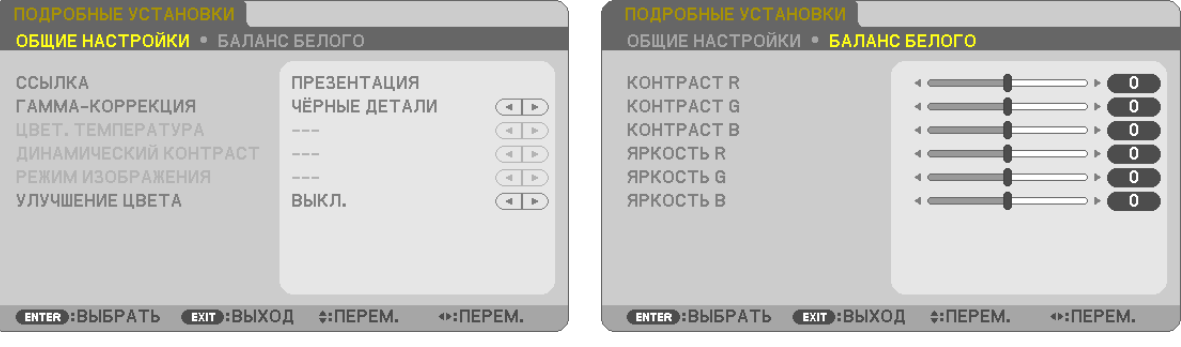

## **[ОБЩИЕ НАСТРОЙКИ]**

### **Сохранение Ваших пользовательских установок [ССЫЛКА]**

Данная функция позволяет сохранять Ваши пользовательские установки в [ПРЕДВАРИТ УСТАНОВКА 1] - [ПРЕДВАРИТ УСТА-НОВКА 7].

Сначала выберите основной режим предварительных настроек в меню [ССЫЛКА], а затем установите значения для параметров [ГАММА-КОРРЕКЦИЯ] и [ЦВЕТ. ТЕМПЕРАТУРА].

ВЫС. ЯРК ........................Рекомендуется использовать в хорошо освещенном помещении.

ПРЕЗЕНТАЦИЯ ................Рекомендуется для создания презентации с помощью файла PowerPoint.

ВИДЕО ............................Рекомендуется для просмотра обычных телепрограмм.

ФИЛЬМ ...........................Рекомендуется для фильмов.

ГРАФИКА ........................Рекомендуется для графических изображений.

Сигнал RGB .....................Стандартные значения цвета.

DICOM SIM. .....................Рекомендуется для данных в формате DICOM в режиме моделирования.

### **Выбор режима коррекции гаммы цветов [ГАММА-КОРРЕКЦИЯ]**

Каждый режим рекомендуется для следующих целей:

ДИНАМИЧЕСКИЙ ............ Для создания высококонтрастного изображения.

НАТУРАЛЬНЫЙ ............... Обычное воспроизведение изображения.

ЧЁРНЫЕ ДЕТАЛИ.............. Для подчеркивания деталей на темных участках изображения.

ПРИМЕЧАНИЕ: Данная функция не доступна в том случае, если [DICOM SIM.] выбран для [ПОДРОБНЫЕ УСТАНОВКИ].

### **Выбор размера экрана для DICOM SIM [РАЗМЕР ЭКРАНА]**

Данная функция выполнит коррекцию гаммы в соответствии с размером экрана.

БОЛЬШОЙ ....................... Для экрана, размером 110"

СРЕДНИЙ ........................ Для экрана, размером 90"

МАЛЕНЬКИЙ ................... Для экрана, размером 70"

ПРИМЕЧАНИЕ: Данная функция доступна только в том случае, если [DICOM SIM.] выбран для [ПОДРОБНЫЕ УСТАНОВКИ].

### **Настройка цветовой температуры [ЦВЕТ. ТЕМПЕРАТУРА]**

Эта опция позволяет настроить цветовую температуру.

ПРИМЕЧАНИЕ: Если выбрать [ПРЕЗЕНТАЦИЯ] или [ВЫС. ЯРК] в меню [ССЫЛКА], эта функция будет недоступна.

## **Настройка яркости и контраста [ДИНАМИЧЕСКИЙ КОНТРАСТ]**

Эта функция позволит Вам настроить соотношение контраста оптически, с помощью встроенной диаграммы цветов. Для увеличения соотношения контраста выберите [ВКЛ.].

## **Выбор режима неподвижных изображений или режима фильмов с помощью [РЕЖИМ ИЗОБРАЖЕНИЯ].**

Эта функция позволит Вам выбрать режим неподвижных изображений или режим фильмов. КАДР ..............................Этот режим для неподвижных изображений.

ВИДЕОРОЛИК .................Этот режима для фильмов.

Примечание: Эта функция доступна только в том случае, если выбрать опцию [ВЫС. ЯРК] в меню [ССЫЛКА].

## **Улучшение цвета [УЛУЧШЕНИЕ ЦВЕТА]**

Эта функция позволяет Вам улучшить цвета изображения.

ВЫКЛ. ............................. Не улучшает цвет

ВКЛ. ................................Улучшает цвет.

ПРИМЕЧАНИЕ: Эта функция доступна, только когда [ПРЕЗЕНТАЦИЯ] установлена на [ССЫЛКА].

## **Настройка параметра [БАЛАНС БЕЛОГО]**

С помощью этой опции можно настраивать баланс белого. Контраст для каждого цвета (красного, зеленого, синего) служит для настройки уровня белого для экрана; яркость для каждого цвета (красного, зеленого, синего) служит для настройки уровня черного для экрана.

## **[КОНТРАСТ]**

Служит для настройки интенсивности изображения в соответствии с входящим сигналом.

# **[ЯРКОСТЬ]**

Служит для настройки уровня яркости или интенсивности обратного растра.

# **[РЕЗКОСТЬ]**

Служит для управления деталями изображения.

## **[ЦВЕТ]**

Служит для увеличения или уменьшения уровня насыщенности цвета.

# **[ОТТЕНОК]**

Служит для изменения уровня цвета от +/− зеленого до +/− синего. Уровень красного цвета служит для справки.

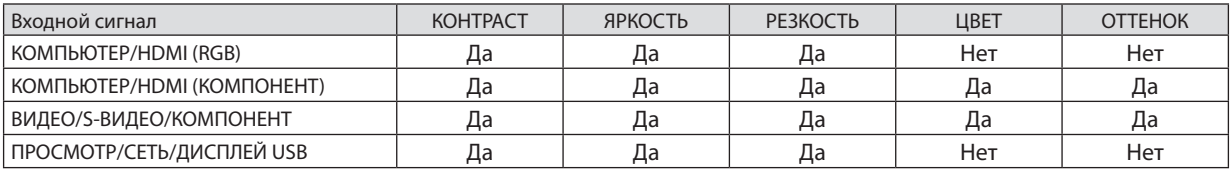

Да = Регулируемый, Нет = Нерегулируемый

# **[ВОССТ.]**

Параметры и настройки в меню [ИЗОБРАЖЕНИЕ] вернутся к заводским значениям, за исключением номеров предварительных установок и параметра [ССЫЛКА] на экране [ПРЕДВАРИТ УСТАНОВКА].

Параметры и настройки в меню [ПОДРОБНЫЕ УСТАНОВКИ] на экране [ПРЕДВАРИТ УСТАНОВКА], которые в данный момент не выбраны, не будут сброшены.

## [НАСТР. ИЗОБР]

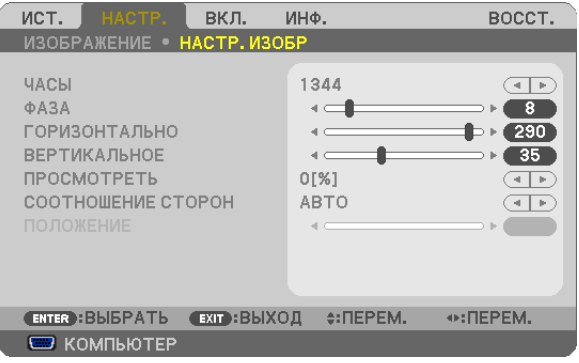

# **Настройка времени и фазы [ЧАСЫ/ФАЗА]**

Служит для ручной настройки параметров Часы и Фаза.

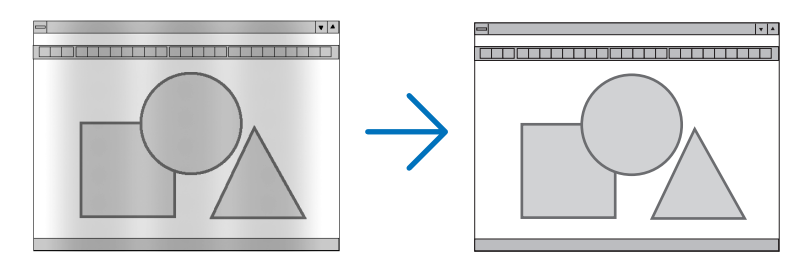

ЧАСЫ .............................. Используйте данный параметр для точной настройки компьютерного изображения или удаления каких-либо вертикальных полос, которые могут появиться на изображении. С помощью этой функции можно настроить тактовые частоты, которые приводят к появлению на изображении горизонтальных полос.

Эта настройка может понадобиться при первом подключении компьютера к проектору.

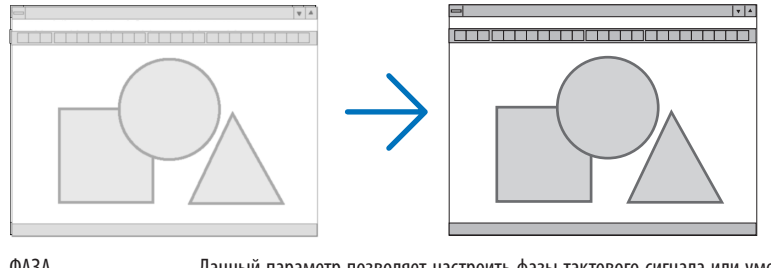

ФАЗА .............................. Данный параметр позволяет настроить фазы тактового сигнала или уменьшить уровень шума видеоизображения, точечные возмущения или помехи, вызванные перекрестной наводкой каналов. (Это становится заметным, когда какая-либо часть изображения начинает мерцать.)

Применяйте параметр [Ф АЗА] только после завершения настройки параметра [ЧАСЫ].

ПРИМЕЧАНИЕ: Элементы [ЧАСЫ] и [ФАЗА] доступны только для сигналов RGB.

### **Настройка горизонтального/вертикального положения [ГОРИЗОНТАЛЬНО/ВЕРТИКАЛЬНОЕ]**

Служит для настройки положения изображения по горизонтали и вертикали.

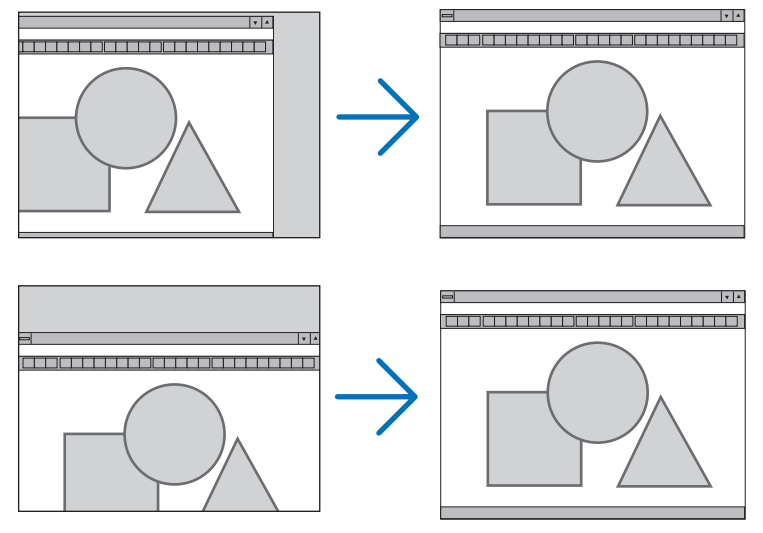

ПРИМЕЧАНИЕ: Элементы [ГОРИЗОНТАЛЬНОЕ] и [ВЕРТИКАЛЬНОЕ] недоступны для ВИДЕО, S-ВИДЕО, HDMI, ПРОСМОТР, СЕТЬ И ДИСПЛЕЙ USB.

- Во время настройки [ЧАСЫ] и [ФАЗА] может происходить искажение изображения. Это не является неисправностью.
- Установки [ЧАСЫ], [ФАЗА], [ГОРИЗОНТАЛЬНО] и [ВЕРТИКАЛЬНО] будут сохранены в памяти для текущего сигнала. В следующий раз, когда Выбудете проецировать сигнал с такимже разрешением,горизонтальной и вертикальной частотой, эти настройки будут вызваны и применены.

Чтобы удалить хранящиеся в памяти настройки, из меню выберите [ВОССТ.] → [ТЕКУЩИЙ СИГНАЛ] или [ВСЕ ДАННЫЕ] и восстановите настройки по умолчанию.

### **Выбор процентного соотношения функции «Просмотреть» [ПРОСМОТРЕТЬ]**

Выберите для сигнала процентное соотношение функции «Просмотреть» (0%, 5% или 10%).

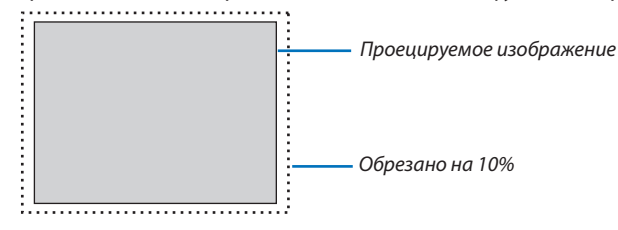

ПРИМЕЧАНИЕ:

- Нельзя выбрать значение [0[%]] для входа ВИДЕО и S-ВИДЕО.
- Элемент [ПРОСМОТРЕТЬ] недоступен: • когда выбран [СОБСТВЕННОЕ] для [СООТНОШЕНИЕ СТОРОН]. • когда выбран [ПРОСМОТР], [СЕТЬ] или [ДИСПЛЕЙ USB] для [ИСТОЧНИК]

## **Выбор значения параметра [СООТНОШЕНИЕ СТОРОН]**

Термин «аспектное соотношение» обозначает соотношение ширины и высоты проецируемого изображения. Проектор автоматически определяет входящий сигнал и отображает его в соответствующем аспектном отношении.

• В этой таблице отображены стандартные значения разрешения и аспектного отношения, которые поддерживаются большинством компьютеров.

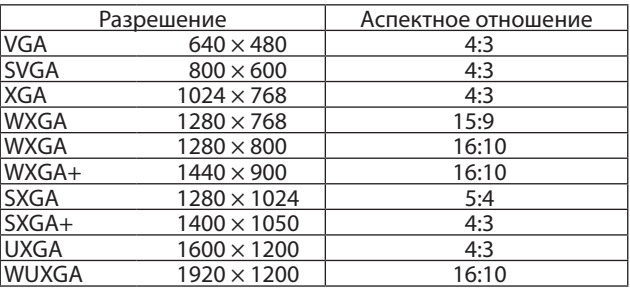

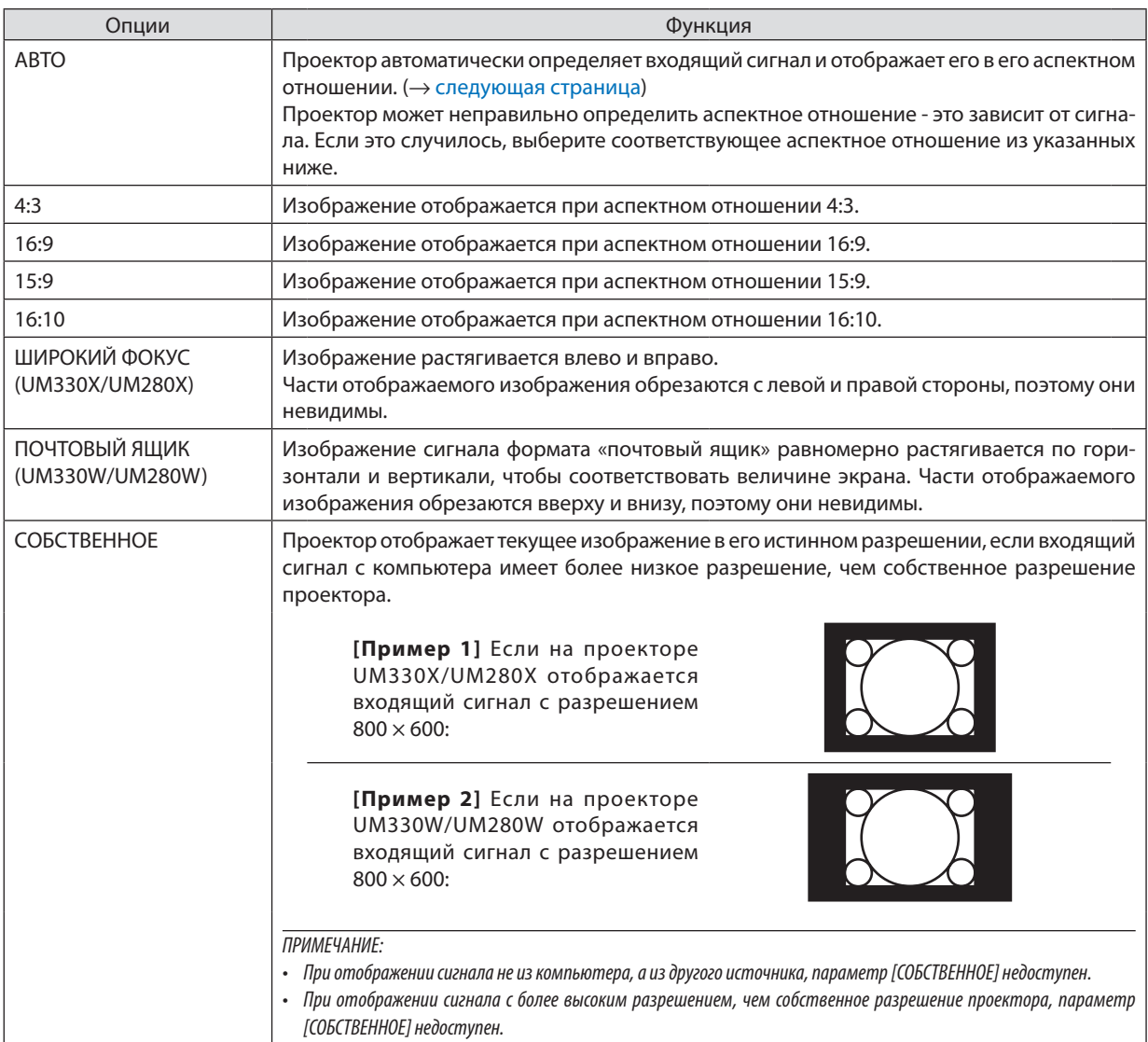

# <span id="page-94-0"></span>**Пример изображения, когда автоматически определено правильное аспектное отношение**

# **UM330X/UM280X**

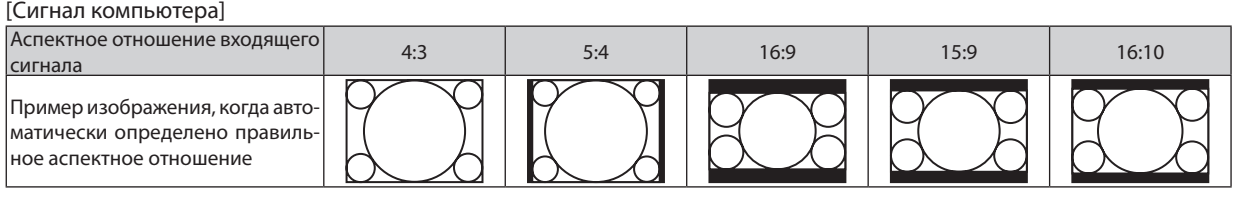

### [Видеосигнал]

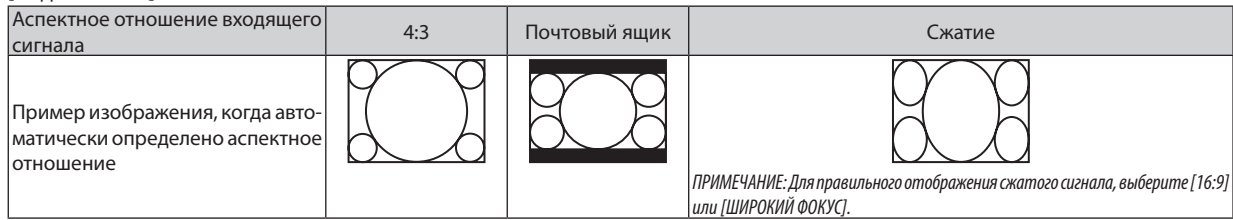

### **UM330W/UM280W**

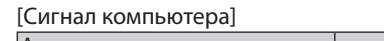

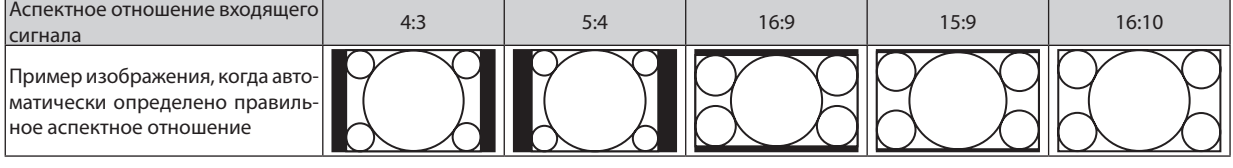

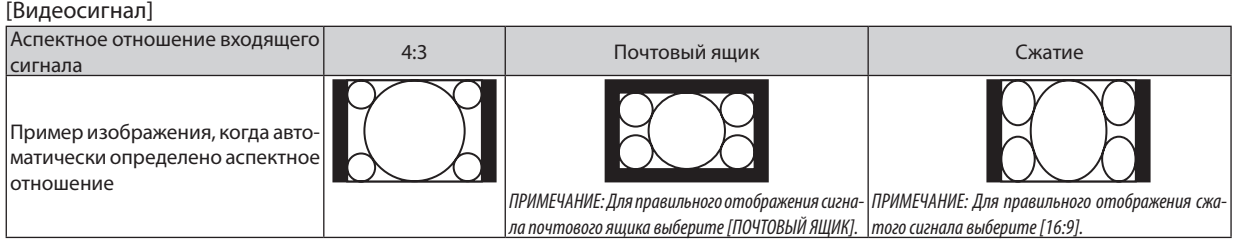

### СОВЕТ:

- • Положение изображения можно настроить по вертикали, используя параметр [ПОЛОЖЕНИЕ], если выбрано аспектное отношение [16:9], [15:9] или [16:10].
- Термином «почтовый ящик» обозначают изображения, ориентация которых «более альбомная» по сравнению с изображениями формата 4:3, которые является стандартным аспектным отношением для видеоисточника. Сигнал формата«почтовыйящик»характеризуетсяаспектнымиотношениямисразмером перспективы «1,85:1»илиразмеравидео«2,35:1»для филь*-*

ма.

Термином «сжатие» обозначают сжатые изображения, аспектное отношение которых изменено с 16:9 на 4:3.

# **Настройка изображения по вертикали [ПОЛОЖЕНИЕ] (недоступно для модели UM330W/UM280W)**

(только если выбраны значения [16:9], [15:9] или [16:10] для параметра [АСПЕКТНОЕ ОТНОШЕНИЕ])

Когда для параметра [СООТНОШЕНИЕ СТОРОН] выбранызначения [16:9], [15:9] или [16:10], изображение отображается с черными границами сверху и снизу.

Вы можете настраивать положение изображения по вертикали от верхнего до нижнего края черной полосы.

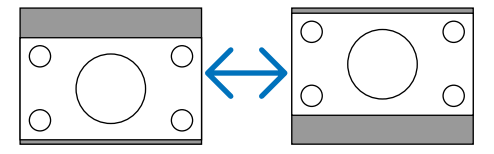

# 6 Описание и функции меню [ВКЛ.]

# [ОБЩИЕ НАСТРОЙКИ]

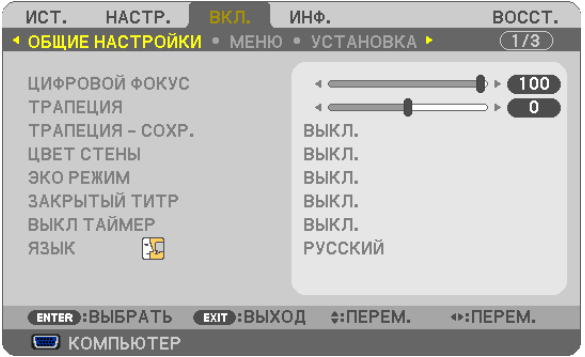

# **Использование цифрового масштабирования [ЦИФРОВОЙ ФОКУС]**

Данная функция позволяет окончательно настроить размер изображения на экране электронно.

ПОДСКАЗКА: Чтобы корректно настроить размер проецируемого изображения, передвиньте проектор ближе к экрану или дальше от экрана. Для точной регулировки увеличения, воспользуйтесь параметром [ЦИФРОВОЙ ФОКУС]. (→ стр. [22](#page-31-0))

## **Коррекция вертикальных трапецеидальных искажений вручную [ТРАПЕЦИЯ]**

Вертикальное искажение можно корректировать вручную. ( $\rightarrow$  стр. [23](#page-32-0))

СОВЕТ: Выделиводинизпараметров, можнонастроитьегоспомощью линейкисползунком,нажавкнопкуENTER.

## **Сохранение настроек вертикальной коррекции трапецеидальных искажений [ТРАПЕЦИЯ - СОХР.]**

С помощью данной опции можно сохранять настройки коррекции.

- ВЫКЛ. ............................. Не сохраняет текущих настроек коррекции трапецеидальных искажений. Это действие сбросит установки коррекции трапецеидальных искажений на «ноль».
- ВКЛ. ................................ Позволяет сохранять текущие настройки коррекции трапецеидальных искажений.

Сохраняемые изменения касаются всех источников. Изменения сохраняются, когда выключается проектор.

## Использование функции коррекции цвета стены [ЦВЕТ СТЕНЫ]

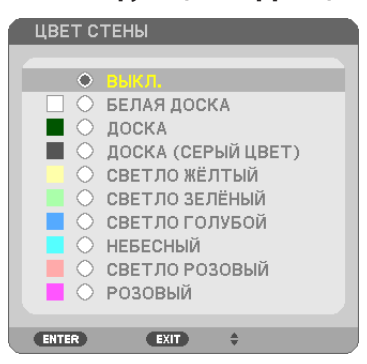

С помощью данной функции осуществляется быстрая коррекция цвета с целью адаптации изображения к экрану, чей цвет отличен от белого.

ПРИМЕЧАНИЕ: Если выбрать пункт [БЕЛАЯ ДОСКА], можно уменьшить яркость лампы.

### Настройка режима экономии [ЭКО РЕЖИМ]

РЕЖИМ ЭКО увеличивает срок службы лампы, одновременно уменьшая потребление энергии и ограничивая выбросы  $CO<sub>2</sub>$ .

Можно выбрать один из четырех режимов яркости лампы: [ВЫКЛ.], [АВТО ЭКО], [НОРМАЛЬНОЕ] и [ЭКО].  $(\rightarrow$  стр. 29)

## Настройка закрытого титра [ЗАКРЫТЫЙ ТИТР]

С помощью этой опции можно настроить несколько режимов закрытого титра, которые обеспечивают наложение текста на изображение проектора в режимах Видео или S-Видео.

ТИТР 1-4 ......................... Текст наложен.

### ТЕКСТ 1-4....................... Отображается текст.

ПРИМЕЧАНИЕ:

- Режим закрытого титра недоступен при таких условиях:
	- если отображаются сообшения или меню.
	- если изображение увеличено, зафиксировано, а также, если выключен звук.
- Части наложенного друг на друга текста или титры могут быть урезаны. Если это происходит, постарайтесь поместить наложенные тексты или тиры в область экрана.

### Использование таймера выключения [ВЫКЛ ТАЙМЕР]

- 1. Выберите подходящее время от 30 минут до 16 часов: ВЫКЛ., 0:30, 1:00, 2:00, 4:00, 8:00, 12:00, 16:00.
- 2. Нажмите кнопку ENTER на пульте дистанционного управления.
- 3. Оставшееся время отсчитывается в обратном порядке.

### 4. Когда время подойдет к концу, проектор выключится.

ПРИМЕЧАНИЕ:

- Чтобы отменить предустановленное время, выберите для него значение [ВЫКЛ.] или выключите питание проектора.
- Когда до выключения проектора останется 3 минуты, в нижней части экрана появится сообщение [ПРОЕКТОР ВЫКЛЮЧИТСЯ ЧЕРЕЗ 3 МИНУТЫ.].

## Выбор языка меню [ЯЗЫК]

Для экранных инструкций можно выбрать один из 29 языка.

ПРИМЕЧАНИЕ: На данную установку не влияет даже выбор в меню параметра [ВОССТ.].

## [MEHIO]

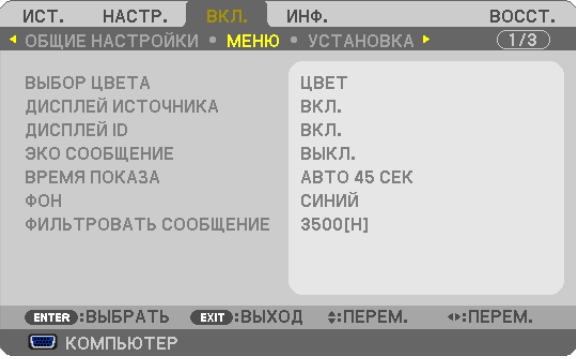

## Выбор значения параметра [ВЫБОР ЦВЕТА]

Для цвета меню возможны две опции: ЦВЕТ и МОНОХРОМНОЕ.

## Переключение Вкл. / Выкл. Дисплея источника [ДИСПЛЕЙ ИСТОЧНИКА].

Этот параметр включает и выключает отображение имени входящего источника, например, КОМПЬЮТЕР, HDMI1, HDMI2, ВИДЕО, S-ВИДЕО, ПРОСМОТР, СЕТЬ, ДИСПЛЕЙ USB, в верхнем правом углу экрана.

При отсутствии входного сигнала, в центре экрана появится руководство по отсутствию сигнала, предлагая Вам проверить доступный вход. Если для [ИСТ.] выбраны пункты меню [ПРОСМОТР] или [СЕТЬ], то руководство по отсутствию сигнала отображаться не будет.

### **Идентификатор элемента управления ВКЛ./ВЫКЛ. [ДИСПЛЕЙ ID]**

ДИСПЛЕЙ ID ....................Эта опция служит для включения/выключения номера ID SET, который отображается при нажатии кнопки ID на пульте дистанционного управления.

### **Переключение Вкл./Выкл. сообщения режима экономии [ЭКО СООБЩЕНИЕ]**

Если проектор включен - эта опция включает или выключает следующие сообщения.

Сообщение режима экономии напоминает пользователю об экономии электроэнергии. Если выбрано [ВЫКЛ.] для [ЭКО РЕЖИМ], то появится сообщение для выбора [АВТО ЭКО], [НОРМАЛЬНОЕ] или [ЭКО], чтобы включить [ЭКО РЕЖИМ].

Если [АВТО ЭКО], [НОРМАЛЬНОЕ] или [ЭКО] выбрано для [ЭКО РЕЖИМ]

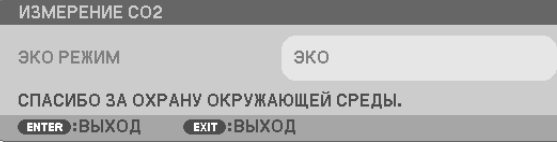

Чтобы закрыть сообщение, нажмите любую кнопку. Сообщение исчезнет, если в течение 30 секунд не будет нажата ни одна кнопка.

### Если для [ЭКО РЕЖИМ] выбрано [ВЫКЛ.].

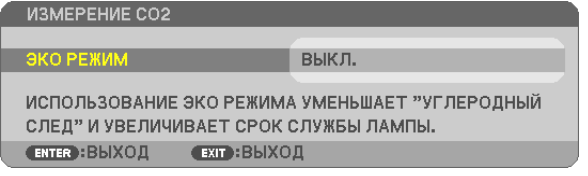

При нажатии кнопки ENTER отобразится экран [ЭКО РЕЖИМ]. ( $\rightarrow$  стр. [29](#page-38-0)) Чтобы закрыть сообщение, нажмите кнопку EXIT.

### **Выбор значения параметра [ВРЕМЯ ПОКАЗА]**

Эта опция позволяет указать, через какое время после последнего нажатия какой-либо клавиши проектор должен выключить меню. Возможны значения [РУЧНОЙ РЕЖИМ], [АВТО 5 СЕК], [АВТО 15 СЕК] и [АВТО 45 СЕК]. [АВТО 45 СЕК] является значением по умолчанию.

### **Выбор цвета или логотипа для фона с помощью параметра [ФОН]**

С помощью данной функции при отсутствии сигнала может отображаться фон синего цвета, черного цвета или [СИНИЙ].

#### ПРИМЕЧАНИЕ:

- На данную установку не влияет даже выбор в меню параметра [ВОССТ.].
- • Если пункт [ЛОГОТИП] выбран для [ФОН] и при этом выбраны источники [СЕТЬ] или [ДИСПЛЕЙ USB], пункт [СИНИЙ] будет выбран независимо от этого выбора.
- Если [ДИСПЛЕЙ ИСТОЧНИКА] включен, то руководство по отсутствию сигнала, предлагая Вам проверить доступный вход, появится в центре экрана независимо от этого выбора.

### **Выбор интервала времени для сообщения касательно фильтра с помощью параметра [ФИЛЬТРОВАТЬ СООБЩЕНИЕ]**

Эта опция позволяет установить интервал времени между появлениями на экране сообщений об очистке фильтров. Если получено сообщение «ПОЖАЛУЙСТА ПРОЧИСТИТЕ ФИЛЬТР.», необходимо почистить фильтр. ( $\rightarrow$  стр. [11](#page-125-0)6) Возможны 6 значений:

UM330X/UM330W: ВЫКЛ., 100[H], 500[H], 1000[H], 2000[H], 3500[H] UM280X/UM280W: ВЫКЛ., 100[H], 500[H], 1000[H], 2000[H], 5000[H]

# [УСТАНОВКА]

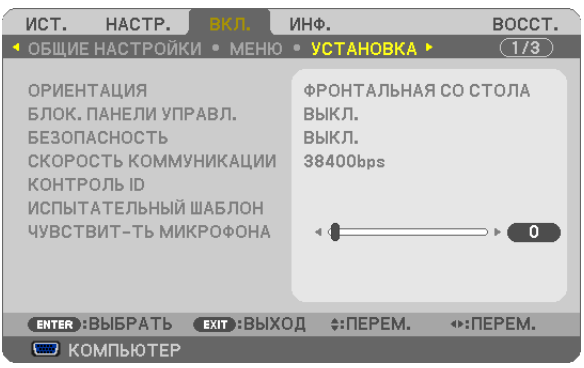

## **Выбор ориентации проектора с помощью параметра [ОРИЕНТАЦИЯ]**

Служит для переориентировки изображения в соответствии с типомпроецирования. Возможные опции:фронтальная со стола, тыльная с потолка, тыльная со стола и фронтальная с потолка.

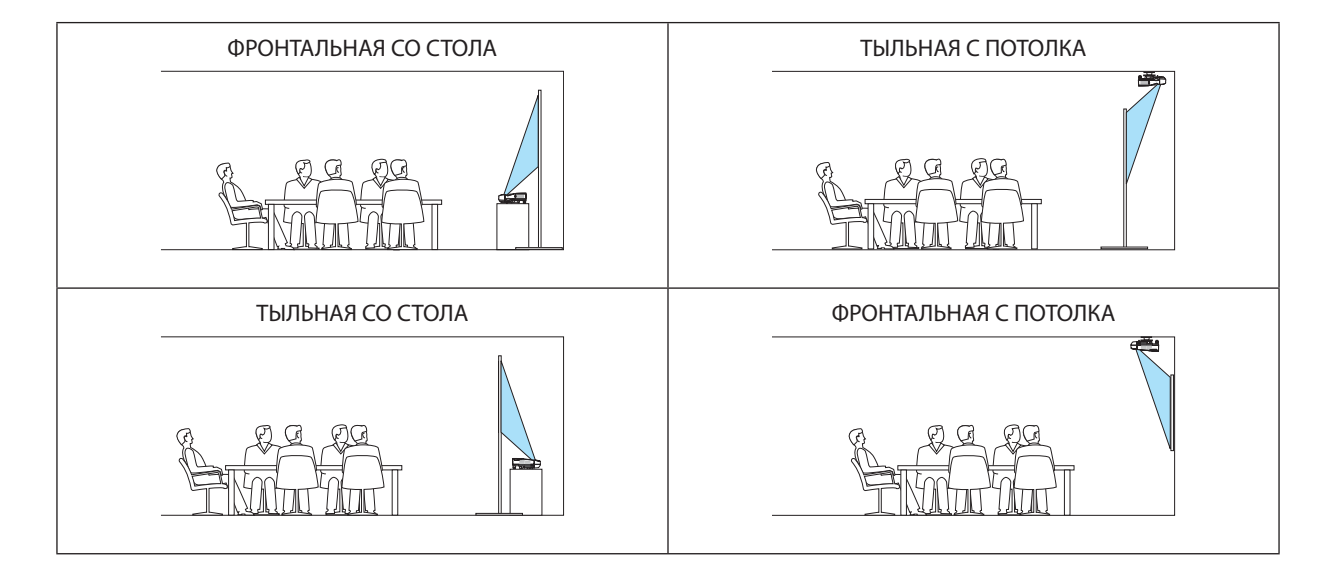

## **Блокировка кнопок на корпусе проектора с помощью параметра [БЛОК. ПАНЕЛИ УПРАВЛ.]**

С помощью данной опции можно включать или выключать функцию «БЛОК. ПАНЕЛИ УПРАВЛ.».

*ПРИМЕЧАНИЕ:*

- Функция «БЛОК. ПАНЕЛИ УПРАВЛ.» не влияет на функции дистанционного управления.
- Когда панель управления заблокирована, нажимая и удерживая около 10 секунд кнопку EXIT на корпусе проектора, можно изменить значение параметра на [ВЫКЛ.].

СОВЕТ: При включении [БЛОК. ПАНЕЛИ УПРАВЛ.] внизу справа от меню будет показана иконка блокировки панели управления [

## **Функция безопасности [БЕЗОПАСНОСТЬ]**

Позволяет включать или выключать функцию БЕЗОПАСНОСТЬ. Проецирование изображения будет возможным только после ввода верного пароля. (→ стр. [31](#page-40-0))

ПРИМЕЧАНИЕ: На данную установку не влияет даже выбор в меню параметра [ВОССТ.].

## **Выбор значения параметра [СКОРОСТЬ КОММУНИКАЦИИ]**

Эта функция позволяет установить скорость передачи данных для компьютерного порта управления (D-Sub 9P). Он поддерживает скорость от 4800 до 38400 бит/с. Значение по умолчанию – 38400 бит/с. Выберите скорость передачи, подходящую для оборудования, которое будет подключено к проектору (при большой длине проводов скорость передачи, возможно, потребуется уменьшить — это зависит от оборудования).

ПРИМЕЧАНИЕ: На выбранную скорость передачи не влияет даже параметр [ВОССТ.] выбранный в меню.

## **Установка идентификатора проектора [КОНТРОЛЬ ID]**

Вы можете управлять несколькими проекторами по отдельности и независимо при помощи пульта дистанционного управления, имеющего функцию КОНТРОЛЬ ID. Если Вы присвоите одинаковый идентификатор всем проекторам, то Вы сможете легко осуществлять управление всеми проекторами с одного пульта дистанционного управления. Для этого Вам нужно дать каждому проектору номер идентификатора.

НОМЕР КОНТРОЛЯ ID .......................Выберите число от 1 до 254, которое вы хотите дать проектору в качестве номера идентификатора.

КОНТРОЛЬ ID ...................................Выберите [ВЫКЛ.] для выключения установки КОНТРОЛЬ ID или выберите [ВКЛ.] для включения установки КОНТРОЛЬ ID.

### ПРИМЕЧАНИЕ:

- • Если для [КОНТРОЛЬ ID] выбрано [ВКЛ.], то проектором нельзя управлять, используя пульт дистанционного управления, так как он не поддерживает функцию КОНТРОЛЬ ID. (В таком случае можно использовать кнопки на корпусе проектора.)
- На данную установку не влияет даже выбор в меню параметра [ВОССТ.].
- Чтобы открыть меню для отмены параметра Контроль ID, нажмите и удерживайте кнопку ENTER на корпусе проектора 10 секунд.

### **Присвоение или изменение контроля ID**

**1. Включите проектор.**

### **2. Нажмите кнопку ID SET на пульте дистанционного управления.**

 Откроется окно КОНТРОЛЬ ID.

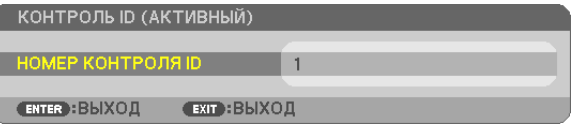

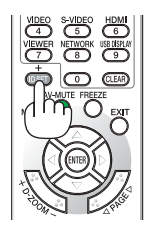

 Если проекторомможно управлять, используя текущий номер идентификатора, то на экране отобразится [АКТИВ*-*НЫЙ]. Если проектором нельзя управлять, используя текущий номер идентификатора, то на экране отобразится [НЕАКТИВНЫЙ]. Чтобы управлять неактивным проектором, задайте номер контроля ID, используемого для проектора, выполнив следующую процедуру (Шаг 3).

## *3.* **Нажмите одну из цифровых кнопок, одновременно удерживая кнопку IDSET на пульте дистанционного управления.**

### *Пример:*

 Чтобы присвоить «3», нажмите кнопку «3» на пульте дистанционного управления.

 Отсутствие номера идентификатора означает, что всеми проекторами можно управлять с одного пульта управления. Чтобы установить отсутствие номера идентификатора, введите «000» и нажмите кнопку CLEAR.

СОВЕТ: Значение идентификатора должно быть в диапазоне от 1 до 254.

### **4. Отпустите кнопку ID SET.**

 Откроется окно КОНТРОЛЬ ID для изменённого идентификатора.

### ПРИМЕЧАНИЕ:

- Номера идентификаторов могут быть удалены через несколько дней после того, как будут разряжены или вынуты батареи.
- Случайное нажатие любой из кнопок пульта дистанционного управления очистит заданный ID, если отсутствуют батареи.

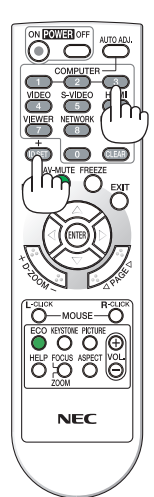

### **Использование испытательного шаблона [ИСПЫТАТЕЛЬНЫЙ ШАБЛОН]**

Отображает тестовый образец для проверки искажения изображения во время настройки проектора.Нажмите кнопку ENTER, чтобыпоявился тестовый образец; нажмите кнопку EXIT, чтобызакрыть тестовый образец и вернуться вменю. Во время отображения тестового образца работа с меню и корректировка трапецеидального искажения невозможны.

### **Установка усиления микрофона [ЧУВСТВИТ-ТЬ МИКРОФОНА]**

Данная функция позволяет Вам отрегулировать чувствительность микрофона, подключенного к разъему микрофонного входа проектора. Громкость микрофона можно регулировать с помощью кнопки VOL. (+) или (−) на пульте дистанционного управления или  $\blacktriangleleft$ , или  $\blacktriangleright$  на корпусе проектора.

## [ОПЦИИ(1)]

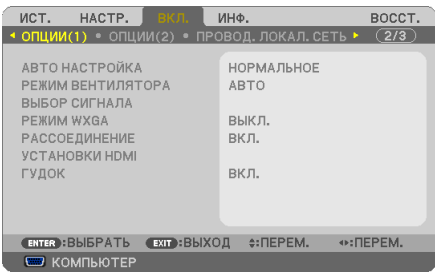

## **Выбор значения параметра [АВТО НАСТРОЙКА]**

С помощью этой функции можно установить режим Авто Настройка, при котором можно автоматически или вручную корректировать шум и стабильность сигнала компьютера. Автоматическая настройка может выполняться в двух режимах: [НОРМАЛЬНОЕ] и [ТОЧНАЯ].

ВЫКЛ. ............................. Автоматическая настройка сигнала компьютера отключена. Оптимизировать сигнал компьютера можно вручную.

НОРМАЛЬНОЕ ................Значение по умолчанию. Автоматическая настройка сигнала компьютера включена. Обычно выбирается этот вариант.

ТОЧНАЯ........................... Выберите эту опцию, если требуется точная настройка. В этом случае на переключение к источнику требуется больше времени, чем при выборе варианта [НОРМАЛЬНОЕ].

### **Выбор режима вентилятора [РЕЖИМ ВЕНТИЛЯТОРА]**

Этот параметр позволяет выбрать один из трех режимов скорости вращения вентилятора: режим Авто, высокоскоростной режим и режим Большая высота.

АВТО ...............................Скорость встроенного вентилятора подбирается автоматически в соответствии с температурой внутри проектора.

ВЫСОКИЙ ....................... Встроенные вентиляторы вращаются с высокой скоростью.

БОЛЬШАЯ ВЫСОТА ......... Встроенные вентиляторы вращаются с высокой скоростью. Выбирайте эту опцию при использовании проектора на высотах приблизительно 5500 футов/1700 метров над уровнем моря или выше.

Если требуется быстро снизить температуру внутри проектора, выберите опцию [ВЫСОКИЙ].

### ПРИМЕЧАНИЕ:

- Высокоскоростной режим рекомендуется выбирать при непрерывном использовании проектора в течение нескольких дней.
- Если проектор используется на большой высоте (приблизительно 5500 футов/1700 метров или выше), установите для параметра [РЕЖИМ ВЕНТИЛЯТОРА] значение [БОЛЬШАЯ ВЫСОТА].
- $\bullet$  Если при использовании проектора на высоте приблизительно 5500 футов/1700 метров или выше не установить режим [БОЛЬШАЯ ВЫСОТА], это может привести к перегреванию и выключению проектора. Если это произошло, подождите две минуты и включите проектор.
- Если режим [БОЛЬШАЯ ВЫСОТА] установить при использовании проектора на высоте менее 5500 футов/1700 метров, это может привести к переохлаждению лампы, вследствие чего она начнет мерцать. Измените значение параметра [РЕЖИМ ВЕНТИЛЯТОРА] на [АВТО].
- Использование проектора на высоте приблизительно 5500 футов/1700 метров или выше может сократить срок эксплуатации оптических компонентов, например лампы.
- На данную установку не влияет даже выбор в меню параметра [ВОССТ.].

#### ПОДСКАЗКА:

• При выборе режима [БОЛЬШАЯ ВЫСОТА], значок [ $\sim$ ] отображается в нижней части экранного меню.

## **Выбор формата сигнала с помощью параметра [ВЫБОР СИГНАЛА]**

### [КОМПЬЮТЕР]

Позволяет выбрать значение [КОМПЬЮТЕР] для источника RGB, например, компьютера, или значение [КОМПОНЕНТ] для источника компонентного видеосигнала, например, DVD-проигрывателя. Обычно выбирают [RGB/КОМПОНЕНТ], и проектор автоматически обнаруживает компонентный сигнал. Однако не все компонентные сигналы поддаются обнаружению проектором. В этом случае выберите [КОМПОНЕНТ].

### [ВИДЕO и S-ВИДЕO]

Эта функция позволяет выбирать стандарты композитных видеосигналов автоматически или вручную.

Обычно выбирают [АВТО], и проектор определяет видеостандарт автоматически.

В случае, если проектор не в состоянии определить видеостандарт, выберите соответствующий видеостандарт из меню.

Эту процедуру следует выполнять для ВИДЕO и S-ВИДЕO соответственно.

## **Включение или отключения режима WXGA [РЕЖИМ WXGA]**

Выбор [ВКЛ.] задаст приоритет для сигналов WXGA (1280 × 768)/WUXGA (1920 × 1200) при распознавании входящего сигнала.

Если [РЕЖИМ WXGA] установлен на [ВКЛ.], то сигналы XGA (1024 × 768)/UXGA (1600 × 1200) могут быть не распознаны на UM330X/UM280X. В таком случае выберите [ВЫКЛ.].

### *ПРИМЕЧАНИЕ:*

- Установка [ВЫКЛ.] выбрана на момент поставки ИМ330X/ИМ280X.
- Установка [ВКЛ.] выбрана на момент поставки UM330W/UM280W.

## **Включение функции [РАССОЕДИНЕНИЕ]**

Этот параметр служит для включения и выключения функции рассоединения сигнала телекинодатчика.

ВЫКЛ. ............................. Выбирайте эту опцию в случае наличия в видеоизображении дрожания или каких-либо помех.

ВКЛ. ................................Стандартное значение по умолчанию.

ПРИМЕЧАНИЕ: Эта функция недоступна для HDTV (прогрессивный) и компьютерных сигналов.

## **Установка HDMI1/2 [УСТАНОВКИ HDMI]**

Выполните настройки для каждого видео и аудио уровней при подключении устройств HDMI, например, DVDпроигрывателя.

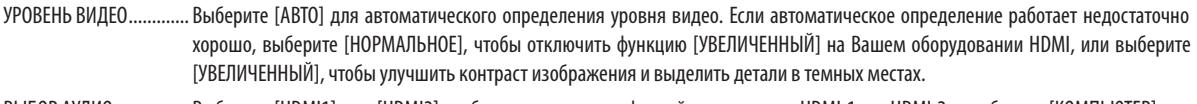

ВЫБОР АУДИО ................ Выберите [HDMI1] или [HDMI2] чтобы переключить цифровой аудио сигнал HDMI 1или HDMI 2 и выберите [КОМПЬЮТЕР] для включения входящего аудио сигнала с компьютера.

### **Выключение звукового сигнала при нажатии кнопок и ошибках [ГУДОК]**

Данная функция включает или выключает звук кнопок, сигнал при возникновении ошибки или при выполнении следующих операций.

- Показ основного меню
- Переключение источников
- Восстановление данных при помощи [ВОССТ.]
- Нажатие кнопки POWER ON или POWER OFF

# [ОПЦИИ(2)]

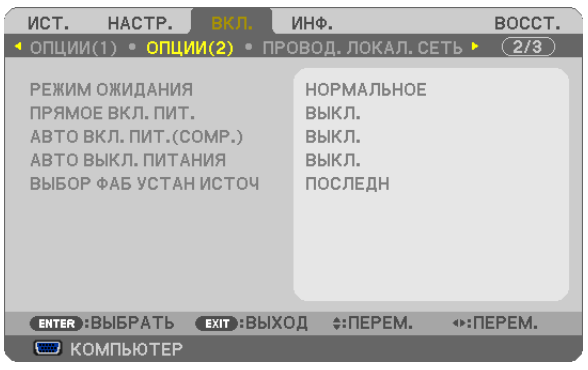

# **Выбор энергосбережения в режиме [РЕЖИМ ОЖИДАНИЯ]**

Проектор имеет два режима ожидания: [НОРМАЛЬНОЕ] и [ЭНЕРГОСБЕРЕГАЮЩИЙ].

Энергосберегающий режим - это режим, позволяющий установить проектор в условия экономного потребления электроэнергии, в котором он потребляет меньше электроэнергии, чем в нормальном режиме. На заводе проектор устанавливают в НОРМАЛЬНОЕ режим.

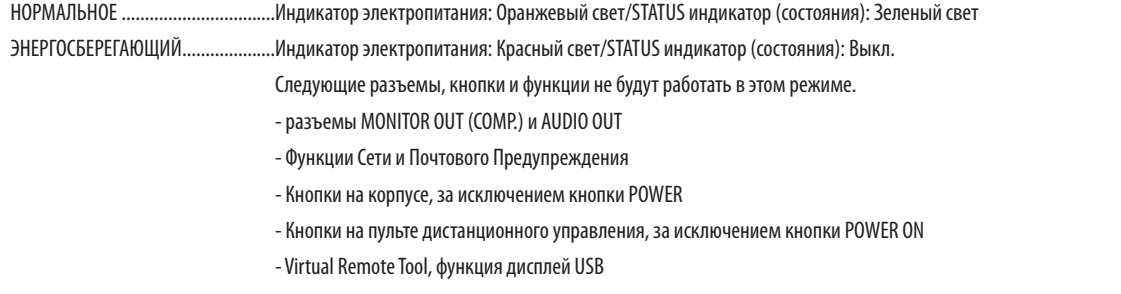

## *ПРИМЕЧАНИЕ:*

- Если опции [БЛОК. ПАНЕЛИ УПРАВЛ.], [КОНТРОЛЬ ID] или [АВТО ВКЛ. ПИТ.(СОМР.)] включены, то опции [РЕЖИМ ОЖИДАНИЯ] недоступны.
- • Даже если [ЭНЕРГОСБЕРЕГАЮЩИЙ] режим выбран для [РЕЖИМ ОЖИДАНИЯ], включение и выключение питания можно осуществлять через порт PC CONTROL.
- Расход энергии в режиме ожидания не будет включен в расчет величины уменьшения выброса СО,.
- На данную установку не влияет даже выбор в меню параметра [ВОССТ.].

## **Функция прямого включения питания [ПРЯМОЕ ВКЛ. ПИТ.]**

Автоматически включает проектор, когда кабель питания подключен к электрической розетке. Это устраняет необходимость постоянно пользоваться кнопкой POWER на пульте дистанционного управления или корпусе проектора.

### Включение проектора с помощью сигнала компьютера [ABTO BKЛ, ПИТ. (COMP.)]

Если проектор находится в режиме ожидания, компьютерный сигнал с компьютера, подключенного к разъему входного сигнала COMPUTER IN, будет подаваться на проектор и одновременно проецировать компьютерное изображение. Эта функция устраняет необходимость постоянно пользоваться кнопкой POWER на пульте дистанционного управления или корпусе проектора для включения проектора.

Чтобы использовать эту функцию, сначала подсоедините компьютер к проектору, а проектор – к источнику питания переменного тока.

ПРИМЕЧАНИЕ:

- Отключение компьютерного сигнала, передаваемого из компьютера, не приведет к отключению питания проектора. Мы рекомендуем использовать эту функцию в комбинации с функцией АВТО ВЫКЛ, ПИТАНИЯ,
- Эта функция не будет доступна при следующих условиях:
	- при подсоединении компонентного сигнала к разъёму COMPUTER IN
	- при применении синхронизации на сигнал RGB зелёного или на композитный сигнал
- Чтобы активировать опцию АВТО ВКЛ. ПИТ.(СОМР.) после выключения проектора, подождите 3 секунды, а затем пустите сигнал с компьютера. Если сигнал с компьютера продолжает поступать, когда выполняется отключение проектора, опшля АВТО ВКЛ. ПИТ. (СОМР.) станет недоступной, и проектор перейдет в режим ожидания.

### Включение управления питанием [АВТО ВЫКЛ. ПИТАНИЯ]

Когда включена эта опция, можно установить автоматическое выключение проектора (через указанное время - 5 мин., 10 мин., 20 мин., 30 мин., 60 мин.), если сигнал отсутствует на всех входах или не выполняется никаких операций.

### Выбор источника по умолчанию с помощью параметра [ВЫБОР ФАБ УСТАН ИСТОЧ]

Для проектора можно указать какой-либо из его входов в качестве источника по умолчанию, к которому он будет обращаться всякий раз при включении.

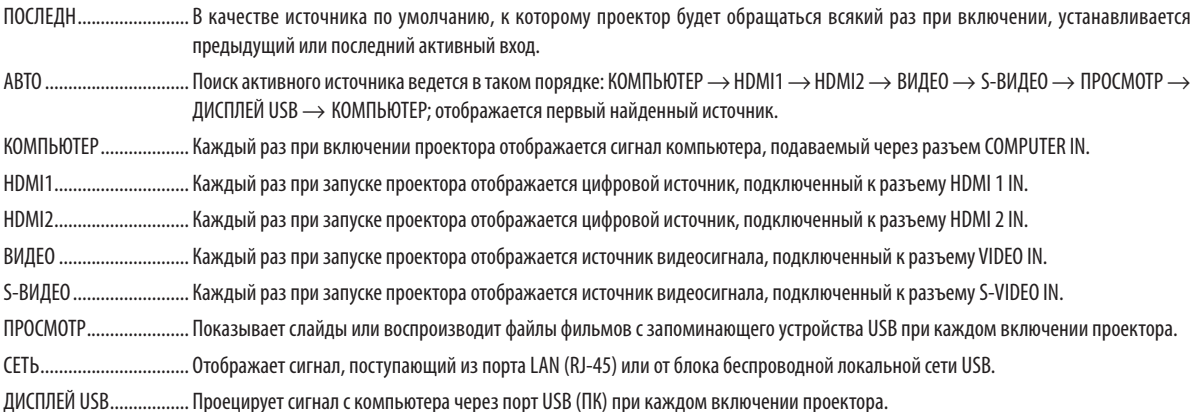

Настройка проектора на подключение к проводной локальной сети [ПРОВОД. ЛОКАЛ. СЕТЬ]

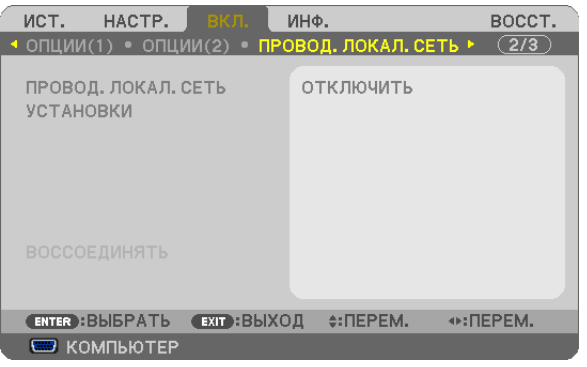

## Важно

- Об этих настройках проконсультируйтесь со своим сетевым администратором.
- При использовании подключения по проводной локальной сети, подсоедините кабель локальной сети (кабель Ethernet) к порту локальной сети (RJ-45) проектора. ( $\rightarrow$  стр. 112)

СОВЕТ: Выполнение [ВОССТ.] из меню не влияет на выполненные Вами сетевые настройки.

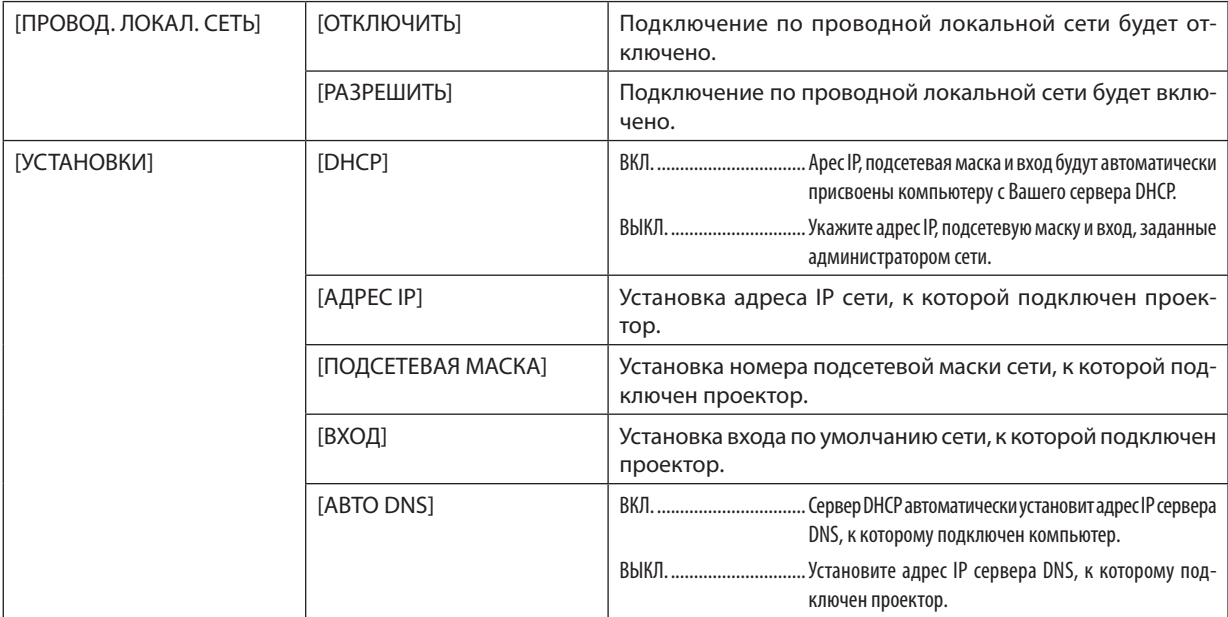

<span id="page-106-0"></span>Настройка проектора на подключение к беспроводной локальной сети (с установленным дополнительным устройством беспроводной локальной сети USB) [БЕСПРОВОД. ЛОК. СЕТЬ]

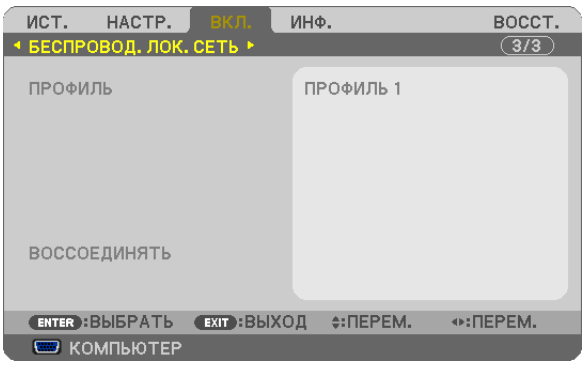

### **Важно**

- Об этих настройках проконсультируйтесь со своим сетевым администратором.
- • При использовании соединения по беспроводной локальной сети, вставьте в проектор дополнительное устройство беспроводной локальной сети USB. ( $\rightarrow$  стр. [113](#page-122-0))

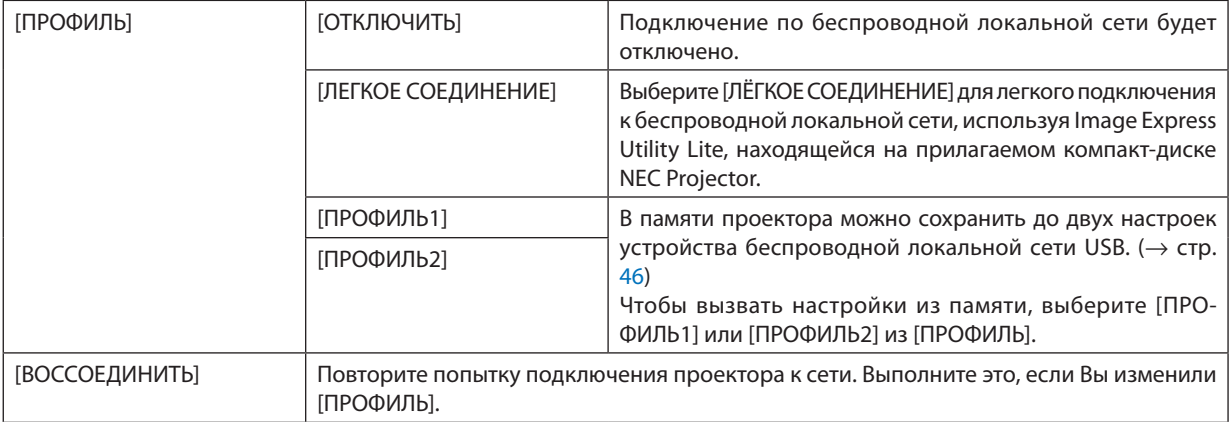

ПРИМЕЧАНИЕ: После выбора [ЛЕГКОЕ СОЕДИНЕНИЕ] из [ПРОФИЛЬ] Вы можете выполнить настройки [DHCP], [IP АДРЕС], [ПОДСЕТЕВАЯ МАСКА], [BXOД] и [AUTO DNS], кроме [КАНАЛ].

## **Подсказка для установки соединения по локальной сети**

### **Чтобы настроить проектор на подсоединение к проводной локальной сети:**

Воспользуйтесь функцией сервера HTTP, чтобы открыть веб-браузер ( $\rightarrow$  стр. [4](#page-52-0)3) и выберите [NETWORK SETTINGS]  $\rightarrow$ [SETTINGS] → [WIRELESS LAN] → [PROFILE 1] или [PROFILE 2].

Можно выполнить две настройки для устройства беспроводной локальной сети USB.

Затем выберите [SETTINGS] для выбранного Вами профиля, и установите [ENABLE] или [DISABLE] для [DHCP], [IP ADDRESS], [SUBNET MASK] и [GATEWAY]. По окончанию нажмите [SAVE]. Чтобы отобразить изменения, нажмите закладку [SETTING], а затем нажмите [APPLY]. ( $\rightarrow$  стр. [46\)](#page-55-0)

### **Чтобы вызвать настройки локальной сети, сохраненные на номере профиля:**

Используйте [PROFILE 1] или [PROFILE 2], установленный на сервере HTTP, в меню проектора выберите [ВКЛ.]  $\rightarrow$ [БЕСПРОВОД. ЛОК. СЕТЬ] → [ПРОФИЛЬ] → [ПРОФИЛЬ 1] или [ПРОФИЛЬ 2]. По окончанию выберите [YES] и нажмите кнопку ENTER. ( $\rightarrow$  стр. 9[7\)](#page-106-0)

### **Чтобы подключиться к серверу DHCP:**

В меню проектора выберите [ВКЛ.] → [ПРОВОД. ЛОКАЛ. СЕТЬ] → [УСТАНОВКИ] → [DHCP] → [ВКЛ.] и нажмите кнопку ENTER. Чтобы указать адрес IP без использования сервера DHCP, воспользуйтесь функцией сервера HTTP. (→ стр. 4[3](#page-52-0))

### **Чтобы настроить только для беспроводной локальной сети (ТИП СЕТИ и WEP/WPA):**

Воспользуйтесь функцией сервера HTTP, чтобы открыть веб-браузер ( $\rightarrow$  стр. [4](#page-52-0)3) и выберите [NETWORK SETTINGS]  $\rightarrow$ [SETTINGS] → [WIRELESS LAN] → [PROFILE 1] или [PROFILE 2].

Выполните необходимые настройки для [SETTINGS] и нажмите [SAVE].

В меню проектора выберите [ВКЛ.] → [БЕСПРОВОД. ЛОК. СЕТЬ] → [ПРОФИЛЬ] → [ПРОФИЛЬ 1] или [ПРОФИЛЬ 2].

## **Чтобы выбрать SSID:**

Воспользуйтесь функцией сервера HTTP, чтобы открыть веб-браузер ( $\rightarrow$  стр. [4](#page-52-0)3) и выберите [NETWORK SETTINGS]  $\rightarrow$ [SETTINGS] → [WIRELESS LAN] → [CONNECTION] → [SITE SURVEY] и выберите идентификатор. Если Вы не используете [SITE SURVEY], впишите идентификатор SSID в [CONNECTION] и выберите [INFRASTRUCTURE] или [AD HOC]. ( $\rightarrow$  стр. [46](#page-55-0))

**Чтобы получать сообщения о сроке замены лампы или сообщениня об ошибках по электронной почте:** Воспользуйтесь функцией сервера HTTP, чтобы открыть веб-браузер ( $\rightarrow$  стр. [4](#page-52-0)3) и выберите [NETWORK SETTINGS]  $\rightarrow$ [ALERT MAIL], а затем установите [SENDER'S ADDRESS], [SMTP SERVER NAME] и [RECIPIENT'S ADDRESS]. По окончанию нажмите [SAVE]. ( $\rightarrow$  стр. 4[8](#page-57-0))

## **Чтобы выполнить [ЛЕГКОЕ СОЕДИНЕНИЕ], используя Image Express Utility Lite:**

[ЛЁГКОЕ СОЕДИНЕНИЕ] – это режим, который может упростить сложные настройки беспроводной сети при использовании Image Express Utility Lite и подключении ПК к проектору через беспроводную локальную сеть. Приложение Image Express Utility Lite содержится на входящим в комплект диске NEC Projector CD-ROM.

Чтобы воспользоваться [ЛЁГКОЕ СОЕДИНЕНИЕ], воспользуйтесь функцией сервера HTTP, чтобы открыть веб-браузер (→ стр. [4](#page-52-0)3) и выберите [NETWORK SETTINGS] → [SETTINGS] → [WIRELESS LAN] → [EASY CONNECTION]. Затем выберите  $[SETTINGS] \rightarrow [CHANNEL]$ . По окончанию нажмите [SAVE].

В меню проектора выберите [ВКЛ.] → [БЕСПРОВОД. ЛОК. СЕТЬ] → [ПРОФИЛЬ] → [ЛЁГКОЕ СОЕДИНЕНИЕ].
# 7 Описания и функции меню [ИНФ.]

Служит для отображения состояния текущего сигнала и времени использования лампы.Для настройки этого параметра шесть страницы. Информация приводится в следующем порядке:

СОВЕТ: Нажатие кнопки HELP на пульте дистанционного управления показывает элементы меню [ИНФ.].

#### [ВРЕМЯ ИСПОЛЬЗОВАНИЯ]

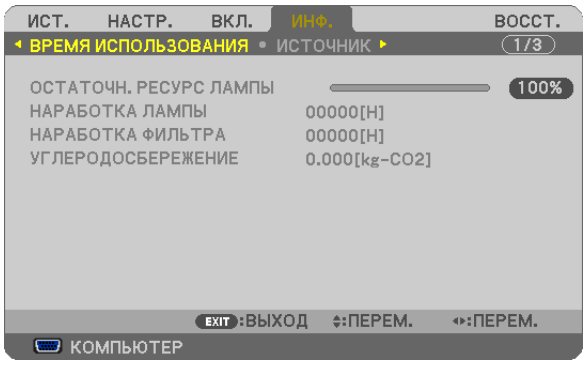

[ОСТАТОЧН. РЕСУРС ЛАМПЫ] (%)\* [НАРАБОТКА ЛАМПЫ] (H) [НАРАБОТКА ФИЛЬТРА] (H) [УГЛЕРОДОСБЕРЕЖЕНИЕ] (kg-CO2)

Индикатор текущего состояния показывает процентное соотношение оставшегося ресурса лампы.

Это число обозначает время использования лампы. Когда остаточный ресурс лампы достигает значения 0, шкальный индикатор ОСТАТОЧН. РЕСУРС ЛАМПЫ изменяется с 0% на 100 часов и снова начинает обратный отсчет.

 Если оставшееся время работы лампы достигнет 0 часов, проектор выключится.

Сообщение о необходимости замены лампы или фильтров будет отображаться на экране в течение одной минуты после включения или при нажатии кнопки POWER на проекторе или на пульте дистанционного управления.

 Для выключения данного сообщения нажмите любую кнопку на корпусе проектора или пульте дистанционного управления.

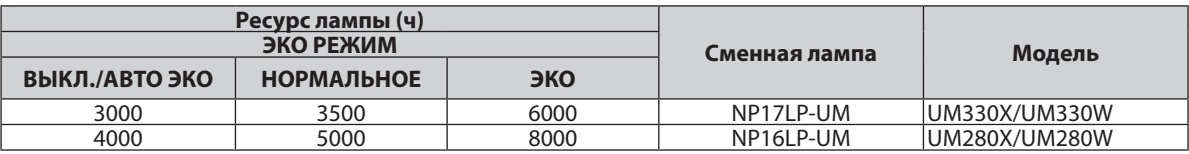

#### [УГЛЕРОДОСБЕРЕЖЕНИЕ]

 Показывает информацию о приблизительномуглеродосбережении в кг. Коэффициент углеродного следа в расчете углеродосбережения основывается на норме OECD (Выпуск 2008). ( $\rightarrow$  стр. [30](#page-39-0))

#### <span id="page-109-0"></span>[ИСТ.]

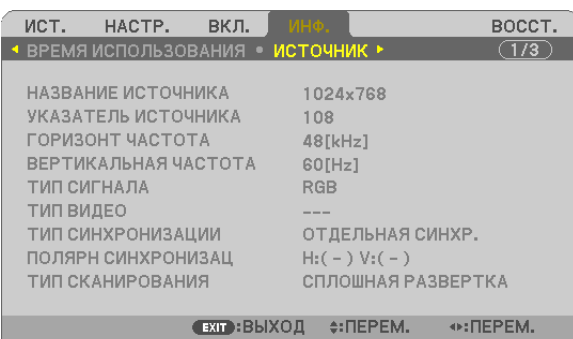

 $\Box$  KOMINDICTEP

[НАЗВАНИЕ ИСТОЧНИКА] [УКАЗАТЕЛЬИСТОЧНИКА] [ТИП СИГНАЛА] [ТИП ВИДЕО] [ТИП СИНХРОНИЗАЦИИ] ГИП СИНХРОНИЗАЦ] [ТИП СКАНИРОВАНИЯ]

[ГОРИЗОНТ ЧАСТОТА] [ВЕРТИКАЛЬНАЯ ЧАСТОТА] 

#### [ПРОВОД. ЛОКАЛ. СЕТЬ]

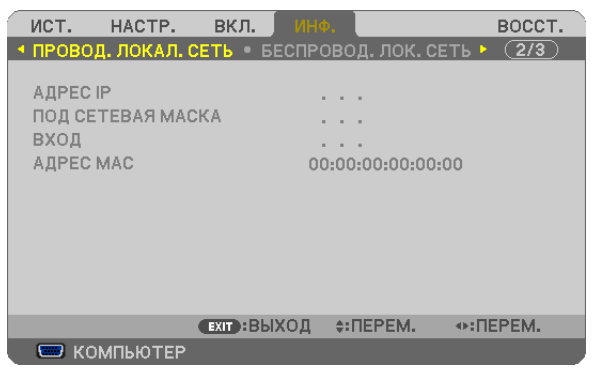

#### [АДРЕС IP] **[ПОД СЕТЕВАЯ МАСКА]** [ВХОД] **[ВХОД]** [АДРЕС МАС]

#### [БЕСПРОВОД. ЛОК. СЕТЬ]

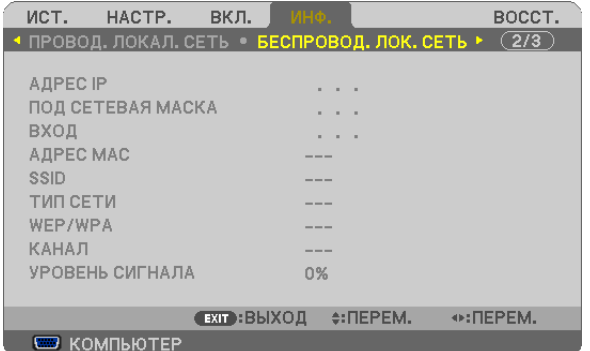

[ВХОД] **[ВХОД]** [АДРЕС МАС] **[SSID]** [ТИП СЕТИ] **[WEP/WPA]** [КАНАЛ] [УРОВЕНЬ СИГНАЛА]

[АДРЕС IP] **[ПОД СЕТЕВАЯ МАСКА**]

#### [VERSION]

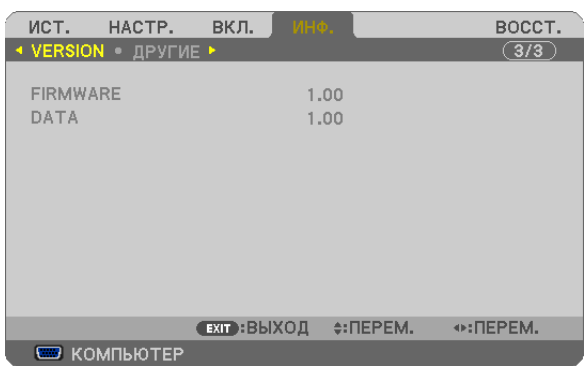

#### [FIRMWARE] Version [DATA] Version

### [ДРУГИЕ]

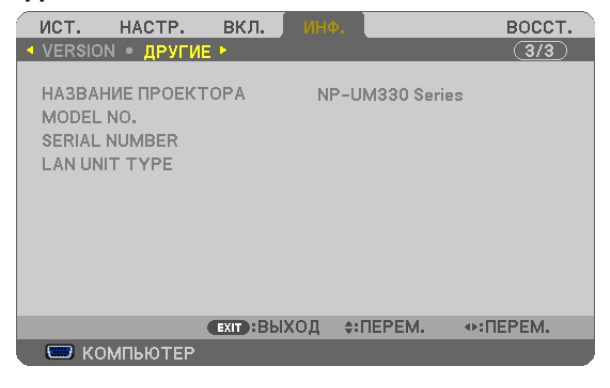

[НАЗВАНИЕ ПРОЕКТОРА] [MODEL NO.] [SERIAL NUMBER] [LAN UNIT TYPE] [CONTROL ID] (когда установлено значение для параметра [КОНТРОЛЬ ID])

### <span id="page-111-0"></span>8 Описания и функции меню [ВОССТ.]

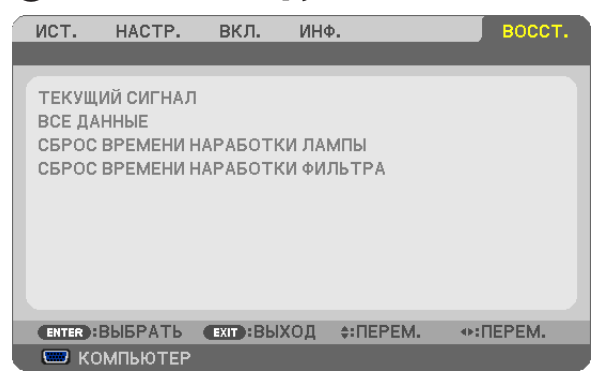

#### Возврат заводских значений параметров [ВОССТ.]

Функция ВОССТАНОВЛЕНИЕ позволяет вернуть настройками установкамих стандартные заводские значения для всех источников, кроме следующих:

#### [ТЕКУЩИЙ СИГНАЛ]

Возвращает настройкам текущего сигнала предустановленные заводские уровни.

Параметры, которые могут быть сброшены: [ПРЕДВАРИТ УСТАНОВКА], [КОНТРАСТ], [ЯРКОСТЬ], [ЦВЕТ], [ОТТЕНОК], [РЕЗКОСТЬ], [СООТНОШЕНИЕ СТОРОН], [ГОРИЗОНТАЛЬНО], [ВЕРТИКАЛЬНОЕ], [ЧАСЫ], [ФАЗА] и [ПРОСМОТРЕТЬ].

#### [ВСЕ ДАННЫЕ]

Возвращает настройкам всех сигналов предустановленные заводские значения.

Могут быть сброшены все параметры, ЗА ИСКЛЮЧЕНИЕМ ТАКИХ: [ЯЗЫК], [ФОН], [ФИЛЬТРОВАТЬ СООБЩЕНИЕ], [БЕЗОПАСНОСТЬ], [СКОРОСТЬ КОММУНИКАЦИИ], [КОНТРОЛЬ ID], [РЕЖИМ ОЖИДАНИЯ], [РЕЖИМ ВЕНТИЛЯТОРА], [ОСТАТОЧН. РЕСУРС ЛАМПЫ], [НАРАБОТКА ЛАМПЫ], [НАРАБОТКА ФИЛЬТРА], [УГЛЕРОДОСБЕРЕЖЕНИЕ], [ПРОВОД. ЛОКАЛ. СЕТЬ] и [БЕСПРОВОД. ЛОК. СЕТЬ].

Чтобы узнать, как сбросить показания счетчика времени работы лампы, см. «Сброс показаний счетчика времени работы лампы [СБРОС ВРЕМЕНИ НАРАБОТКИ ЛАМПЫ]» ниже.

#### **Сброс показаний счетчика времени работы лампы [СБРОС ВРЕМЕНИ НАРАБОТКИ ЛАМПЫ]**

Сброс показаний счетчика на ноль. При выборе данной опции необходимо подтвердить выбор в подменю. Выберите [ДА] и нажмите кнопку ENTER.

ПРИМЕЧАНИЕ: На параметр времени работы лампы не влияет выбор в меню параметра [ВОССТ.].

ПРИМЕЧАНИЕ: Проектор выключится и перейдет в режим ожидания, если продолжать использовать его еще в течение 100 часов после окончания срока службы лампы. В этом случае в меню нельзя сбросить показания счетчика времени работы лампы. Если это произошло, в течение 10 секунд удерживайте нажатой кнопку HELP на пульте дистанционного управления, чтобы сбросить таймер работы лампы на ноль. Выполняйте это действие только после замены лампы.

#### **Сброс показаний счетчика времени работы фильтра с помощью параметра [СБРОС ВРЕМЕНИ НАРАБОТКИ ФИЛЬТРА]**

Сброс показаний счетчика на ноль. При выборе этой опции на экране отображается подменю с запросом подтверждения. Выберите [ДА] и нажмите кнопку ENTER.

ПРИМЕЧАНИЕ: На параметр времени работы фильтра не влияет даже выбор в меню параметра [ВОССТ.].

## <span id="page-112-0"></span>Настройка экрана и проектора

#### [UM330X/UM280X]

Чем дальше от экрана проектора или стены, тем больше изображение. Минимальный размер изображения 61,5 дюйма (1562 мм) по диагонали будет получено при размещении проектора на расстоянии 4 дюймов (105 мм) между экранной стороной проектора и стеной или экраном. Максимальный размер изображения 116,6 дюйма (2962 мм) по диагонали будет получено при размещении проектора на расстоянии 20 дюймов (510 мм) между экранной стороной проектора и стеной или экраном.

#### **[UM330X/UM280X]**

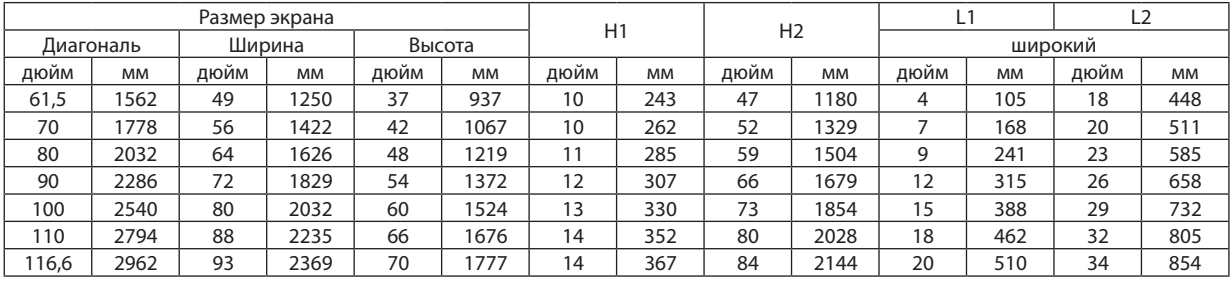

#### *ПРИМЕЧАНИЕ:*

• Приведенные выше величины являются расчетными величинами и могут отличаться от действительных.

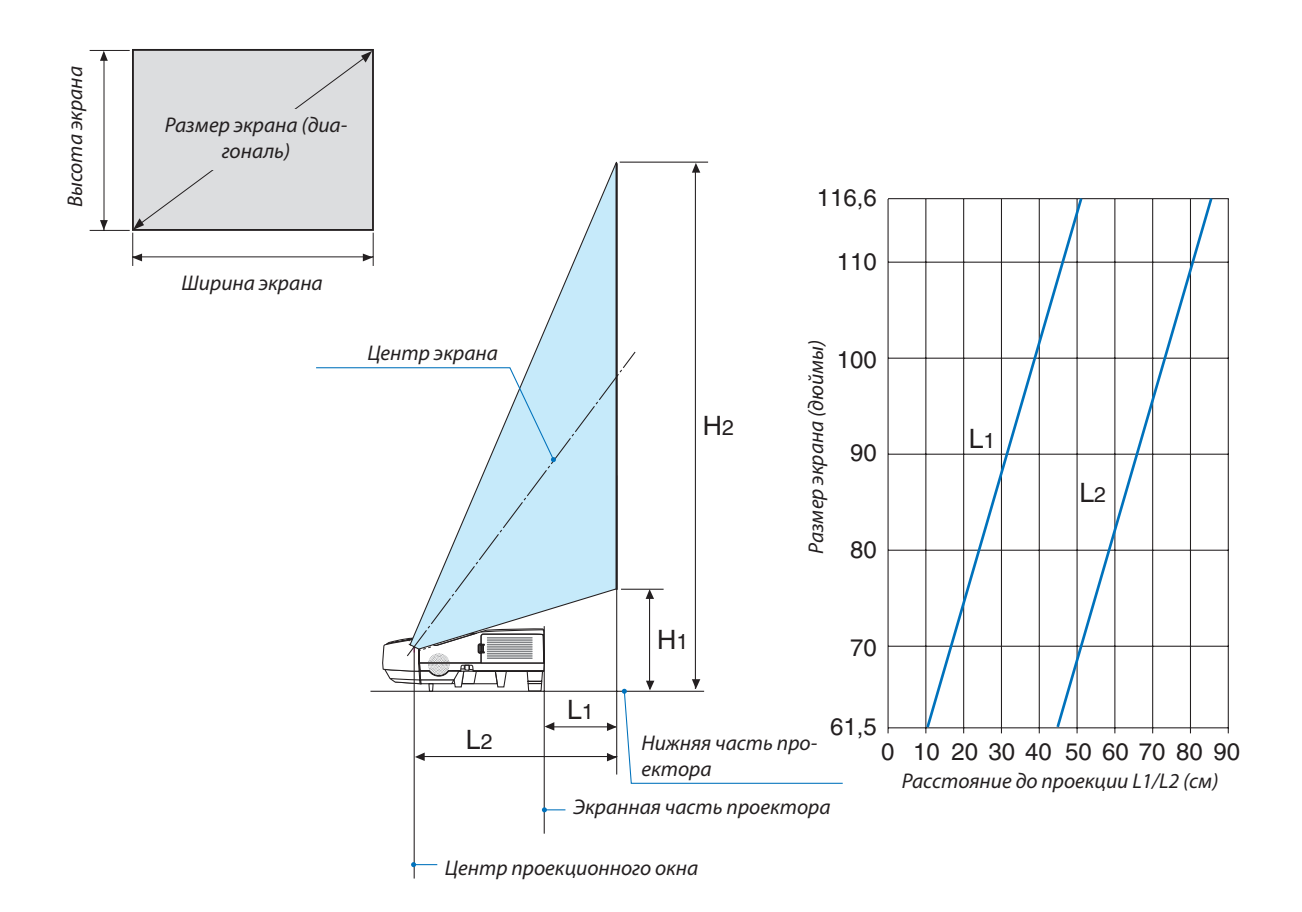

#### <span id="page-113-0"></span>[UM330W/UM280W]

Чем дальше от экрана проектора или стены, тем больше изображение. Минимальный размер изображения 58 дюйма (1473 мм) по диагонали будет получено при размещении проектора на расстоянии 4 дюймов (105 мм) между экранной стороной проектора и стеной или экраном. Максимальный размер изображения 110 дюйма (2794 мм) по диагонали будет получено при размещении проектора на расстоянии 20 дюймов (510 мм) между экранной стороной проектора и стеной или экраном.

#### **[UM330W/UM280W]**

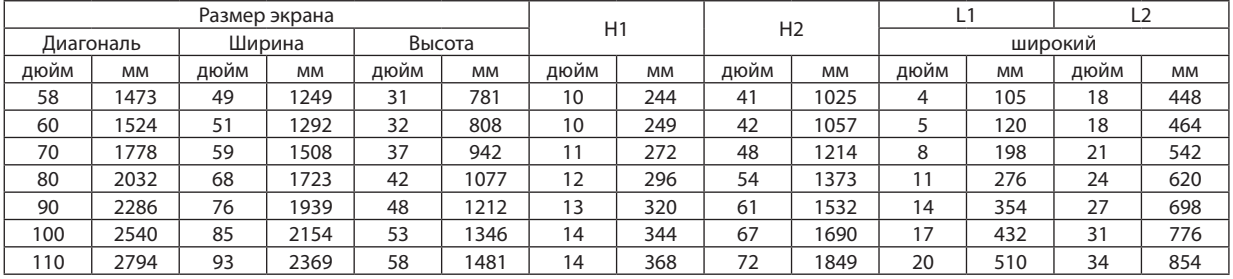

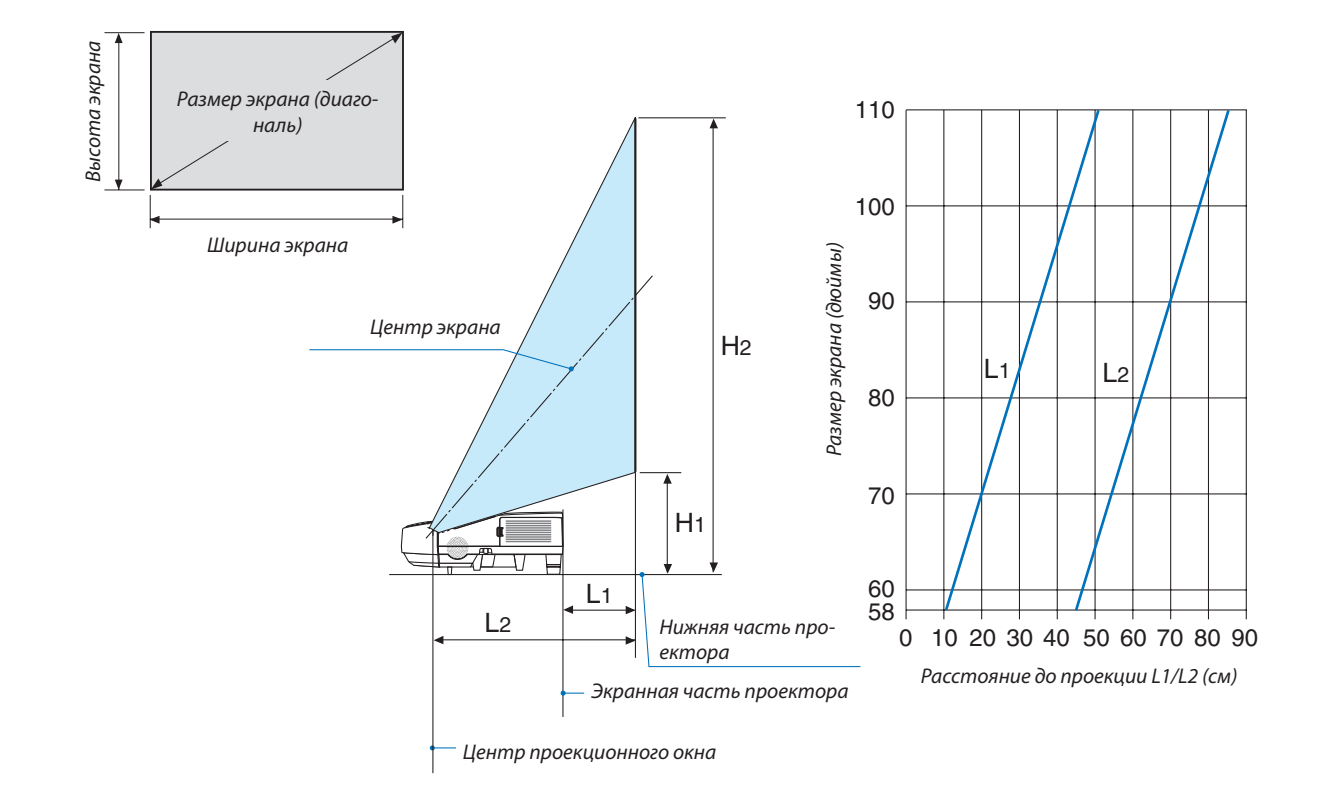

#### **ПРЕДУПРЕЖДЕНИЕ**

- \* Крепить проектор к потолку должен квалифицированный персонал. За дополнительной информацией обратитесь к дилеру NEC.
- \* Не пытайтесь установить проектор самостоятельно.
- • Всегда устанавливайте проектор для работы на твердой и ровной поверхности. Падение проектора может привести к травме и серьезно повредить сам проектор.
- • Не следует использовать проектор в помещении со значительными перепадами температуры. Проектор должен работать при температуре от 41°F (5°C) до 104°F (40°C) (режим экономии энергии выбирается автоматически при температуре от 95°F до 104°F / от 35°C до 40°C).
- • Следует беречь проектор от сырости, пыли и дыма. В противном случае качество изображения на экране может ухудшиться.
- • Вблизи проектора следует обеспечить достаточную вентиляцию, чтобы нагретый воздух рассеивался. Запрещается накрывать вентиляционные отверстия на боковой или передней части проектора.

#### **Отражение изображения**

В условиях ограниченного пространства для получения изображений большего размера можно отражать проецируемые изображения с помощью зеркала. По вопросам приобретения зеркальной системы обращайтесь к дилеруNEC. Если зеркальная система дает перевернутое изображение, его ориентацию можно поменять с помощью кнопок MENU и  $\blacktriangle\nabla \blacktriangleleft$  на корпусе проектора или пульте дистанционного управления. ( $\rightarrow$  стр. [90](#page-99-0))

# **2 Подключение других устройств**

ПРИМЕЧАНИЕ: Подключать проектор к ноутбуку следует, когда проектор пребывает в режиме ожидания, а питание ноутбука отключено.

В большинстве случаев выходной сигнал ноутбука не включается в случае подключения ноутбука к проектору со включенным питанием.

 $\ast$ Во время использования пульта дистанционного управления экран может погаснуть вследствие включения заставки в компьютере или работы программного обеспечения для управления питанием.

#### Включение внешнего экрана компьютера

Наличие изображения на экране ноутбука не обязательно означает, что сигнал передается на проектор.

При использовании ПК-совместимого лэптопа внешний экран можно включать/выключать при помощи комбинации функциональных клавиш.

Обычно для включения/выключения внешнего экрана используется комбинация клавиши «Fn» и одной из 12 функциональных клавиш. Например, для включения/выключения внешнего экрана в лэптопах NEC используется комбинация Fn + F3, а в лэптопах Dell - комбинация клавиш Fn + F8.

#### Подключение компьютера

ПРИМЕЧАНИЕ: Сигналы, которые поддерживает функция Pluq & Play (DDC2)

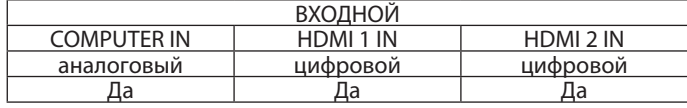

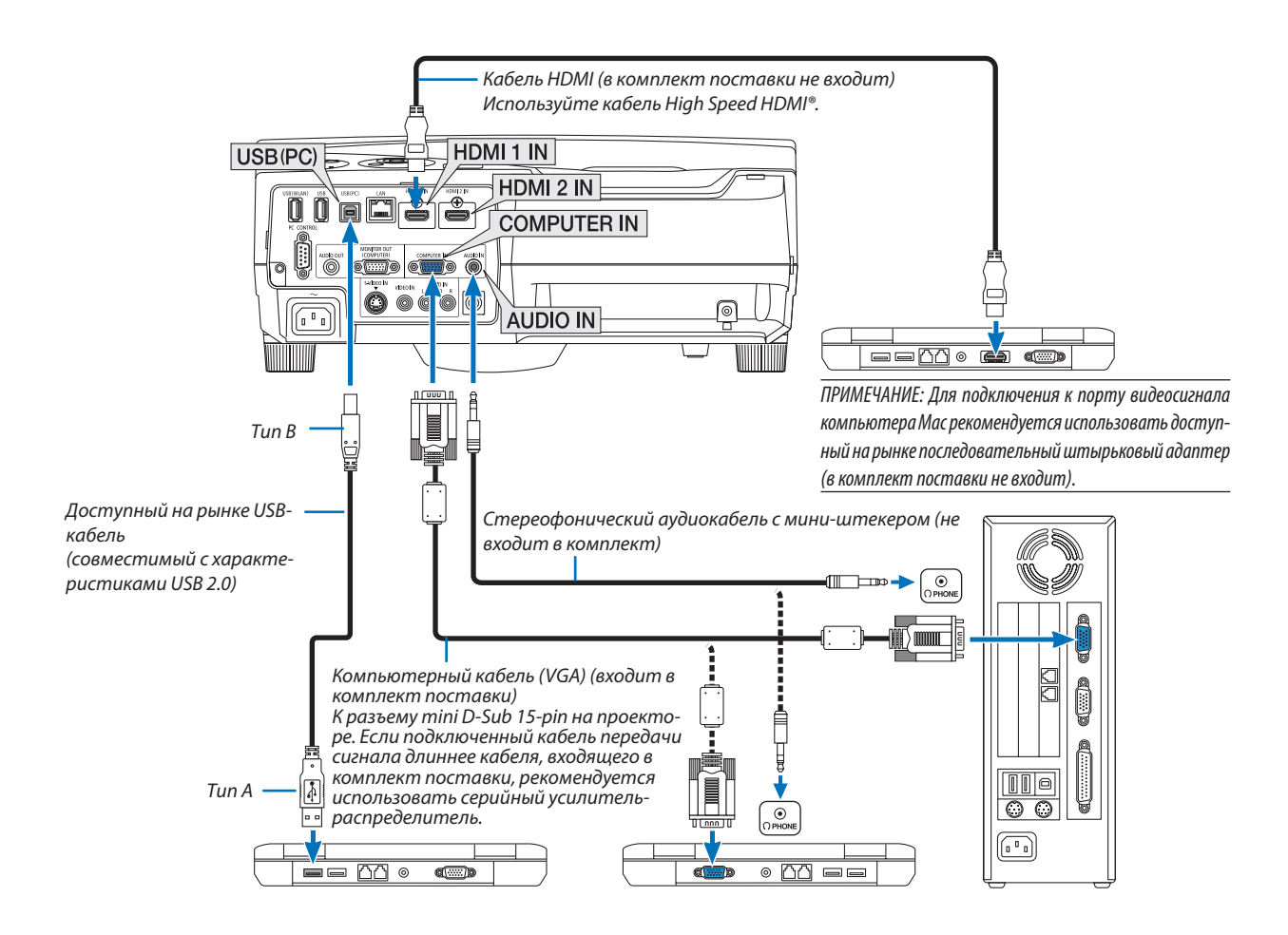

• После включения проектора выберите имя источника для соответствующего входного разъема.

| Входной разъем     | Кнопка ИСТ. на корпусе проектора | Кнопка на пульте дистанционно-<br>го управления. |
|--------------------|----------------------------------|--------------------------------------------------|
| <b>COMPUTER IN</b> | <b>SOMPRIOTEP</b>                | (COMPUTER 1)                                     |
| <b>HDMI1IN</b>     | $\blacksquare$ HDMI1             | $(HDM^*)$                                        |
| HDMI 2 IN          | $\blacksquare$ HDMI2             | $(HDM^*)$                                        |
| USB (PC)           | <b>■ДИСПЛЕЙ USB</b>              | (USB DISPLAY)                                    |

\* Кнопка HDMI на пульте дистанционного управления, переключает между «HDMI1 и HDMI2». При первом нажатии кнопки проектор всегда будет переключаться на HDMI 1 IN. При втором нажатии кнопки проектор будет переключаться на HDMI 2 IN. Если имеется только один источник HDMI, подключенный к проектору, рекомендуется помещать его сигнал на разъем HDMI 1 IN.

ПРИМЕЧАНИЕ: Данный проектор несовместим с выходами декодированного видеосигнала коммутатора NEC ISS-6020.

ПРИМЕЧАНИЕ: Во время воспроизведения источника видеосигнала или S-видеосигнала через серийный преобразователь стандарта развертки изображение может отображаться некорректно.

Причина обуславливается тем, что при стандартных настройках проектор будет обрабатывать видеосигнал как сигнал компьютера. В таком случае выполните следующее.

\* Если при отображении изображения затемнена верхняя и нижняя часть экрана или темное изображение отображается некорректно:

Спроецируйте изображение так, чтобы оно заполнило экран, после чего нажмите кнопку AUTO ADJ. на пульте дистанционного управления или корпусе проектора.

#### Подключение внешнего монитора

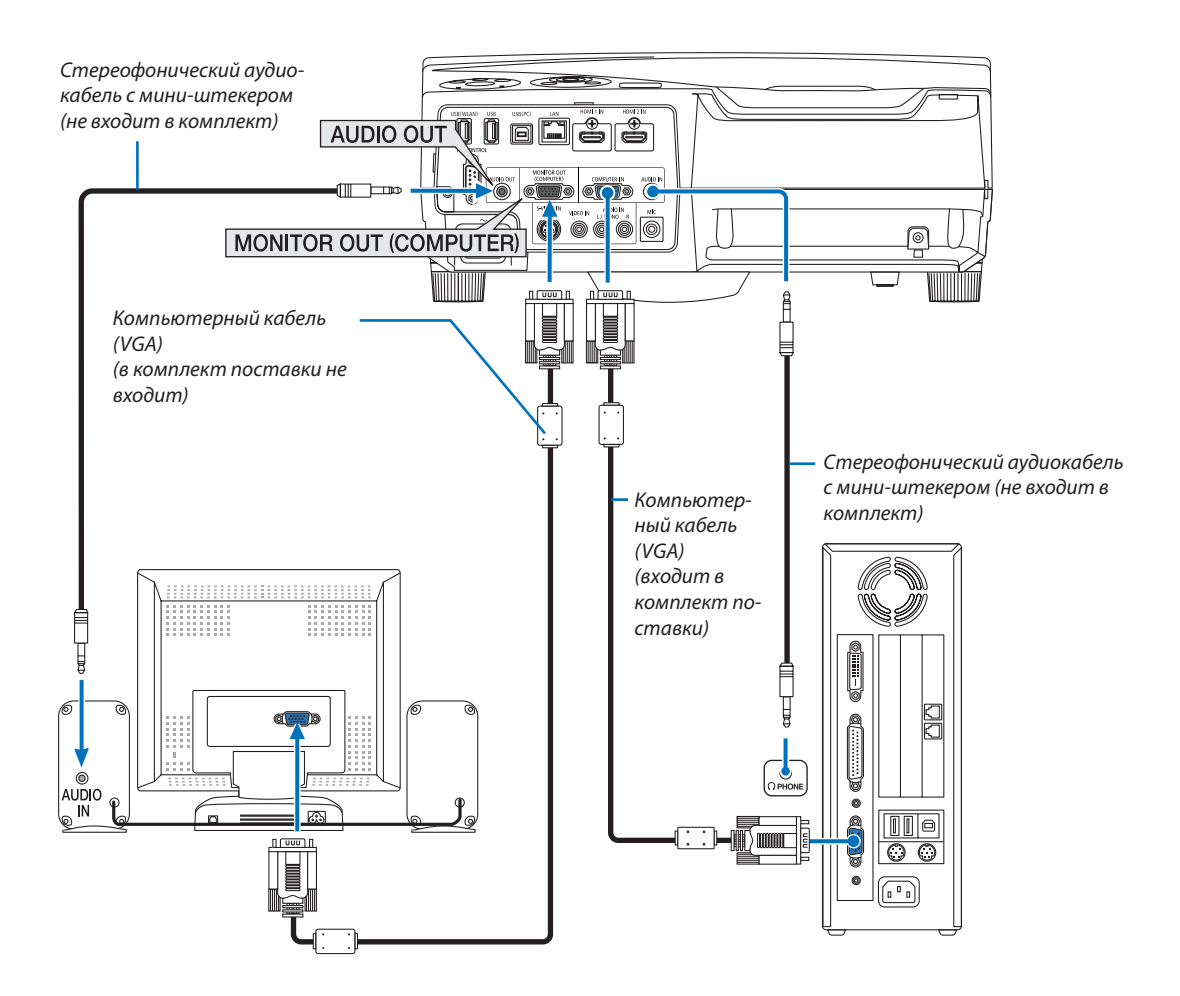

К проектору можно подключить отдельный внешний монитор для параллельного просмотра на мониторе проецируемого компьютерного аналогового изображения.

ПРИМЕЧАНИЕ:

 $\ddot{\phantom{a}}$ Последовательное подключение невозможно.

• В то время, когда подключено звуковое оборудование, динамик проектора заблокирован

#### Подключение проигрывателя DVD и другого аудио/видео оборудования.

Подключение входа Видео/S-Видео

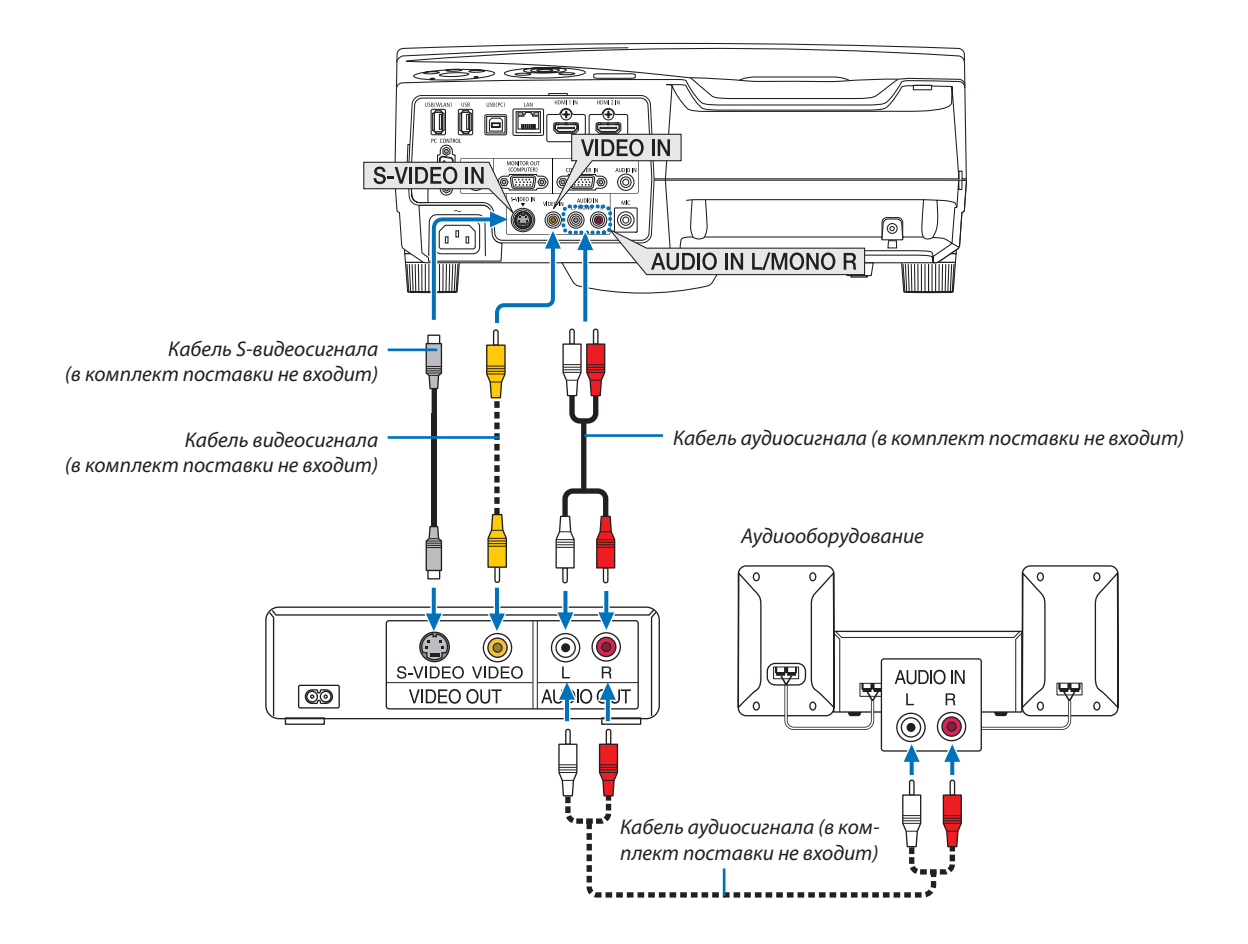

• После включения проектора выберите имя источника для соответствующего входного разъема.

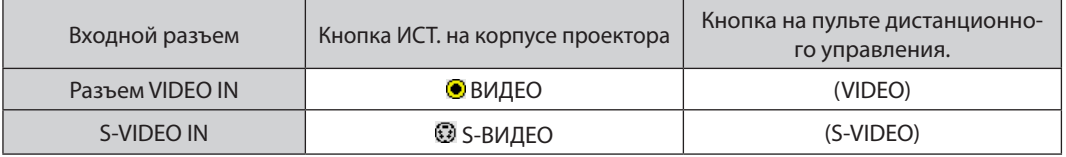

ПРИМЕЧАНИЕ: Гнезда AUDIO IN L и R (RCA) используются совместно для входов видеосигнала и S-видеосигнала.

ПРИМЕЧАНИЕ: Информацию о требованиях к видеовыходу своего оборудования можно получить из инструкции к видеомагнитофону.

ПРИМЕЧАНИЕ: Во время воспроизведения источника видеосигнала или S-видеосигнала через серийный преобразователь стандарта развертки в режиме перемотки вперед или назад изображение может отображаться некорректно.

#### Подключение компонентного входа

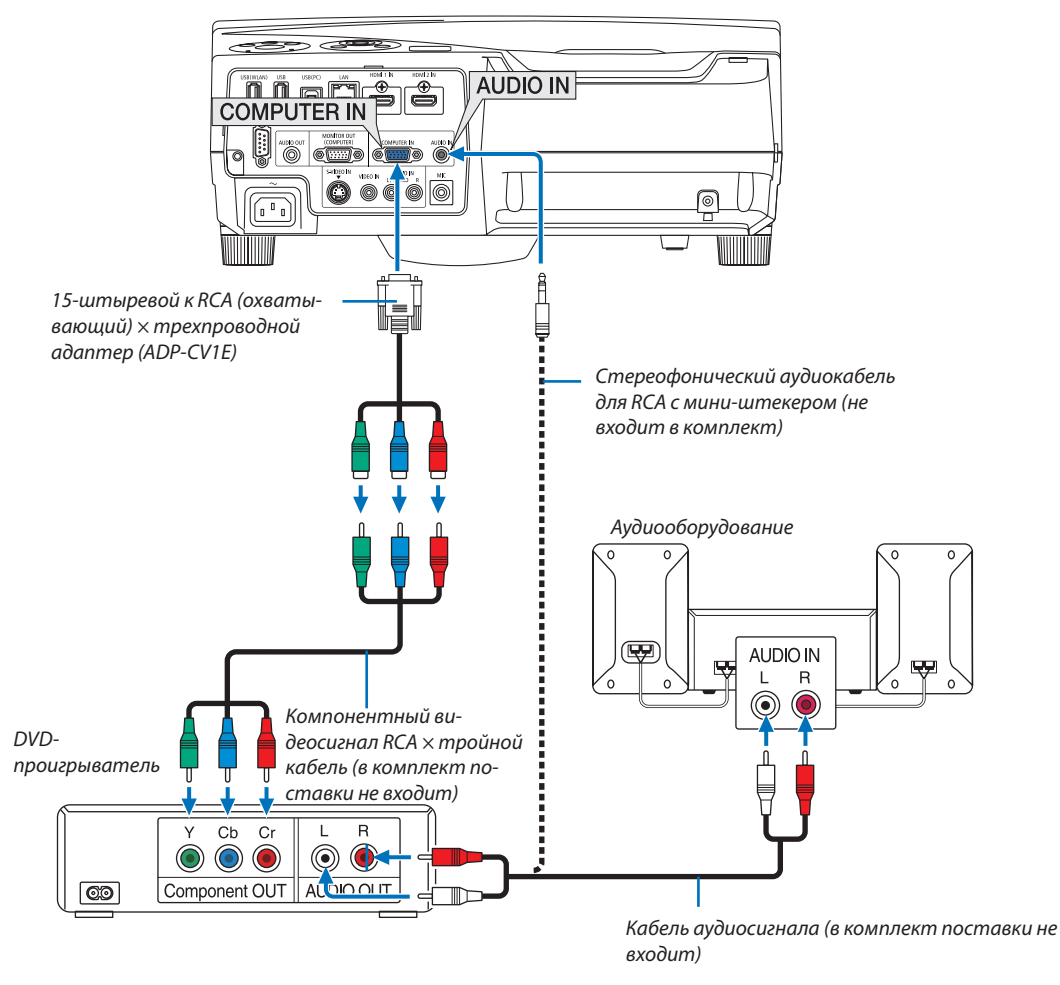

Компонентный сигнал будет отображен автоматически. Если этого не произошло, выберите меню [ВКЛ.] → [ОП-ЦИИ(1)] → [ВЫБОР СИГНАЛА] → [КОМПЬЮТЕР] и поставьте метку для селективная кнопки Компонент.

• После включения проектора выберите имя источника для соответствующего входного разъема.

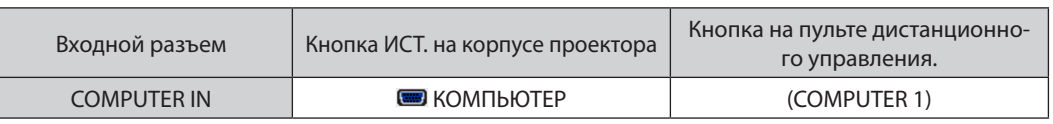

ПРИМЕЧАНИЕ: Информацию о требованиях к видеовыходу DVD-проигрывателя можно получить из инструкции к проигрывателю.

#### Подключение входа HDMI

Вы можете подключить выход HDMI своего проигрывателя DVD, проигрывателя на базе жесткого диска, проигрывателя Blu-ray или ноутбука к разъему HDMI IN проектора.

ПРИМЕЧАНИЕ: Разъем HDMI IN поддерживает функцию «подключи и работай» (Plug & Play) (DDC2B).

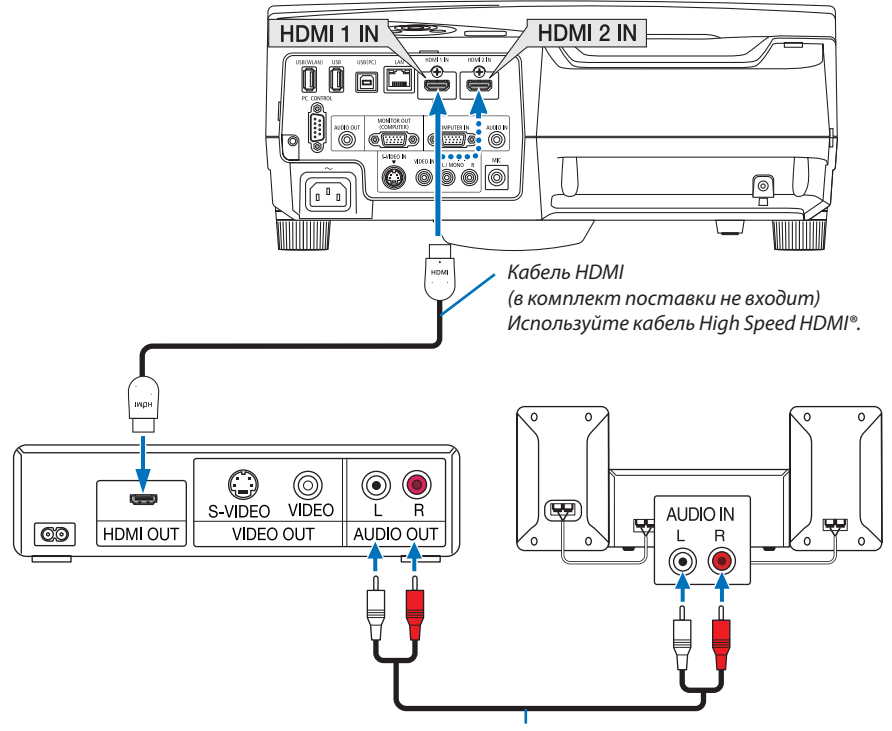

Кабель аудио (в комплект поставки не входит)

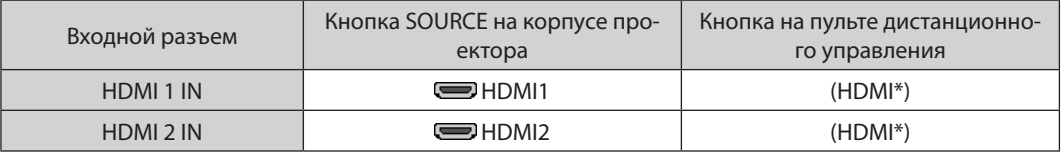

\* Кнопка HDMI на пульте дистанционного управления, переключает между «HDMI1 и HDMI2». При первом нажатии кнопки проектор всегда будет переключаться на HDMI 1 IN. При втором нажатии кнопки проектор будет переключаться на HDMI 2 IN. Если имеется только один источник HDMI, подключенный к проектору, рекомендуется помещать его сигнал на разъем HDMI 1 IN.

СОВЕТ: Пользователям аудио/видео устройств с соединителем HDMI:

Выберите «Enhanced», а не «Нормальное» если выход HDMI можно переключать с «Enhanced» на «Нормальное» и обратно.

Это улучшит контрастность изображения и подчеркнёт тёмные участки.

Для получения более подробной информации об установках смотрите руководство пользователя подключаемых аудио/видео устройств.

- При соединении разъёма HDMI IN проектора с проигрывателем DVD установки уровня видео сигнала можно выполнить в соответствии с уровнем видео сигнала проигрывателя DVD. В меню выберите [УСТАНОВКИ HDMI]  $\rightarrow$ [ВИДЕО УРОВЕНЬ] и выполните необходимые установки.
- Если не слышен звук входа HDMI, то в меню выберите [УСТАНОВКИ HDMI] → [HDMI1] или [HDMI2] → [BЫБОР АУДИО]  $\rightarrow$  [HDMI1] или [HDMI2]. ( $\rightarrow$  стр. 93)

#### <span id="page-121-0"></span>Подключение к проводной локальной сети

Стандартная модель проектора оснащена портом проводной локальной сети (RJ-45), через который можно подключаться к локальной сети с помощью кабеля проводной локальной сети.

Чтобы использовать соединение по локальной сети, необходимо установить локальную сеть в меню проектора. Вы-берите [ВКЛ.] → [ПРОВОД. ЛОКАЛ. СЕТЬ]. (→ стр. [9](#page-105-0)6).

#### **Пример подключения к ЛВС**

Пример подключения к проводной локальной сети

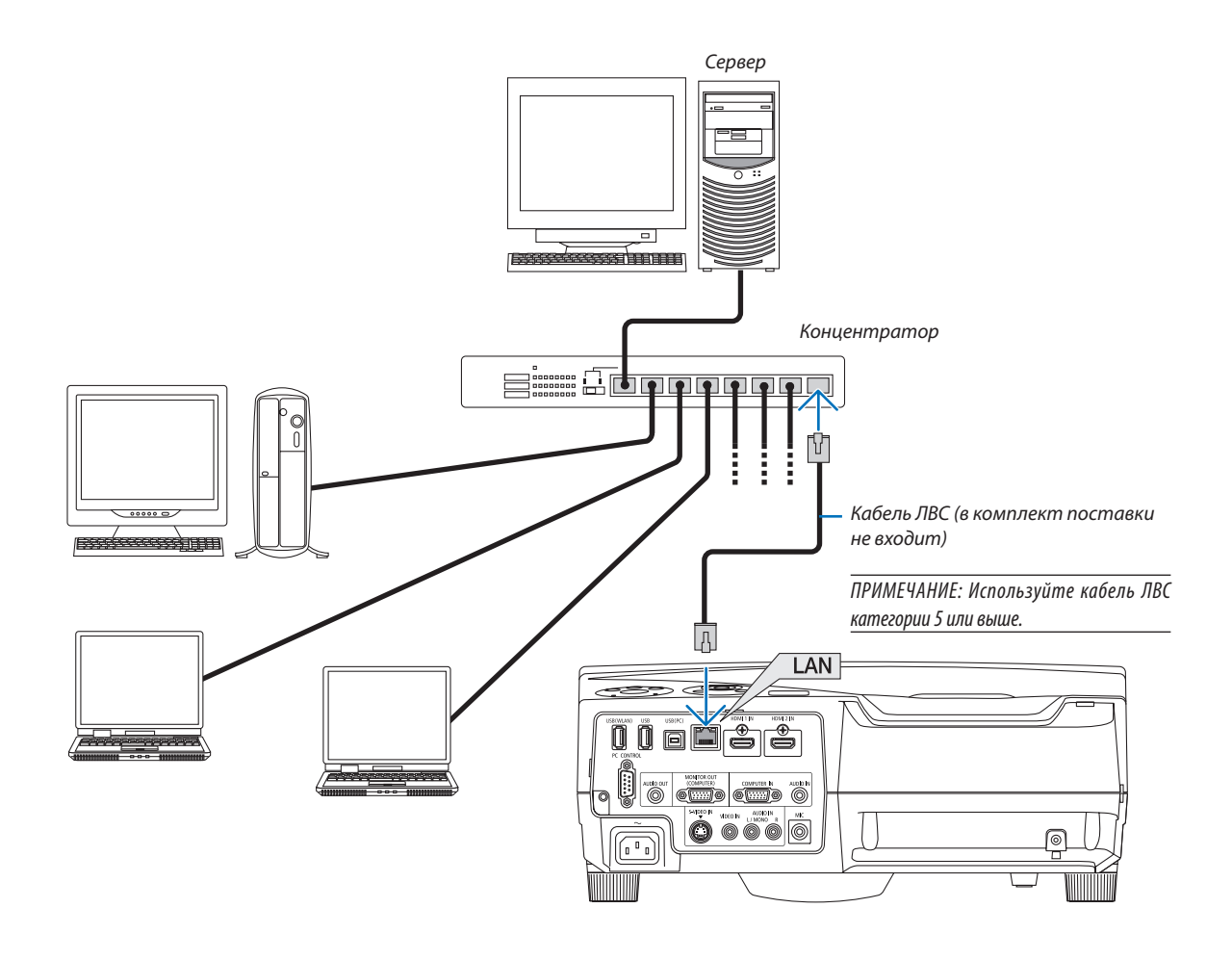

#### Подключение к беспроводной локальной сети (дополнительно: серии NP02LM)

Устройство беспроводной локальной сети USB также предоставляет подключение к беспроводной локальной сети. Чтобы использовать соединение по беспроводной локальной сети, необходимо задать проектору адрес IP.

#### Важно:

- Если Вы используете проектор с устройством беспроводной локальной сети в местах, где использование оборудования беспроводной локальной сети запрещено, извлеките устройство беспроводной локальной сети из проектора.
- Приобретите соответствующее для Вашей страны или региона устройство беспроводной локальной связи.

#### ПРИМЕЧАНИЕ:

- Мигающий зеленый светодиод на устройстве беспроводной локальной сети USB означает, что это устройство работает,
- Адаптер (или устройство) беспроводной локальной связи Вашего компьютера должен соответствовать стандарту Wi-Fi (IEEE802.11b/q/n).

#### Порядок настройки беспроводной локальной сети

- Шаг $1:$ Подсоедините устройство беспроводной локальной сети к проектору.
- Шаг 2: Подключите компьютер к проектору через проводную локальную сеть. ( $\rightarrow$  cmp. 112)

Воспользуйтесь браузером компьютера, чтобы открыть сервер HTTP проектора. ( $\rightarrow$  cmp. 43)

 $Hlas 3:$ Воспользуйтесь сервером НТТР для установки беспроводной локальной сети. ( $\rightarrow$  стр. 46) Используйте функцию сервера HTTP для установки INETWORK SETTINGS1  $\rightarrow$  [SETTINGS1  $\rightarrow$  [WIRELESS]  $\rightarrow$  [EASY CONNECTION], [PROFILE 1] или [PROFILE 2].

#### ПРИМЕЧАНИЕ:

- Чтобы использовать функцию сервера НТТР, проектор должен быть подключен к сети.
- Сначала используйте проводную локальную сеть для подключения проектора к сети, а затем используйте сервер НТТР для настройки беспроводной локальной сети.
- После настройки беспроводной локальной сети с помощью сервера HTTP, установите [NETWORK SETTINGS]  $\rightarrow$  [SETTINGS]  $\rightarrow$  [WIRED]  $\rightarrow$  [DISABLE]

#### При переключении к настройкам проектора после подключения к беспроводной локальной сети: Воспользуйтесь меню для установки соединения с беспроводной локальной сетью для проектора.  $(\rightarrow$  стр. 97)

Выберите [DISABLE], [EASY CONNECTION], [PROFILE 1] или [PROFILE 2], которые Вы установили для сервера HTTP.

#### Подключение устройства беспроводной локальной сети USB

#### **ПРИМЕЧАНИЕ**

- Устройство беспроводной локальной сети USB должно быть правильно вставлено в порт для устройства беспроводной локальной сети USB. Оно не должно быть вставлено наоборот. Если устройство беспроводной локальной сети USB вставляется наоборот с силой, то порт USB можно повредить.
- Прежде чем дотронуться до устройства беспроводной локальной сети USB, дотроньтесь до металлического предмета (например, до дверной ручки или алюминиевой оконной рамы), чтобы вывести статическое электричество из Вашего тела.
- Всегда вставляйте или извлекайте устройство беспроводной локальной сети USB при отключенном основном питании. В противном случае, может начать неправильно работать проектор, или быть повреждено устройство беспроводной локальной сети USB. Если проектор не будет работать правильно, выключите его, отсоедините силовой кабель, затем снова подсоедините его.
- Не вставляйте другие устройства USB в порт для устройства беспроводной локальной сети USB. Не вставляйте устройство беспроводной локальной связи USB в порт USB (ПК) (тип В).

.<br>ПРИМЕЧАНИЕ:Если крышка кабеля установлена, снимите ее прежде чем вставить USB - модуль для подключения к беспроводной локальной сети.

- 1. Нажмите кнопку POWER, чтобы выключить проектор и установить его в режим ожидания, затем отсоедините силовой кабель.
- 2. Медленно вставьте устройство беспроводной локальной связи USB в nopm USB (WLAN).

Снимите крышку с устройства беспроводной локальной сети USB, затем вставьте устройство стороной индикатором наружу. Сохраните крышку для последующего использования.

ПРИМЕЧАНИЕ: Не вставляйте устройство беспроводной локальной сети USB с силой.

Чтобы вынуть устройство беспроводной локальной сети USB, отсоедините силовой кабель и выполните вышеописанную процедуру.

#### ПРИМЕЧАНИЕ:

- Мигающий зеленый светодиод на устройстве беспроводной локальной сети USB означает, что это устройство работает. Если устройство беспроводной локальной сети USB вставлено неправильно, голубой светодиод мигать не будет.
- Не нажимайте кнопку на беспроводной локальной сети USB. На данной модели эта кнопка работать не будет.

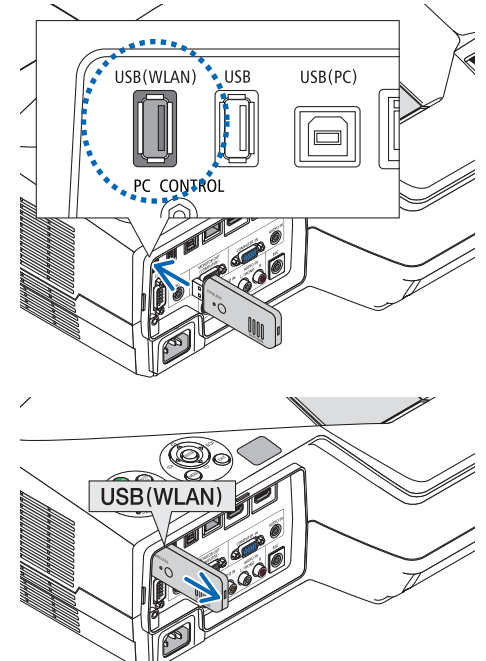

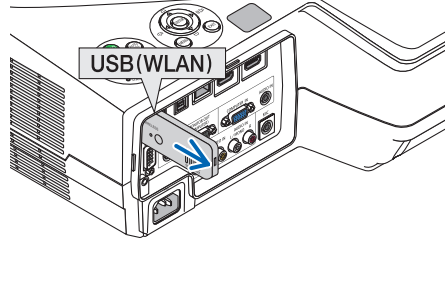

#### Пример подключения к беспроводной локальной сети (Тип сети → Инфраструктура)

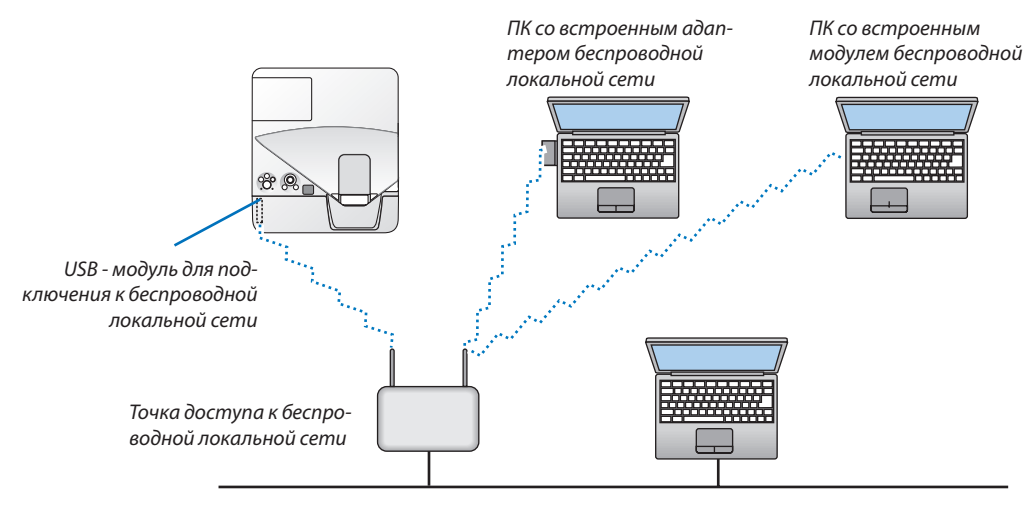

*Проводная локальная сеть*

Чтобы выполнить настройки, воспользуйтесь функцией сервера HTTP. (→ стр. [4](#page-52-0)3)

Пример подключения к беспроводной локальной сети (Тип сети  $\rightarrow$  Ad Hoc)

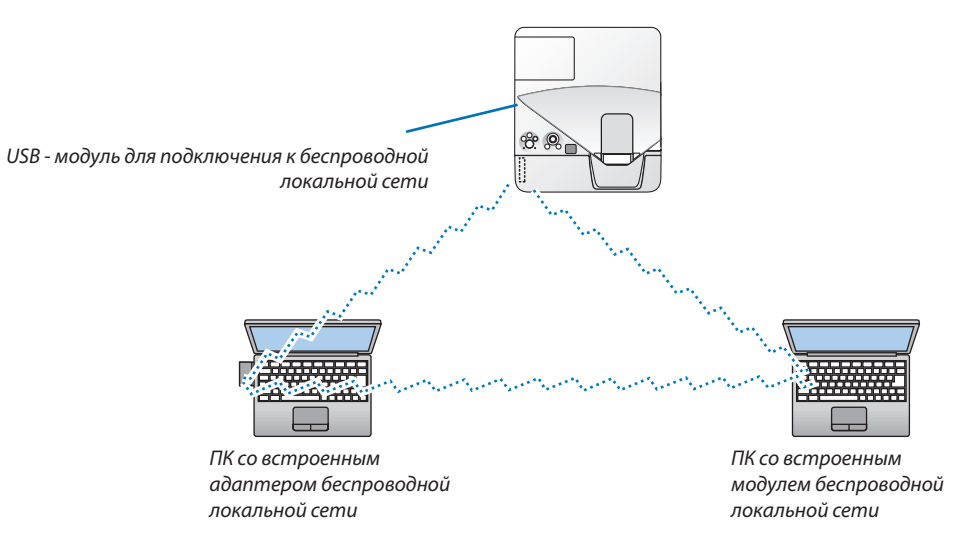

Для того, чтобы наладить прямую связь между персональными компьютерами и проекторами (например, в одноранговой сети), необходимо выбрать режим Ad Hoc.

В меню выберите [Вкл.] → [Установка(2)] → [Сетевые настройки] → [БЕСПРОВОДНОЙ] → [Сложное] → [ПОДКЛЮ-ЧЕНИЕ]  $\rightarrow$  [ТИП СЕТИ]  $\rightarrow$  [Ad Hoc].

Чтобы выполнить настройки, воспользуйтесь функцией сервера HTTP. (→ стр. [4](#page-52-0)3)

# 7. Техническое обслуживание

В данном разделе описаны простые процедуры по техническому обслуживанию, которых следует придерживаться при чистке фильтров, проекционного окна, корпуса, а также для замены лампы и фильтров.

# Чистка фильтров

Губка воздушного фильтра не позволяет частицам пыли и грязи попасть внутрь проектора, поэтому данный элемент следует чистить часто. Загрязнение фильтра или накопление на нем грязи может привести к перегреву проектора.

ПРИМЕЧАНИЕ: Сообщение о необходимости чистки фильтров будет отображаться в течение одной минуты после включения проектора. Когда появляется это сообщение, прочистите фильтры. На момент поставки UM330X/UM330W интервал чистки фильтров установлен на [3500 H]; на момент поставки UM280X/UM280W интервал чистки фильтров установлен на [5000 H].

Чтобы отменить это сообщение, нажмите любую кнопку на проекторе или пульте дистанционного управления.

Двухслойный фильтр улучшает пылезащитные и охладительные свойства проектора. Внешние (поглощающая сторона) первый и второй слои фильтров защищают от пыли. Чтобы почистить фильтр отсоедините блок фильтра и крышку фильтра.

### **ВНИМАНИЕ!**

- Прежде чем чистить фильтры, выключите проектор, отсоедините шнур питания и дайте корпусу остыть. Несоблюдение данных мер предосторожности может привести к поражению электрическим током или ожогам.
- **1. Нажмите на кнопку, чтобы открыть крышку фильтра, и** *выньте ее.*

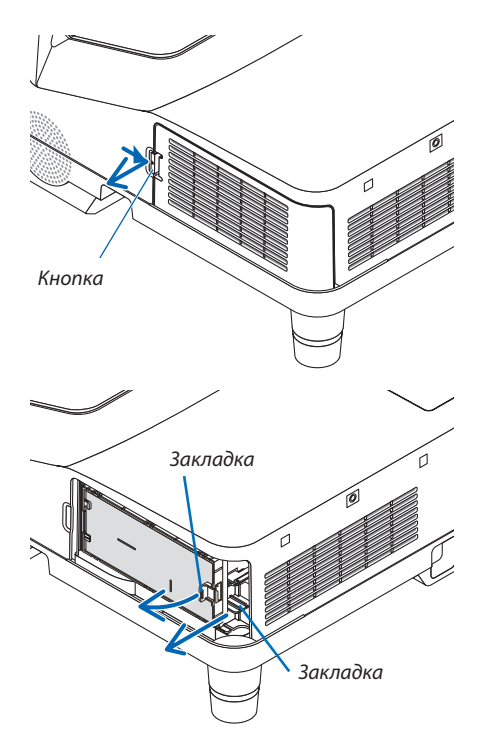

**2. Снимите два блока фильтра.**

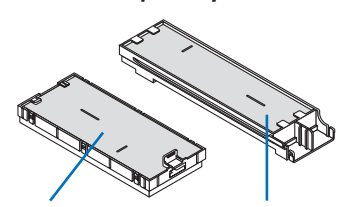

*Маленький блок*  фильтра

Большой блок фильтра

**3. Извлеките четыре фильтрующих элемента и уберите всю** *пыль пылесосом, как внутри, так и снаружи.*

 Удалите пыль с губчатого фильтра

#### *ПРИМЕЧАНИЕ:*

*ленького и большого).*

 Почистите снаружи и внутри.

- Каждый раз при чистке фильтра пылесосом используйте входящую в комплект мягкую щетку. Это защитит фильтр от повреждения.
- Никогда не мойте фильтр водой. Это может вызвать засорение фильтра.

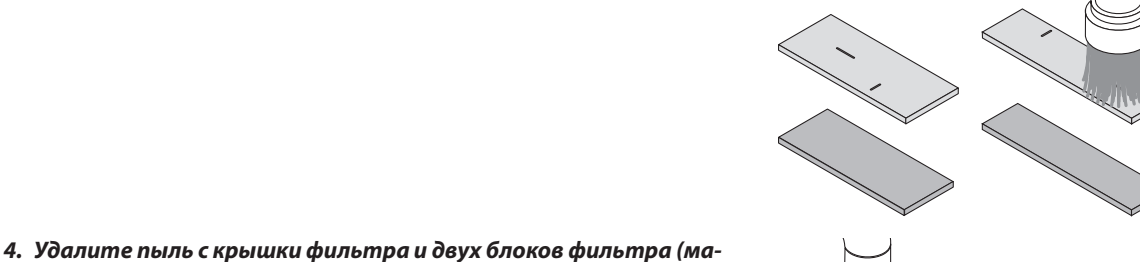

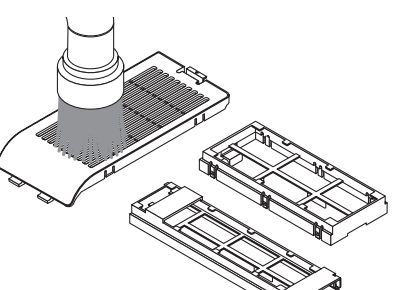

- **5. Установите четыре фильтрующих элемента в два блока фильтра (маленький и большой).**
	- Установите груботекстурный губчатый фильтр с наружной стороны блока фильтра.

Груботекстурный губчатый фильтр имеет пазы. Совместите эти пазы с выступами блока фильтра.

• Установите тонкотекстурный губчатый фильтр внутрь блока фильтра.

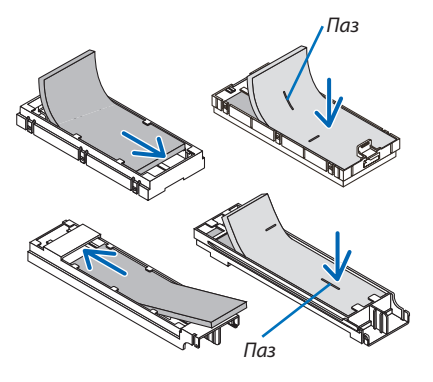

#### **6. Вставьте большой блок фильтра в корпус проектора.**

 Убедитесь, что блок фильтра вставлен в правильном положе*нии.*

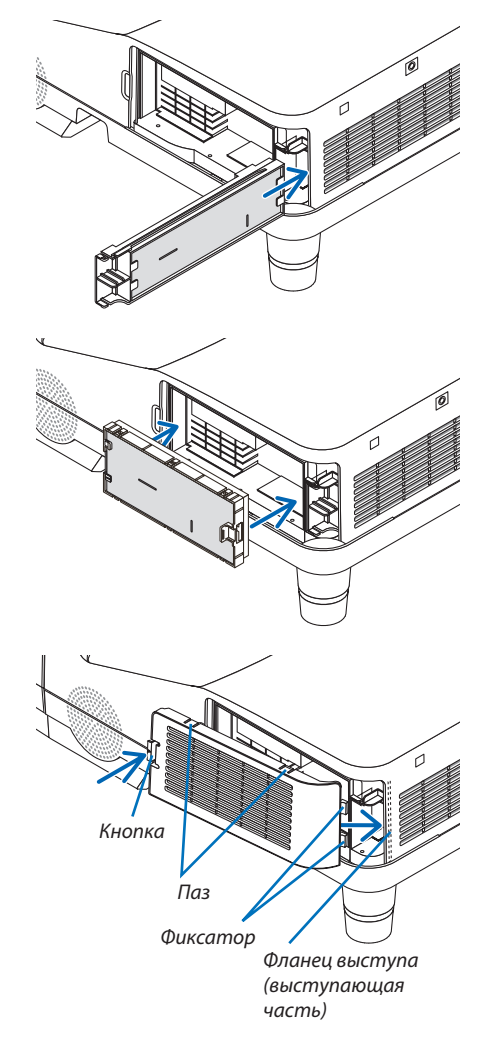

### **7. Вставьте маленький блок фильтра в корпус проектора.** Убедитесь, что блок фильтра вставлен в правильном положе*-*

*нии.*

### **8. Вложите крышку фильтра в корпус проектора.**

Вставьте две защелки на верхней стороне крышки фильтра в паз на корпусе и нажмите на кнопку, чтобы закрыть крышку филь*тра.*

• Если Вам не удастся закрыть крышку фильтра, попробуйте *подвигать пазовую часть. Кнопка*

#### **9. Сбросьте время использования фильтра.**

 Вставьте силовой кабель в электрическую розетку и включите *проектор.*

В меню выберите [BOCCT.] → [СБРОС ВРЕМЕНИ НАРАБОТКИ ФИЛЬТРА]. *(*→ *стр. [102](#page-111-0))*

 Интервал чистки фильтров установлен на [ВЫКЛ.] на момент *поставки.*

### 2 Очистка проекционного окна

- Перед чисткой отключите электропитание устройства.
- Не царапайте и не пачкайте проекционное окно, так как оно изготовлено из стекла.
- Используйте вентилятор или бумагу для очистки проекционного окна проектора, и следите за тем, чтобы не поцарапать и не испачкать поверхность стекла.

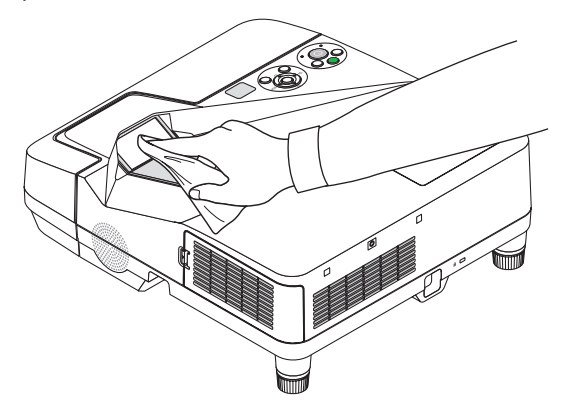

# 3 Чистка корпуса

Выключите проектор и выньте силовой кабель из розетки, прежде чем чистить его.

Используйте сухую мягкую ткань, чтобы стереть пыль с корпуса.

 Если он сильно загрязнен, используйте слабое чистящее средство.

- Никогда не используйте сильные чистящие средства, растворители или спирт.
- Во время чистки пылесосом вентиляционных отверстий или динамика, следите за тем, чтобы щетка пылесоса не попала в отверстия корпуса.

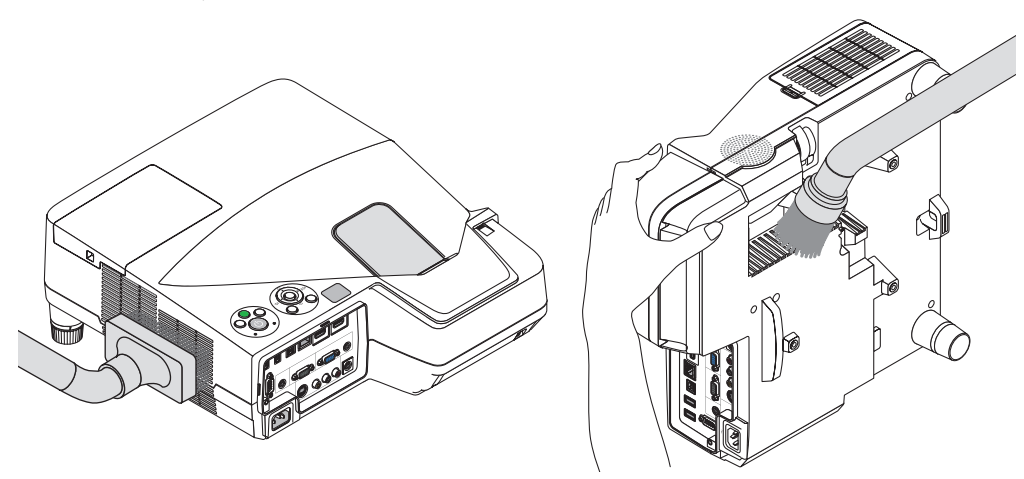

Очистите пыль с вентиляционных отверстий.

- Засорение вентиляционных отверстий может привести к повышению внутренней температуры проектора и, в результате, к его неисправности.
- Не царапайте и не ударяйте по корпусу пальцами или любыми другими твердыми предметами.
- Обратитесь к Вашему дилеру для очистки проектора внутри.

ПРИМЕЧАНИЕ: Не допускайте воздействия быстро испаряющихся веществ, таких как инсектицид, на корпус, проекционное окно или экран проектора. Не допускайте долгого контакта резиновых или виниловых изделий с проектором. Иначе ухудшится состояние обработанной поверхности или она может сойти совсем.

# <span id="page-129-0"></span>**43 Замена лампы и фильтров**

Когда срок службы лампы достигает конца, индикатор LAMP на корпусе начинает мигать красным цветом и появляется сообщение «ИСТЕКАЕТ СРОК ЭКСПЛУАТАЦИИ ЛАМПЫ. ПОЖАЛУЙСТА, ЗАМЕНИТЕ ЛАМПУ И ФИЛЬТР.» (\*). Хотя лампа еще может продолжать работать, для обеспечения оптимальных эксплуатационных характеристик проектора ее следует заменить. После замены лампы не забудьте обнулить счетчик часов работы лампы. (- > стр. 102)

### $\bigwedge$  внимание

- НЕ ПРИКАСАЙТЕСЬ К ЛАМПЕ сразу после ее выключения. Лампа будет очень горячей. Она имеет очень высокую температуру. Выключите проектор и отсоедините силовой кабель. Перед дальнейшими манипуляциями с лампой дайте ей остыть в течение как минимум одного часа.
- Используйте специальную лампу для безопасности и длительной работы.

Для заказа запасной лампы укажите тип Вашей лампы.

Запасная лампа:

NP17LP-UM: UM330X/UM330W

NP16LP-UM: UM280X/UM280W

Запасная лампа поставляется с фильтрами. В то время как фильтры, поставляемые с проектором на момент покупки, изготовлены из темного губчатого материала, фильтры, поставляемые с запасной лампой, изготовлены из белого нетканого материала. Разница в эксплуатационных качествах фильтров этих двух типов отсутствует.

- НЕ УДАЛЯЙТЕ НИКАКИЕ ВИНТЫ, кроме одного винта крышки лампы и двух винтов корпуса лампы. Иначе вы рискуете получить удар электротоком.
- Не разбивайте стекла на корпусе лампы.

Не оставляйте отпечатков пальцев на стеклянной поверхности корпуса лампы. Если отпечатки пальцев останутся на стеклянной поверхности, это может привести к возникновению нежелательной тени на проецируемом изображении и снижению его качества.

Проектор выключится и перейдет в режим ожидания, если продолжать использовать его еще в течение 100 часов после окончания срока службы лампы. Если это произошло, следует обязательно заменить лампу. Если использование лампы продолжается после окончания срока ее эксплуатации, она может взорваться, а фрагменты стекла — быть разбросаны по корпусу лампы. Не прикасайтесь к ним, т.к. осколки стекла могут причинить травму. Если это произошло, обратитесь к торговому представителю NEC по поводу замены лампы.

\*ПРИМЕЧАНИЕ: Данное сообщение отобразится при следующих условиях:

- в течение одной минуты после включения электропитания проектора;
- при нажатии кнопки  $\circledcirc$  (POWER) на корпусе проектора или кнопки POWER OFF на пульте дистанционного управления;

Для выключения данного сообщения нажмите любую кнопку на корпусе проектора или пульте дистанционного управления.

Запасная лампа и инструменты, необходимые для замены:

- Отвертка (крестообразная)
- Запасная лампа

#### Порядок замены лампы и фильтров

- Шаг 1. Замените лампу.
- Шаг $2.$ Замените фильтры (→ стр. 123)

Шаг 3. Сбросьте время наработки лампы и время наработки фильтров ( $\rightarrow$  cmp. 102)

#### **Для замены лампы:**

#### *1. Снимите крышку лампы.*

- (1) Открутите винт крышки лампы.
	- Винт крышки лампы не вынимается.
- (2) Надавите и снимите крышку лампы.

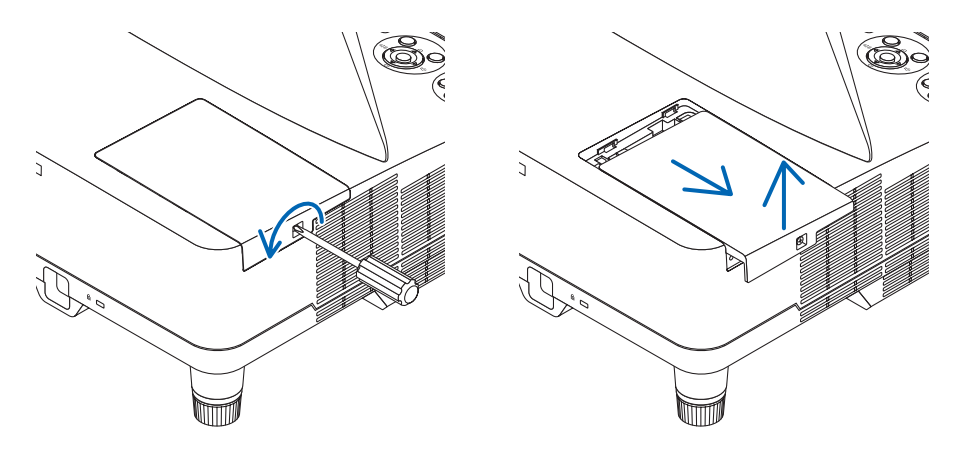

#### *2. Снимите корпус лампы.*

- (1) Отворачивайте два винта, удерживающих корпус лампы, пока крестообразная отвертка не начнет свободно прокручиваться.
	- Эти два винта не вынимаются.
	- На кожухе находится блокировочное устройство, предохраняющее от поражения электрическим током. Не пытайтесь обойти эту блокировку.
- (2) Возьмитесь за корпус лампы и снимите его.

 $\mathbf{\mathbf{\Omega}}$  ВНИМАНИЕ:

Убедитесь, что корпус лампы достаточно остыл для выполнения замены.

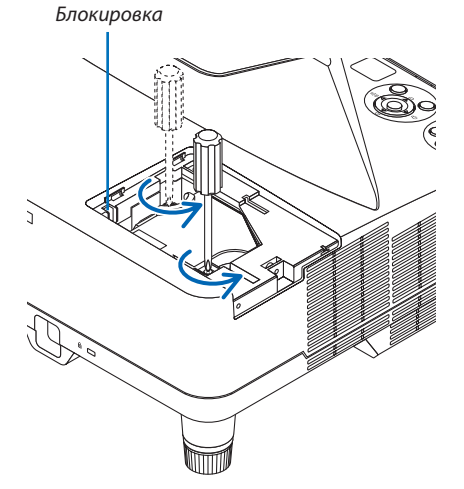

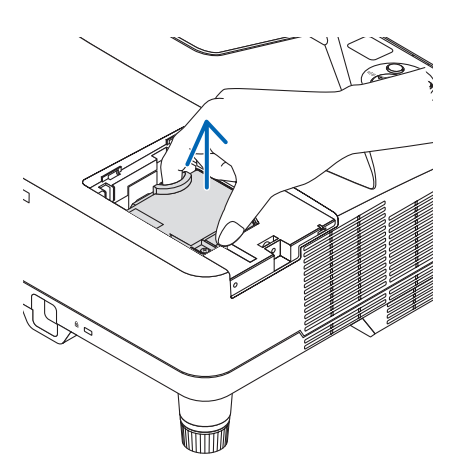

#### <span id="page-131-0"></span>**3. Установите новый корпус лампы.**

- (1) Установите новый корпус лампы так, чтобы он вошел в разъем.
- (2) Нажмите на верхнюю центральную часть корпуса лампы, чтобы закрепить его.
- (3) Закрепите лампу в предназначенном для нее месте с помощью двух винтов.
	- Убедитесь, что эти винты хорошо затянуты.

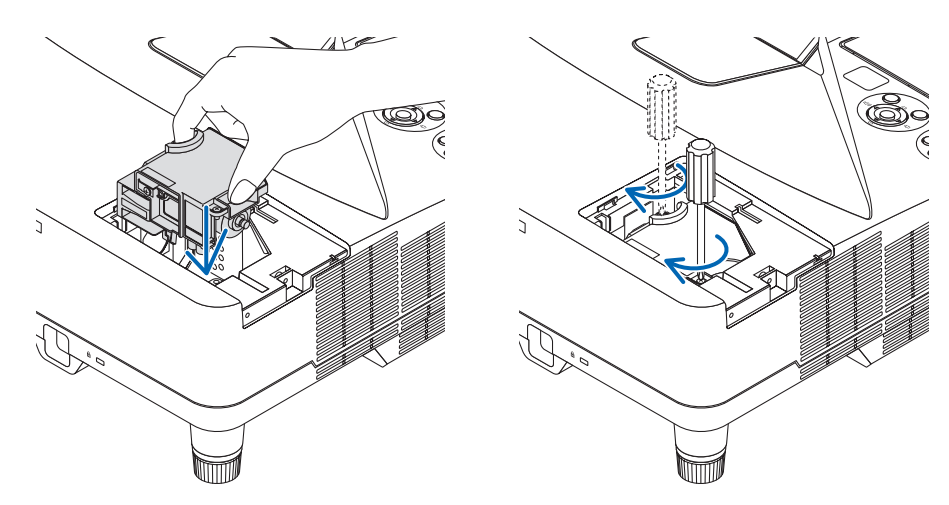

#### *4. Поставьте крышку лампы на место.*

(1) Потяните крышку лампы назад до того момента, когда она, щелкнув, станет на место.

- (2) Затяните винт, чтобы закрепить крышку лампы.
	- Убедитесь, что винт хорошо затянут.

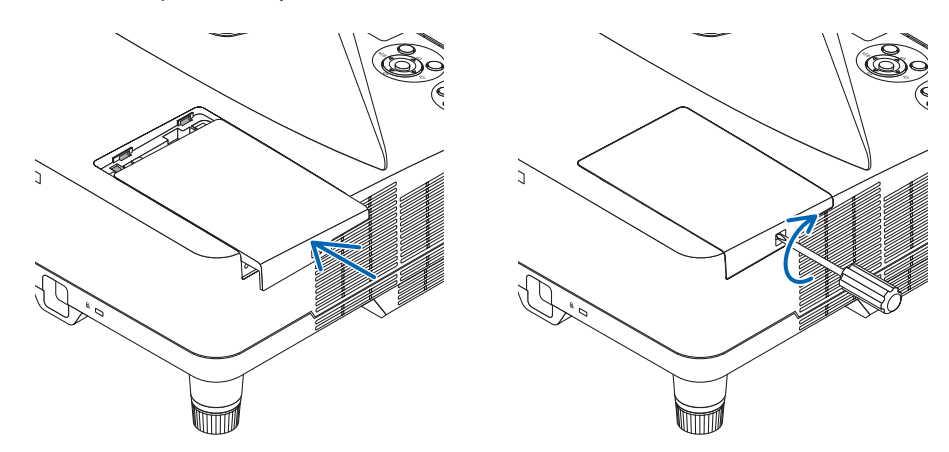

**На этом замена лампы заканчивается. Теперь приступайте к замене фильтров.**

ПРИМЕЧАНИЕ: Если продолжать использовать проектор еще в течение 100 часов после окончания срока службы лампы, проектор не сможет включиться и отобразить меню.

Если такое произошло, нажмите и в течение 10 секунд удерживайте кнопку HELP на пульте дистанционного управления, чтобы обнулить счетчик времени эксплуатации лампы.

После обнуления счетчика индикатор LAMP погаснет.

#### <span id="page-132-0"></span>Чтобы заменить фильтры:

ПРИМЕЧАНИЕ:

- Заменяйте все четыре фильтра одновременно.
- Перед заменой фильтров удалите пыль и грязь с корпуса проектора.
- Проектор является точным прибором. Во время замены фильтров не допускайте попадания в проектор пыли и грязи.
- Не мойте фильтры водой и мылом. Мыло и вода повредят диафрагму фильтров.
- Установите фильтры на место. Неправильная установка фильтра может стать причиной попадания пыли и грязи внутрь проектора.

Перед заменой фильтров замените лампу. (→ стр. 120)

1. Нажмите на кнопку, чтобы открыть крышку фильтра, и выньте ее.

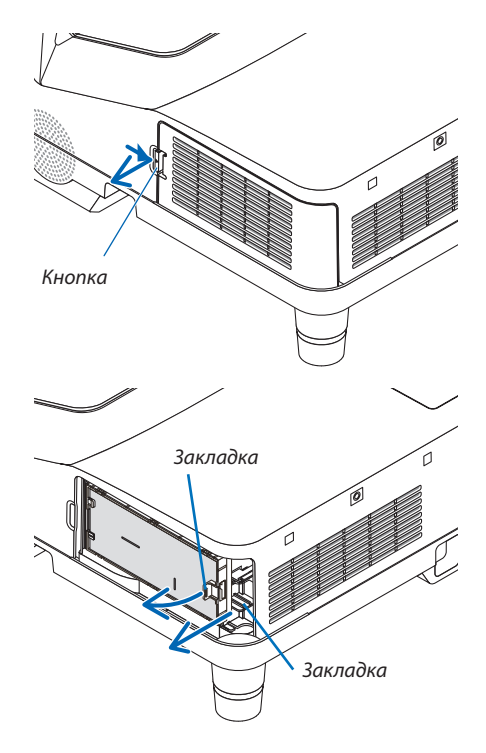

2. Снимите два блока фильтра.

фильтра

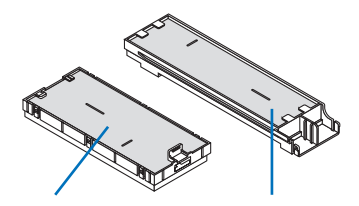

Маленький блок

Большой блок фильтра

**3. Извлеките четыре фильтрующих элемента и уберите всю** *пыль пылесосом, как внутри, так и снаружи.*

 Удалите пыль с губчатого фильтра

#### *ПРИМЕЧАНИЕ:*

- Каждый раз при чистке фильтра пылесосом используйте входящую в комплект мягкую щетку. Это защитит фильтр от повреждения.
- Никогда не мойте фильтр водой. Это может вызвать засорение фильтра.

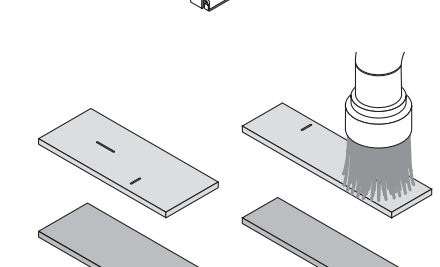

**4. Удалите пыль с крышки фильтра и двух блоков фильтра (ма***ленького и большого).*

 Почистите снаружи и внутри.

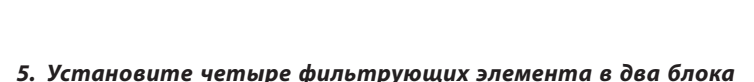

- **фильтра (маленький и большой).**
	- Установите груботекстурный губчатый фильтр с наружной стороны блока фильтра.

Груботекстурный губчатый фильтр имеет пазы. Совместите эти пазы с выступами блока фильтра.

• Установите тонкотекстурный губчатый фильтр внутрь блока фильтра.

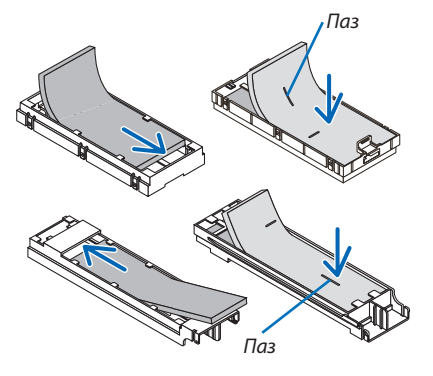

#### **6. Вставьте большой блок фильтра в корпус проектора.**

**7. Вставьте маленький блок фильтра в корпус проектора.**

**8. Вложите крышку фильтра в корпус проектора.**

*нии.*

*тра.*

 Убедитесь, что блок фильтра вставлен в правильном положе*-*

Вставьте две защелки на верхней стороне крышки фильтра в паз на корпусе и нажмите на кнопку, чтобы закрыть крышку филь*-*

• Если Вам не удастся закрыть крышку фильтра, попробуйте

 Убедитесь, что блок фильтра вставлен в правильном положе*нии.*

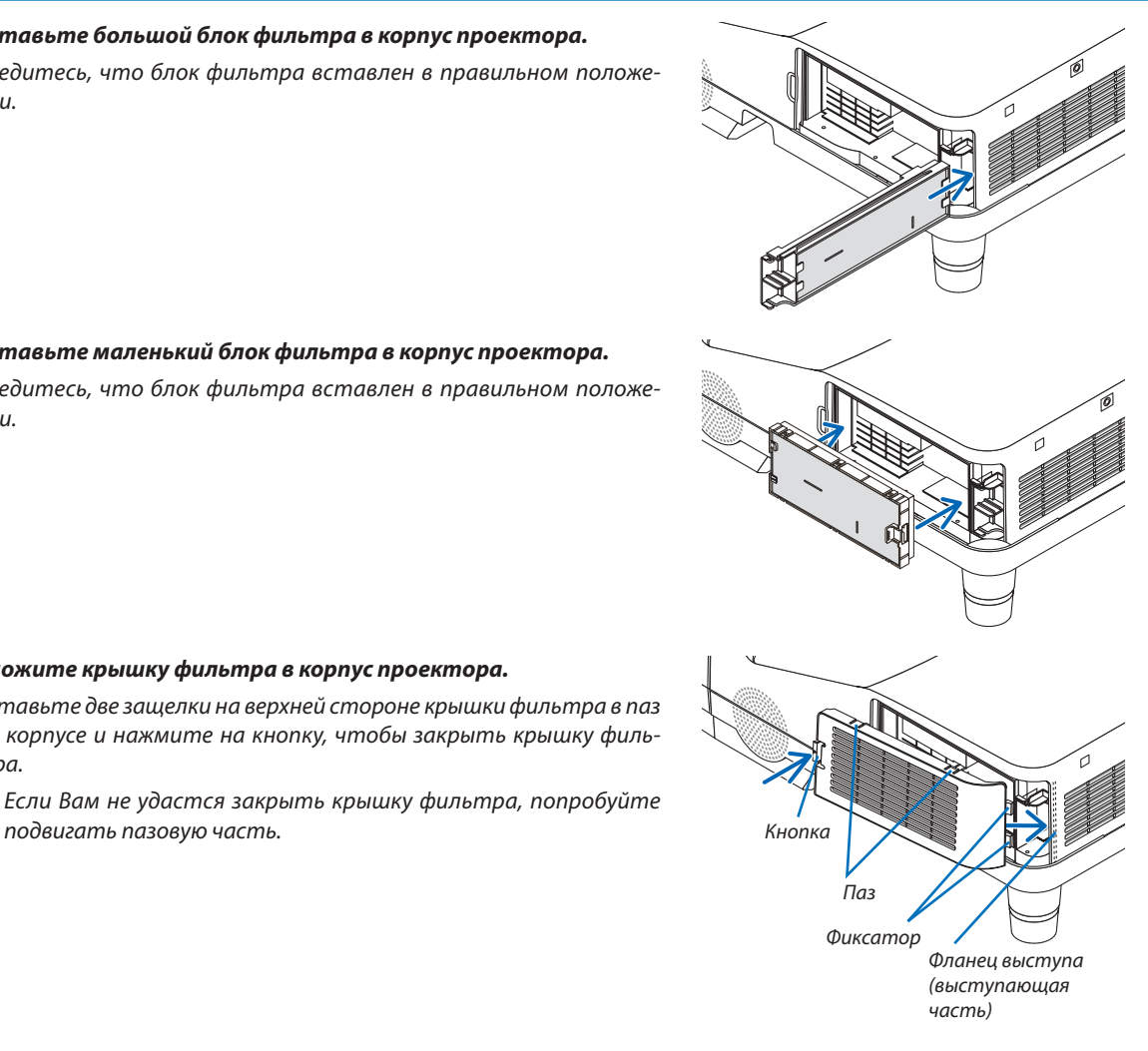

**На этом замена фильтра заканчивается. Приступите к сбросу счетчиков времени наработки лампы и фильтра.**

#### **Чтобы сбросить время наработки лампы и время наработки фильтров:**

- **1. Поставьте проектор там, где Вы его используете.**
- **2. Вставьте силовой кабель в электрическую розетку и включите проектор.**
- **3. Сбросьте время наработки лампы и время наработки фильтров.**
	- 1. В меню выберите [ВОССТ.] → [СБРОС ВРЕМЕНИ НАРАБОТКИ ЛАМПЫ] и сбросьте время наработки лампы.
	- 2. Выберите [СБРОС ВРЕМЕНИ НАРАБОТКИ ФИЛЬТРА].и сбросьте время наработки фильтра. (→ *стр. [102](#page-111-0))*

# <span id="page-135-0"></span>8. Приложение

## Устранение неисправностей

Этот раздел поможет решить проблемы, которые могут возникать при подготовке к эксплуатации и в процессе эксплуатации проектора.

#### Показания индикаторов

#### **Индикатор Power**

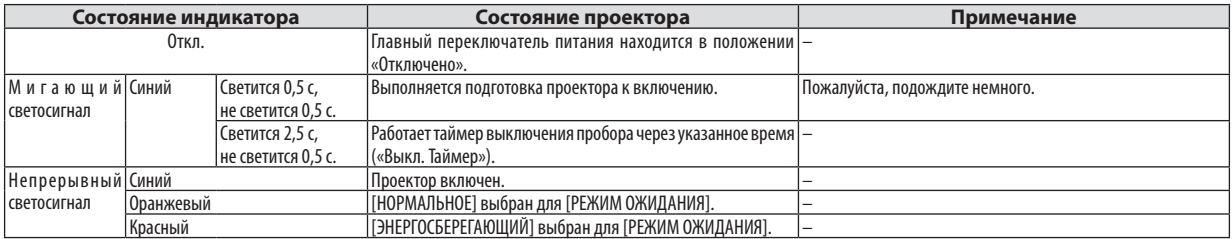

#### **Индикатор Status**

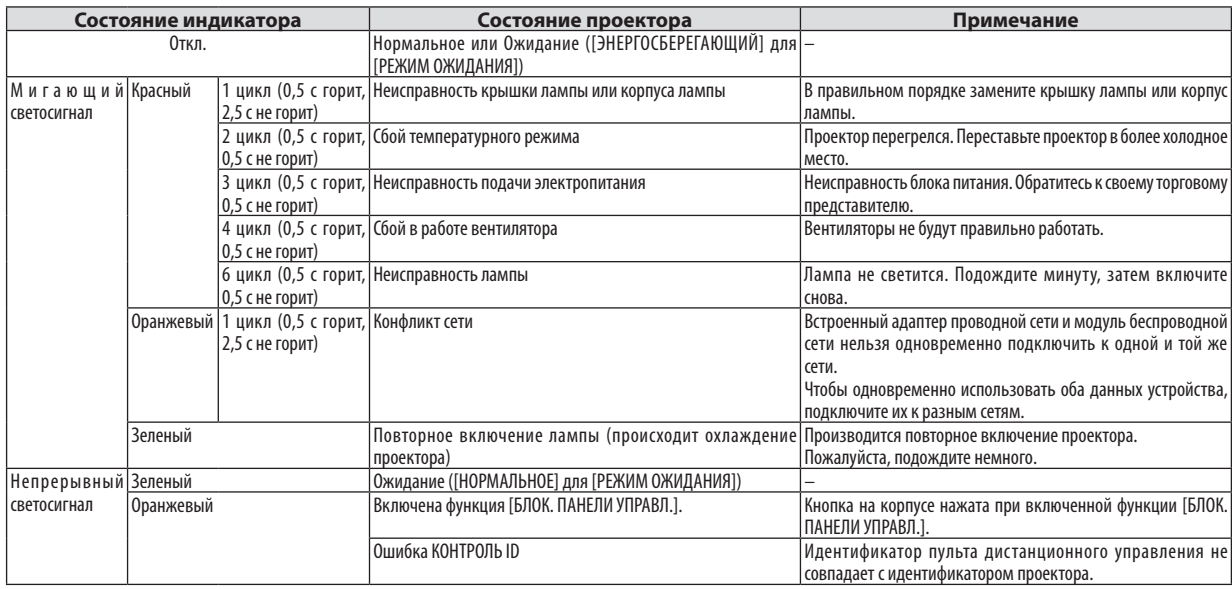

#### **Индикатор Lamp**

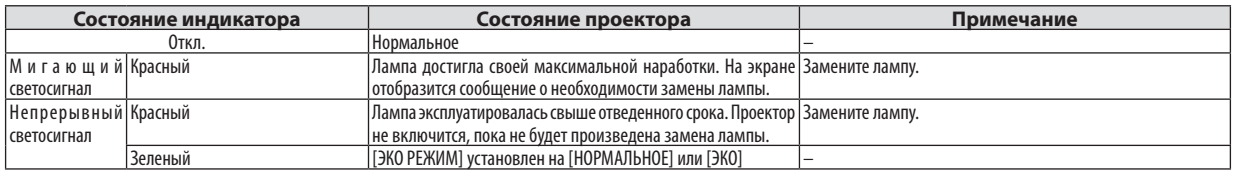

#### **Защита от превышения допустимой температуры**

Если температура внутри проектора поднимается слишком высоко, то устройство защиты от перегрева автоматически отключает лампу, при этом мигает индикатор STATUS (два цикла свечения и несвечения).

Если это произошло, выполните следующие действия:

- • После остановки охлаждающих вентиляторов отключите силовой кабель.
- • Если проектор используется в слишком теплом помещении, переставьте его в более холодное место.
- Прочистите вентиляционные отверстия, если они забиты пылью.
- Подождите примерно 60 минут, пока внутренняя часть проектора достаточно остынет.

### Типичные неисправности и способы их устранения

(→ раздел «Power/Status/Индикатор Lamp» на стр. [12](#page-135-0)6)

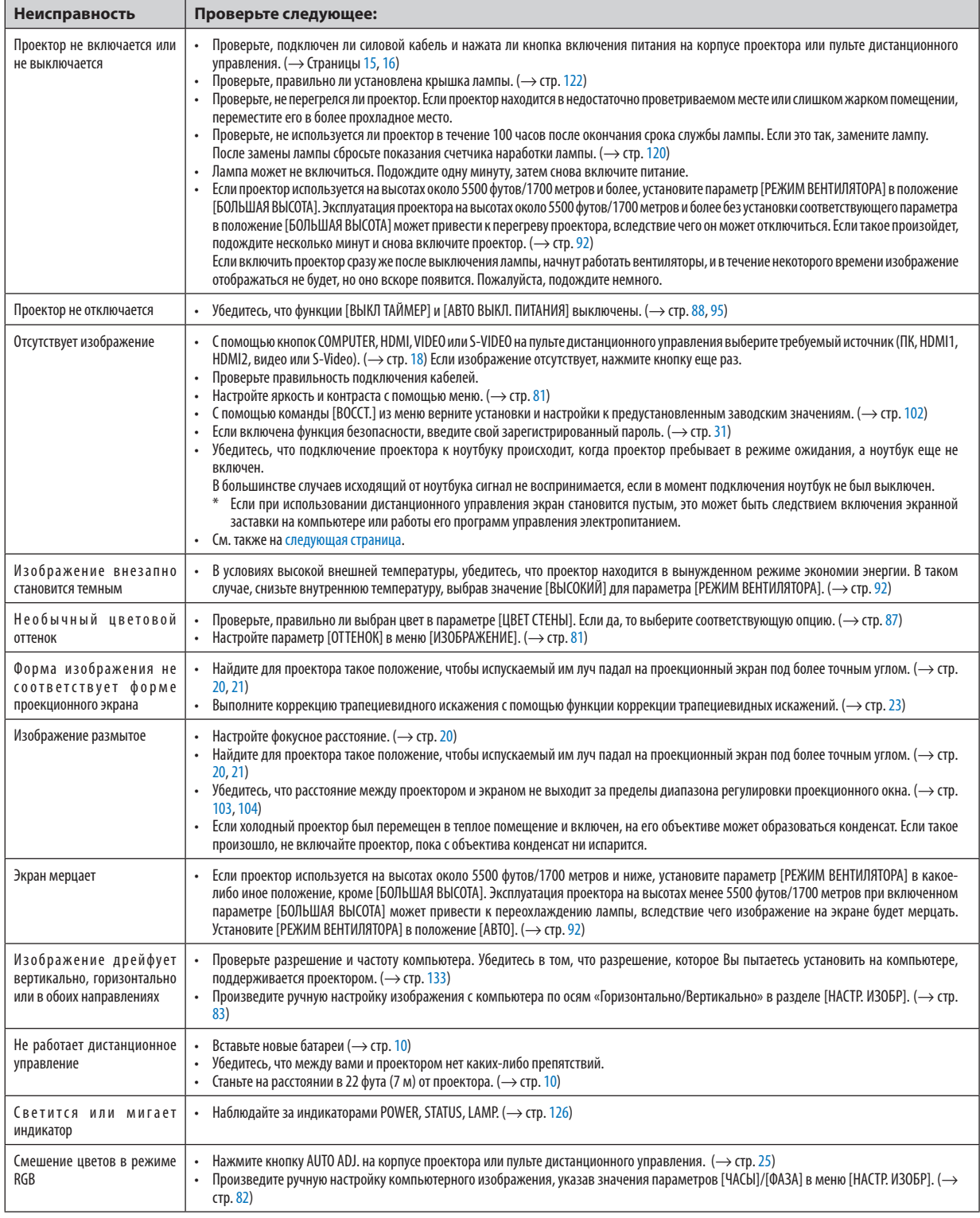

<span id="page-137-0"></span>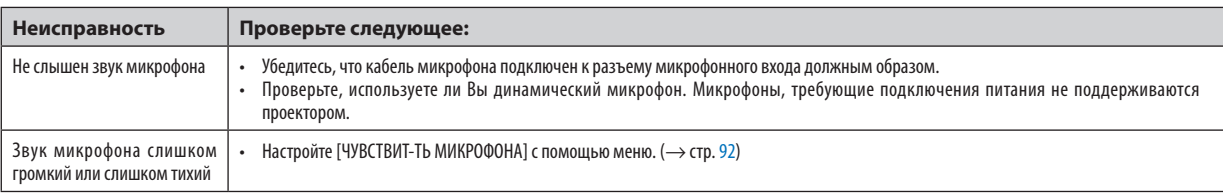

За более подробной информацией обратитесь к своему торговому представителю.

#### Если изображение отсутствует или отображается неправильно.

Питание подается на проектор и ПК.

Убедитесь, что проектор и ноутбук были подключены друг к другу, когда проектор находился режиме ожидания, а ноутбук был включен.

В большинстве случаев сигнал, исходящий от ноутбука, не воспринимается, если в момент подключения к проектору ноутбук не был выключен.

ПРИМЕЧАНИЕ: Можно проверить горизонтальную частоту текушего сигнала в разделе «Информашия» меню проектора. Если там указано «О КГи», это означает, что сигнал с компьютера не подается. (> стр. 100 или перейдите к следующему шагу)

Активация внешнего экрана компьютера.

Отображение изображения на экране ноутбука еще не означает, что сигнал передается также и на проектор. На лэптопе, совместимом с ПК, предусмотрено сочетание функциональных клавиш, включающее или отключающее внешний экран. Обычно включение и выключение внешнего экрана производится нажатием функциональной клавиши «Fn» с одной из 12-ти функциональных клавиш. Например, в лэптопах марки NEC для переключения между внешними экранами используется сочетание клавиш Fn+F3, а в лэптопах марки Dell - Fn+F8.

Вывод нестандартного сигнала из компьютера

Если исходящий сигнал ноутбука не соответствует отраслевому стандарту, изображение может проецироваться неправильно. Если такое происходит, то во время использования экрана проектора отключите ЖК-экран ноутбука. Как указывалось выше, у каждого ноутбука свой способ включения и отключения ЖК-экранов. Для получения подробной информации см. документацию к своему компьютеру.

Изображение отображается неправильно при использовании компьютера Мас

Если используется компьютер Мас, установите двухпозиционный переключатель адаптера Мас (не входит в комплект поставки проектора) в соответствии с разрешающей способностью вашего проектора. Выполнив эти установки, перезапустите компьютер Мас, чтобы они вступили в силу.

При установке режимов изображения, неподдерживаемых компьютером Мас и данным проектором, изменение положения двухпозиционного переключателя на адаптере Мас может привести к легкому колебанию яркости и размеров изображения или к отсутствию изображения вообще. Если такое происходит, установите двухпозиционный переключатель в фиксированный режим «13 дюймов» и затем перезапустите компьютер Мас. После этого установите двухпозиционный переключатель в режим отображения изображения и снова перезапустите компьютер Mac.

ПРИМЕЧАНИЕ: Для продукции марки MacBook требуется кабель видеоадаптера производства компании Apple Inc., в котором отсутствует разъем миниатюрный 15-штырьковый разъем D-Sub.

- «Дублирование» изображения на ПК типа MacBook
	- \* При использовании данного проектора с компьютером MacBook для исходящего сигнала нельзя установить видеорежим 1024х768, если на MacBook не отключено «зеркалирование» изображения. По данному вопросу обратитесь к руководству по эксплуатации своего компьютера Мас.
- На экране Мас скрыты папки или пиктограммы

Папки или пиктограммы могут быть не видны на экране. Если такое происходит, выберите [View]  $\rightarrow$  [Arrange] в меню Apple и упорядочьте пиктограммы.

# Технические характеристики

В данном разделе содержится техническая информация об эксплуатационных характеристиках проектора.

#### Оптический

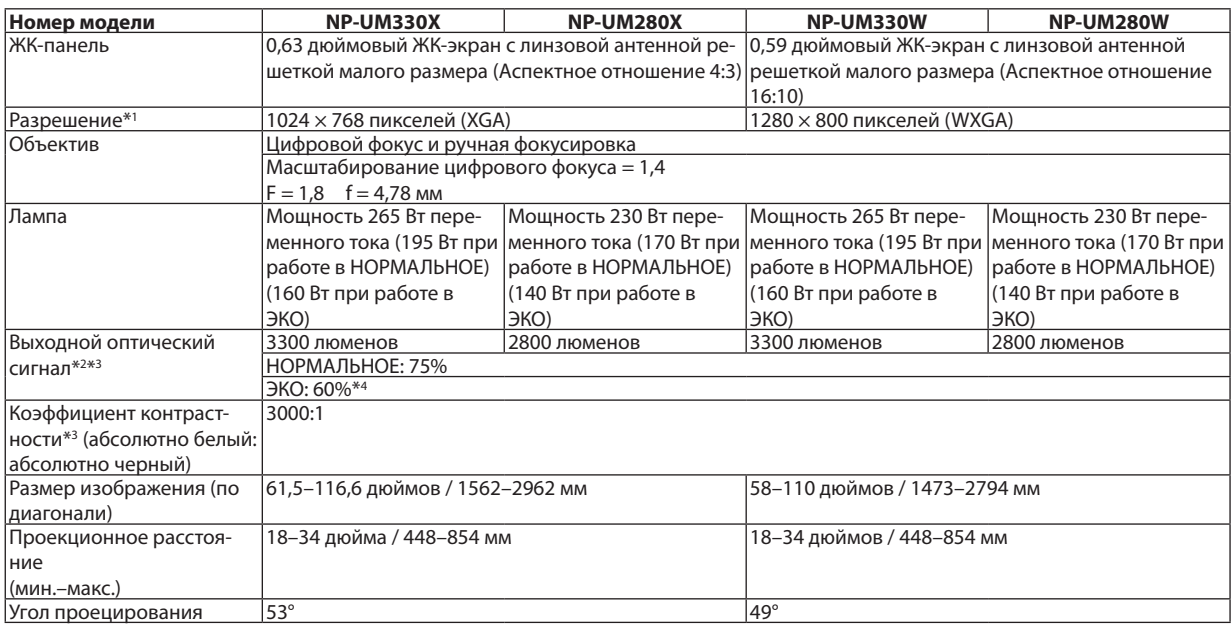

\*1 Эффективное количество пикселей составляет свыше 99,99%.

\*2 Это значение исходящего оптического сигнала (в люменах) при работе, когда для режима [ПРЕДВАРИТ УСТАНОВКА] установлено значение [ВЫС. ЯРК]. Если в качестве режима [ПРЕДВАРИТ УСТАНОВКА] выбрать какой-либо другой режим, значение исходящего оптического сигнала может слегка уменьшиться.

\*3 Соответствие требованиям ISO21118-2005

\*4 Максимальная мощность становится равной мощности в режиме НОРМАЛЬНОЕ (ЭКО РЕЖИМ).

#### Электрические параметры

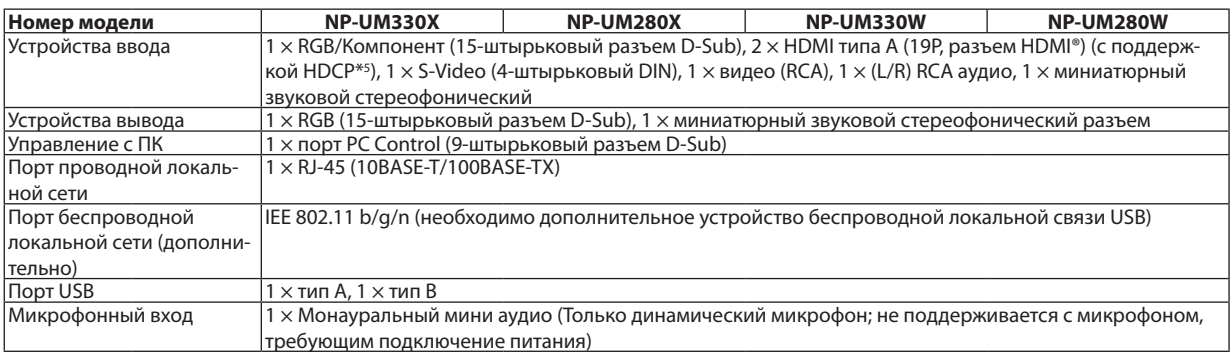

\*5 HDMI® (насыщенный цвет, синхронизация изображения и речевых сигналов) с HDCP

 Что такое технология HDCP/HDCP?

 Видео: насыщенный цвет; 8/10/12-бит, синхронизация изображения и речевых сигналов

 Звук: LPCM; до 2 каналов, частота дискретизации 32/44,1/48 КГц, частота бита; 16/20/24-бита

\*6 Изображение с более высоким или низким разрешением, чем собственное разрешение проектора (UM330X/UM280X: 1024 × 768 / UM330W/UM280W: 1280 × 800), будет отображаться при помощи технологии Advanced AccuBlend. (→ стр. [133](#page-142-0))

HDCP (англ. High-bandwidth Digital Content Protection) — технология защиты широкополосных цифровых данных. Защита широкополосных цифровых данных (HDCP)—это система, предназначенная для предотвращения незаконного копирования видеоданных, передаваемых через интерфейс HDMI (High-Definition Multimedia Interface — мультимедийный интерфейс высокой четкости). Если не удается просмотреть данные посредством ввода через HDMI, это не обязательно означает, что проектор работает неправильно. При внедрении технологии HDCP могут происходить ситуации, когда определенная информация, защищена по данной технологии и может не отображаться в соответствии с решением/намерением HDCP-сообщества (компания Digital Content Protection, LLC).

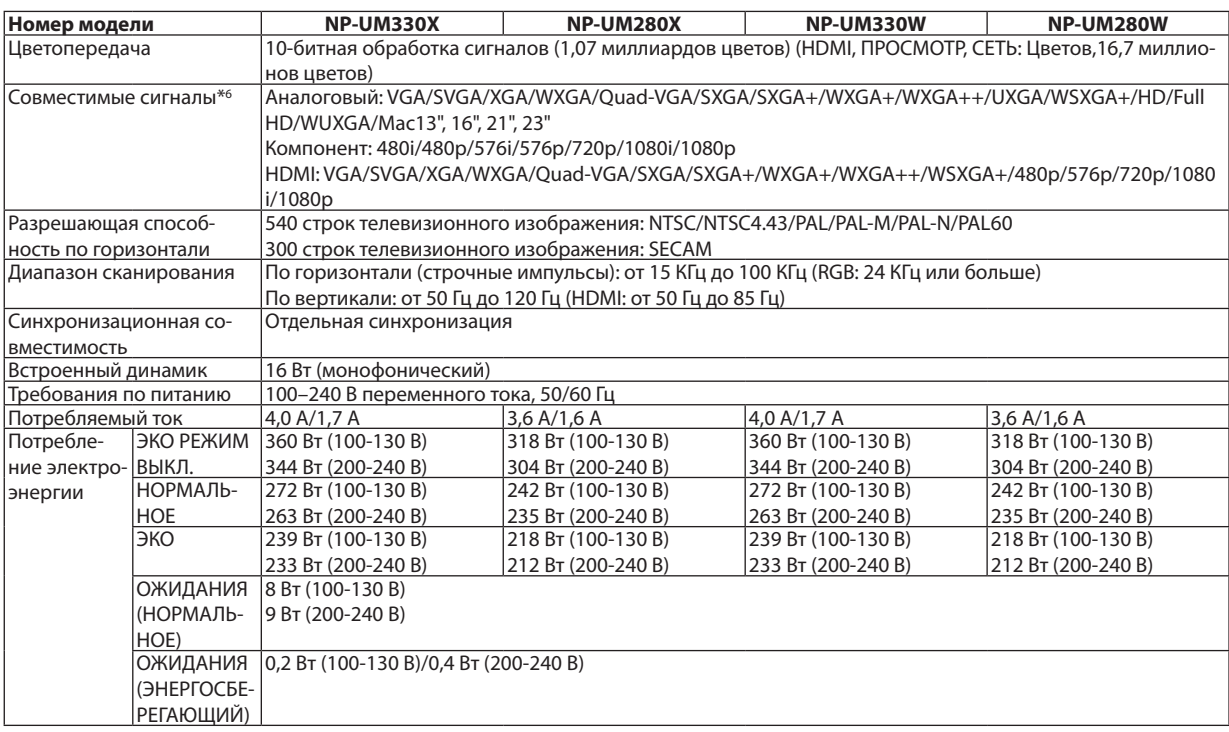

#### Механические характеристики

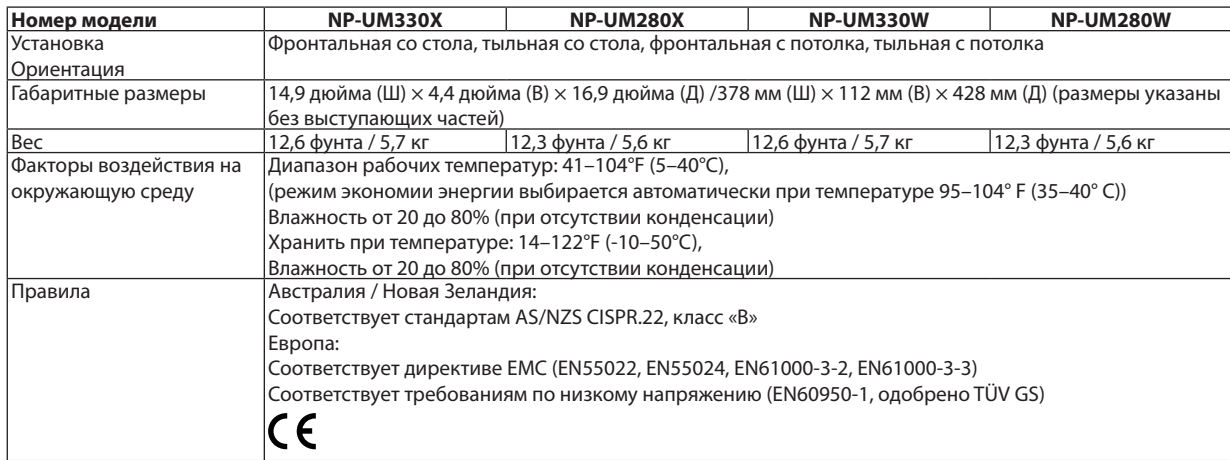

Дополнительную информацию можно найти на сайтах:

США: [http://www.necdisplay.com](http://www.necdisplay.com/)/

Европа: [http://www.nec-display-solutions.com](http://www.nec-display-solutions.com/)/

По всему миру: <http://www.nec-display.com/global/index.html>

Информацию по нашим дополнительный аксессуарам можно найти на нашем веб-сайте или в нашей брошюре.

Спецификация на продукцию может изменяться без уведомления.

# Габаритные размеры корпуса

Единица измерения: мм (дюйм)

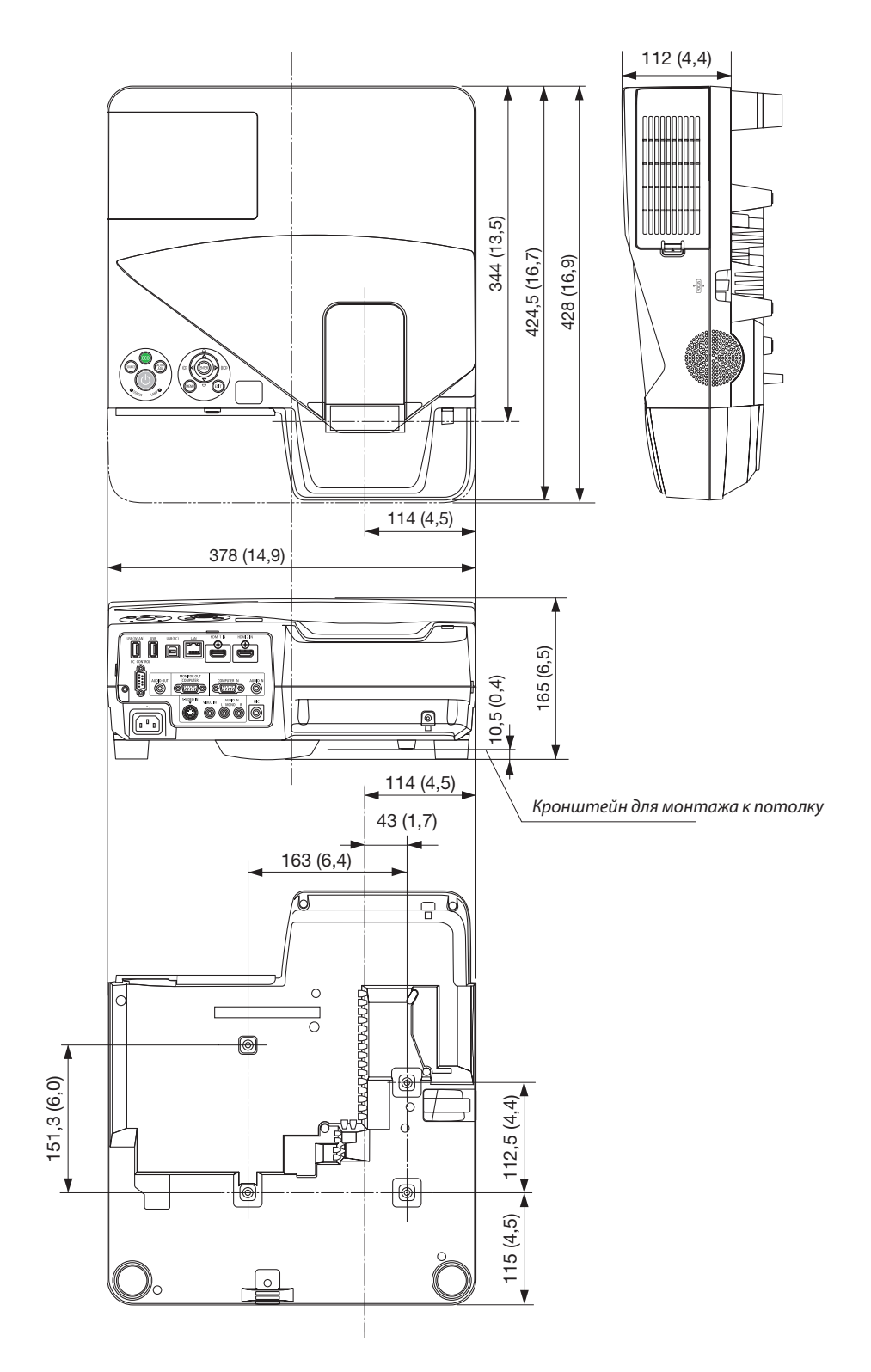

# Предназначение штырьков входного разъема D-Sub COMPUTER

### 15-штырьковый разъем D-Sub соединительного устройства

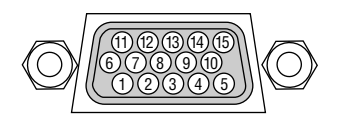

Уровень сигнала Видеосигнал: 0,7 Vp-p (аналоговый) Сигнал синхронизации: Уровень TTL

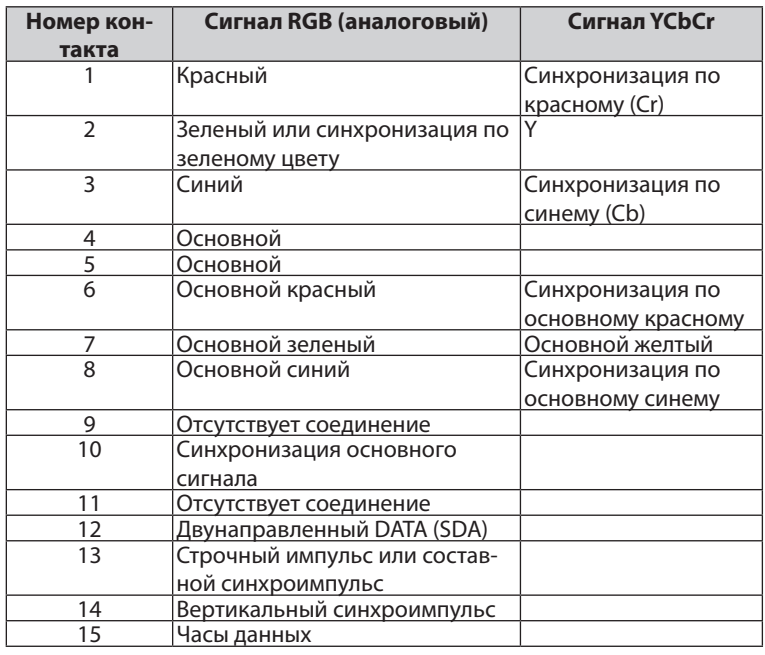

#### **COMPUTER IN**

ПРИМЕЧАНИЕ: для DDC/CI требуются 12 и 15 выводы.

### <span id="page-142-0"></span>**6 Перечень совместимых входных сигналов**

#### Аналоговый RGB

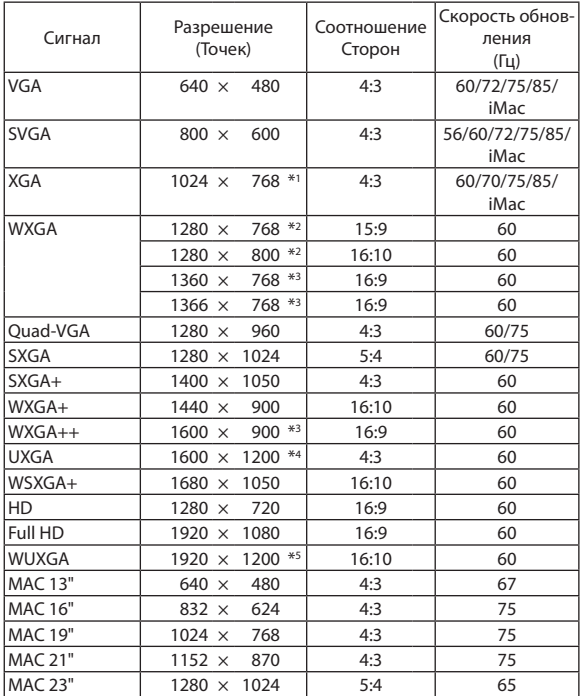

#### Компонент

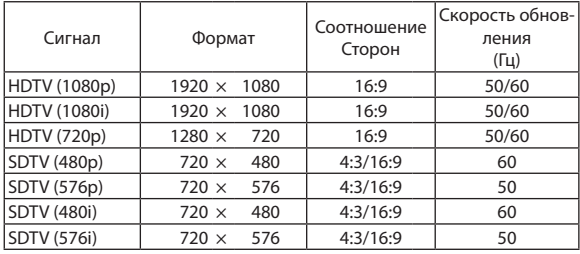

#### Композитный Видео/S-Видео

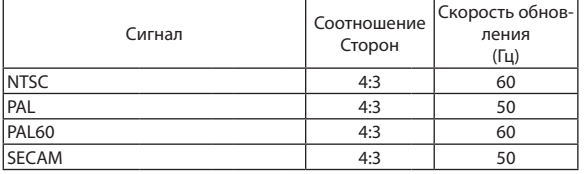

### HDMI

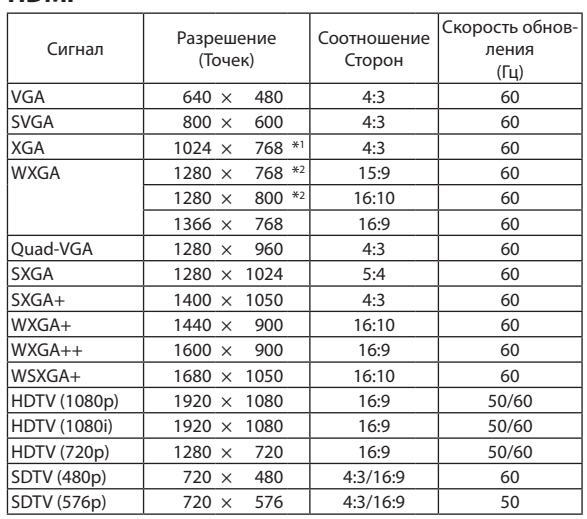

- \*1 Собственное разрешение на модели XGA (UM330X/UM280X)
- \*2 Собственное разрешение на модели WXGA (UM330W/UM280W)
- \*3 Проектор может некорректно отображать эти символы, когда выбран режим [АВТО] для [СООТНОШЕНИЕ СТОРОН] в экранном меню. .<br>Для [СООТНОШЕНИЕ СТОРОН] режимом по умолчанию является режим [АВТО]. Чтобы отобразить эти сигналы, выберите [16:9] для ГСООТНОШЕНИЕ СТОРОН).
- \*4 РЕЖИМ WXGA: ВЫКЛ.
- \*5 РЕЖИМ WXGA: ВКЛ.

#### ПРИМЕЧАНИЕ:

- Изображение с более высоким или низким разрешением, чем собственное разрешение проектора (ИМ330X/ИМ280X: 1024  $\times$  768 / ИМ330W/UM280W: 1280  $\times$ 800), будет отображаться при помощи технологии Advanced AccuBlend.
- Синхронизация по зеленому и композитная синхронизация не поддерживаются.
- Сигналы, не перечисленные в приведенной выше таблице, могут отражаться неправильно. Если такое происходит, измените частоту обновления или разрешающую способность своего ПК. Чтобы выполнить эту процедуру, обратитесь к разделу «Свойства монитора» в документации к своему ПК.

# **6 Коды управления и кабельные соединения ПК**

### Коды управления ПК

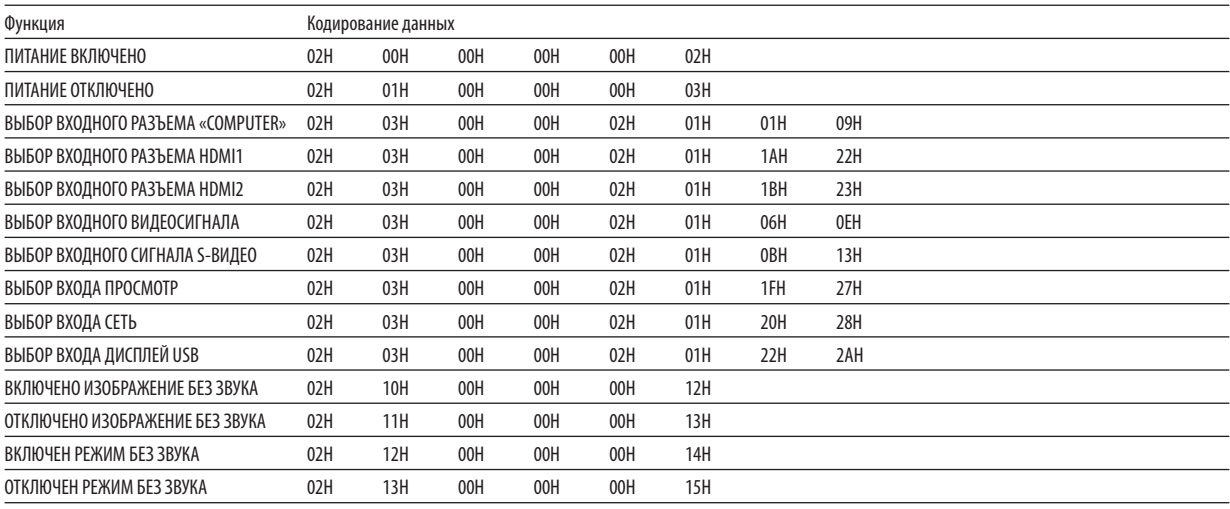

ПРИМЕЧАНИЕ: Если вам нужен полный перечень кодов управления ПК, обратитесь к местному продавцу данной продукции.

#### Кабельные соединения

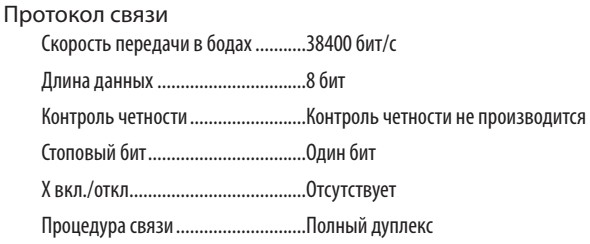

ПРИМЕЧАНИЕ: Для длинных кабелей может быть рекомендована более низкая скорость передачи - это зависит от оборудования.

#### Разъем для управления с ПК (D-SUB 9P)

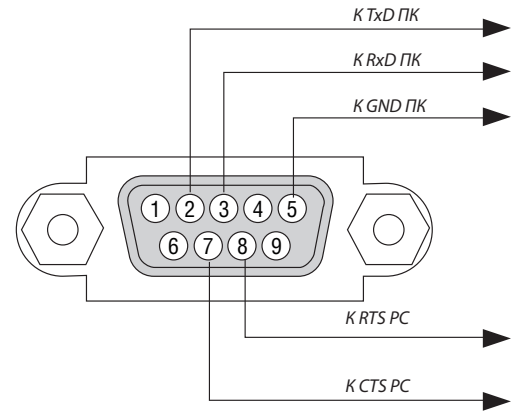

ПРИМЕЧАНИЕ 1: Контакты 1, 4, 6 и 9 не используются.

ПРИМЕЧАНИЕ 2: Чтобы упростить кабельное соединение, соедините контакты «Request to Send» и «Clear to Send» на обоих концах кабеля.

ПРИМЕЧАНИЕ 3: Для кабелей большой длины рекомендуется с помощью меню проектора установить скорость передачи данных 9600 бит/с.
### Контрольный перечень возможных неисправностей

Перед тем, как обратиться к местному продавцу данной продукции или сервисному персоналу, сверьтесь с данным перечнем и убедитесь, что необходимость ремонта имеется также и на основании информации раздела «Устранение неисправностей» руководства пользователя. Приведенный ниже перечень поможет нам более эффективно решить вашу проблему.

\* Для использования при проверке рекомендуется распечатать эту и следующую страницы.

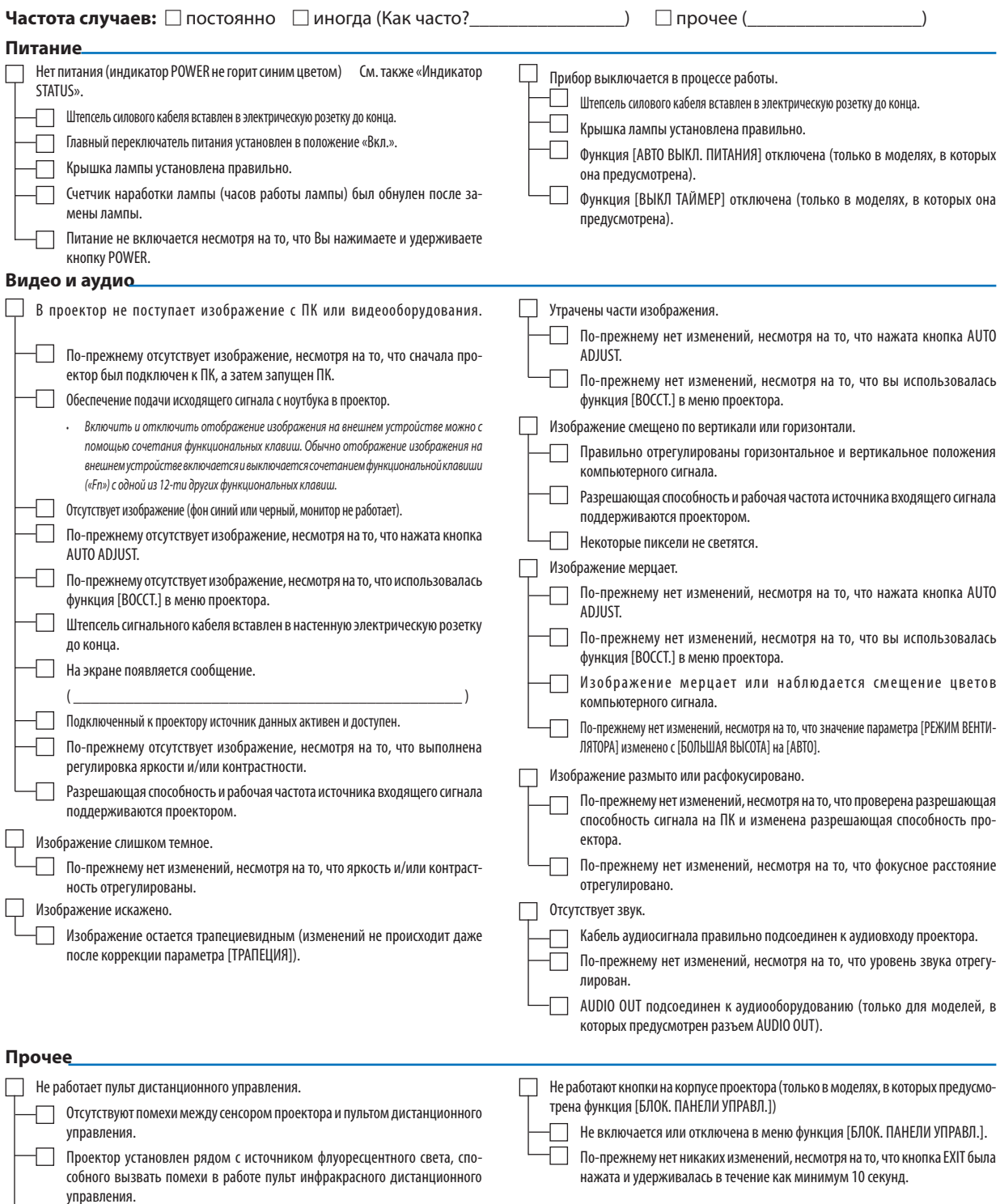

Элементы питания новые и при их установке полярность была соблюдена.

В отведенном ниже месте подробно опишите возникшую проблему.

#### Информация, касающаяся защиты окружающей среды при эксплуатации проектора.

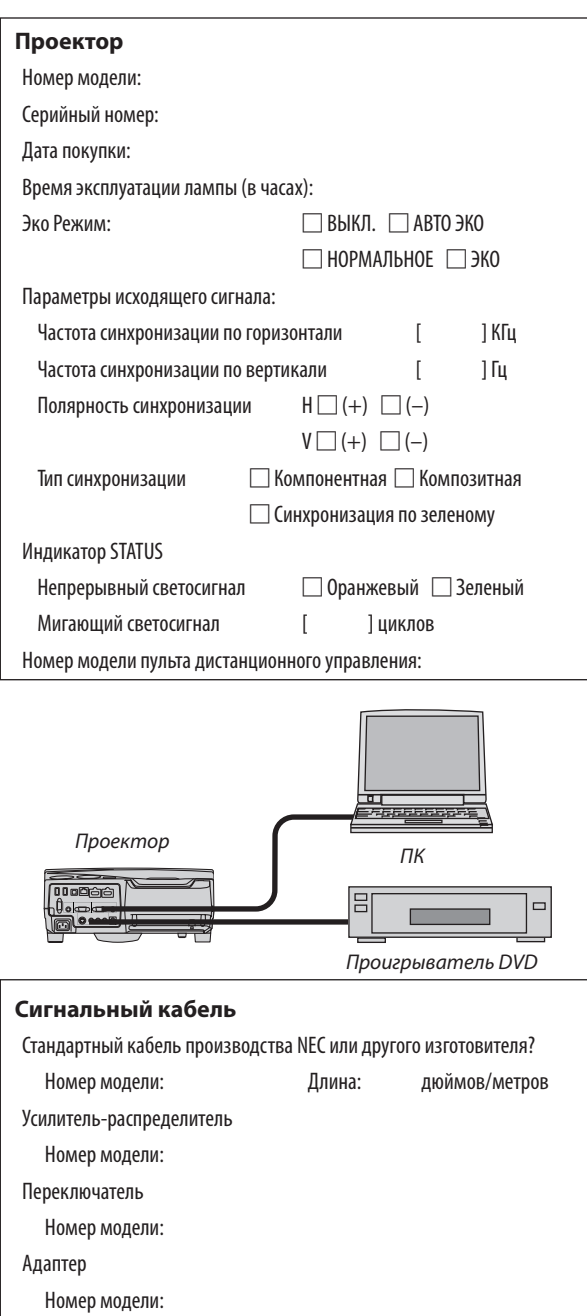

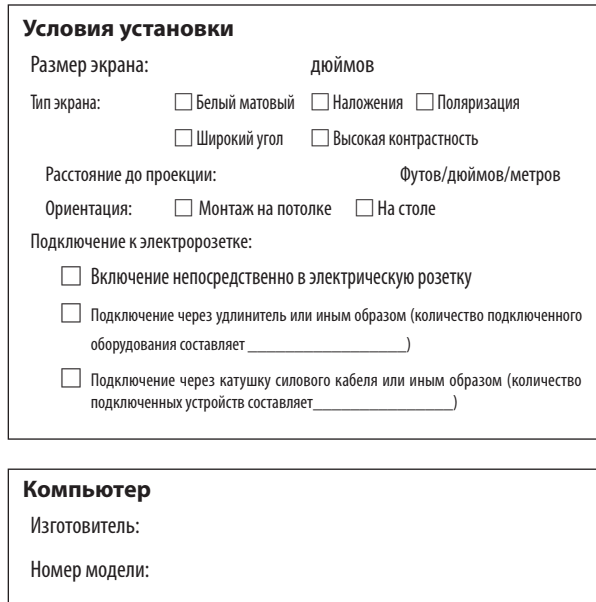

Ноутбук □ / настольный ПК □

Собственная разрешающая способность:

Частота обновления:

Видеоадаптер:

Прочее:

#### Видеооборудование

Видеомагнитофон, DVD-проигрыватель, видеокамера, видеоигровое устройство или другое

Изготовитель:

Номер модели:

## Сертификат качества ТСО

Некоторые модели этой серии имеют сертификат качества ТСО. Все сертифицированные модели имеют марку ТСО на корпусе (в нижней части продукта). Для просмотра списка наших сертифицированных проекторов и их сертификатов качества ТСО, (только на английском языке), посетите наш сайт [http://www.nec-display.com/ap/en\\_projector/tco/index.](http://www.nec-display.com/ap/en_projector/tco/index.html) [html.](http://www.nec-display.com/ap/en_projector/tco/index.html) Сертификат качества TCO, разработанный TCO Development, является международным стандартом экологии и эргономики для ИТ-оборудования. В некоторых случаях мы можем опубликовать список сертифицированных моделей на нашем сайте до нанесения знака ТСО на продукт. Эта разница в периоде времени связана с датой получения сертификата качества по отношению к дате производства проектора.

## 9 ЗАРЕГИСТРИРУЙТЕ ВАШ ПРОЕКТОР! (для жителей Соединенных Штатов, Канады и Мексики)

Пожалуйста, найдите время, чтобы зарегистрировать Ваш новый проектор. Это приведет к активации ограниченной гарантии на детали, работу и сервисную программу InstaCare.

Посетите наш веб-сайт по адресу www.necdisplay.com, щелкните на центр поддержки/регистрация продукта и отправьте форму, заполненную в режиме он-лайн.

После получения, мы вышлем письмо-подтверждение со всеми деталями, которые будут необходимы для того, чтобы воспользоваться преимуществом быстрого и надежного гарантийного обслуживания и сервисными программами от лидера индустрии NEC Display Solutions of America, Inc.

# **NEC**